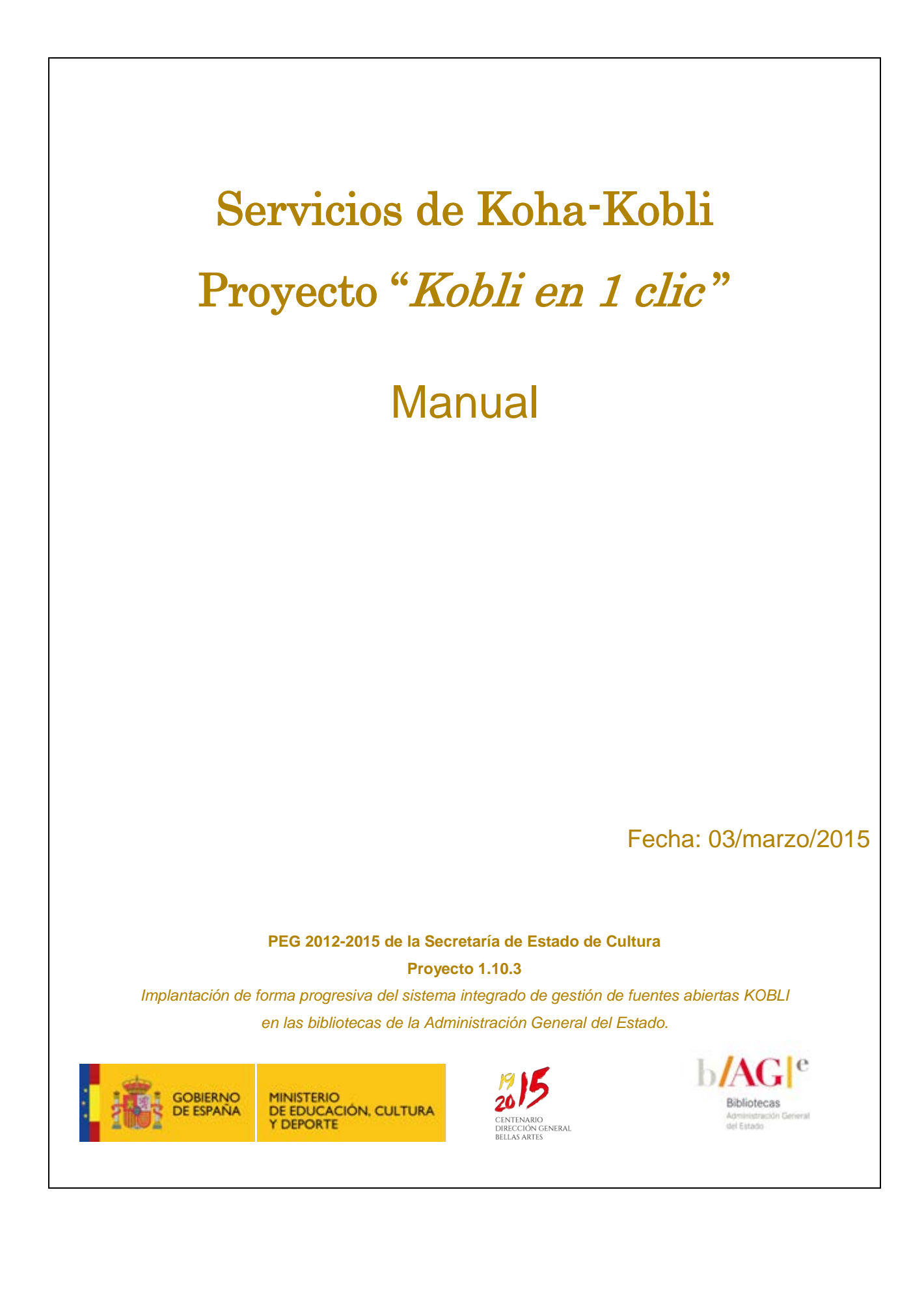

## **EQUIPO DEL PROYECTO**

### **Subdirección General de Coordinación Bibliotecaria**

Domingo Arroyo Fernández (Coordinador) Ana Isabel González Sáez

## **SIBADOC**

Sol Ugarte Fernández Marta Martínez Valencia Yolanda Marcos Nogales

### **Bibliotecarios participantes en las pre-configuraciones:**

### • **Médicas**:

José Manuel Estrada (Biblioteca del Hospital Doce de Octubre) Juan Medino (Biblioteca del Hospital de Fuenlabrada)

#### • **Especializadas**:

Ana Cabanes (Fundación de los Ferrocarriles Españoles) Darío Martínez (Biblioteca de Cultura)

## • **Rurales**:

José Mª Suárez (Biblioteca de Becerril de la Sierra) Adriana Fonseca (Biblioteca de Cubas de la Sagra)

© Ministerio de Educación, Cultura y Deporte, 2015

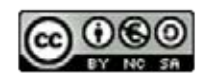

El presente informe pertenece a la Subdirección General de Coordinación Bibliotecaria del Ministerio de Educación, Cultura y Deporte y está bajo una licencia de *Creative Commons Reconocimiento-NoComercial-CompartirIgual 4.0 Internacional* [\(http://creativecommons.org/licenses/by-nc-sa/4.0/deed.es\\_ES\)](http://creativecommons.org/licenses/by-nc-sa/4.0/deed.es_ES) y por ello está permitido copiar, distribuir y comunicar públicamente esta obra bajo las condiciones siguientes:

**Reconocimiento** — Debe reconocer los créditos de la obra de la manera especificada haciendo referencia expresa a la Subdirección General de Coordinación Bibliotecaria del Ministerio de Educación, Cultura y Deporte y al identificador <http://hdl.handle.net/10421/8982> en [http://travesia.mcu.es.](http://travesia.mcu.es/) Dicho reconocimiento no podrá en ningún caso sugerir que el Ministerio de Educación, Cultura y Deporte presta apoyo a dicho tercero o apoya el uso que hace de su obra.

**No comercial** — No puede utilizar esta obra para fines comerciales.

**Compartir bajo la misma licencia** — Si altera o transforma esta obra, o genera una obra derivada, sólo puede distribuir la obra generada bajo una licencia idéntica a ésta.

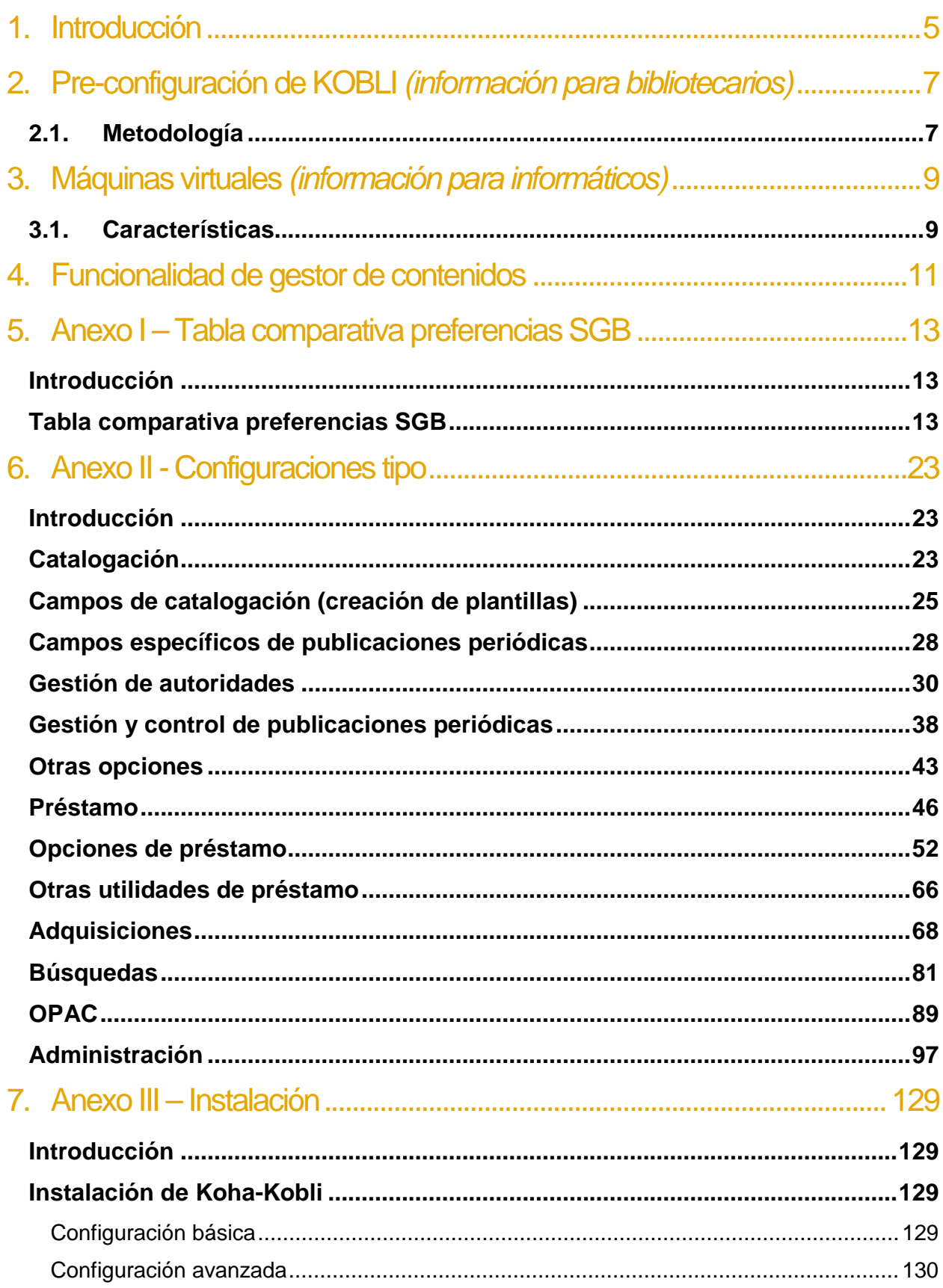

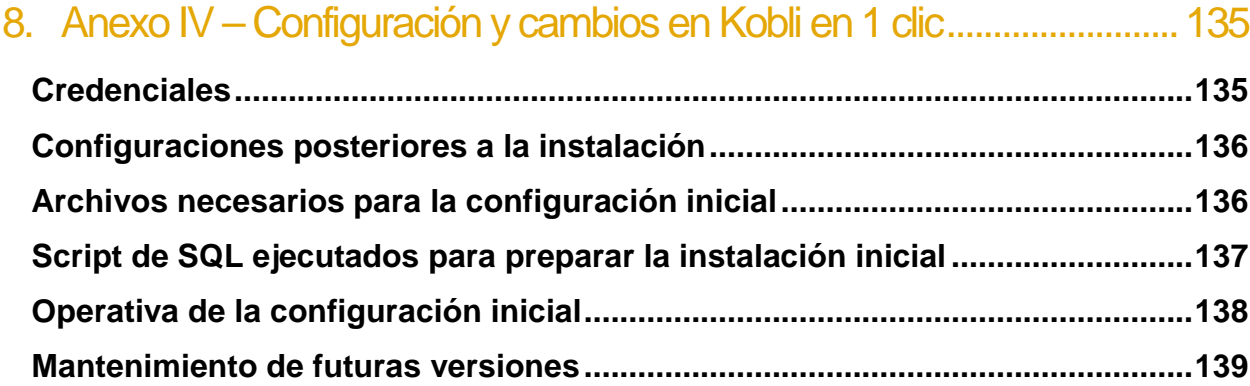

## <span id="page-4-0"></span>1. Introducción

La Subdirección General de Coordinación Bibliotecaria del Ministerio de Educación, Cultura y Deporte quiere dar un paso más en cuanto a los servicios que ya proporciona con el sistema integrado de gestión de bibliotecas (SIGB) de fuentes abiertas Koha-Kobli disponible en [http://kobli.bage.es.](http://kobli.bage.es/)

Este paso adicional va en la línea de **facilitar la puesta en marcha de Koha-Kobli** por parte de la biblioteca.

Existen dos aspectos básicos a tener en cuenta para facilitar la puesta en marcha de un SIGB como Koha-Kobli. Por un lado, la parametrización de los distintos módulos del SIGB (plantillas de catalogación, tipología de usuarios, tipo de documentos, parámetros de circulación etc.) de acuerdo a las necesidades de la biblioteca particular. Por otro lado, los aspectos tecnológicos propios de cualquier aplicación (instalación, hardware, etc.).

Para facilitar la parametrización se han creado 4 instancias pre-configuradas de Koha-Kobli en respuesta a 4 tipos de biblioteca (especializadas, médicas, rurales, y colecciones privadas). La parametrización ha sido realizada con la colaboración de profesionales de esas bibliotecas, con amplia experiencia en las singularidades de cada una de ellas, lo cual ha permitido analizar en profundidad cada tipo de biblioteca y diseñar sendas configuraciones modelo.

En el proyecto **Kobli en 1 clic**, se facilita la instalación y el mantenimiento generando máquinas virtuales adecuadas para la publicación en cualquier "nube" moderna, tanto propia como comercial (Amazon, Azure, Acens, Arsys, etc.), para una adecuada virtualización de amplio espectro.

## <span id="page-6-0"></span>2. Pre-configuración de KOBLI *(información para bibliotecarios)*

En este apartado se han elegido 4 tipos de centros bibliotecarios que pueden cubrir un amplio espectro de las bibliotecas objetivo:

- 1. Especializadas
- 2. Médicas
- 3. Rurales
- 4. Colecciones privadas

## <span id="page-6-1"></span>2.1. Metodología

- **Definir la parametrización/configuración** de Koha-Kobli para cada uno de los 4 tipos de biblioteca:
	- o Este análisis se ha realizado utilizando un cuestionario genérico y muy completo sobre aspectos a tener en cuenta a la hora de configurar cualquier Sistema Integrado de Gestión Bibliotecaria (SIGB).
	- o Se han mantenido reuniones sectoriales con profesionales expertos de los distintos tipos de bibliotecas, con el fin de obtener información concreta sobre sus necesidades y establecer sus preferencias para la configuración del SIGB / automatización de la biblioteca.
- **Configurar Koha-Kobli** de forma que responda de la manera más precisa posible a las preferencias recogidas:
	- o **Preferencias por tipo de biblioteca**: se ha realizado un documento unificado y comparativo de las preferencias recogidas para cada biblioteca en las diferentes reuniones de manera reglada y en forma de tabla comparativa. Ver *Anexo I: Tabla comparativa Preferencias SGB – Kobli en 1 clic***.**

o **Configuración.** La realización de un documento de preferencias para un SIGB amplio ha otorgado el valor añadido de poder conocer mejor las necesidades de cada tipo de biblioteca analizado, sin embargo es necesario tener en cuenta que, de cara a Koha-Kobli, no todo se puede configurar. Por lo tanto se ha realizado una "búsqueda" de cada una de las opciones recogidas en el conjunto de preferencias de Koha-Kobli para ver si es factible en cada uno de los puntos y cómo.

La correspondencia de las preferencias recogidas y la configuración están recogidas en el documento *Anexo II: Configuraciones Tipo – Kobli en 1 clic.* 

o **Formulario de instalación.** Para facilitar la puesta en marcha se ha realizado un formulario de arranque en dos modalidades, básico y avanzado, que permite poner en marcha la instancia Koha-Kobli de manera inmediata. Dado que se ha pre-establecido la configuración de Koha-Kobli no sería necesario nada más que el nombre de la biblioteca para empezar a funcionar, pero se ha querido ofrecer la posibilidad de "ajustar" algunos valores de la configuración predefinida.

Para elegir qué valores serían susceptibles de ser incluidos en formulario de instalación se ha tenido en cuenta que fuesen claros y al alcance de un bibliotecario que necesariamente no tiene por qué conocer Koha-Kobli. Esta instalación está recogida en el documento *Anexo III: Instalación – kobli en 1 clic***.**

## <span id="page-8-0"></span>3. Máquinas virtuales *(información para informáticos)*

El objetivo que se quiere alcanzar es facilitar la instalación de Koha-Kobli de manera sencilla, sin infraestructura propia y acogiéndose a fórmulas comerciales (nubes comerciales/públicas). Para ello se ha instalado Koha-Kobli en una máquina virtual con las características exigidas para su publicación en las infraestructuras de las grandes nubes.

Dado que el instalador de Koha-Kobli ejecutado sobre una máquina virtual de estas características no deja funcionando correctamente el mismo, se ha realizado un trabajo de análisis de las disfunciones, habida cuenta de que el software "matriz" Koha funciona perfectamente y, en consecuencia, se ha realizado una instalación de Koha-Kobli modificada para que pueda funcionar en esta máquina.

## <span id="page-8-1"></span>3.1.Características

- Máquina virtual con 2 GB de RAM y 4GB de disco.
- SO: Debian Wheezy (en español)

El proceso de instalación de Koha-Kobli en una máquina virtual de estas características se recoge en la *Guía de instalación de Kobli 1.12.4 sobre Debian 7*.

La configuración de la máquina virtual, una vez instalada para la preparación de los formularios de configuración de Kobli en 1 clic, y las consideraciones a tener en cuanta en estas instancias ya preinstaladas, se recoge en el *Anexo IV - Configuración y cambios en Kobli en 1 clic*.

# <span id="page-10-0"></span>4. Funcionalidad de gestor de contenidos

Las cuatro instancias disponen de una funcionalidad de gestor de contenidos y creación de nuevas páginas web. Para ello se ha configurado Koha-Kobli de modo que pueda ser utilizado como CMS.

El proceso de carácter estándar llevado a cabo para dejar preparada dicha funcionalidad está presente y extensamente detallado en los recursos que sobre Koha-Kobli existen en la literatura profesional y, una vez configurado como es el caso, es una opción transparente para el usuario de la solución.

Se puede acceder según la ruta http://[dirección kobli]/cgi-bin/koha/pages.pl?p=cms, siendo "page\_cms" la variable local en la preferencias.

## <span id="page-12-0"></span>5. Anexo I – Tabla comparativa preferencias SGB

## <span id="page-12-1"></span>Introducción

Esta tabla fue la utilizada durante las reuniones sectoriales para definir las premisas específicas de parametrización de cualquier SIGB que, para cada uno de los 4 tipos de biblioteca/instancia, se visualizaban como necesarias.

Es obligado hacer ver el carácter genérico de la misma. Se partió de unos máximos que podrían llegar a estar presentes en las soluciones de este tipo pero ello no significa necesariamente que en Koha-Kobli haya una correspondencia real de todas estas funcionalidades aquí recogidas, se denominen del mismo modo, estén organizadas en el mismo módulo, etc.

Por lo tanto este documento solo debe ser entendido como la guía que se utilizó para que la toma de datos ayudase a ajustar lo más posible la configuración de las cuatro máquinas por tipo de biblioteca en este proyecto.

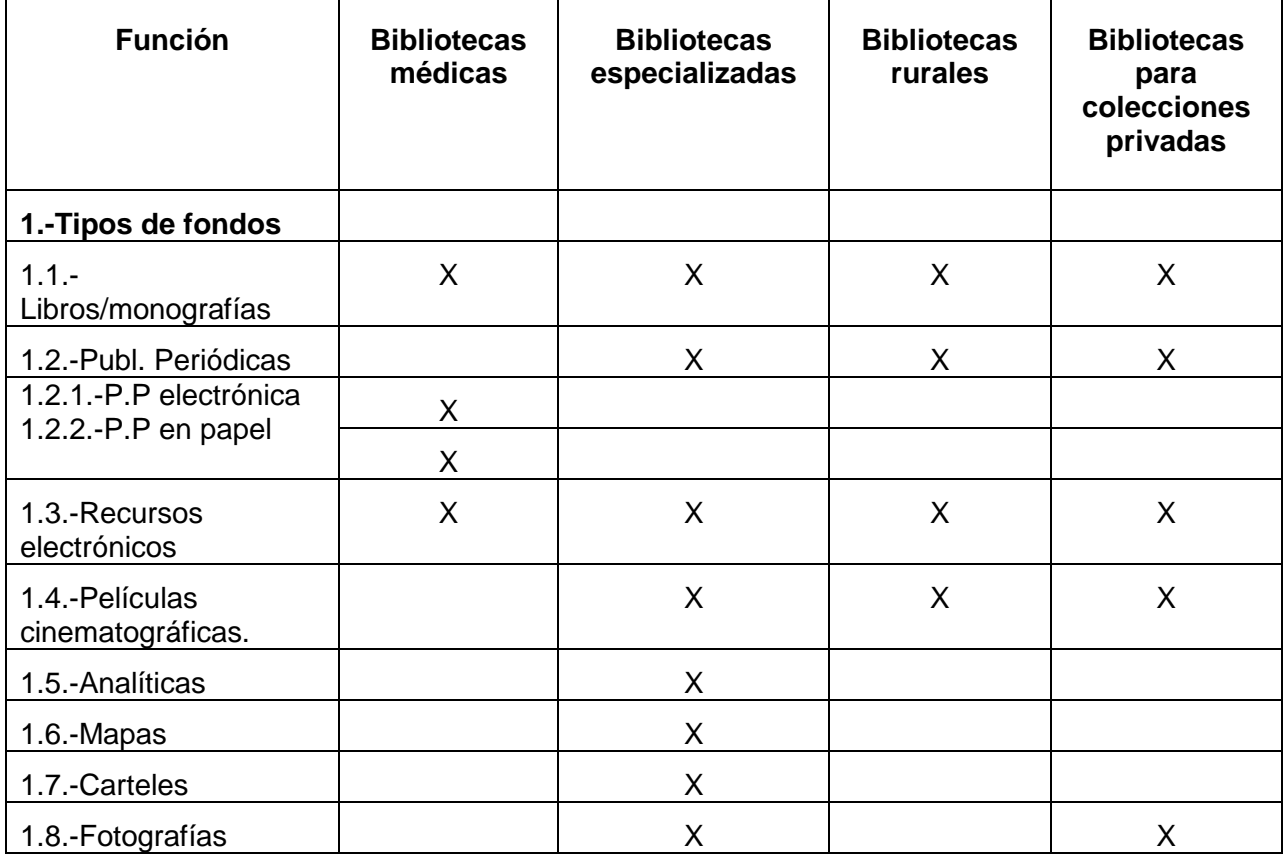

## <span id="page-12-2"></span>Tabla comparativa preferencias SGB

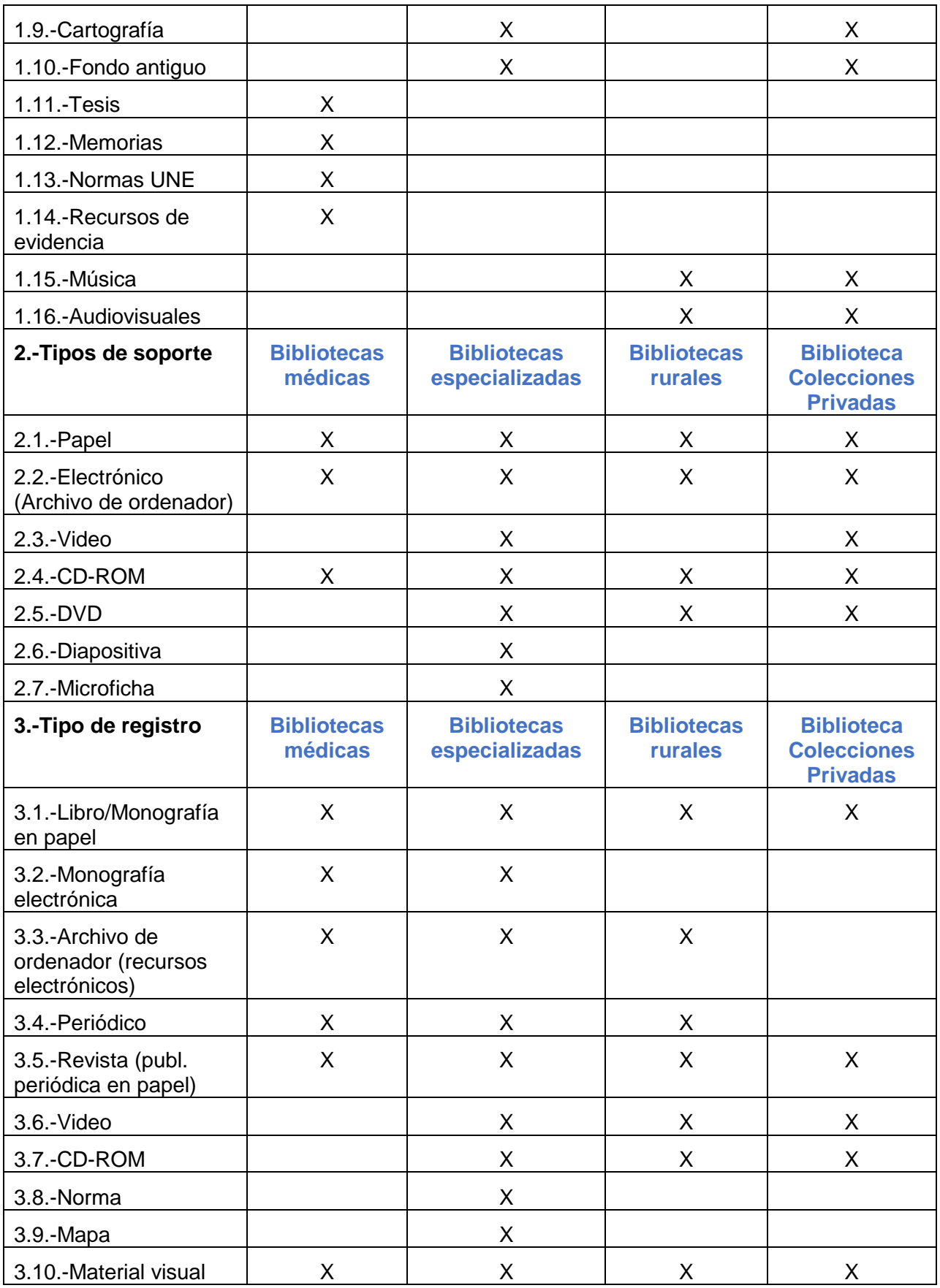

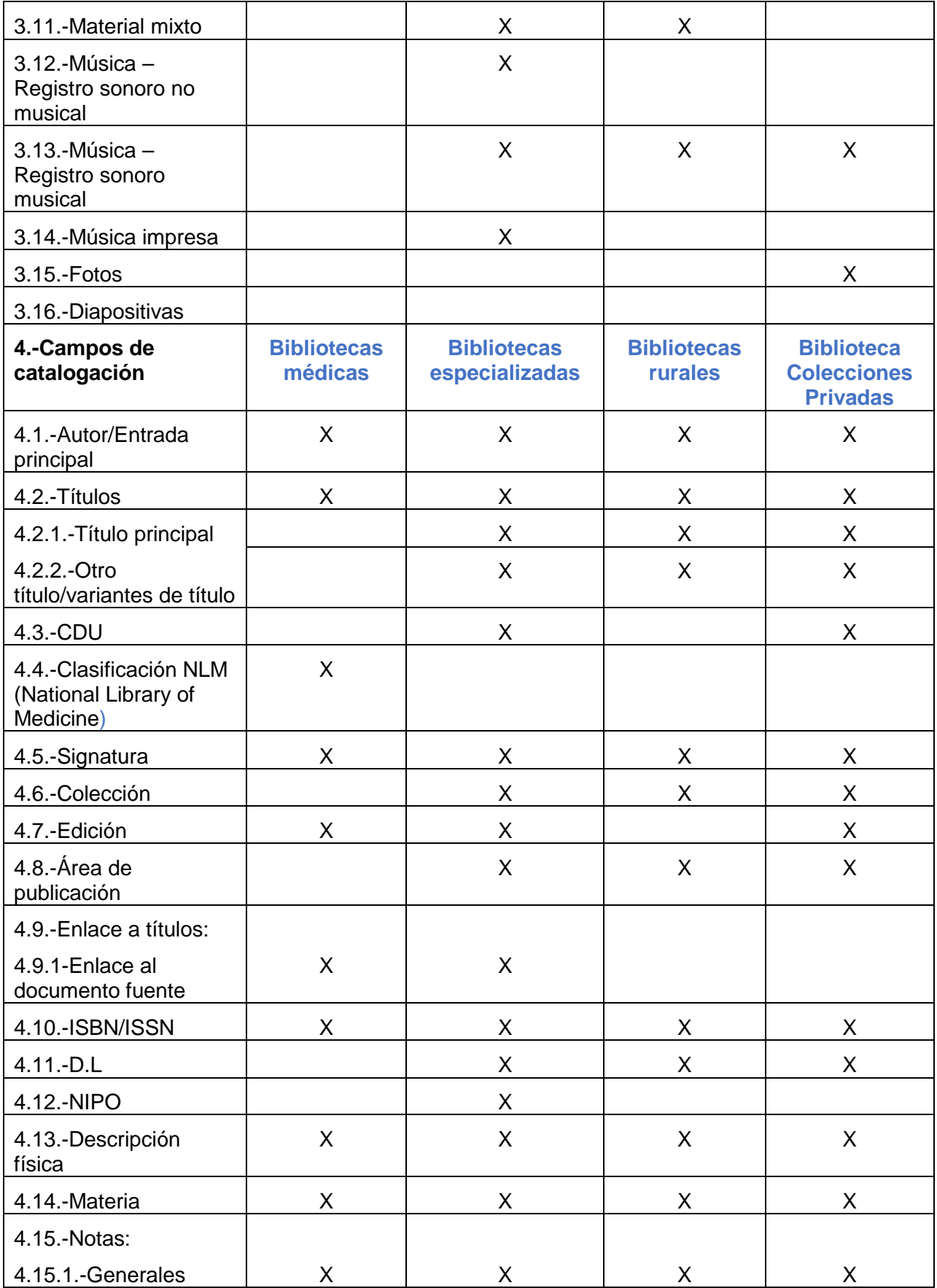

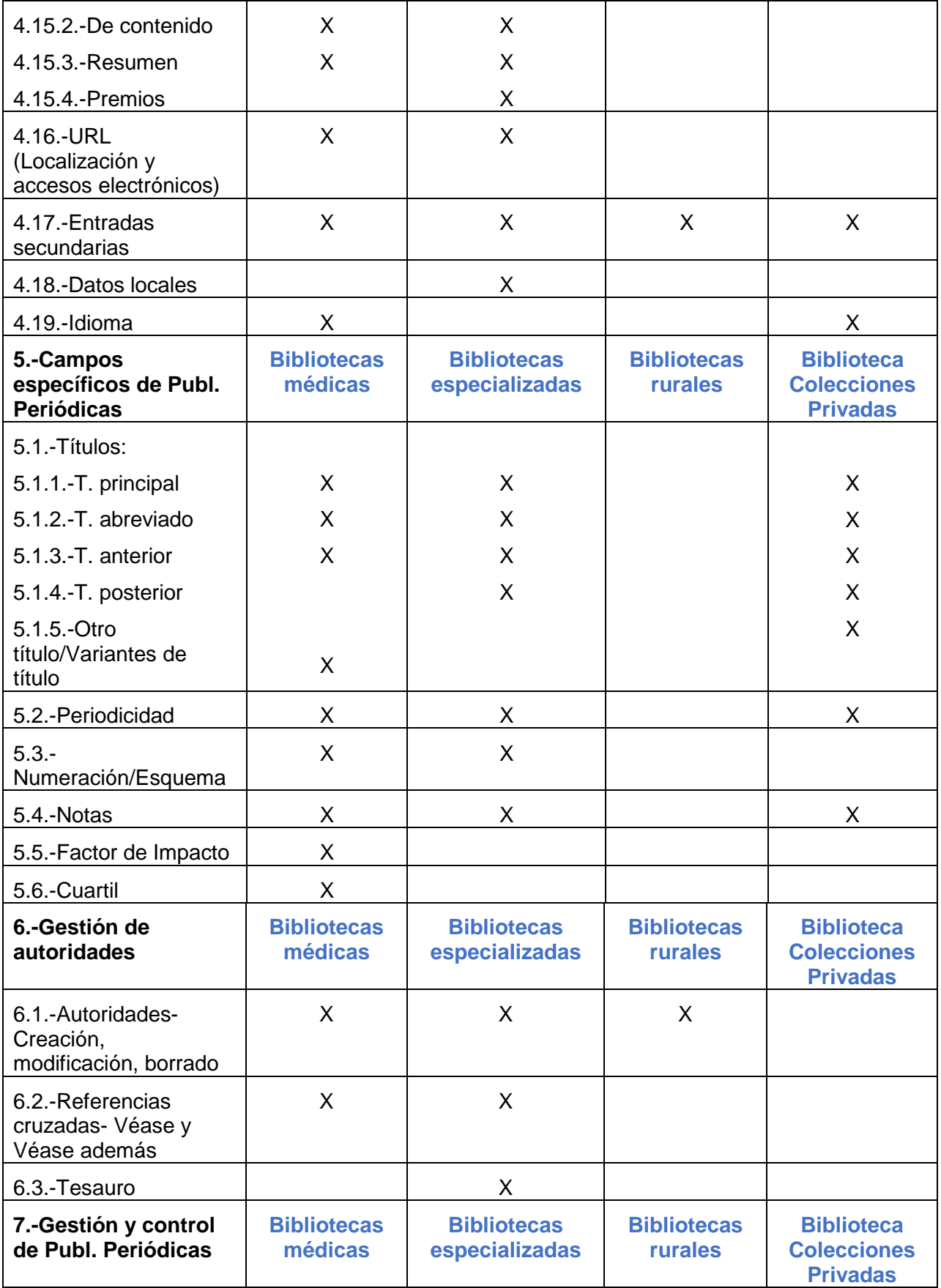

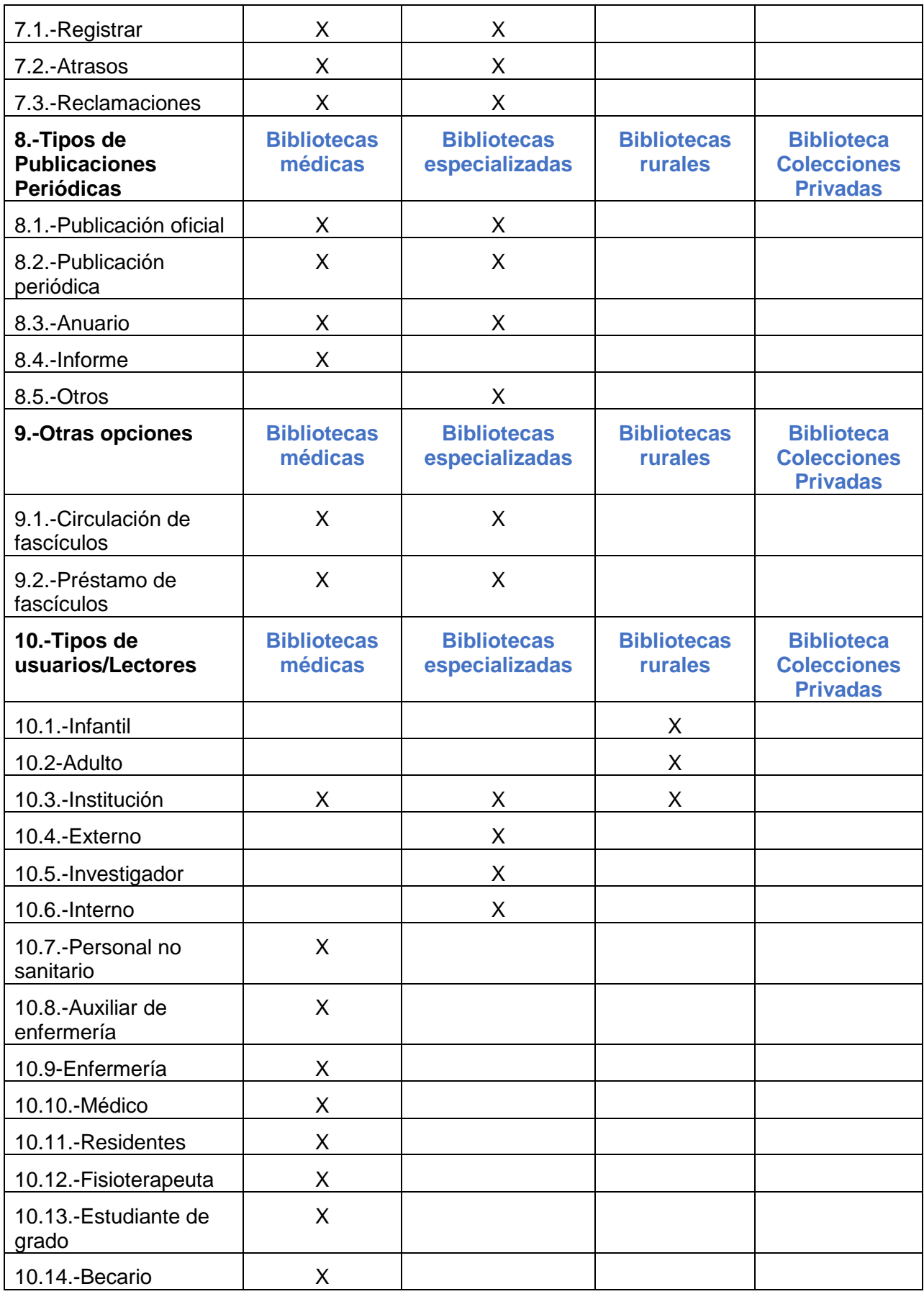

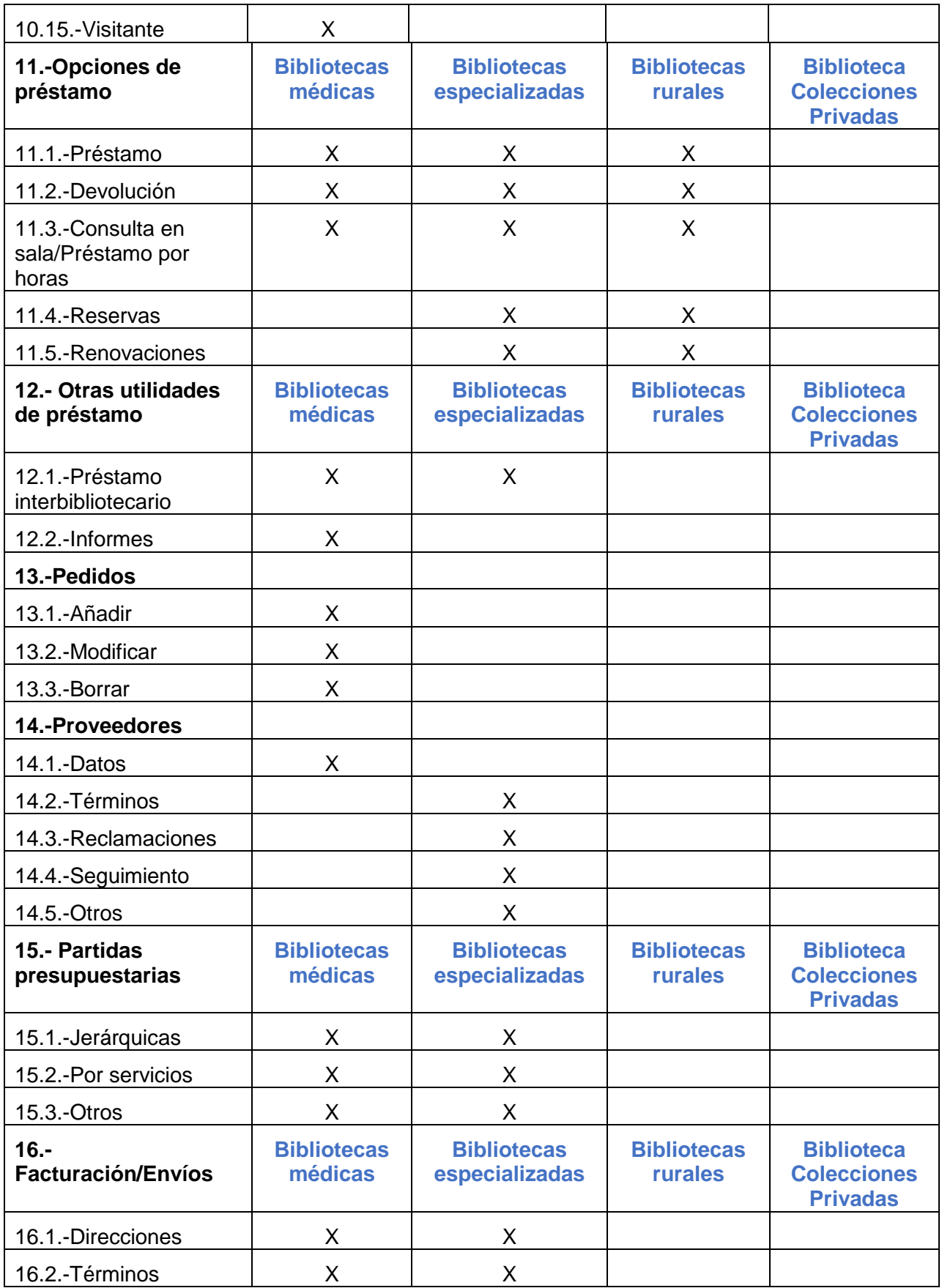

| 16.3.-Otros                                                    | X                             | X                                    |                                      |                                                            |
|----------------------------------------------------------------|-------------------------------|--------------------------------------|--------------------------------------|------------------------------------------------------------|
| 17.- Tipos de<br>búsquedas del<br>personal de la<br>biblioteca | <b>Bibliotecas</b><br>médicas | <b>Bibliotecas</b><br>especializadas | <b>Bibliotecas</b><br><b>rurales</b> | <b>Biblioteca</b><br><b>Colecciones</b><br><b>Privadas</b> |
| 17.1.-Búsqueda<br>sencilla                                     | X                             | X                                    | X                                    | X                                                          |
| 17.2.-Búsqueda<br>avanzada                                     | X                             | X                                    | X                                    | X                                                          |
| 17.3.-Búsqueda<br>alfabética                                   | X                             | X                                    |                                      |                                                            |
| 17.4.-Búsqueda en<br>otras bibliotecas<br>$(Z39.50^1)$         |                               |                                      |                                      |                                                            |
| -Library of Congress                                           | X                             | X                                    |                                      |                                                            |
| -NLM                                                           | X                             |                                      |                                      |                                                            |
| -BNE                                                           | X                             | X                                    | X                                    |                                                            |
| -British Library                                               | X                             | X                                    |                                      |                                                            |
| -CSIC                                                          | X                             | X                                    |                                      |                                                            |
| -Columbia University                                           | X                             |                                      |                                      |                                                            |
| -Locator Plus                                                  | X                             |                                      |                                      |                                                            |
| -OCLC WorldCat                                                 | X                             |                                      |                                      |                                                            |
| -Smithsonian Institution                                       | X                             |                                      |                                      |                                                            |
| -Wellcome Trust                                                | X                             |                                      |                                      |                                                            |
| -REBIUN                                                        |                               | X                                    |                                      |                                                            |
| -REBECA                                                        |                               |                                      | X                                    |                                                            |
| -CAM                                                           |                               |                                      | X                                    |                                                            |
| -Otros                                                         |                               | X                                    |                                      |                                                            |
| 18.- Tipos de<br>búsquedas para el<br>lector                   | <b>Bibliotecas</b><br>médicas | <b>Bibliotecas</b><br>especializadas | <b>Bibliotecas</b><br><b>rurales</b> | <b>Biblioteca</b><br><b>Colecciones</b><br><b>Privadas</b> |
| 18.1.-Búsqueda<br>sencilla                                     | X                             | X                                    | X                                    | X                                                          |
| 18.2.-Búsqueda<br>alfabética                                   | X                             | X                                    |                                      |                                                            |

<span id="page-18-0"></span> $1$  Inicialmente se han configurado los servidores Z39.50 por tipo de biblioteca en base a las preferencias indicadas de modo personal por los bibliotecarios que asistieron a las reuniones sectoriales (por ello, por ejemplo, se marca un servidor de la CAM al ser Madrid la Comunidad Autónoma desde la que asiste el profesional) pero, evidentemente, esta configuración debería realizarse a demanda.

-

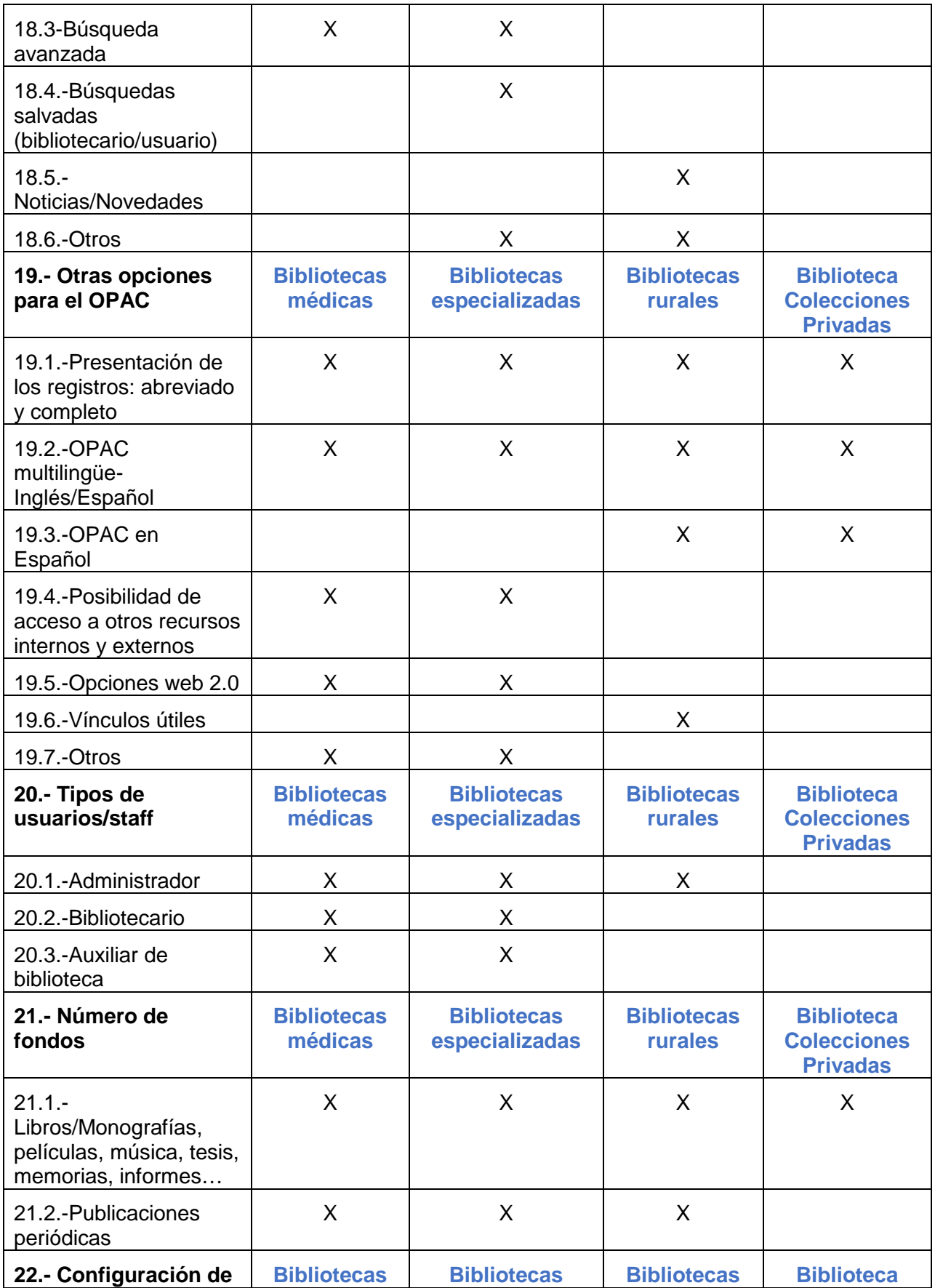

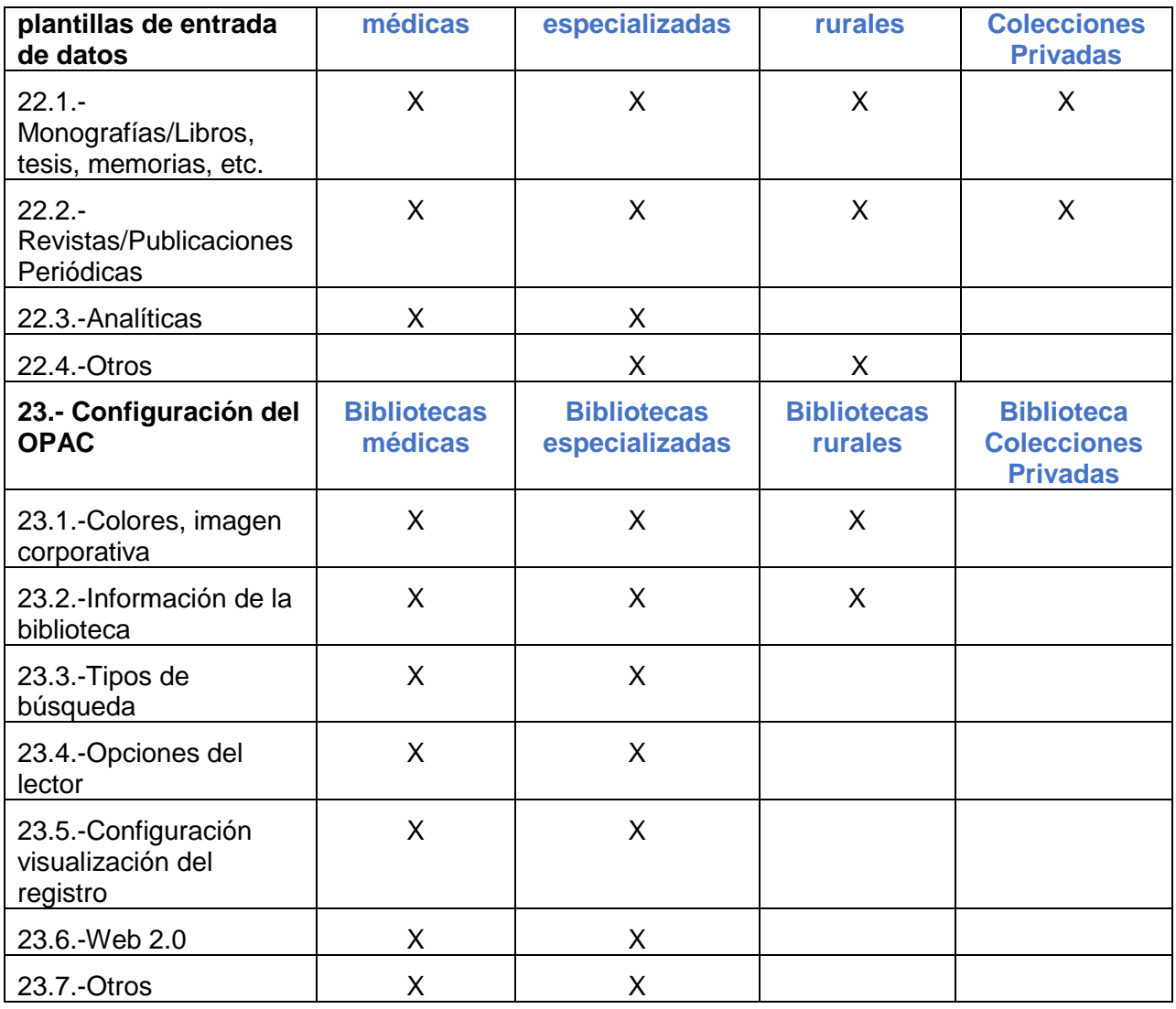

# <span id="page-22-0"></span>6. Anexo II - Configuraciones tipo

## Introducción

<span id="page-22-1"></span>El presente documento se estructura por apartados en base a las funciones más comunes en las que se organiza el proceso bibliotecario (Catalogación, Préstamo, etc.) y que suelen tener una correspondencia con los diferentes módulos que conforman un SGB y por tanto Koha-Kobli.

<span id="page-22-2"></span>Es necesario aclarar que, a su vez, dentro de cada apartado se han numerado las distintas preferencias a partir del orden establecido en el Anexo I Tabla comparativa preferencias SGB de tal forma que cada función establecida en dicha tabla tiene el mismo punto de acceso en este Anexo II.

## **Catalogación**

- Tipos de soporte
- Tipos de registro

En las reuniones de parametrización, tipos de soporte/tipos de registro = "Tipo de ítem" en Koha-Kobli

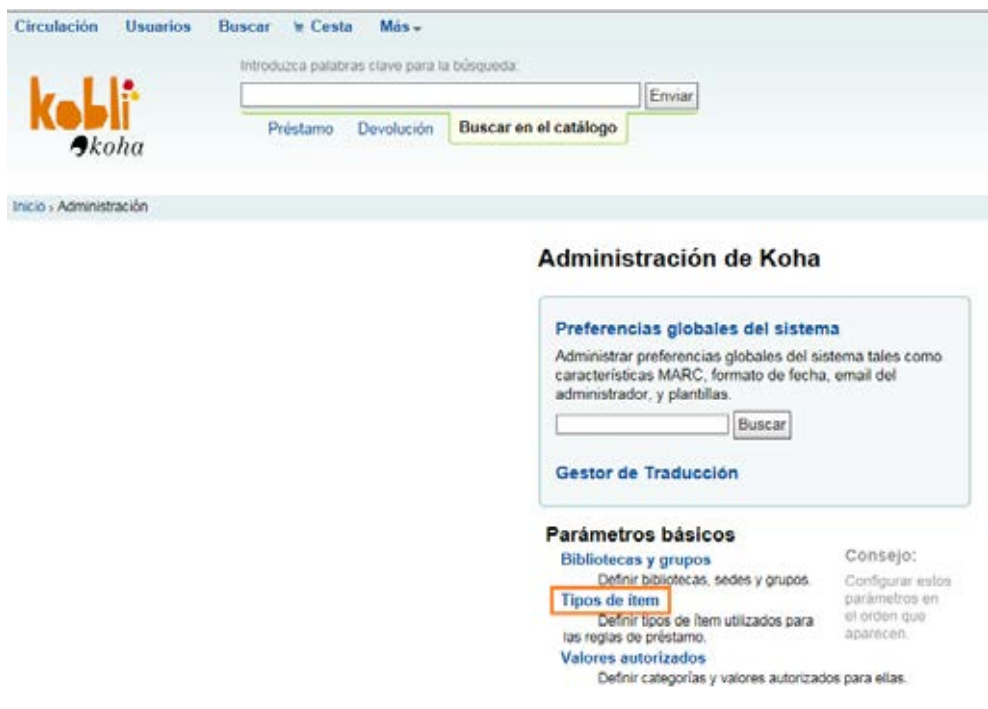

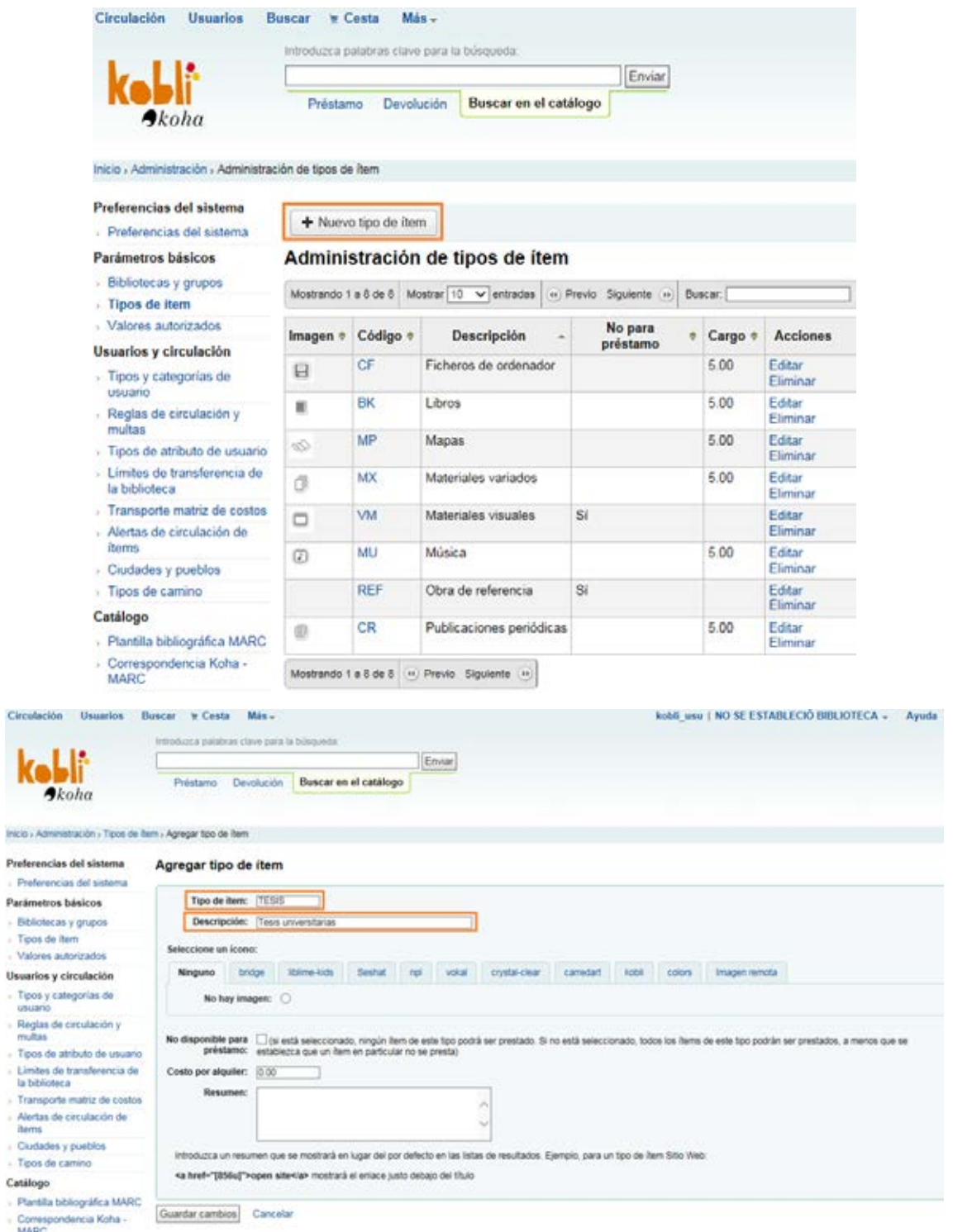

*Nota:* en el apartado **Seleccionar un icono**, de las pestañas Bridge, Liblime-kids, etc. podemos elegir el icono que queramos para este tipo de fondo. También podemos optar por no poner ningún icono para este tipo de fondo, seleccionando la opción "No hay imagen" de la pestaña Ninguno. Del mismo modo tenemos la opción de subir un icono propio, desde la pestaña Imagen remota.

in.

i. g

ÿ,

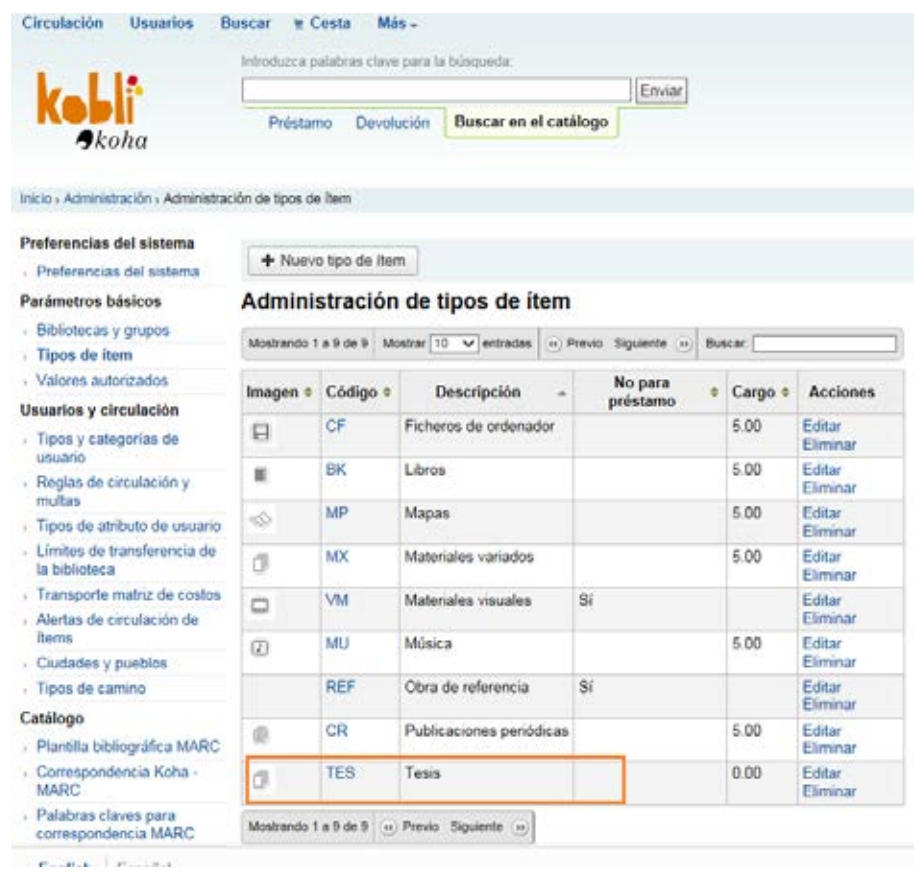

## <span id="page-24-0"></span>Campos de catalogación (creación de plantillas)

• **Campos de catalogación para monografías (creación de plantillas)**

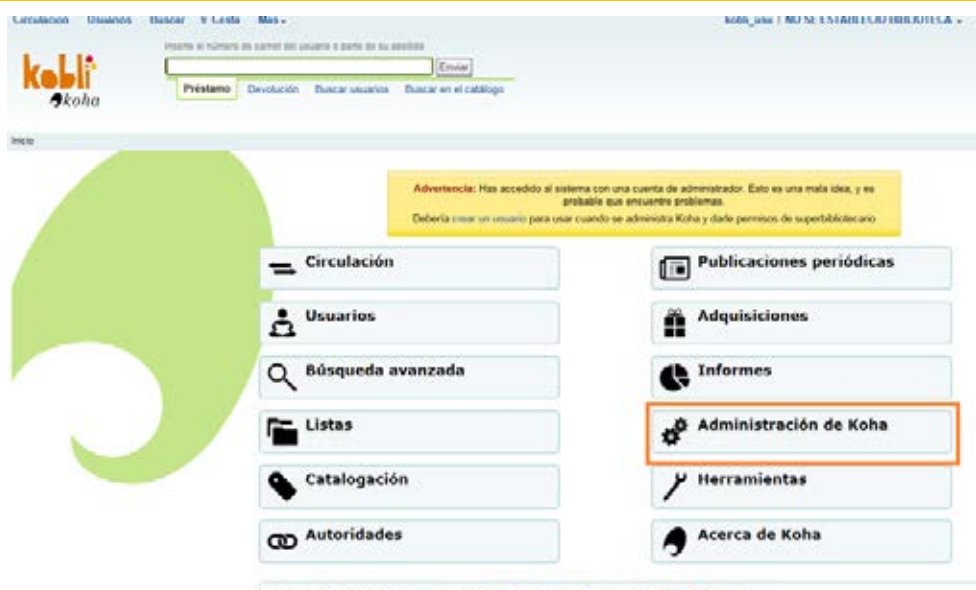

- Manual de Koha 3,12 en español: HTML | HTML (ZIP 53 MB) | POF (42 MB) |<br>- Lea y participe en las listas de soporte: KOBLI y KOBLI-SYSADMIN

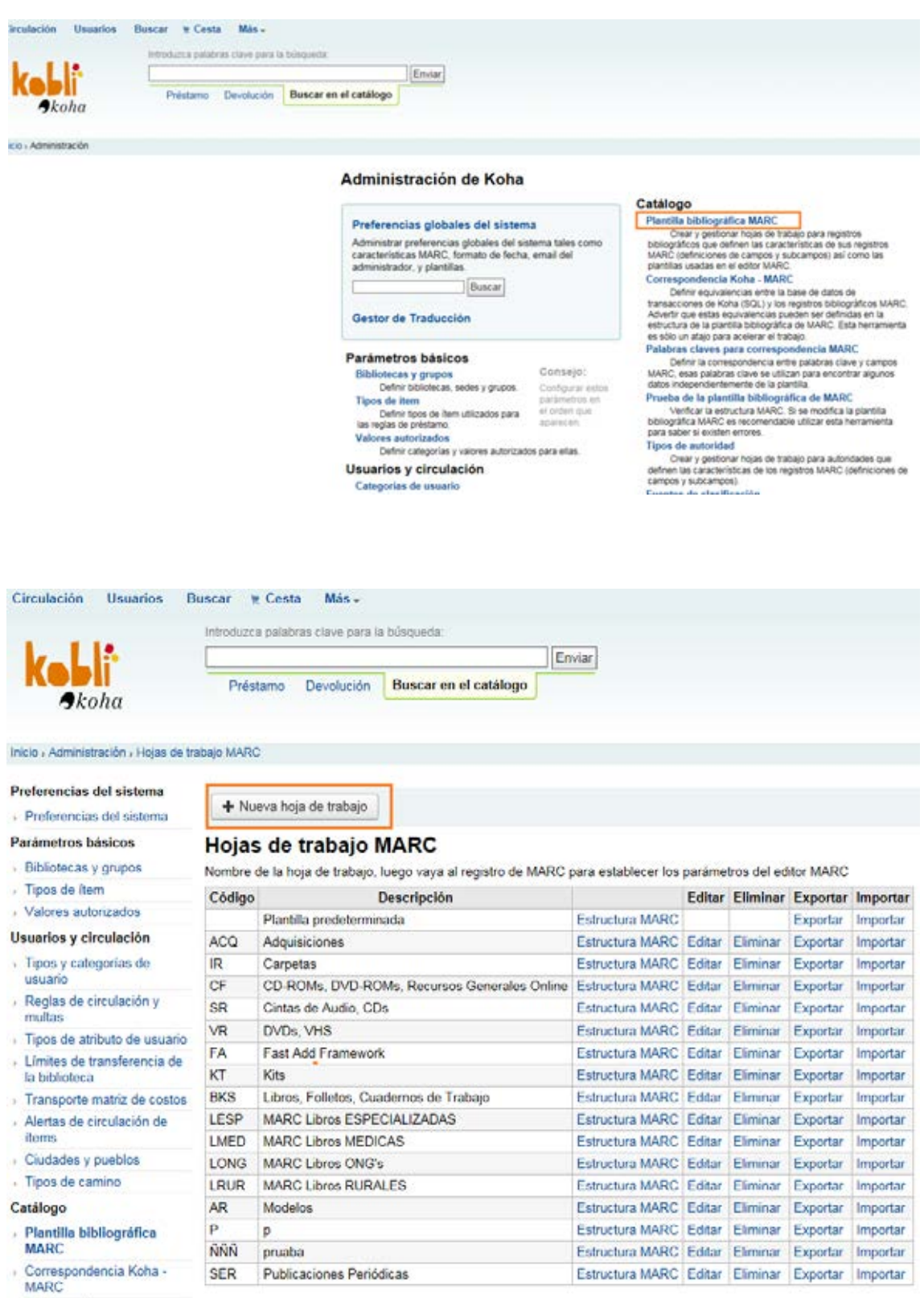

Palabras daves nara

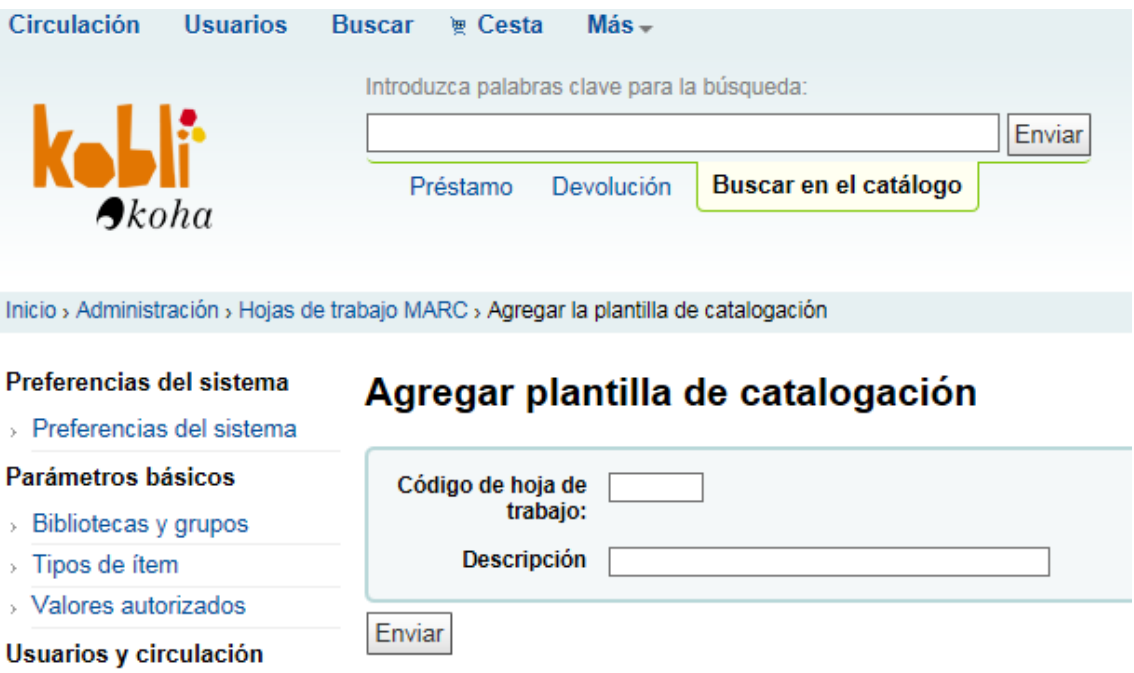

√ Tinos y categorías de

Como se muestra en la siguiente imagen, en cada una de las cuatro instancias para cada tipo de biblioteca, se han creado plantillas de MARC para monografías con los campos que se listaron como "necesarios" en las reuniones sectoriales.

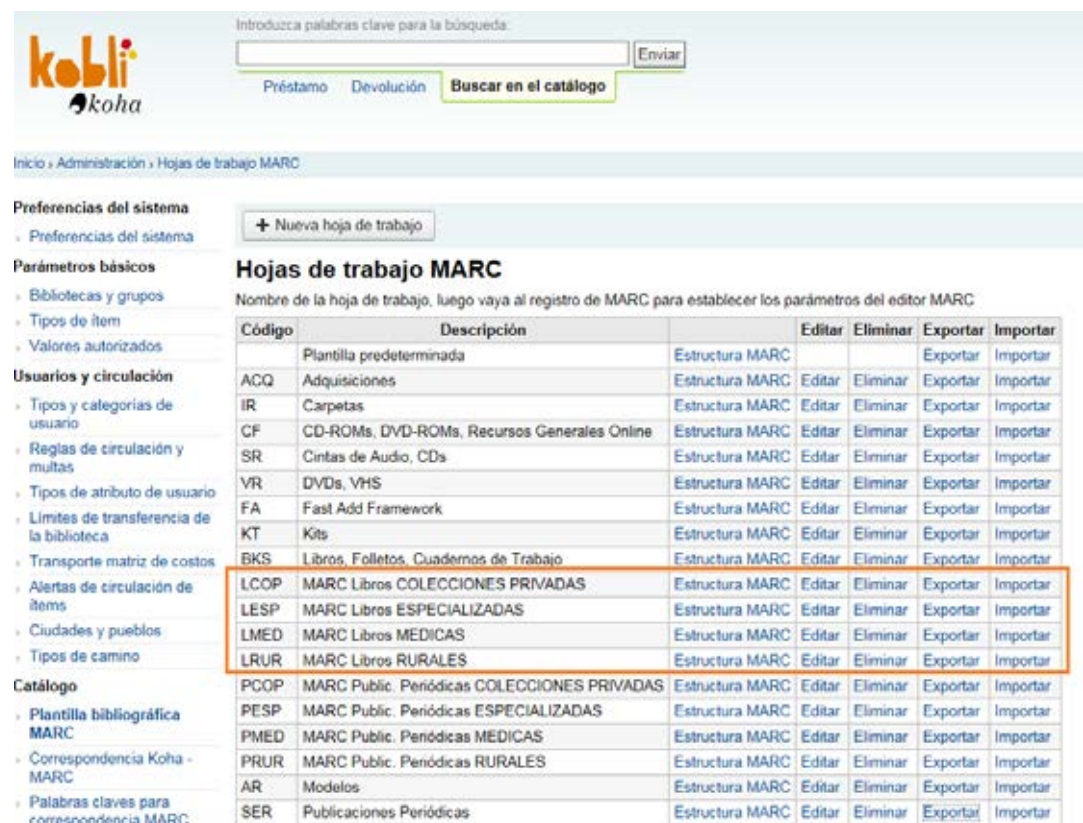

## <span id="page-27-0"></span>Campos específicos de publicaciones periódicas

## • **Campos específicos de publ. periódicas**

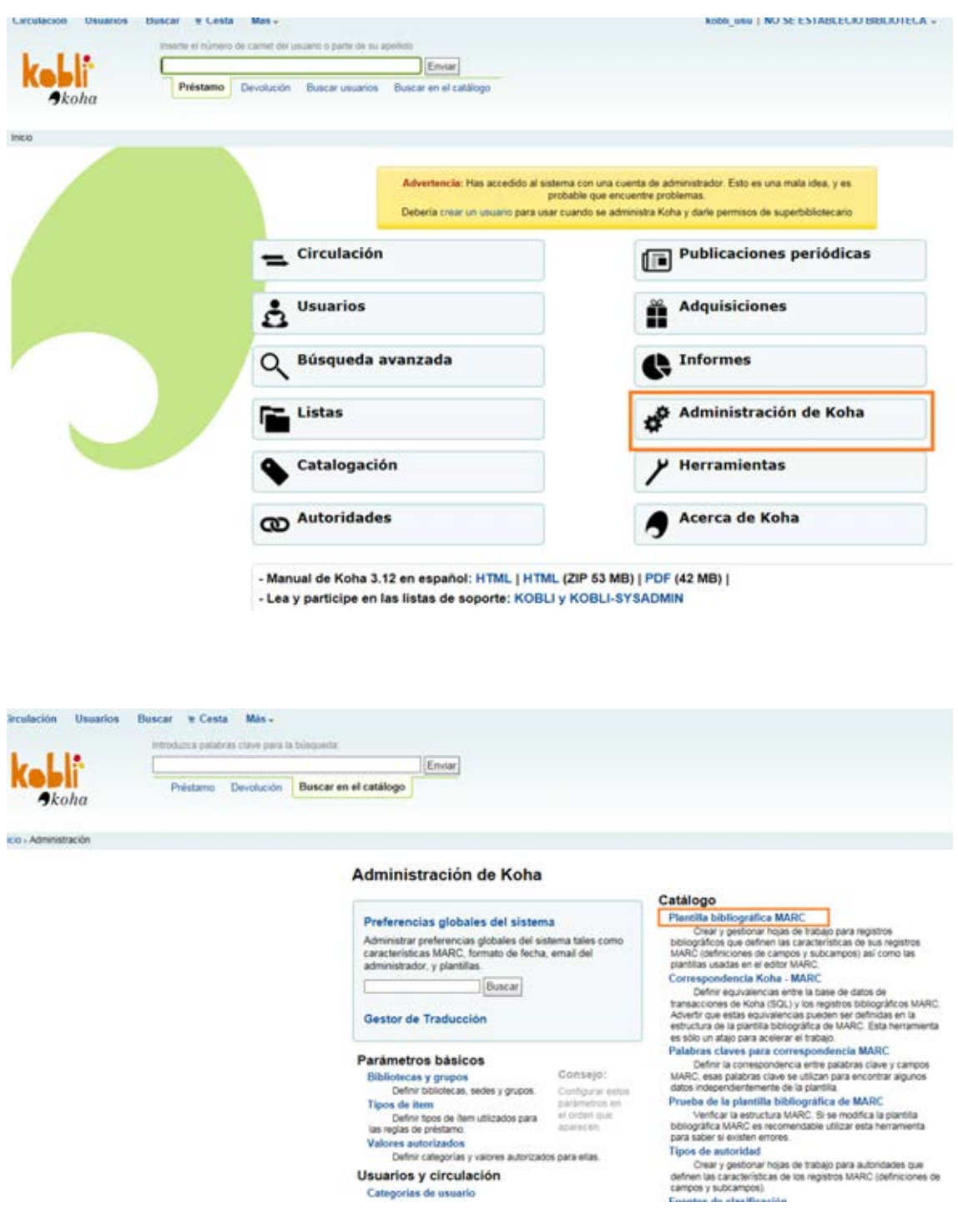

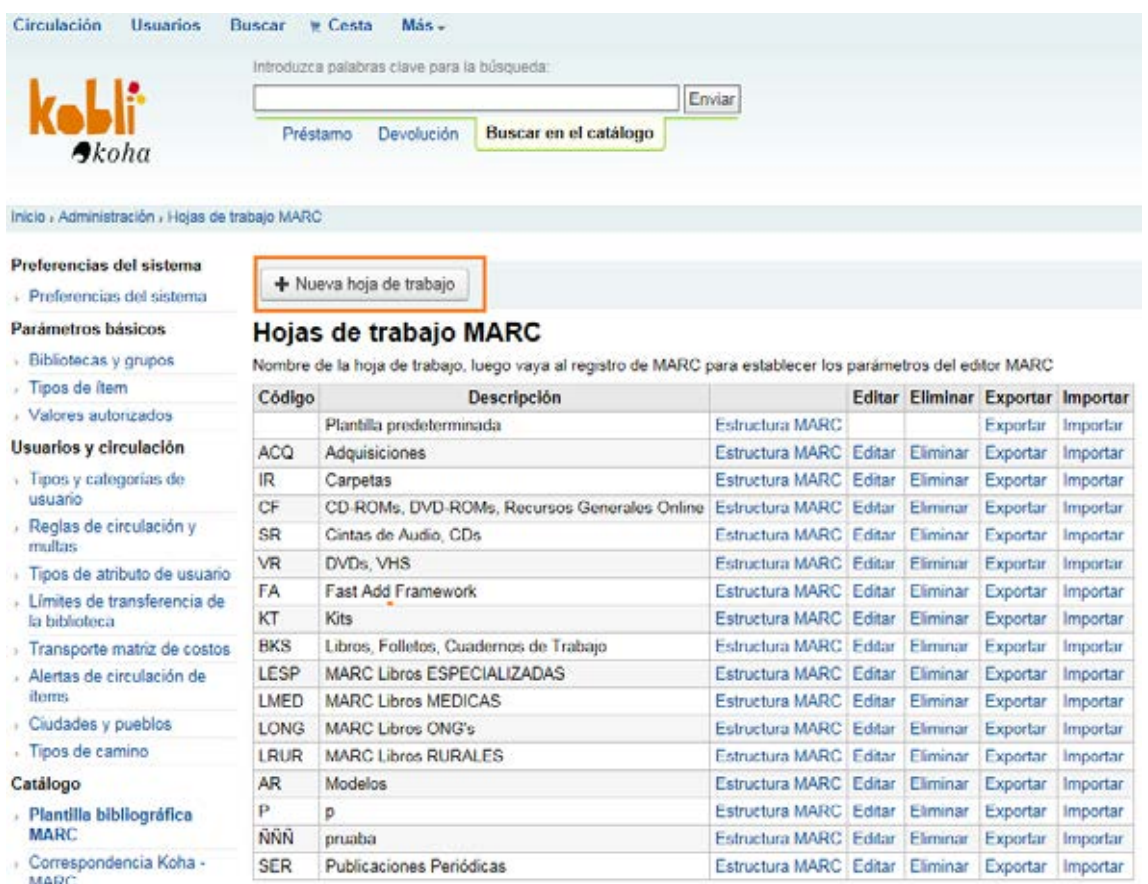

Palabras claves nara

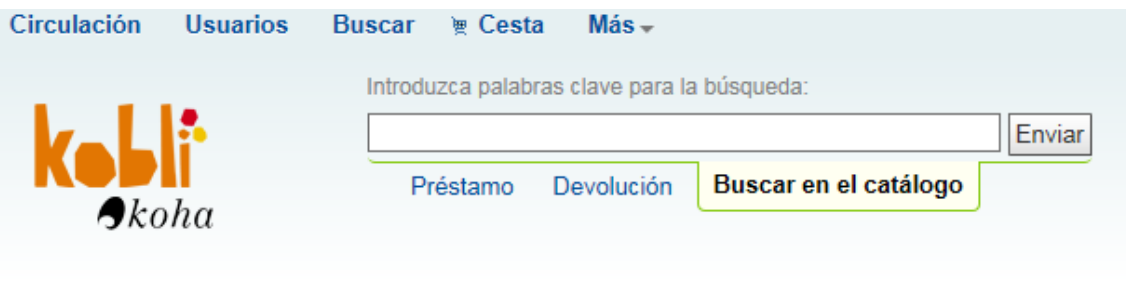

Inicio > Administración > Hojas de trabajo MARC > Agregar la plantilla de catalogación

## Preferencias del sistema

> Preferencias del sistema

### Para

- $\rightarrow$   $\,$  B
- $>$  Ti
- $\rightarrow$  V

#### Usu y

> Tinos y categorías de

## Agregar plantilla de catalogación

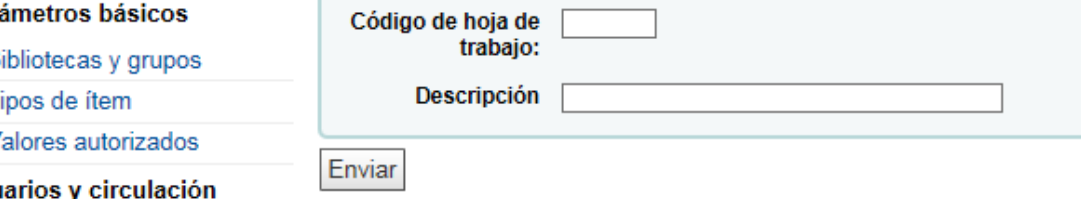

En tres de las cuatro instancias (todas menos la instancia de bibliotecas rurales), se han creado plantillas de MARC con los campos que se listaron como "necesarios" para los registros de publicaciones periódicas en las reuniones sectoriales.

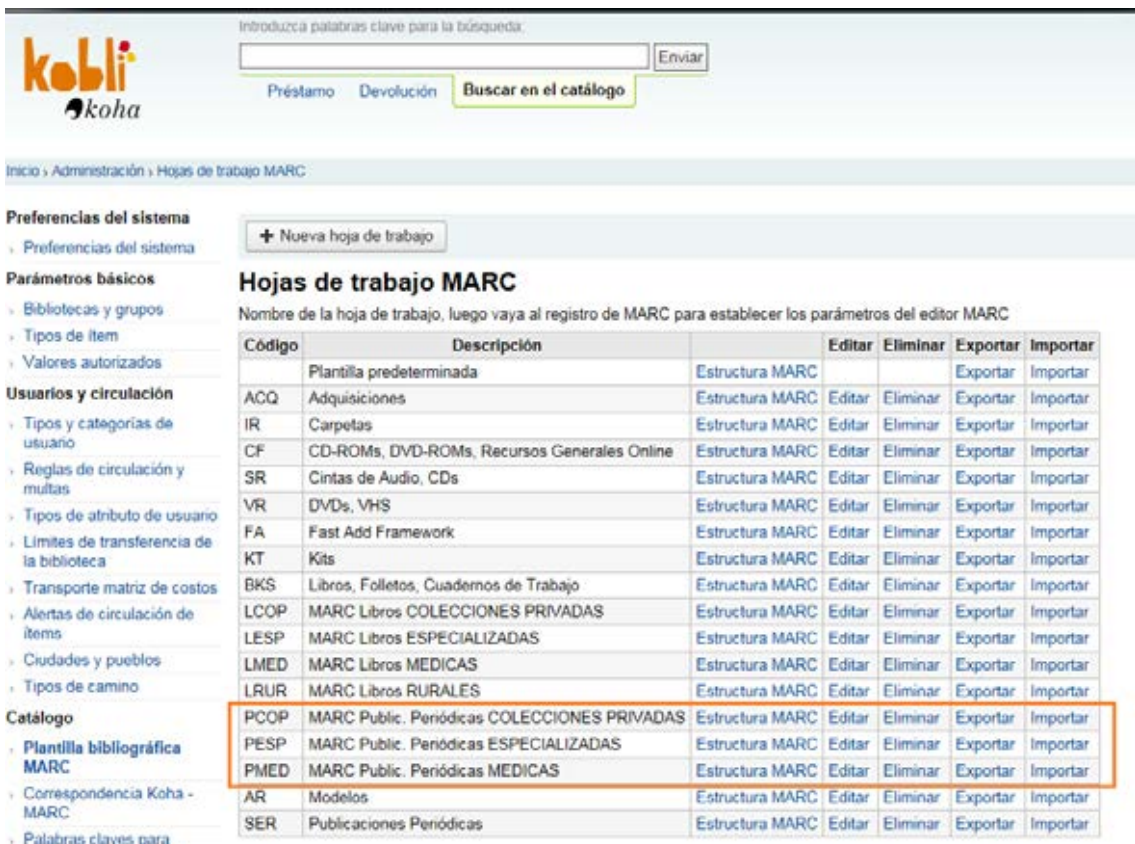

#### comprendidade MARC

## <span id="page-29-0"></span>Gestión de autoridades

## • **Gestión de autoridades**

Esta función se gestiona desde [Administración](http://kobli.medios.es:8080/cgi-bin/koha/admin/admin-home.pl) | Preferencias del sistema | Autoridades.

## **ENLACES**

Se ha dejado la configuración que venía por defecto.

#### ▼ Enlaces

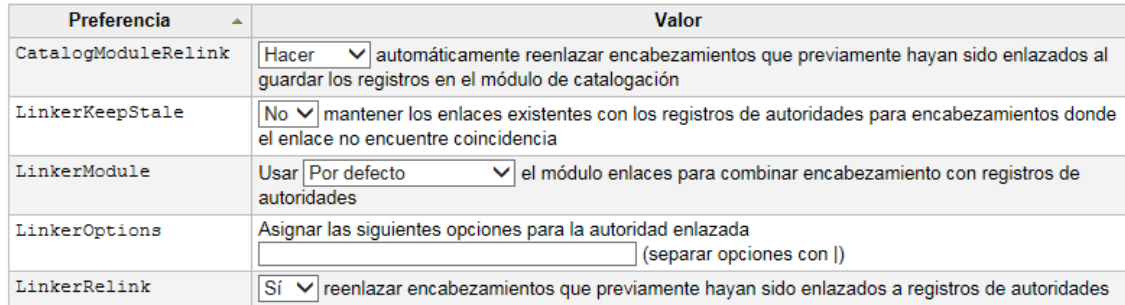

## **GENERAL**

Esta sería la configuración de este epígrafe para todas las bibliotecas, exceptuando la instancia de las bibliotecas especializadas que suelen utilizar tesauros para gestionar las materias.

#### ▼ General

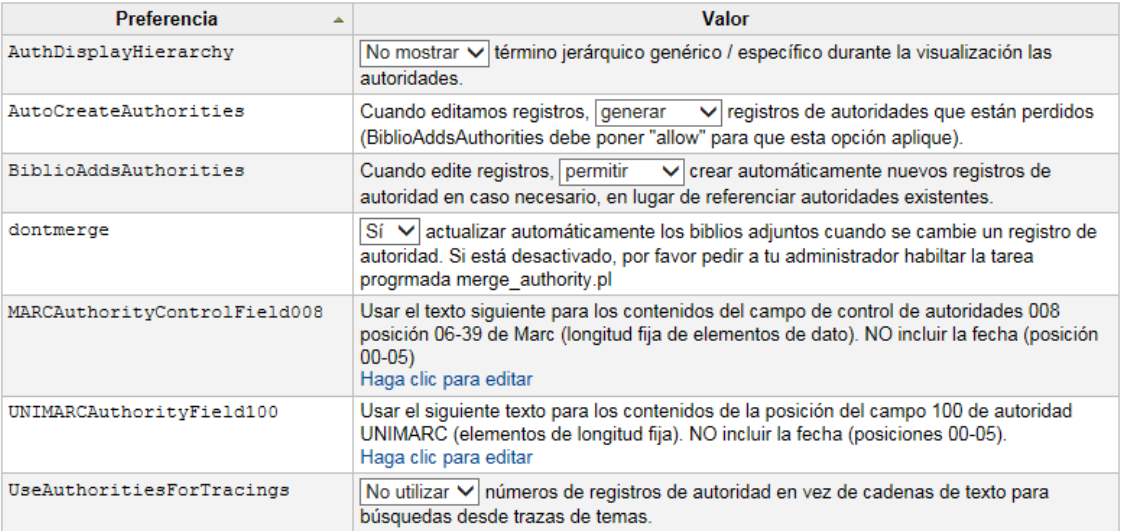

Excepción para la instancia de bibliotecas especializadas:

#### ▼ General

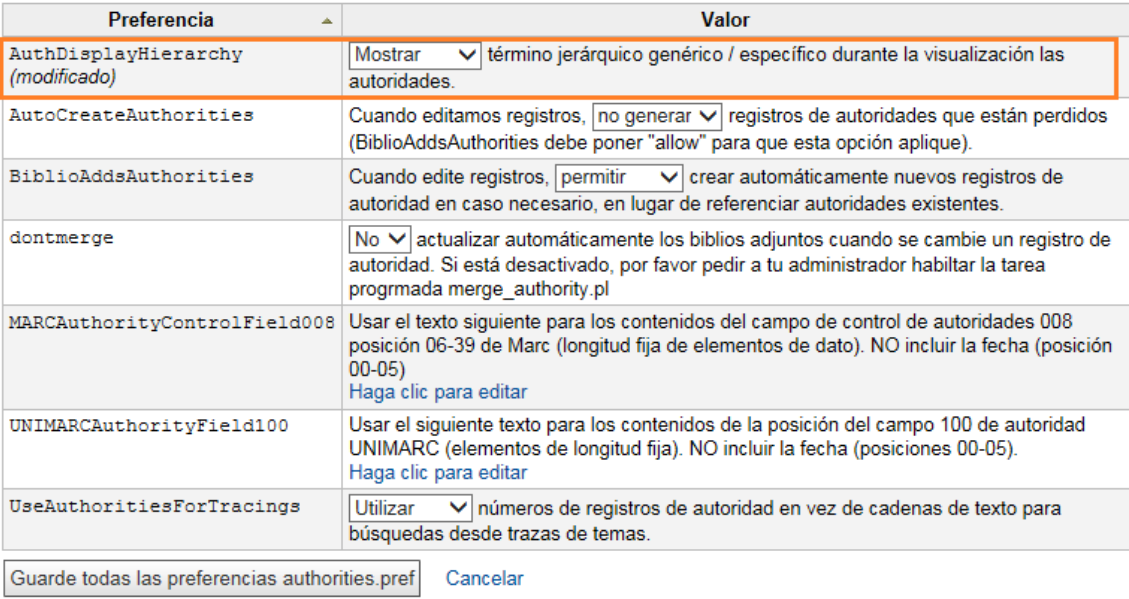

Se ha probado la funcionalidad de referencias cruzadas y sin necesidad de cambiar ningún aspecto de los que vienen por defecto, esta opción funciona.

**ANEXO.-** Pruebas realizadas de las siguientes funciones bibliotecarias:

## **A) Referencias cruzadas-Véase y Véase además**

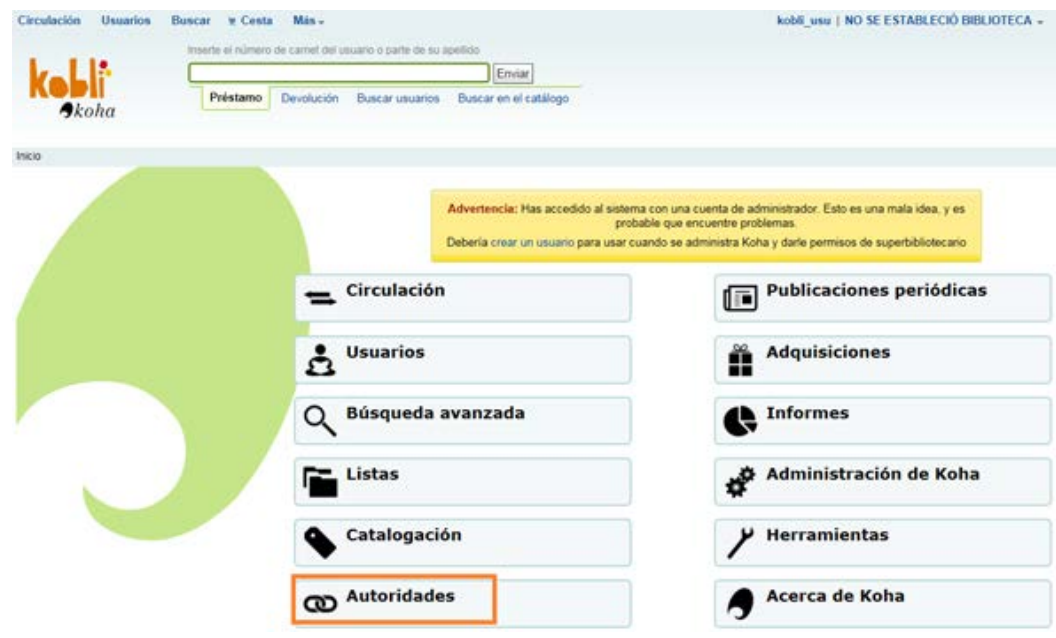

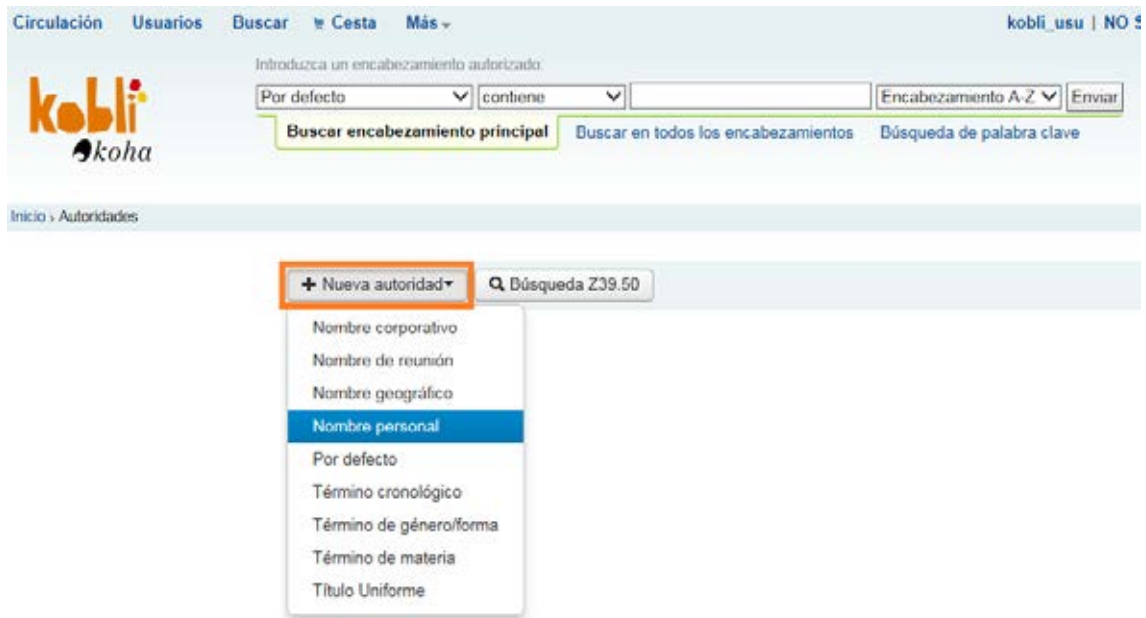

El término aceptado se introduce en etiqueta 100\$a

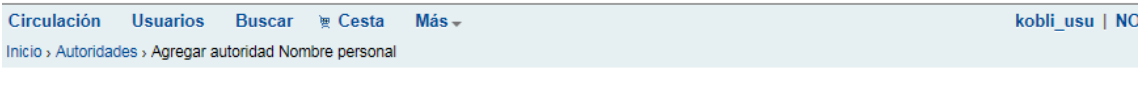

### **Agregar Autoridad Nombre personal**

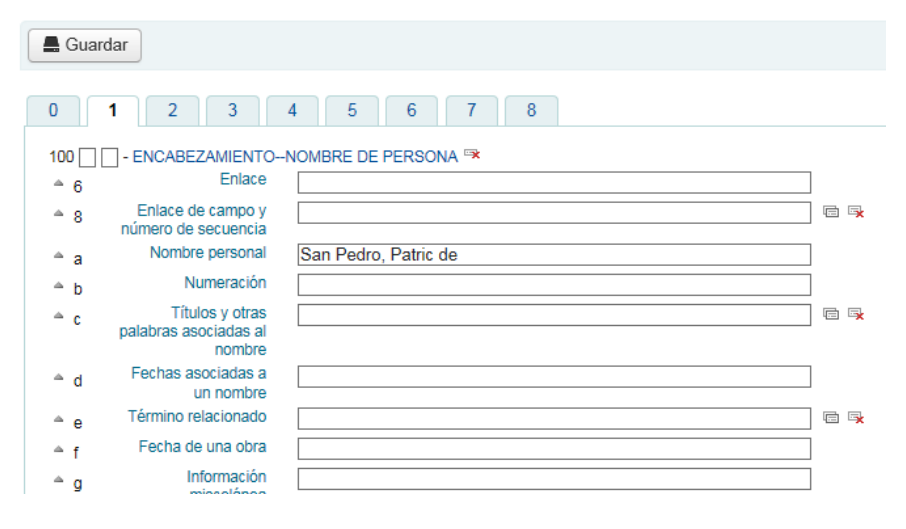

El término no aceptado se incluye en etiqueta 400 \$a

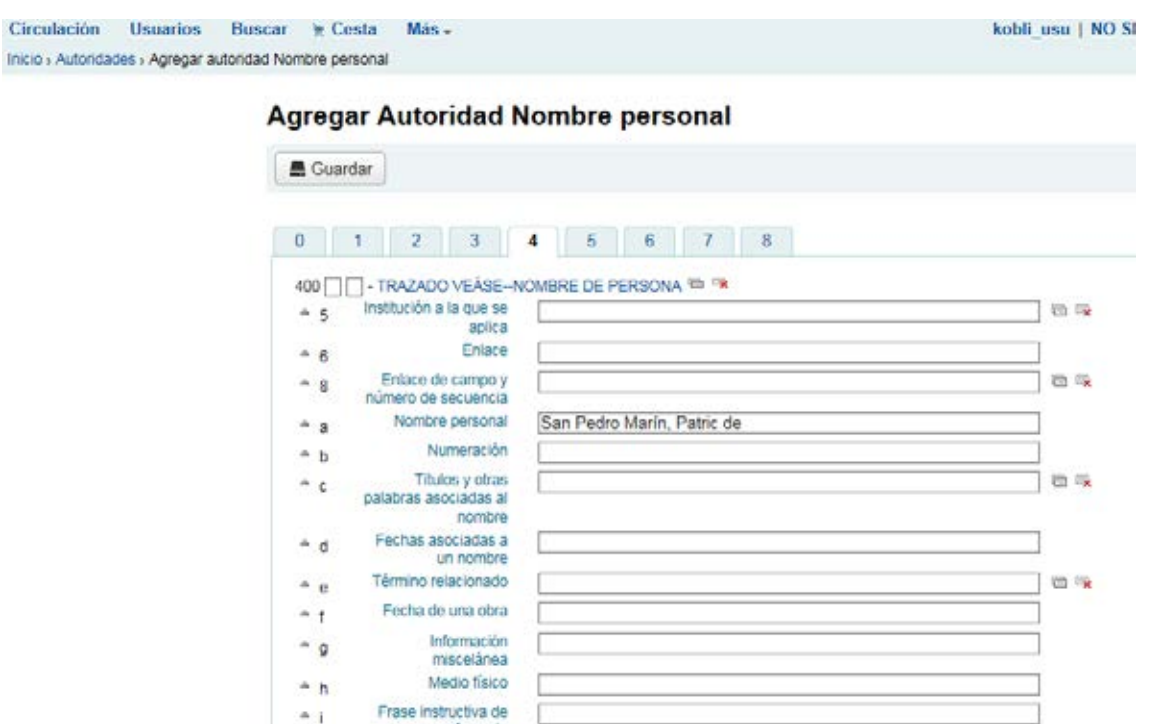

## *Resultado desde Autoridades | Buscar*

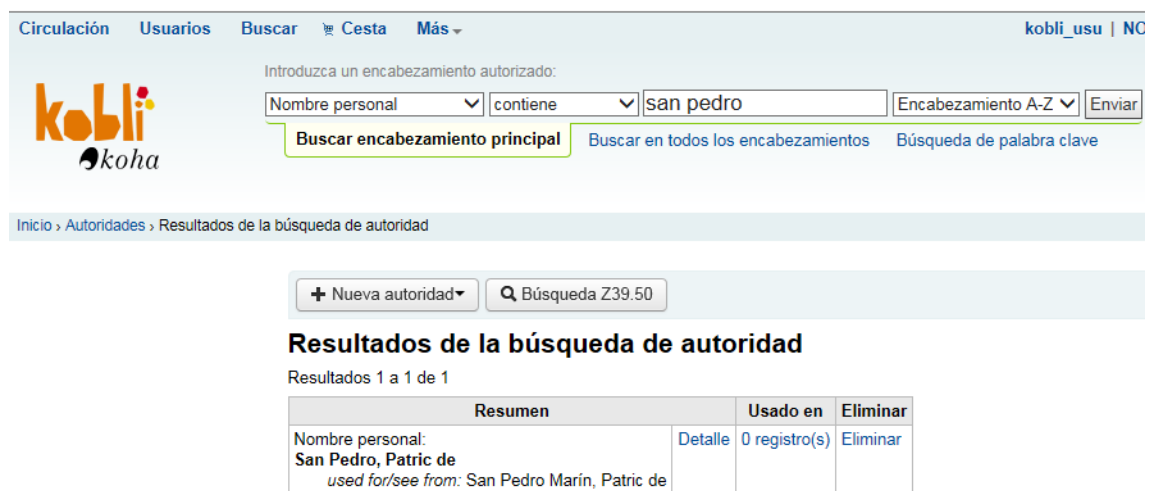

## **B) Tesauro**

Para crear una estructura tesauro, el bibliotecario tiene que introducir directamente los términos como se indica a continuación:

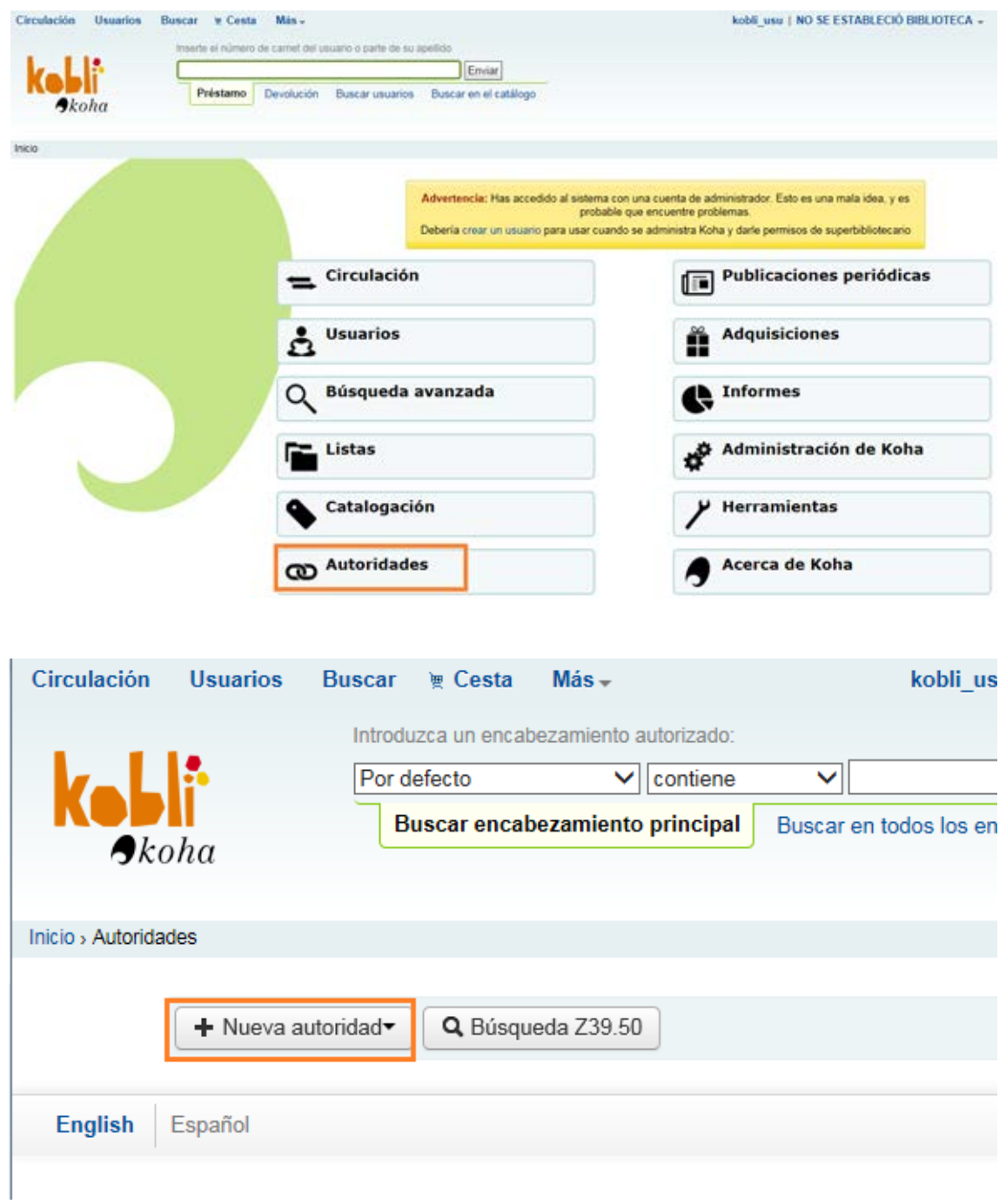

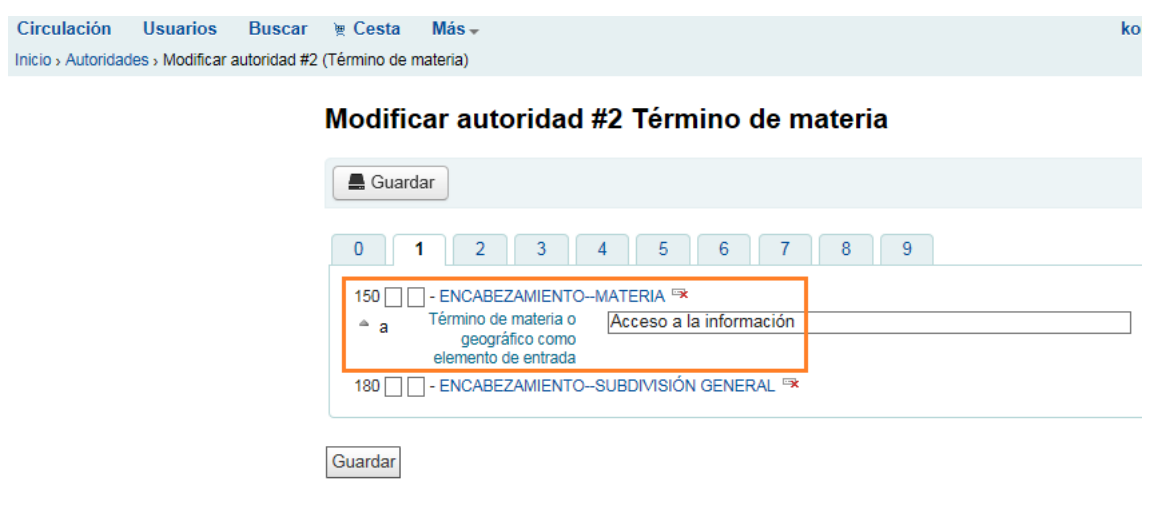

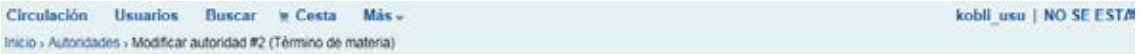

#### Modificar autoridad #2 Término de materia

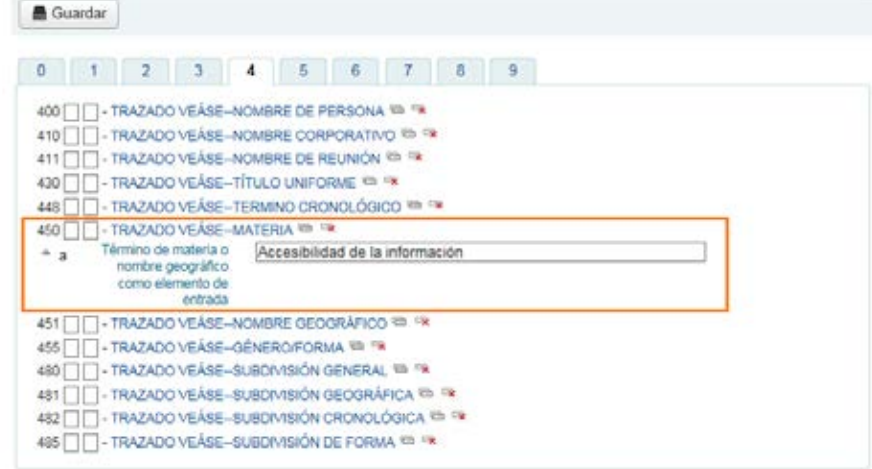

Guardan
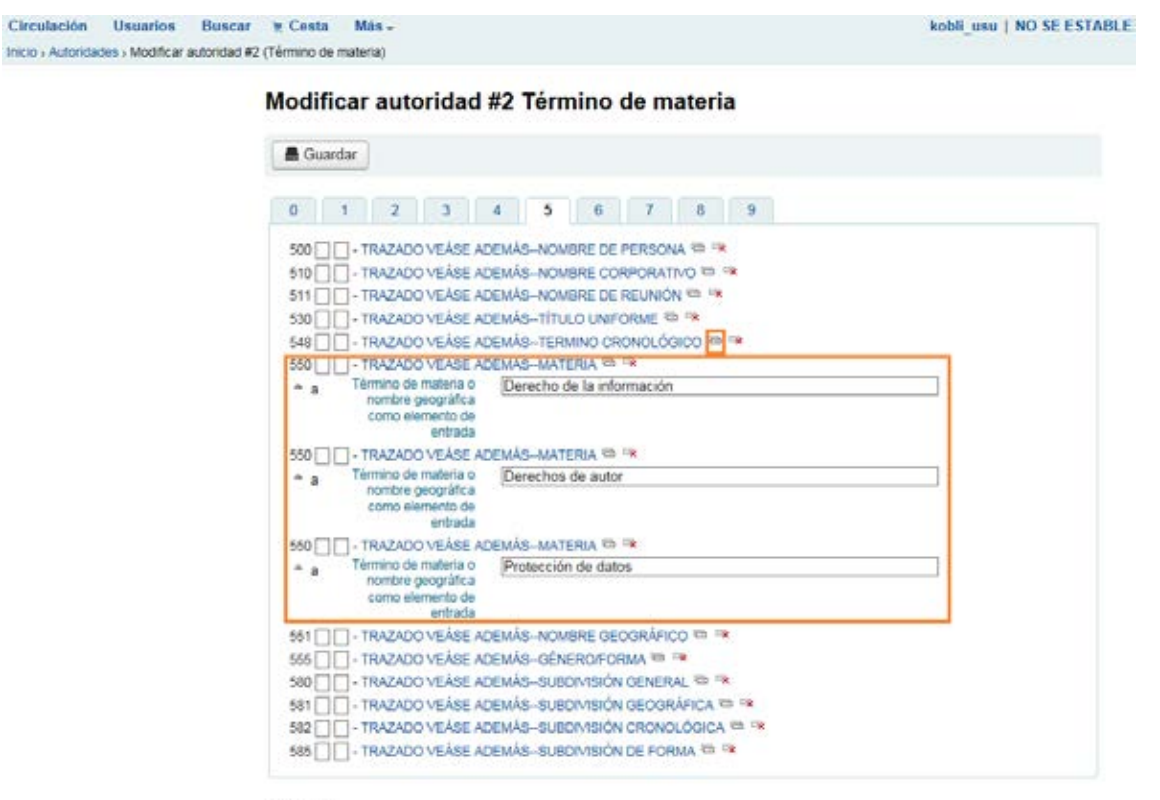

Guardar

Resultado desde Autoridades | Buscar

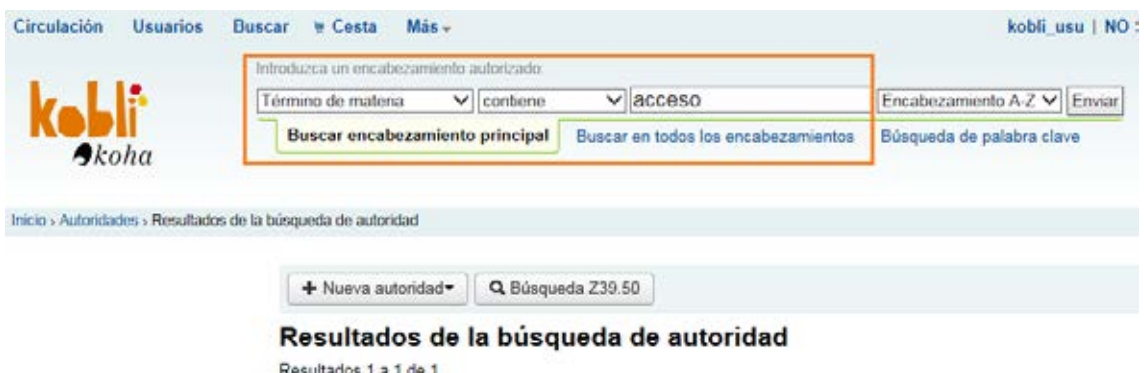

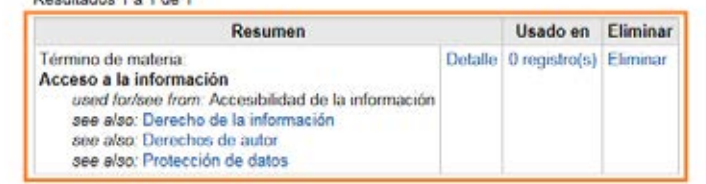

- TG Acceso a la información
- UP [Accesibilidad de la información](http://thes.cindoc.csic.es/alfabetico_thes.php?thes=BIBLIO&term=Accesibilidad%20de%20la%20informaci%F3n)
- TR Derecho de la información
- TR Derechos de autor
- TR Protección de datos

## Gestión y control de publicaciones periódicas

## Esta sería la configuración genérica de las publicaciones periódicas

[Administración](http://kobli.medios.es:8080/cgi-bin/koha/admin/admin-home.pl) | Preferencias del sistema | Publicaciones Periódicas

#### serials.pref preferencias

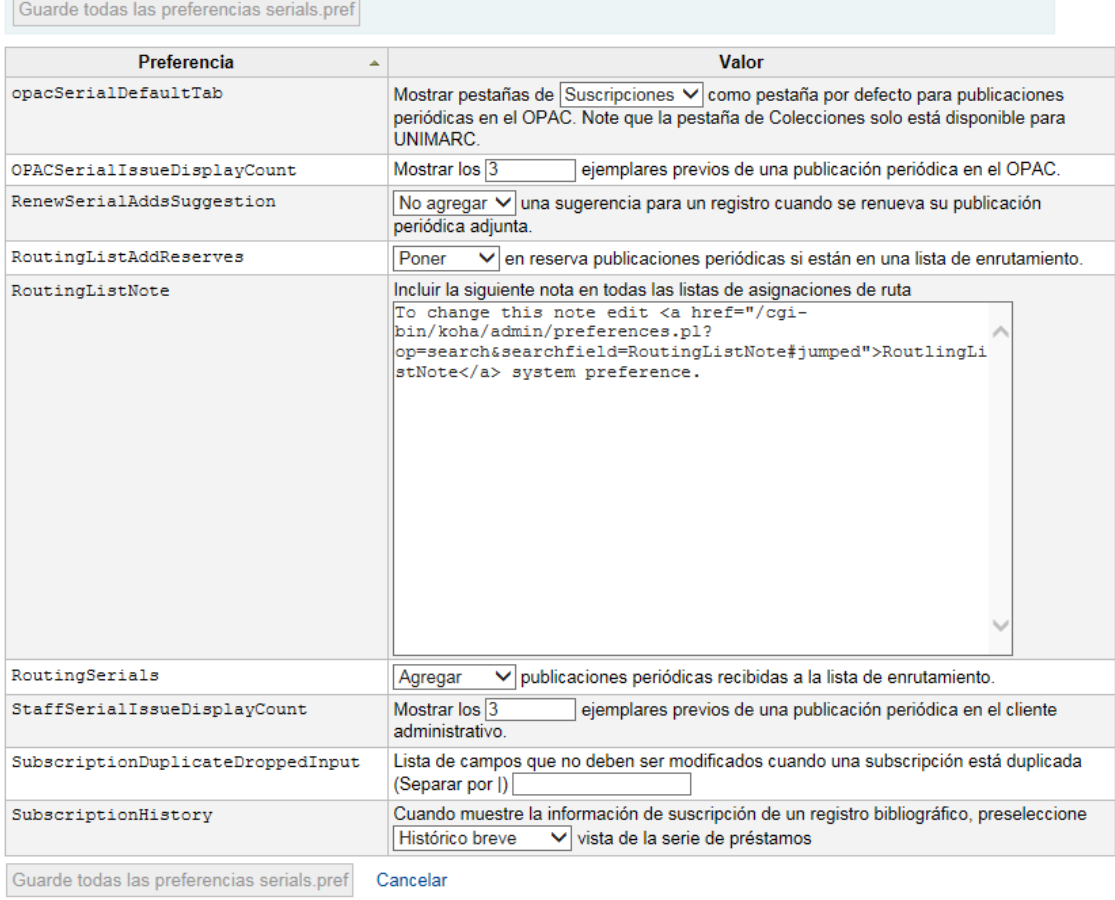

Para las acciones **registros, atrasos y reclamaciones** que vienen a continuación no hay que cambiar nada de la configuración que viene por defecto.

*Nota:* Si la biblioteca quiere hacer catalogación retrospectiva, debe activar la casilla de "Historia manual" para poder gestionar los números anteriores. Esta opción la activará el bibliotecario, si así lo desea, desde Inicio | Publicaciones Periódicas | Nueva suscripción.

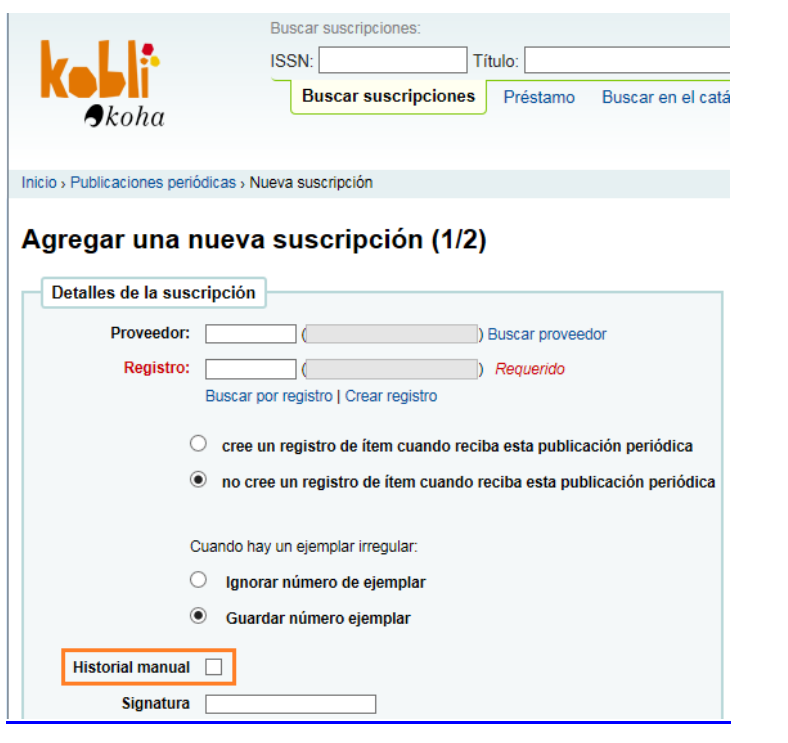

## **7.1 Registrar**

• Configuración función "Registrar"

Se ha probado a registrar una publicación periódica y sin necesidad de cambiar ningún aspecto de la configuración que viene por defecto, esta opción bibliotecaria funciona, tras haber hecho antes el paso de dar de alta un registro de publicación periódica.

• Pruebas realizadas de la función "Registrar":

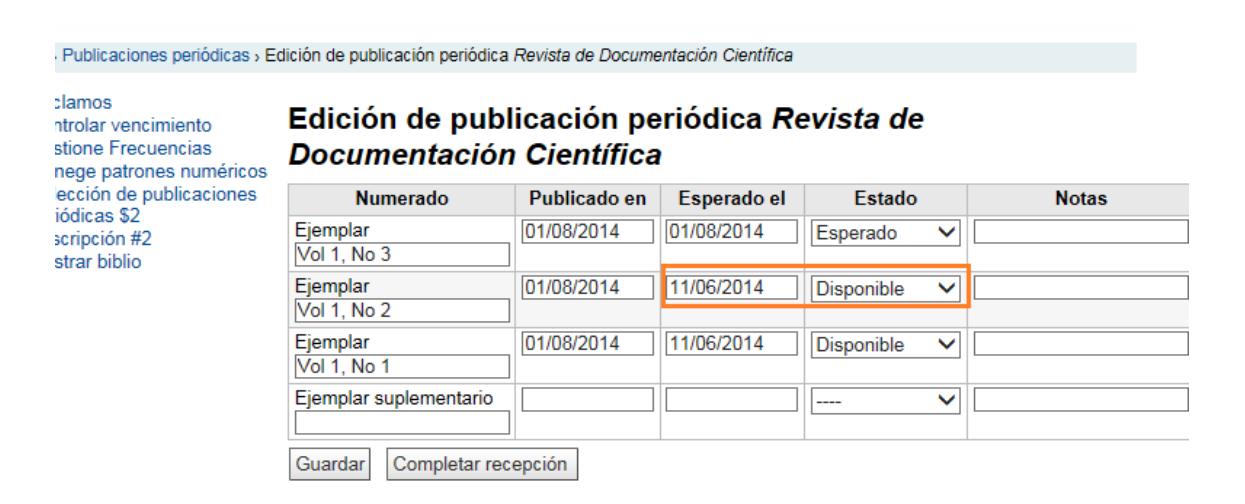

## **7.2 Atrasos**

• Configuración función "Atrasos"

Se ha probado la función "Atrasos" de una publicación periódica y sin necesidad de cambiar ningún aspecto de la configuración que viene por defecto, esta opción bibliotecaria funciona, tras haber hecho antes el paso de dar de alta un registro de publicación periódica.

• Pruebas realizadas de la función "Atrasos"

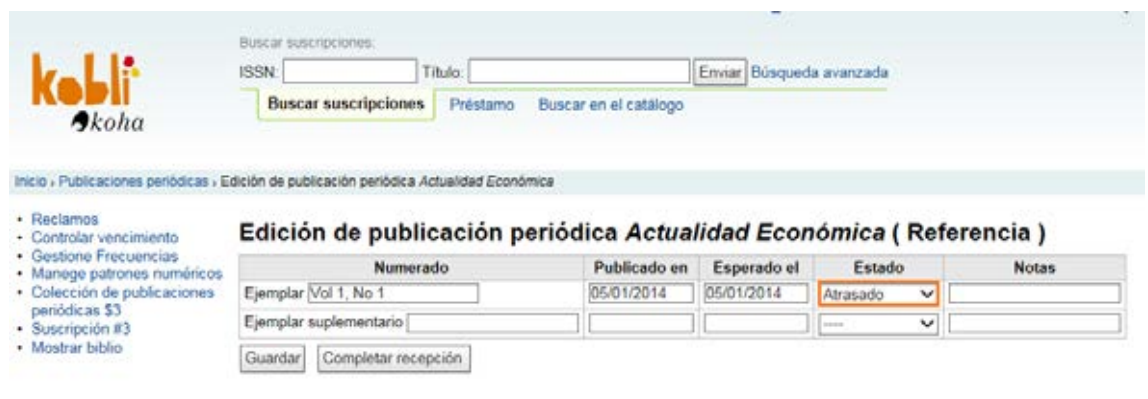

## **7.3 Reclamaciones (en Kobli es "Reclamos")**

- Configuración función "Reclamaciones"
	- o Se ha creado un proveedor, desde el rol del bibliotecario, al que poder reclamar la publicación periódica.
	- o Se ha definido, desde el rol de administradores del programa, un aviso de reclamación al que hemos denominado "Reclamación fascículo" (desde Inicio | Herramientas | Avisos y Recibos)

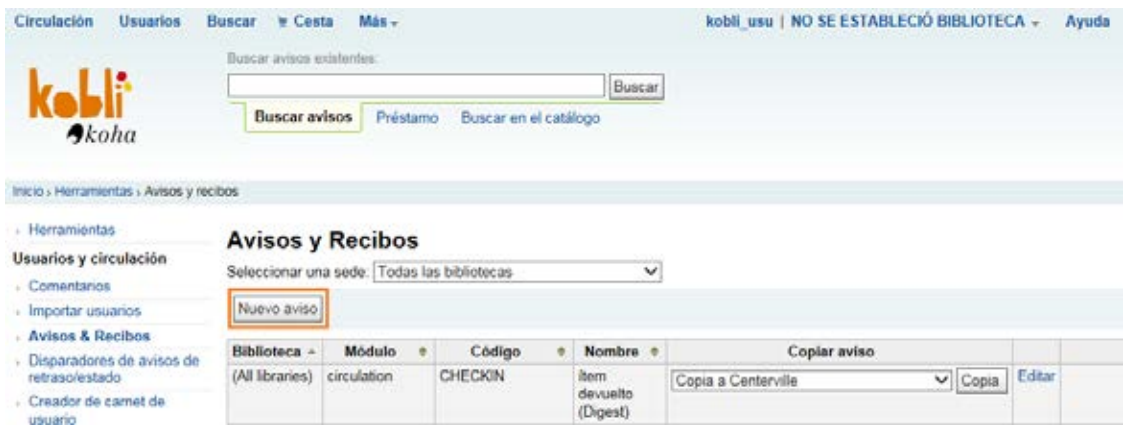

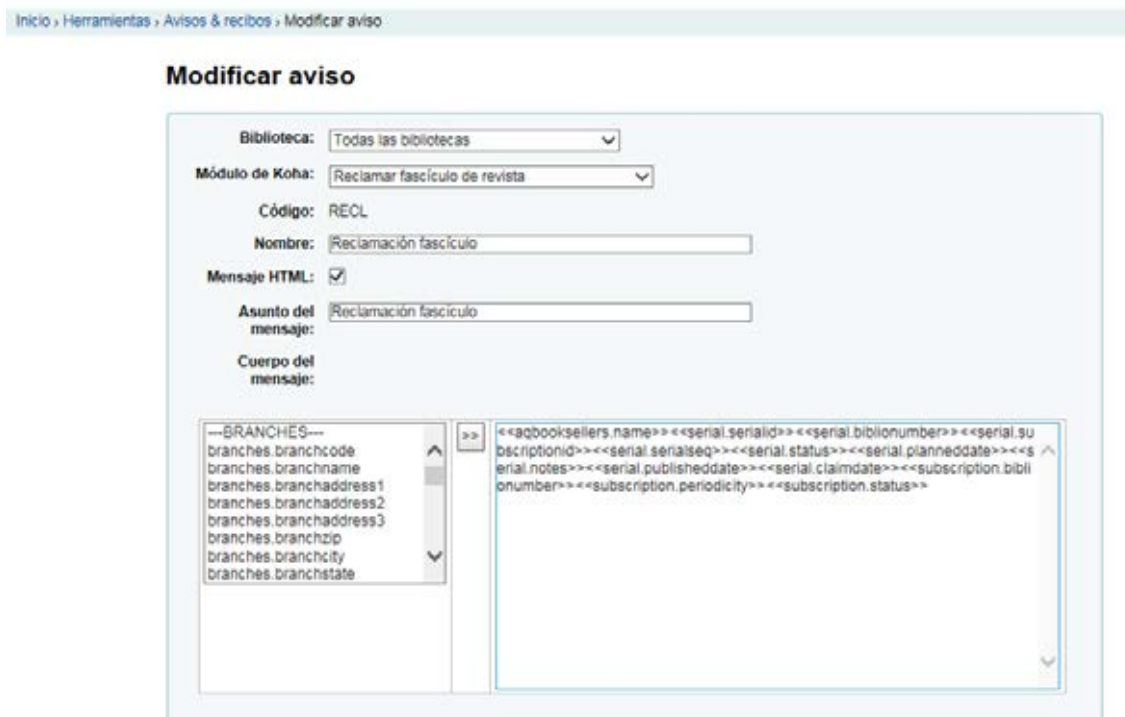

• Pruebas realizadas de la función "Reclamaciones"

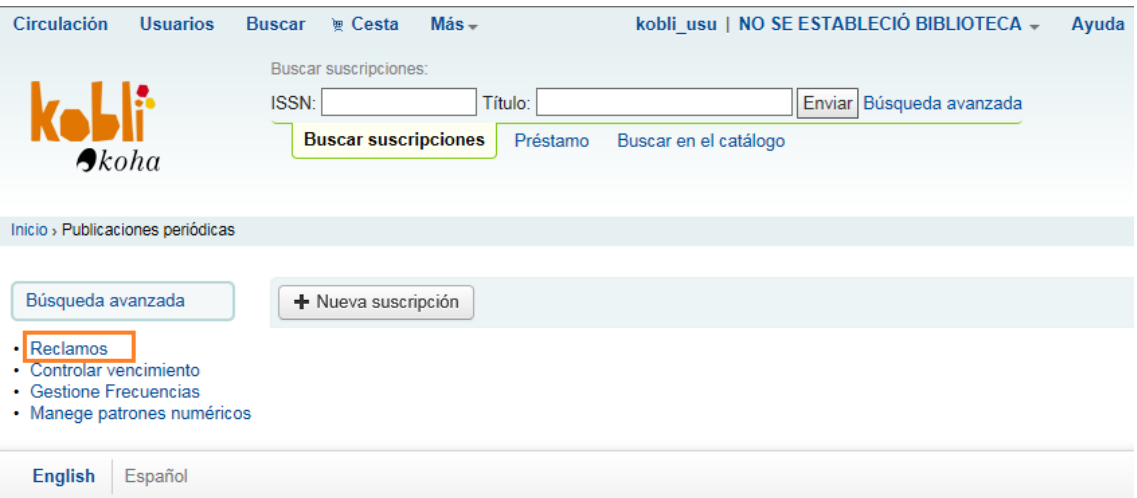

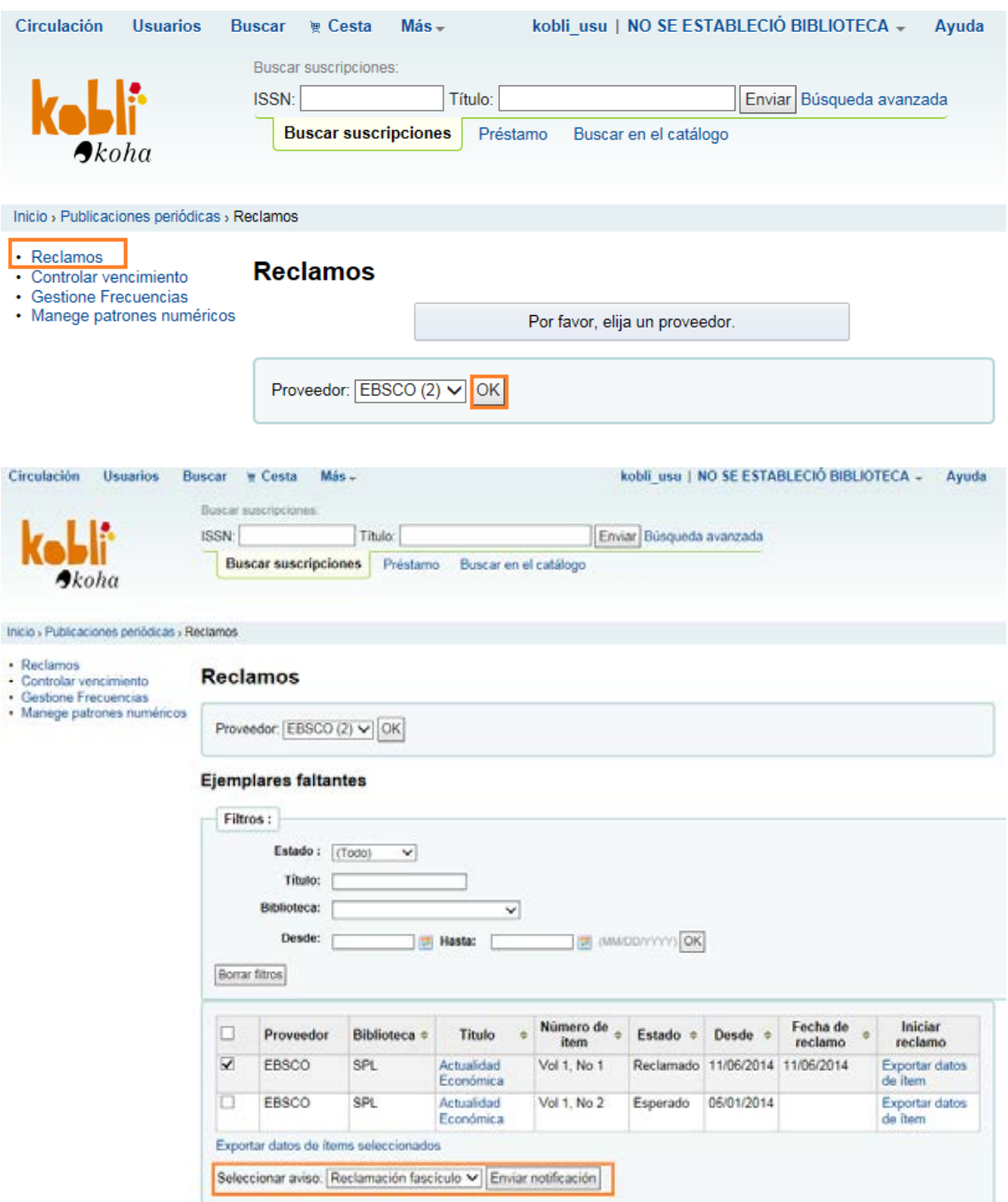

*Nota:* Koha-Kobli puede enviar mensajes de correo electrónico a los proveedores de publicaciones periódicas si el bibliotecario tiene ejemplares retrasados.

## Otras opciones

## **9.1 Circulación de fascículos**

## Inicio | Administración | Preferencias del sistema | Publicaciones Periódicas

#### serials.pref preferencias

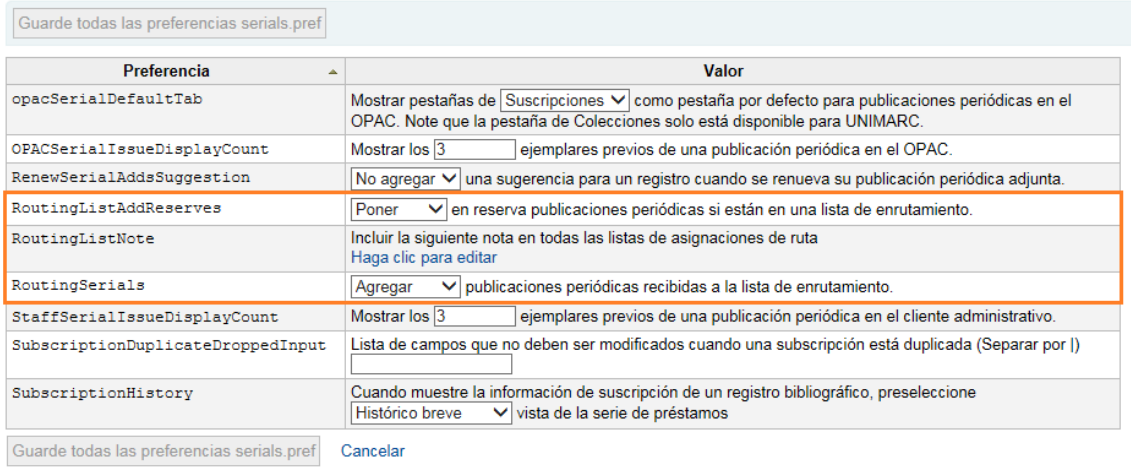

Esta sería la configuración genérica.

Se han probado las listas de circulación asociadas a una publicación periódica y sin necesidad de configurar nada, esta opción bibliotecaria funciona.

**ANEXO.-** Pruebas realizadas de la función bibliotecaria "Lista de circulación"

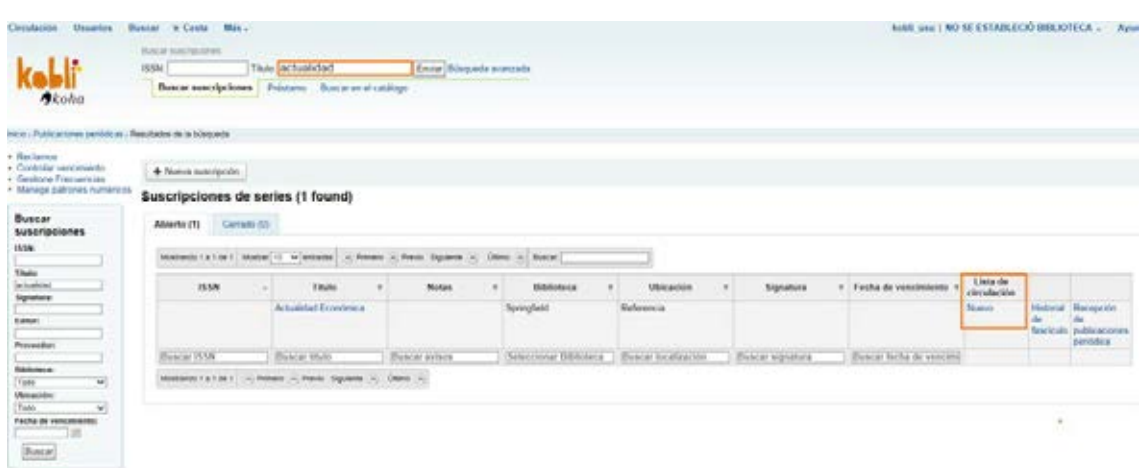

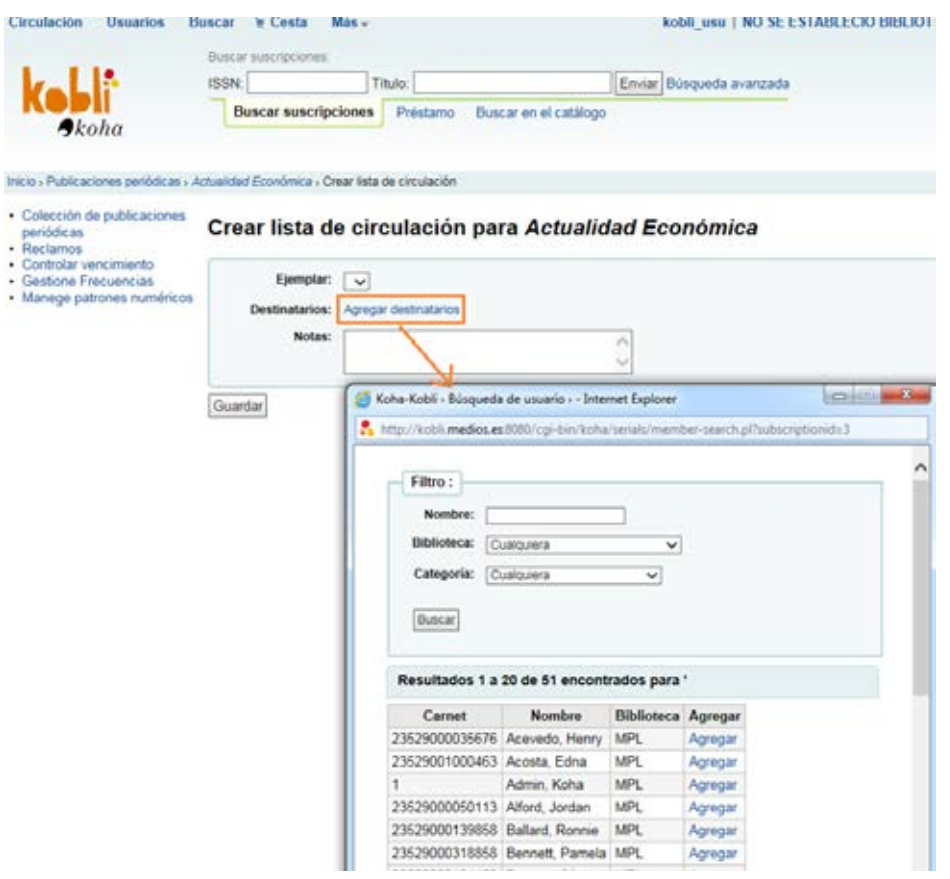

También cuando se da alta una nueva suscripción de una publicación periódica, hay un desplegable "Notificación a usuario" del cual se puede seleccionar "Lista de circulación".

Agregar una nueva suscripción (1/2)

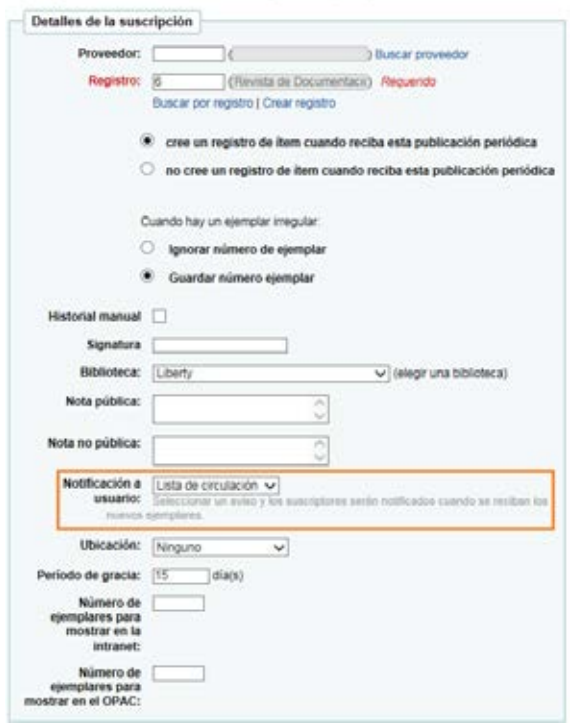

#### **9.2 Préstamo de fascículos**

a) Es necesario que, cuando el bibliotecario dé de alta una suscripción (desde Publicaciones Periódicas | Nueva suscripción), marque la opción "*cree un registro de ítem cuando reciba esta publicación periódica".*

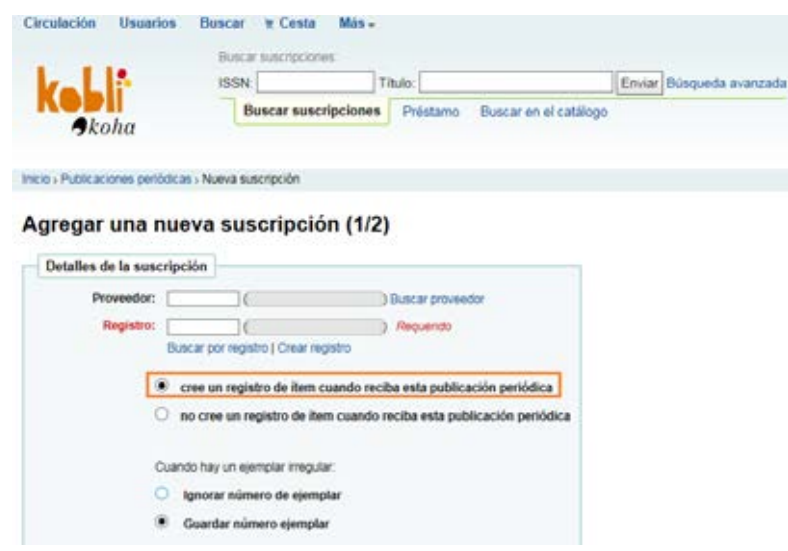

b) Es necesario que el ítem tenga un código de barras para poder ser prestado; éste también se consigna cuando el bibliotecario cumplimenta los detalles de la suscripción.

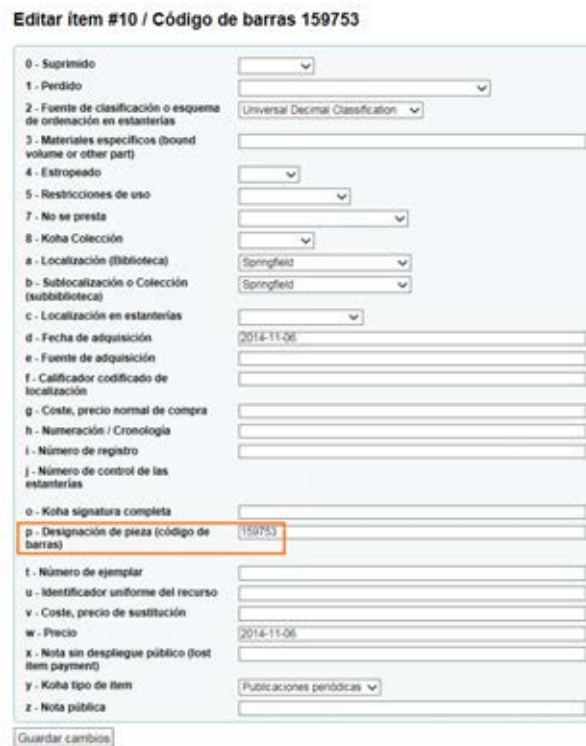

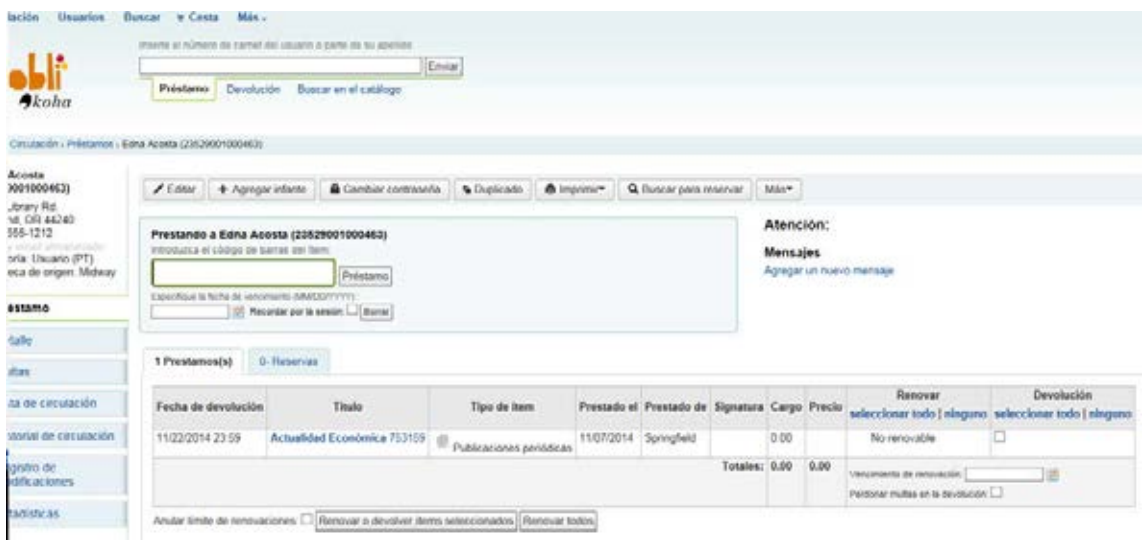

## Préstamo

## **10. Tipos de usuarios/Lectores. Médico**

No hay que configurar ninguna preferencia básica del sistema para poder llevar a cabo la configuración de un tipo de usuario/lector.

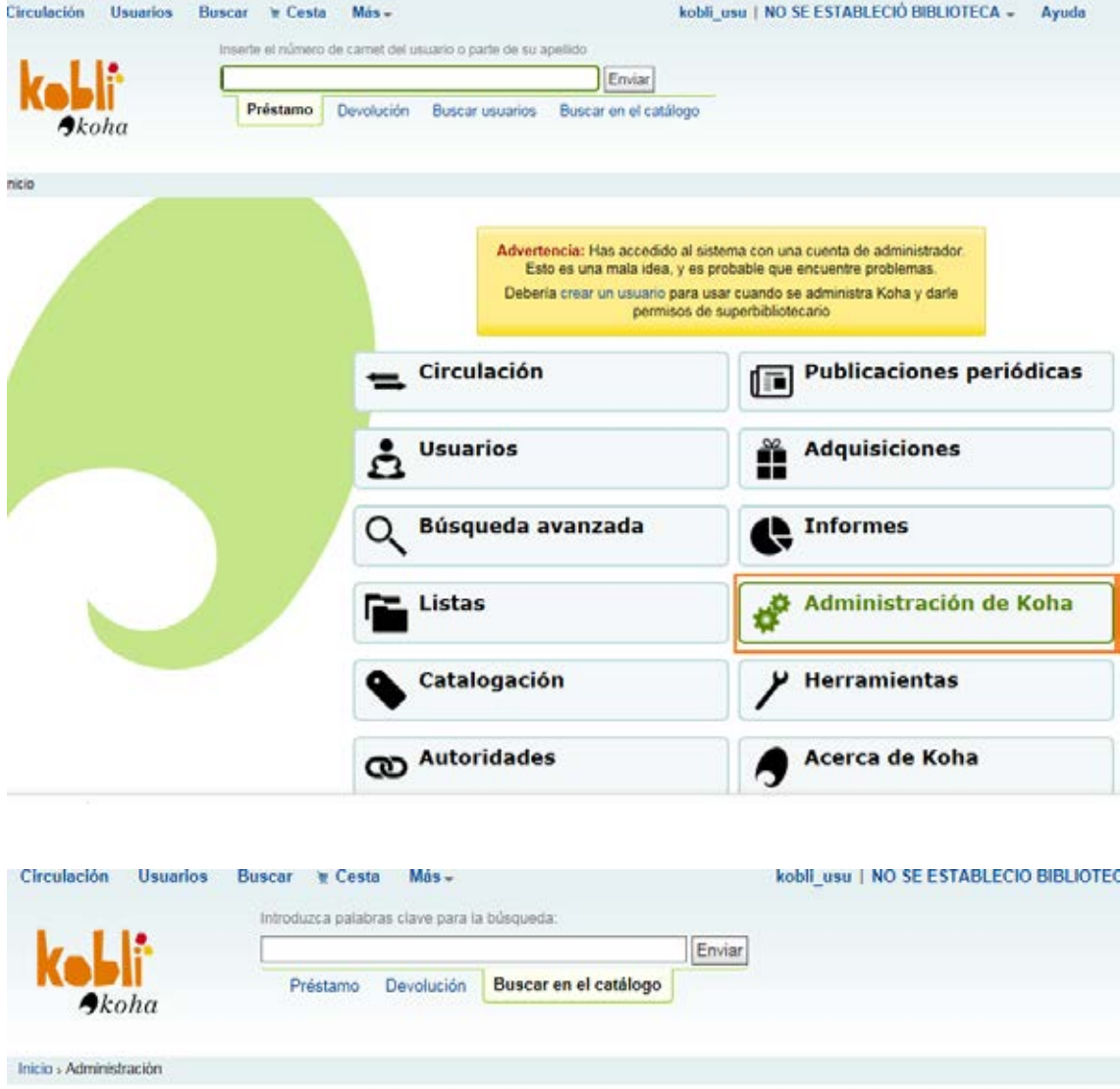

### Administración de Koha

#### Preferencias globales del sistema Administrar preferencias globales del sistema tales como características MARC, formato de fecha, email del administrador, y plantillas. Buscar

Consejo:

aparecen

Configurar estos

narámetros en el orden que

#### Gestor de Traducción

#### Parámetros básicos

**Bibliotecas y grupos** Definir bibliotecas, sedes y grupos. **Tipos de item** Definir tipos de ítem utilizados para las reglas de préstamo.

Valores autorizados Definir categorías y valores autorizados para ellas.

## Usuarios y circulación

## Categorias de usuario

Definir las categorias de usuarios.

#### Reglas de circulación y multas

Definir reglas de circulación y multas para conjuntos de<br>bibliotecas, categorias de usuarios y tipos de item

#### Catálogo

#### Plantilla bibliográfica MARC

Pramis unusquariera muesto<br>Crear y gestionar hojas de trabajo para registros<br>bibliográficos que definen las características de sus registros<br>MARC (definiciones de campos y subcampos) así como las<br>plantillas usadas en el ed Correspondencia Koha - MARC

Definir equivalencias entre la base de datos de<br>transacciones de Koha (SQL) y los registros bibliográficos MARC.<br>Advertir que estas equivalencias pueden ser definidas en la<br>estructura de la plantilla bibliográfica de MARC. es sólo un atajo para acelerar el trabajo.

#### Palabras claves para correspondencia MARC

Definir la correspondencia entre palabras clave y campos MARC, esas palabras clave se utilizan para encontrar algunos datos independientemente de la plantilla.

Prueba de la plantilla bibliográfica de MARC Verificar la estructura MARC. Si se modifica la plantilla bibliogràfica MARC es recomendable utilizar esta herramienta<br>para saber si existen errores.

#### **Tipos de autoridad**

Crear y gestionar hojas de trabajo para autoridades que Urear y gesteriar nojas de trabajo para abioridades que<br>definen las características de los registros MARC (definiciones de<br>campos y subcampos).

#### Fuentes de clasificación

Definir fuentes de clasificación (esquemas para signaturas)<br>usados en su colección. Definir también reglas de alfabetización para ordenar signaturas. Regla de coincidencia de registro

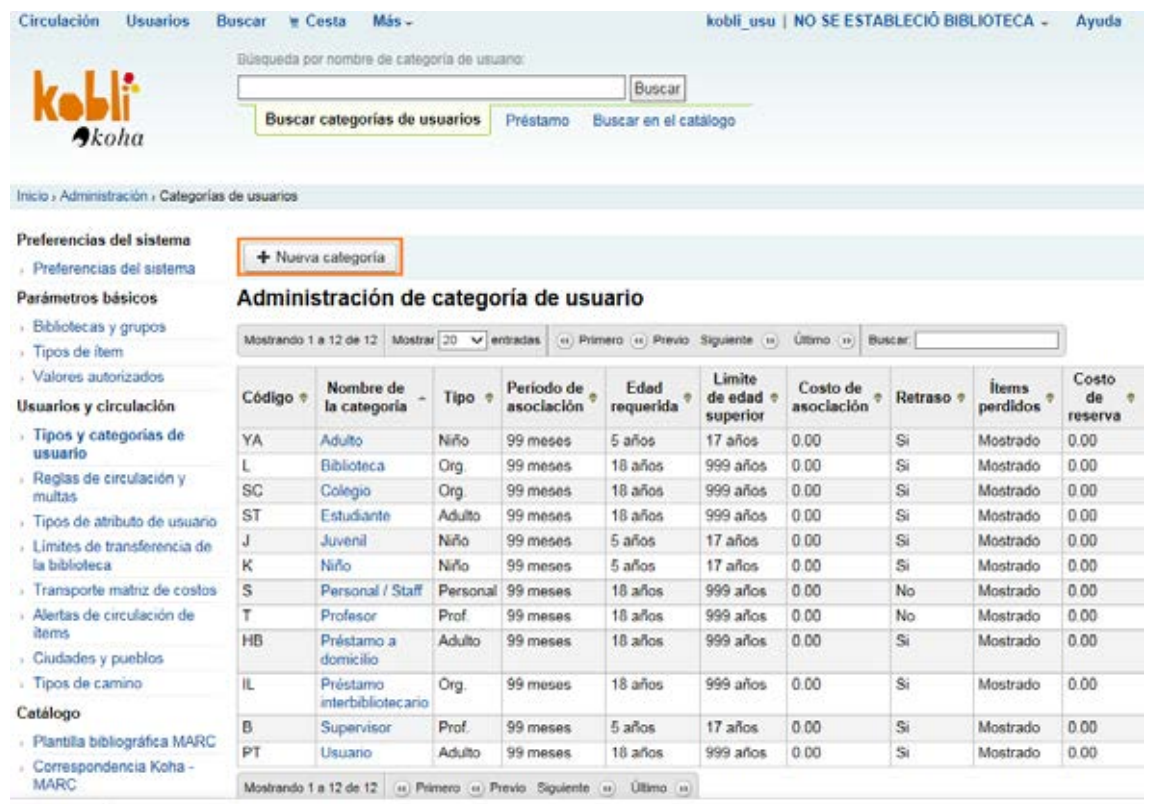

Para poder implementar nuevos tipos de usuarios se han de cumplimentar los campos, asignando categorías (columna "tipo de categoría"), y pulsar el botón "Guardar".

## **Nueva categoria**

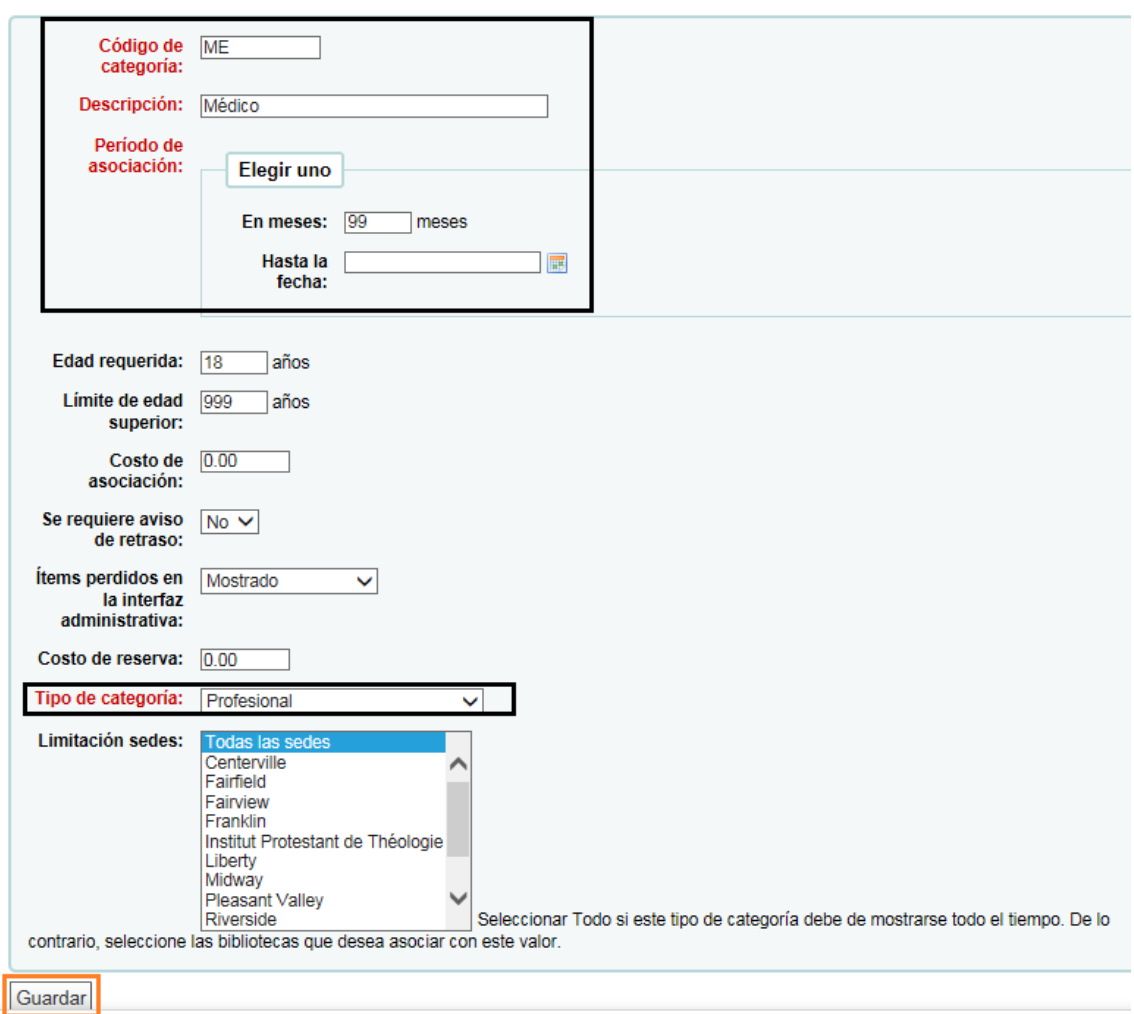

*Nota:* el tipo de lector que hemos creado se ha guardado bajo la categoría "Profesional", que es la que hemos señalado en la pantalla anterior.

En los siguientes tipos de categorías que aparecen a continuación se pueden englobar los diferentes tipos de usuarios/lectores que se creen:

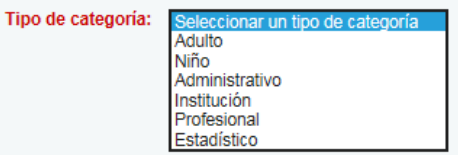

*Nuestro ejemplo:* tipo de usuario/lector "Médico" creado bajo la categoría "Profesional".

#### $+$  Nueva categoria

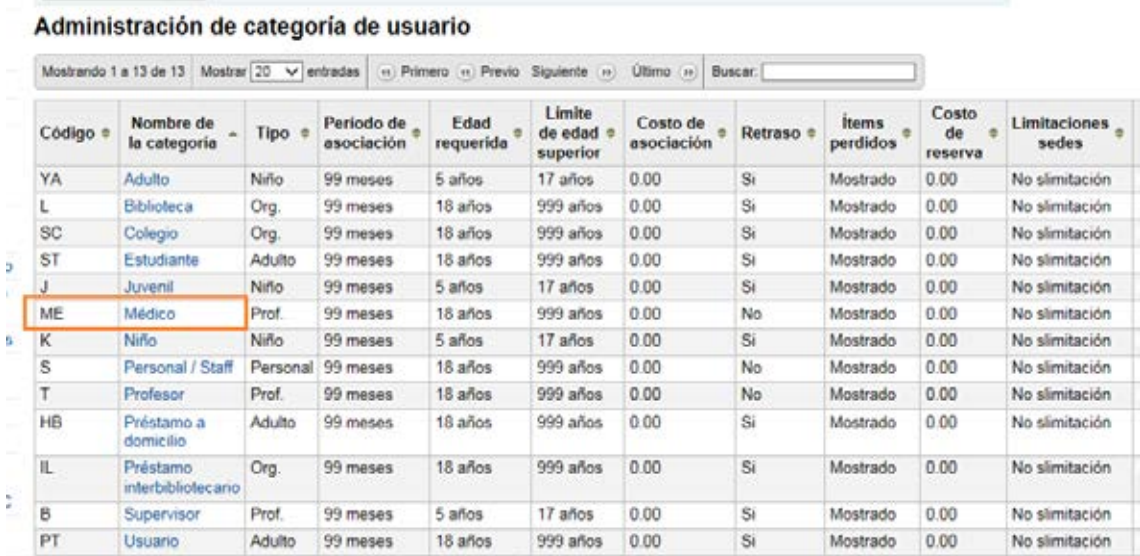

¿Desde dónde seleccionamos este tipo de usuario que hemos creado?

i,

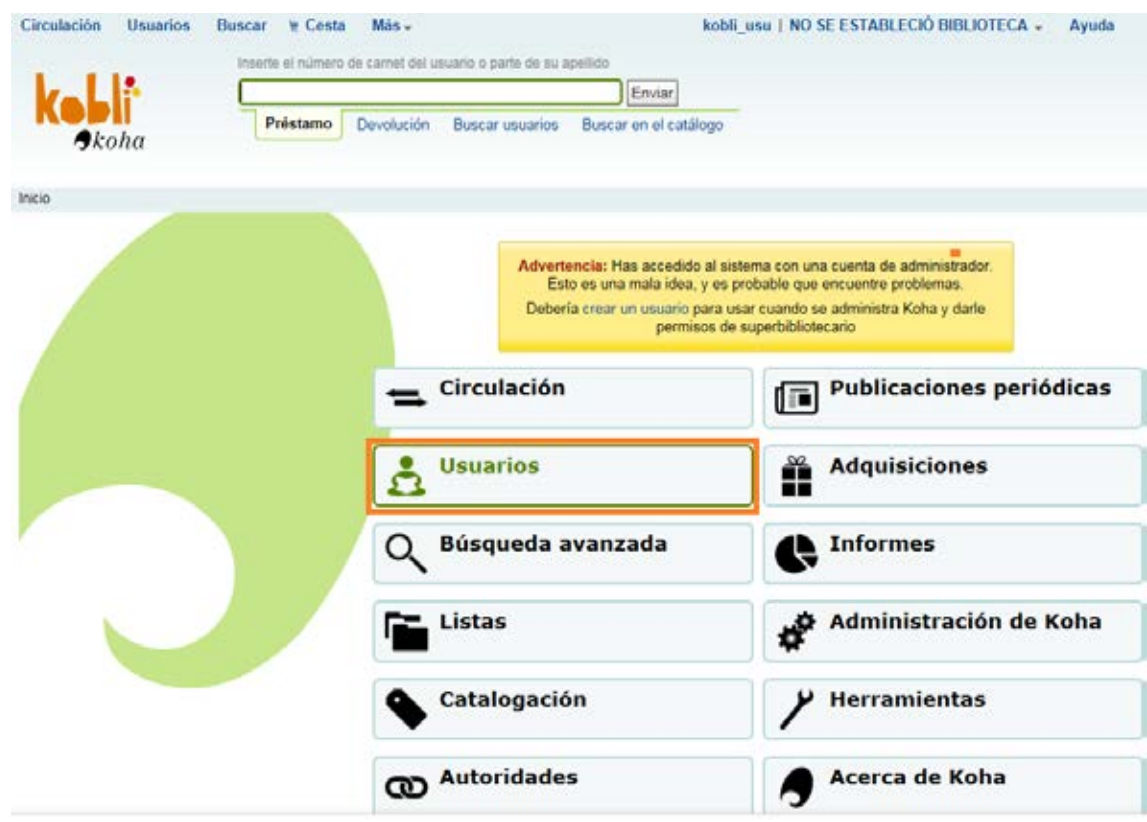

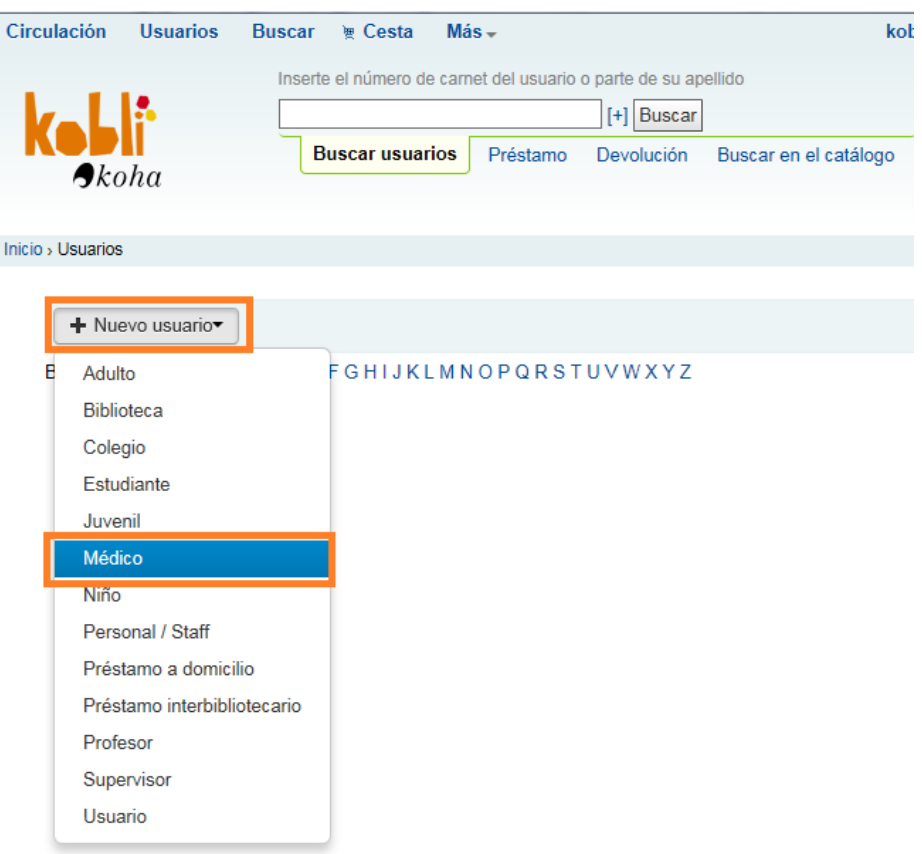

Se entiende que debe ser cada bibliotecario, en base a la comunidad de usuarios a la que sirve, el que determine los perfiles de usuarios que tiene su centro. Sin embargo, ya están añadidos en las máquinas virtuales configuradas los tipos de usuarios/lectores que se establecieron en las tres reuniones sectoriales.

## Opciones de préstamo

## • **Opciones de préstamo**

## **11.1 Préstamo**

### Desde Inicio | Administración | Preferencias del sistema | Circulación

a) **AUTOPRÉSTAMO:** no se abordó el asunto del "autopréstamo" en las reuniones sectoriales, así que la configuración para esta opción se queda tal y como está por defecto.

#### ▼ Auto préstamo

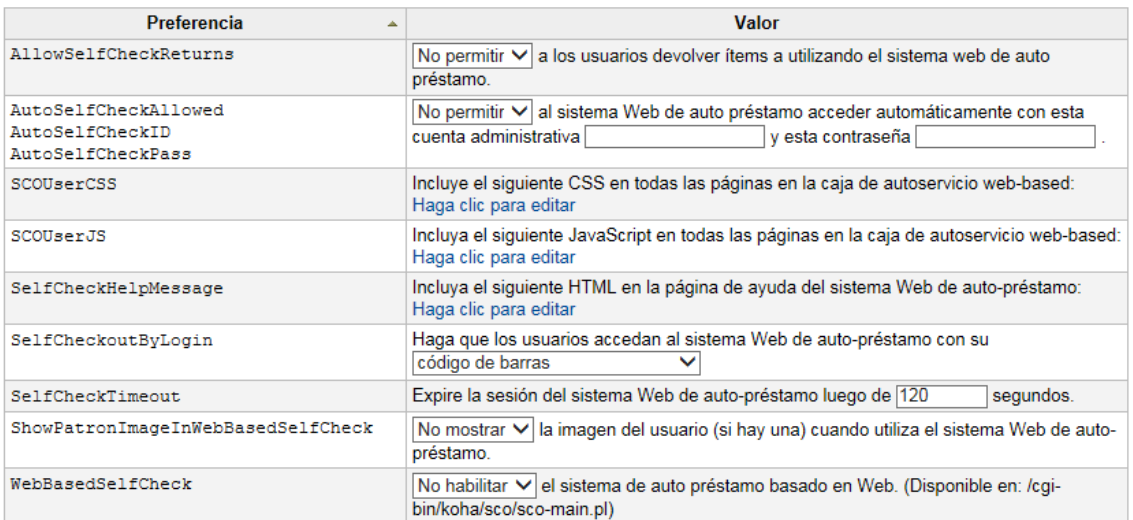

b) **COLECCIONES DE PRÉSTAMO RESTRINGIDO:** no se abordó el asunto de las "colecciones restringidas" en las reuniones sectoriales, así que la configuración para esta opción se queda tal y como está por defecto.

## ▼ Colecciones de préstamo restringido

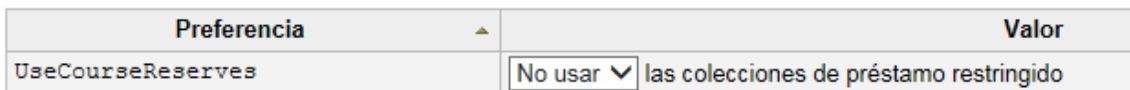

c) La **INTERFAZ** de préstamo se ha parametrizado del siguiente modo:

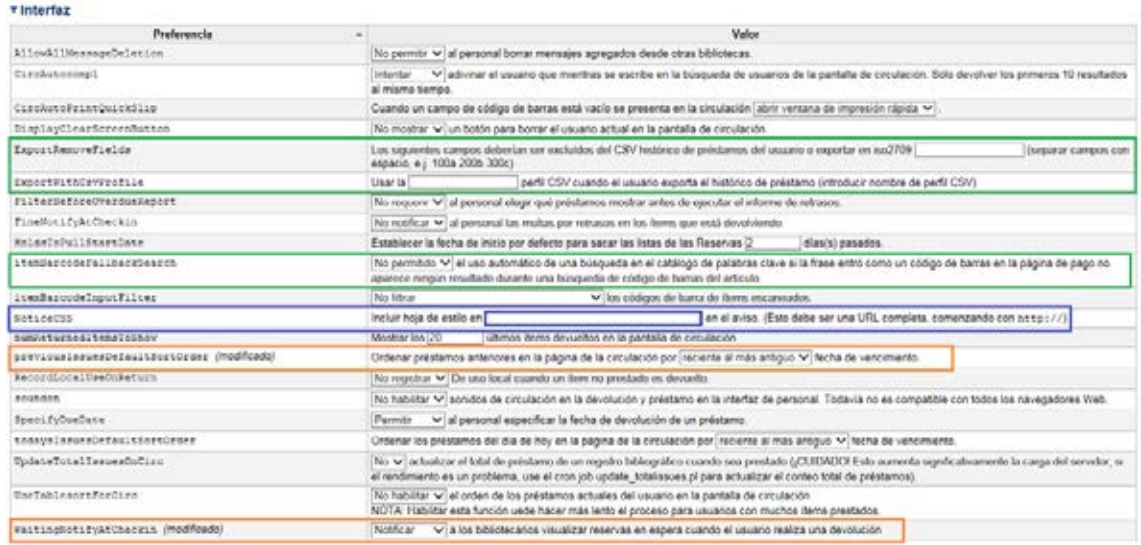

#### *Notas*:

- lo señalado en verde se debe dejar por defecto
- lo señalado en azul, es por si en la máquina virtual se desea aplicar algún estilo CSS en los avisos.
- lo señalado en naranja se ha modificado en las máquinas virtuales.

## **d) POLÍTICA DE MULTAS**

Desde [Inicio](http://kobli.medios.es:8080/cgi-bin/koha/mainpage.pl) | [Administración](http://kobli.medios.es:8080/cgi-bin/koha/admin/admin-home.pl) | Preferencias del sistema | Circulación, se ha modificado lo señalado en naranja.

### ▼ Política de multas

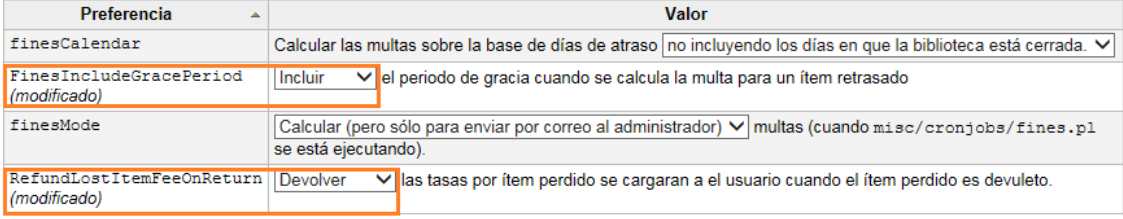

#### ▼ circulation.pref Checkin Policy

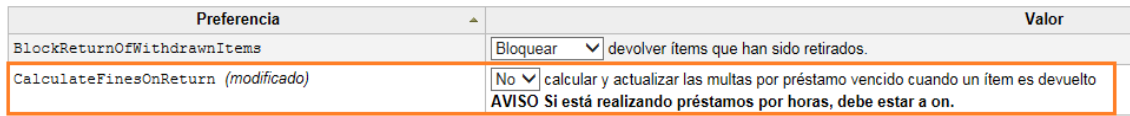

Desde Inicio | Administración | Tipos de ítem se han quitado los cargos del tipo de ítem a prestar (entendemos que penalizar a los usuarios con cargos económicos es una acción anglosajona).

Para quitar el cargo editamos el tipo de ítem y dejamos a 0.00 la casilla "Costo por alquiler"

+ Nuevo tipo de ítem

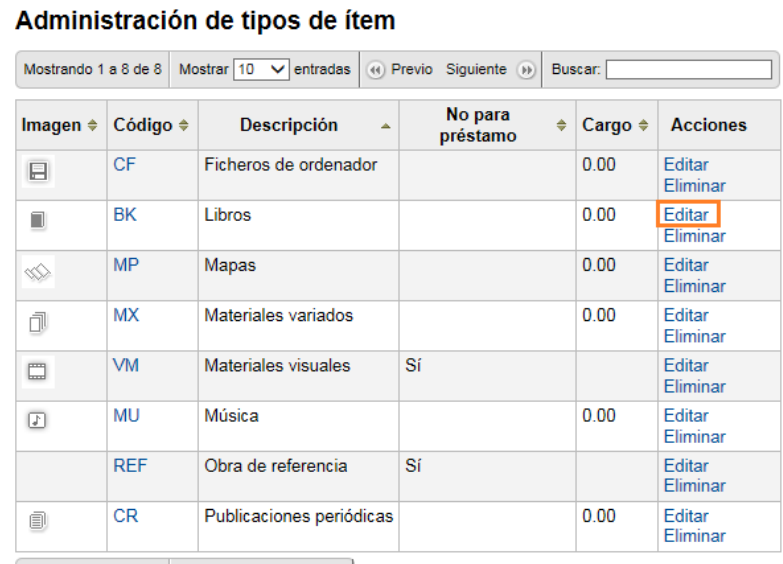

Mostrando 1 a 8 de 8  $\boxed{()}$  Previo Siguiente  $\boxed{()}$ 

#### Modificar tipo de ítem

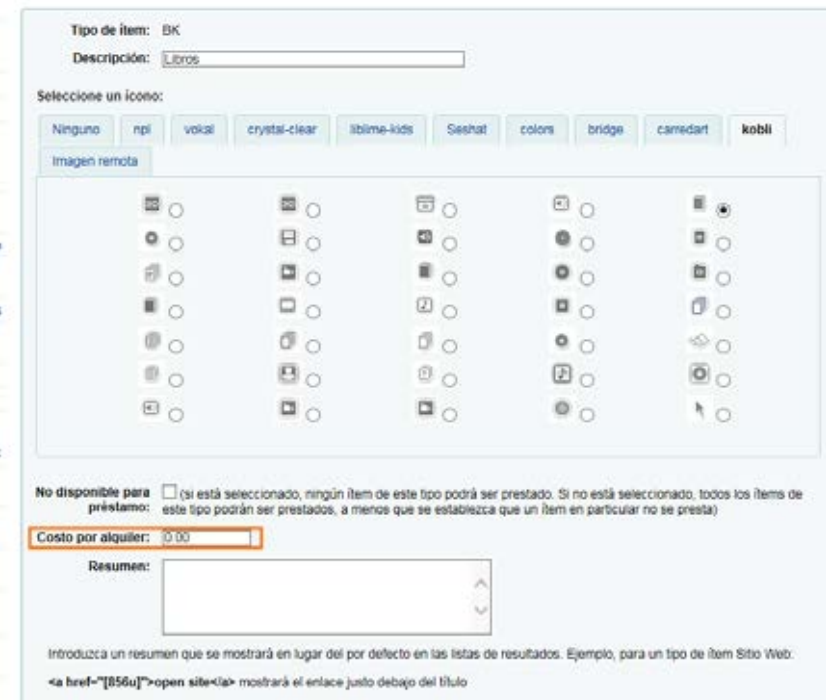

Ahora, cuando se presta cualquier tipo de ítem, ya no aparecerá ningún "Cargo".

## **e) POLÍTICA DE PRÉSTAMO**

## **e.1)** Desde [Inicio](http://kobli.medios.es:8080/cgi-bin/koha/mainpage.pl) | [Administración](http://kobli.medios.es:8080/cgi-bin/koha/admin/admin-home.pl) | Preferencias del sistema | Circulación

Lo señalado en naranja se ha modificado en las máquinas virtuales. El resto de opciones se dejan como aparecen por defecto, exceptuando las "*Notas*".

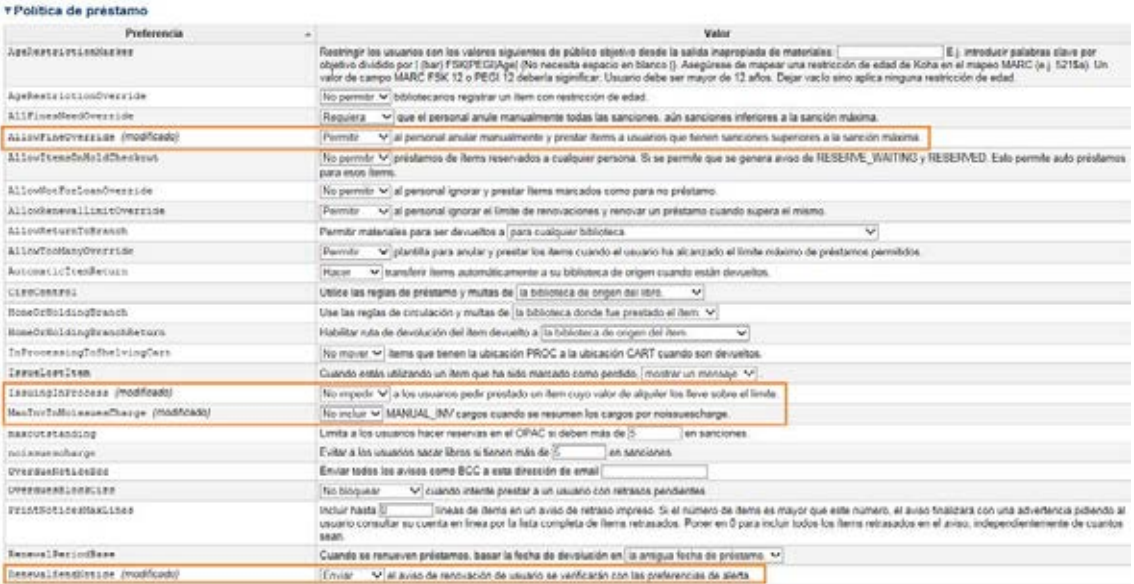

*Nota*: estas opciones se configurarían en base a la propia política de la biblioteca si tuviesen restricciones de acceso dependiendo de la edad del público destinatario.

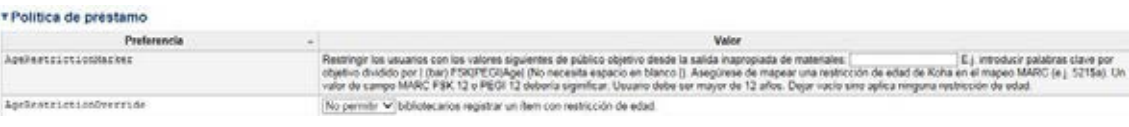

*Nota:* en esta opción, si se quiere recibir un aviso, hay que consignar una dirección de correo electrónico.

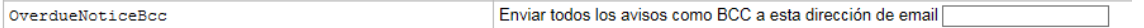

*Nota:* estas opciones se configurarían en base a la propia política de la biblioteca.

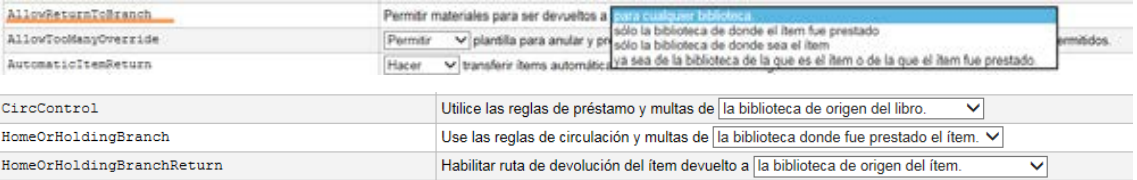

Importante: del mismo modo, según lo que defina el bibliotecario en esta opción

#### ▼ Política de préstamo

HomeOrHoldingBranch Use las reglas de circulación y multas de la biblioteca donde fue prestado el ítem. V

tendrá que estar directamente relacionado con las "reglas de circulación y multas" definidas desde Inicio | Administración | Reglas de circulación y multas.

**e.2)** Desde Inicio | Administración | Reglas de circulación y multas, el bibliotecario tendrá que definir el número de libros que se pueden prestar de una vez. Hemos dejado el número que aparece por defecto (3).

También se puede definir el número de libros a prestar dependiendo del tipo de usuario/lector.

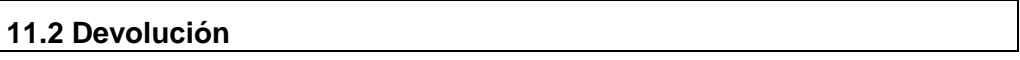

### Desde Inicio | Administración | Preferencias del sistema | Circulación

*Nota:* no se habló de la autodevolución en las reuniones sectoriales, así que la configuración para esta opción se queda tal y como está por defecto.

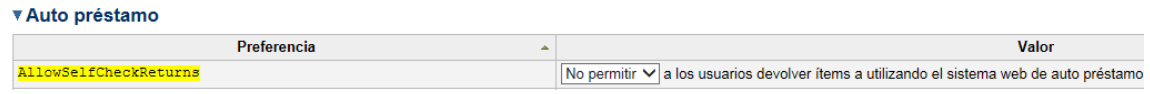

*Nota:* como se han desactivado las multas/cargos, al bibliotecario no le interesa ver las multas en los ítems que están siendo devueltos, así que dejamos esta opción tal y como viene por defecto.

#### v Interfaz

FineNotifyAtCheckin No notificar V al personal las multas por retrasos en los ítems que está devolviendo.

*Nota:* se considera que un ítem con estado "retirado" (952\$0 en MARC21) no puede devolverse, por tanto se ha dejado la opción que aparece por defecto (Bloquear).

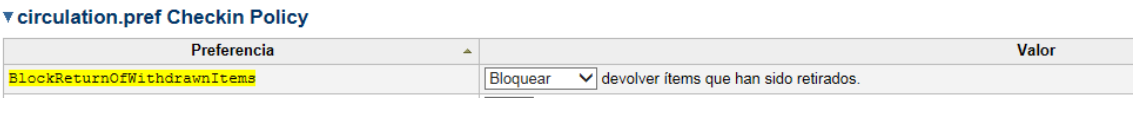

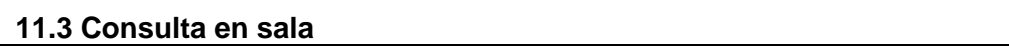

Existen dos maneras de consignar la consulta en sala del material de la biblioteca:

• Cuando un ítem no esté prestado y sea devuelto, que el sistema lo identifique como material consultado en sala.

a) En primer lugar, desde Inicio | Administración | Preferencias del sistema | Circulación, seleccionaremos "Registrar" en la opción *RecordLocalUseOnReturn.*

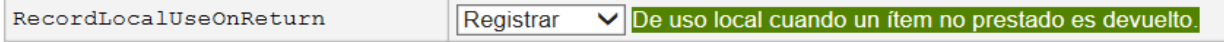

b) Después desde la opción "Devolución" del módulo de Circulación, el bibliotecario introducirá el código de barras del material consultado en la biblioteca. Al no ser un material prestado, el sistema lo considerará como material consultado en sala.

*Nota:* en el mensaje de devolución se indica que el material registrado se ha almacenado como material de uso local  $\rightarrow$  "Uso local almacenado".

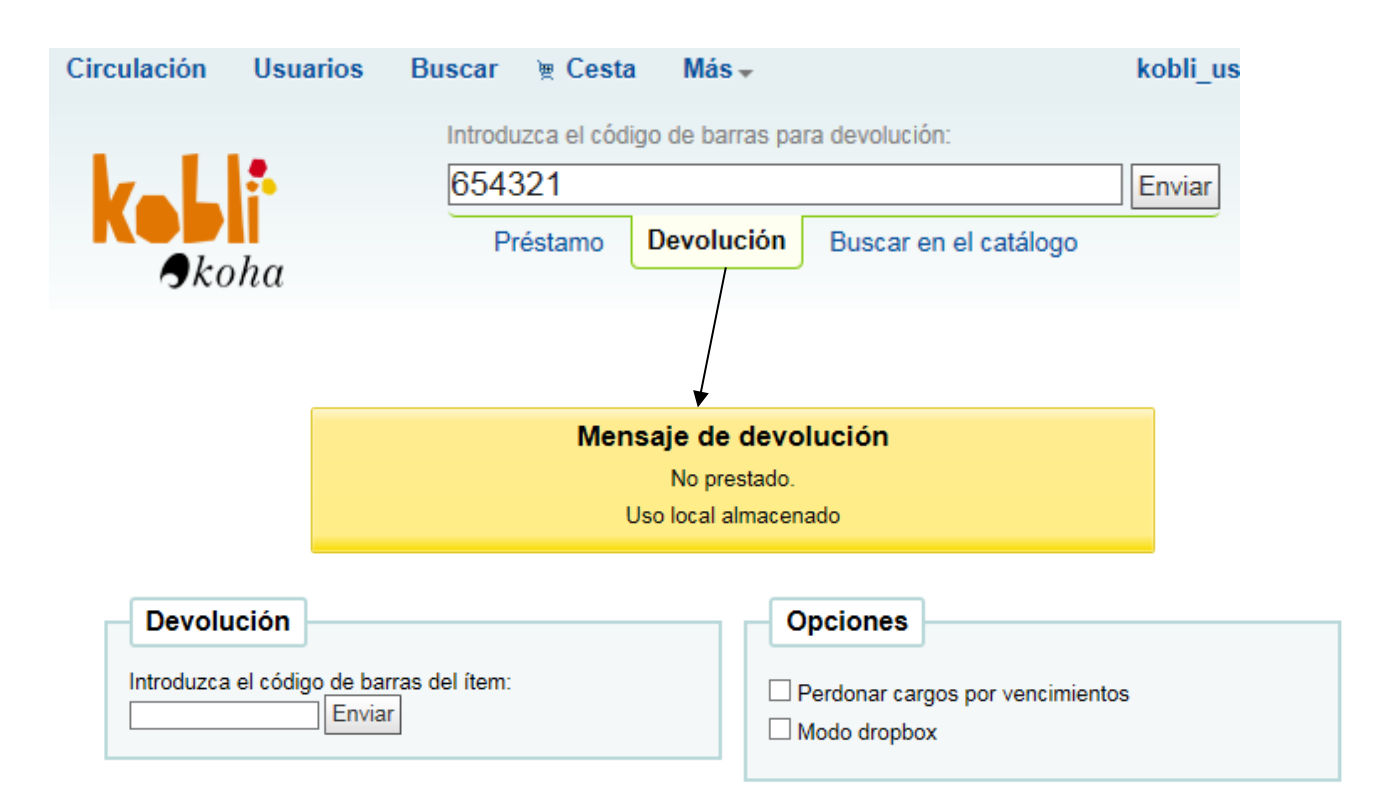

## **Ítems devueltos**

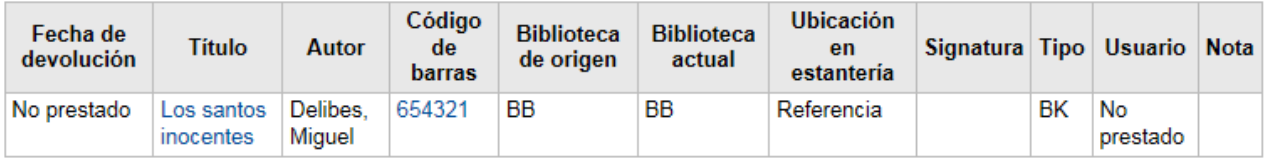

c) Desde Inicio | Informes | Estadísticas Compuestas | Circulación, el bibliotecario podrá hacer un seguimiento del material consultado en sala, seleccionando "De uso local" del menú desplegable 'Tipo'.

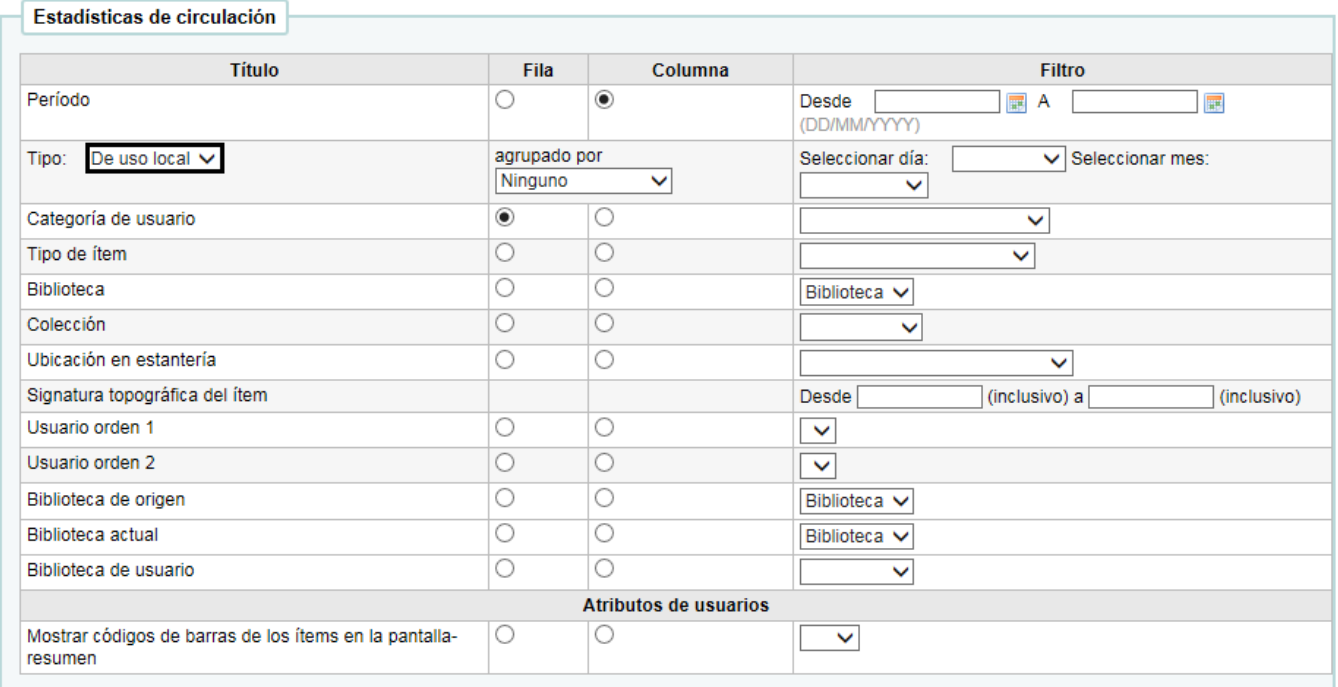

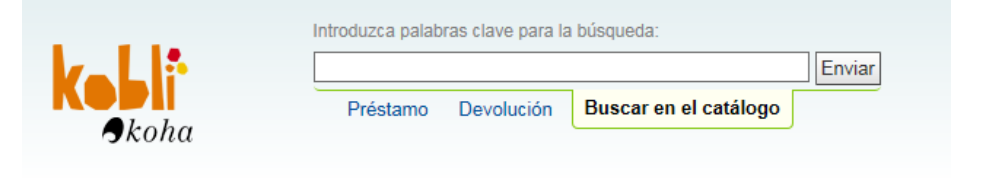

Inicio > Informes > Estadísticas de circulación > Resultados

#### Informes guiados

## · Informes guiados

- **Estadísticas Compuestas**
- · Adquisiciones
- Usuarios
- · Catálogo
- · Circulación
- · Publicaciones periódicas
- Reservas

### **Listas principales**

- · Usuarios con más préstamos
- · Ítems más prestados
- 

## Estadísticas de circulación

Filtrado en:

- $\cdot$  Biblioteca = BB
- · Biblioteca residente = BB · Biblioteca propietaria = BB
- Event = localuse

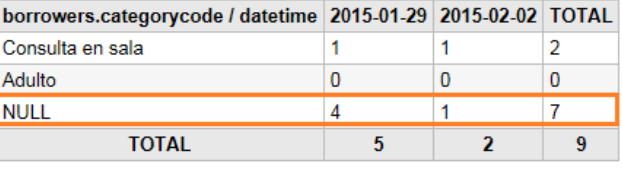

*Nota:* la opción NULL, equivale a los libros devueltos, que no están prestados, y son almacenados como consulta en sala si se hace de este modo.

## • Crear un usuario estadístico denominado "Consulta en sala"

a) Desde Inicio | Administración | Usuarios y circulación | Categorías de usuario, se creará el usuario estadístico "Consulta en sala".

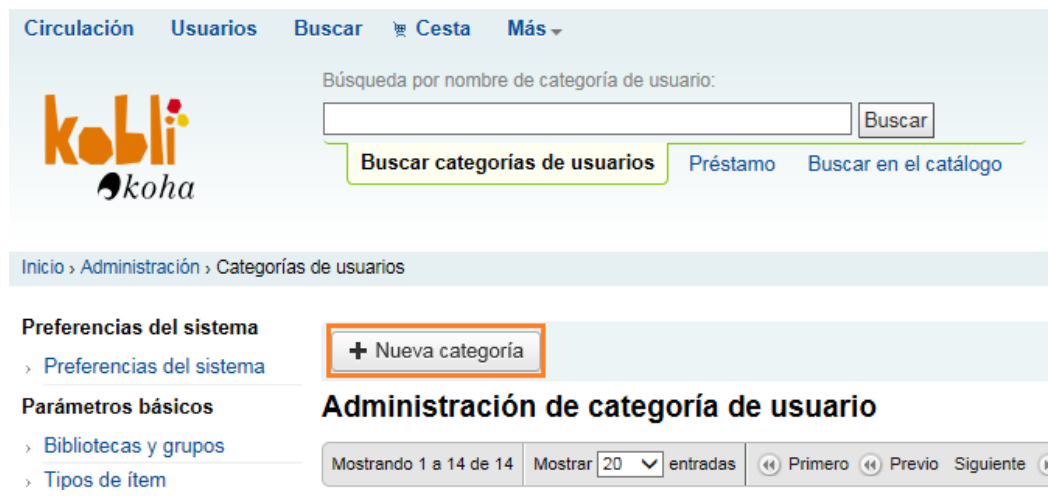

## Modificar categoría CS

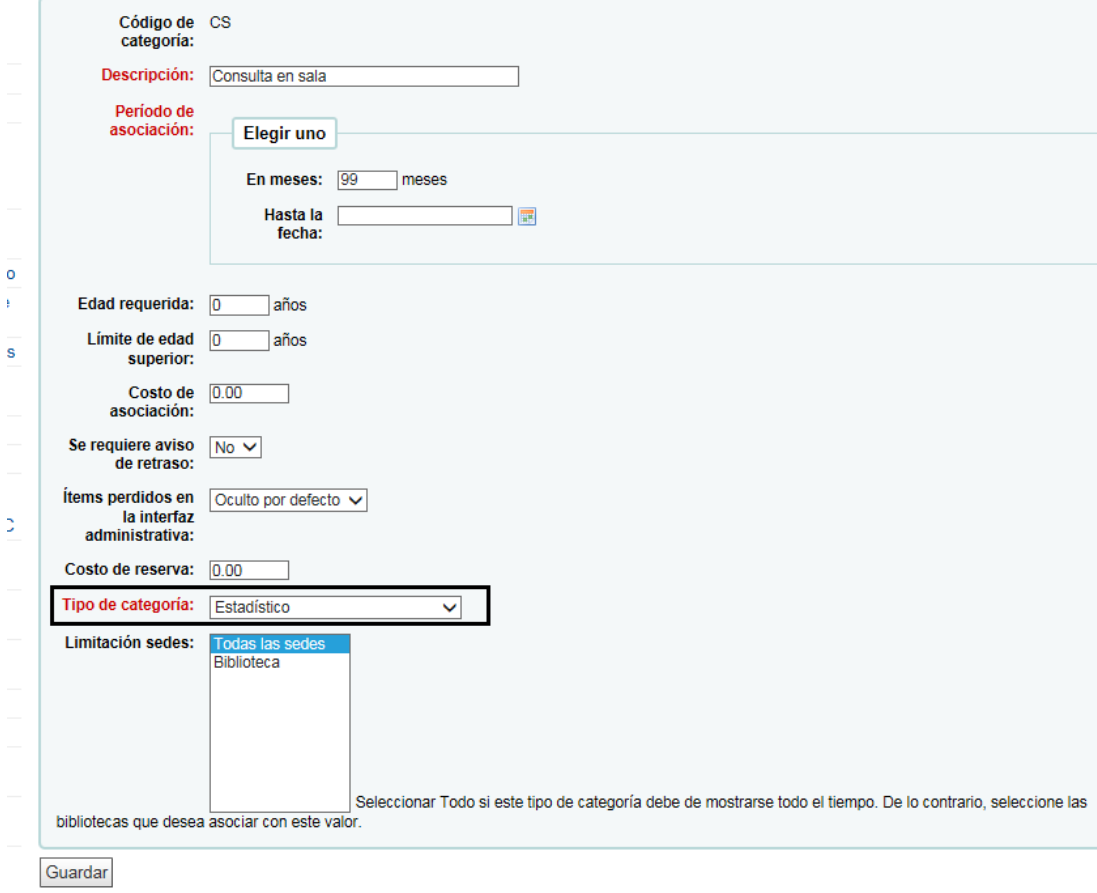

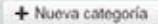

Administración de categoría de usuario

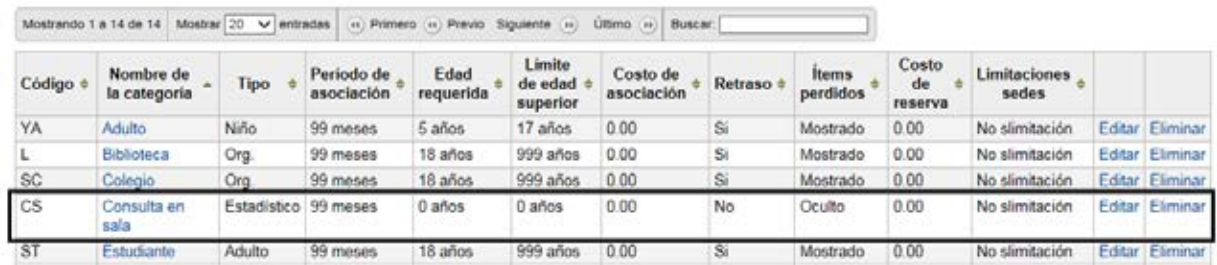

b) Para consignar que el material ha sido consultado en sala, el bibliotecario desde la opción "Préstamo" buscará el usuario "consulta en sala".

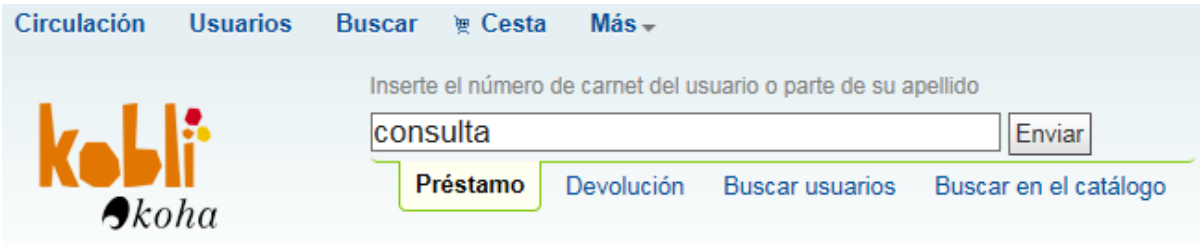

c) En la siguiente pantalla, se introducirá el código de barras del ítem a consignar como "Consulta en sala" y se pulsará el botón "Préstamo"

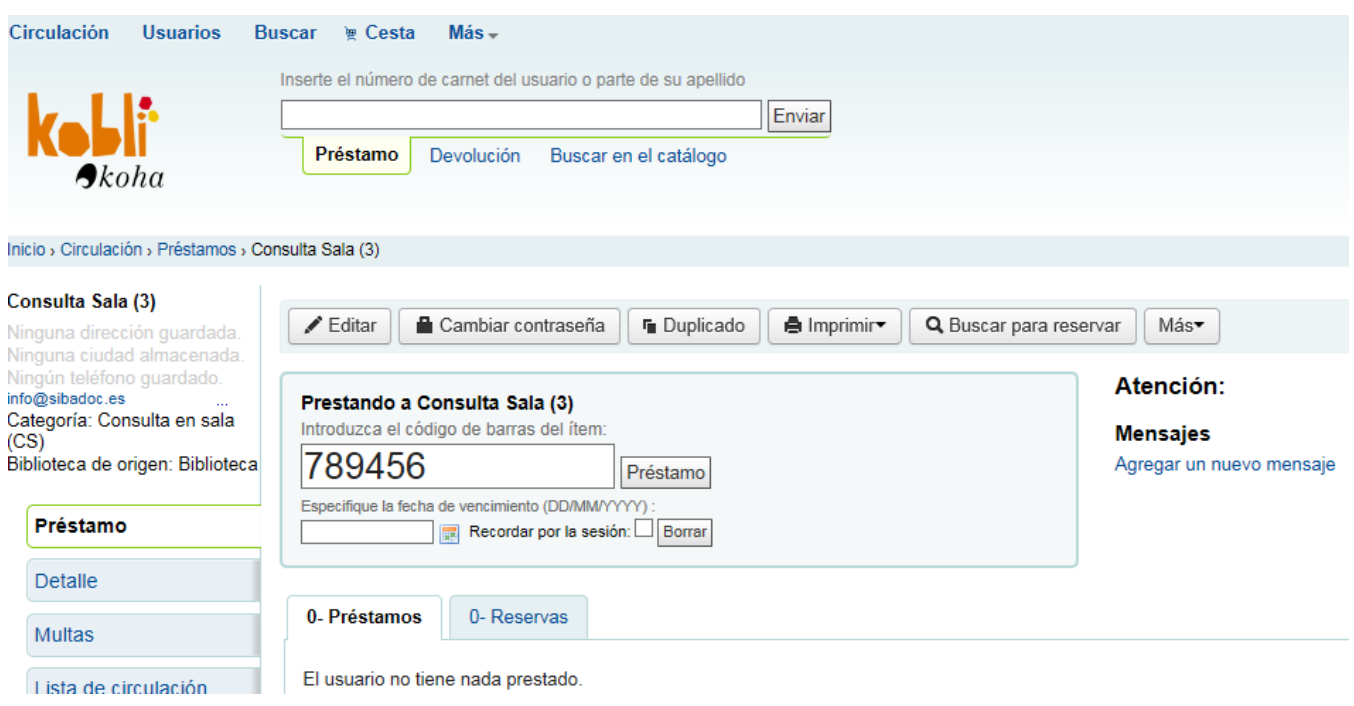

d) El sistema mostrará un mensaje en el que se indicará que el material registrado se ha almacenado como material de uso local  $\rightarrow$  "Uso local almacenado".

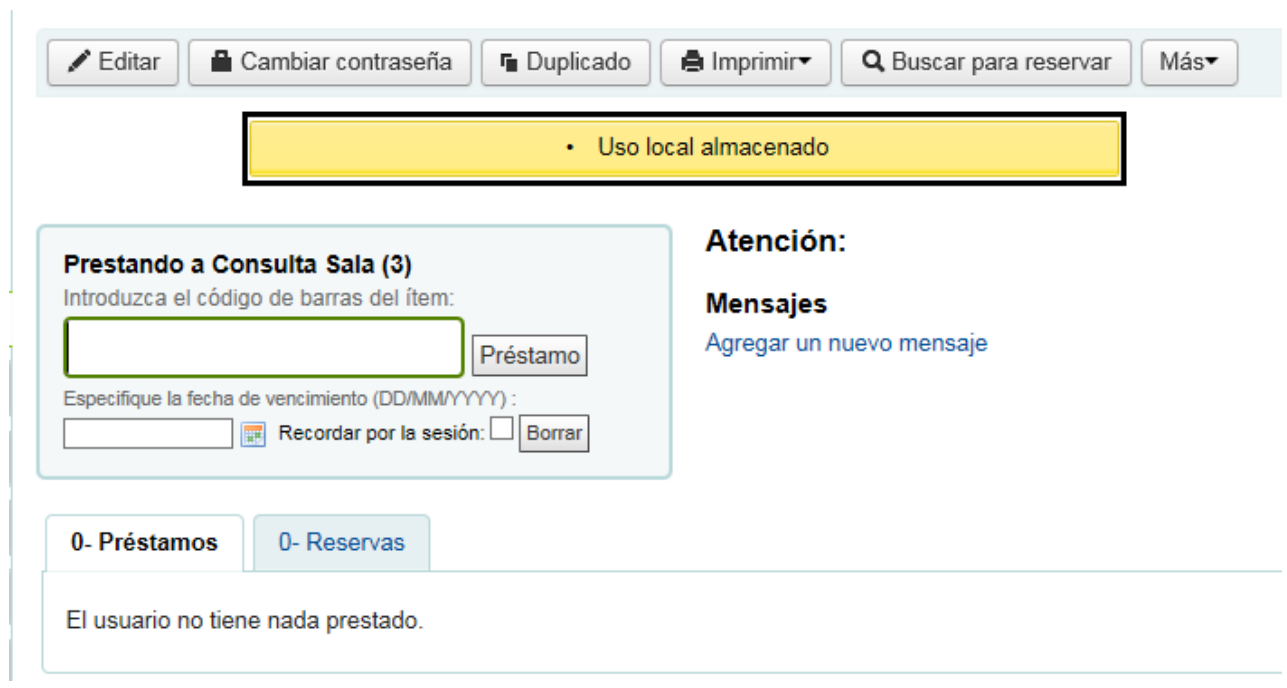

e) Desde Inicio | Informes | Estadísticas Compuestas | Circulación, el bibliotecario podrá hacer un seguimiento del material consultado en sala, seleccionando "De uso local" del menú desplegable 'Tipo'.

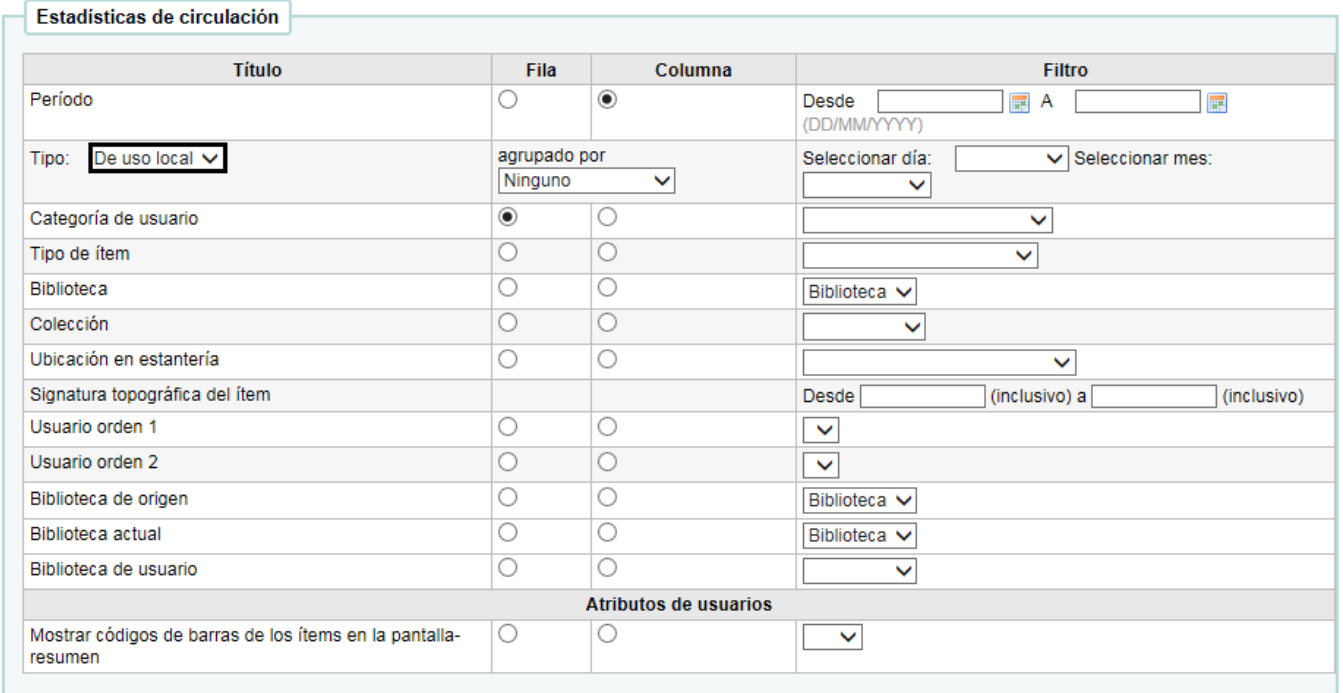

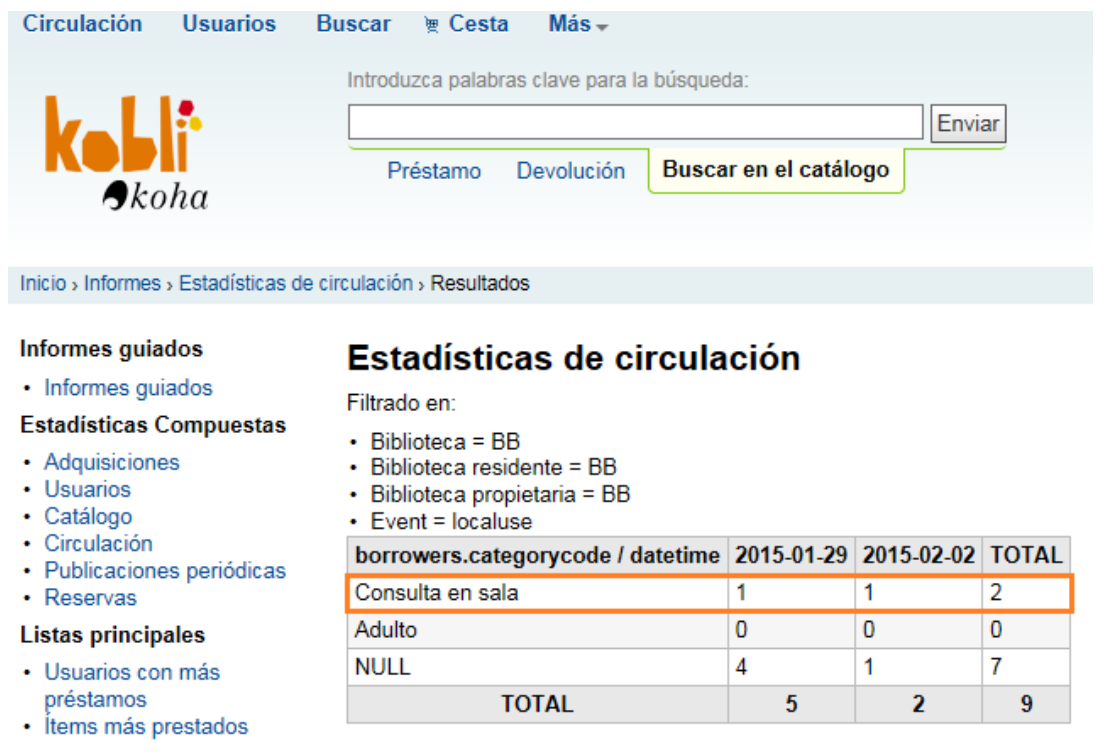

*Nota:* la opción "Consulta en sala", equivale a los libros prestados con el usuario estadístico "Consulta en sala" y que son almacenados como tal si se hace de este modo.

**Recomendamos elegir una de las dos opciones para la consignación de "Consulta en sala" y mantenerla constantemente de manera que la elaboración posterior de informes de esta funcionalidad no dé lugar a dudas si se han ido alternado los distintos modos de llevarlo a cabo.** 

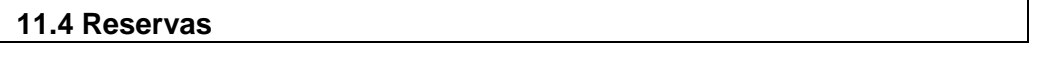

**a)** Desde Inicio | Administración | Preferencias del sistema | Circulación

## **INTERFAZ**

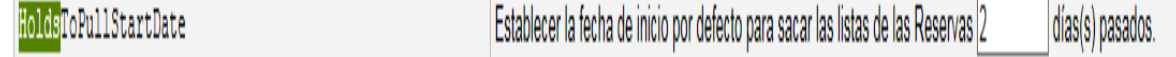

*Nota:* se han dejado los días que aparecen por defecto en esta opción.

## **POLÍTICA DE RESERVAS**

Lo señalado en naranja es lo que se ha modificado, y es lo que se considera que debería aplicarse en las máquinas virtuales. El resto de opciones se dejan como aparecen por defecto, exceptuando las "*Notas*".

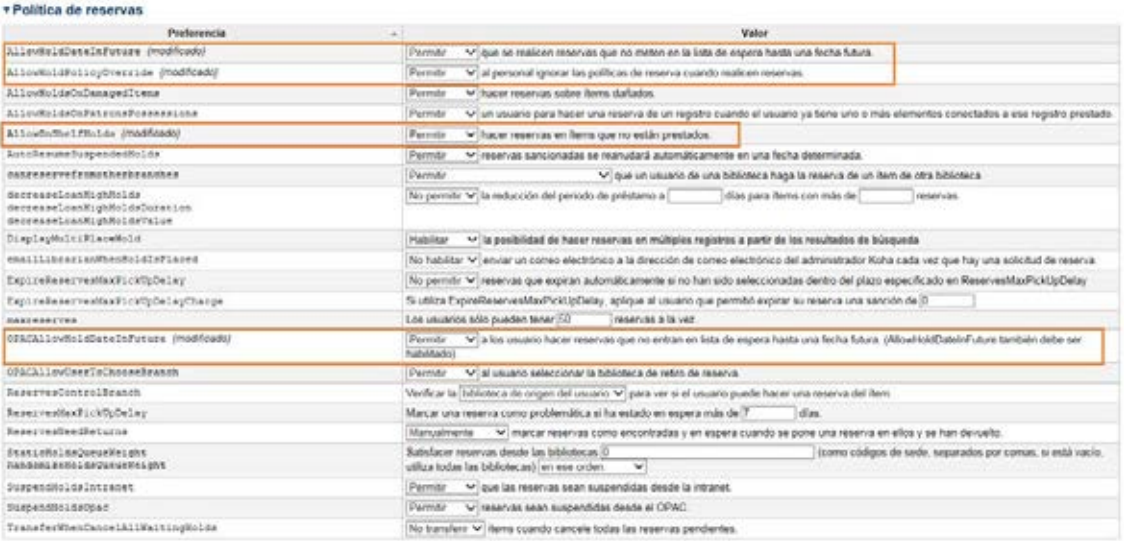

*Nota:* Estas opciones se cambiarán en base a la propia política de la biblioteca. Se han dejado las opciones que están por defecto:

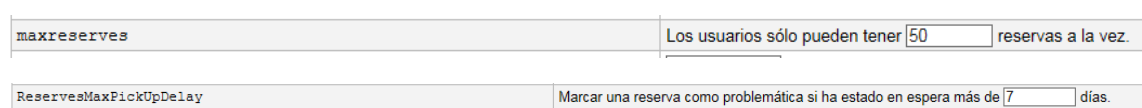

*Nota:* Opción que afecta al OPAC y que cada biblioteca establecerá en base a su política. Se ha dejado la opción que aparece por defecto

#### ▼ Política de préstamo

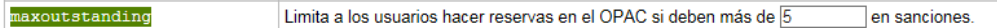

**b)** Desde Inicio | Administración | Usuarios y circulación | Reglas de circulación y multas, se puede crear una política de reservas por tipo de ejemplar.

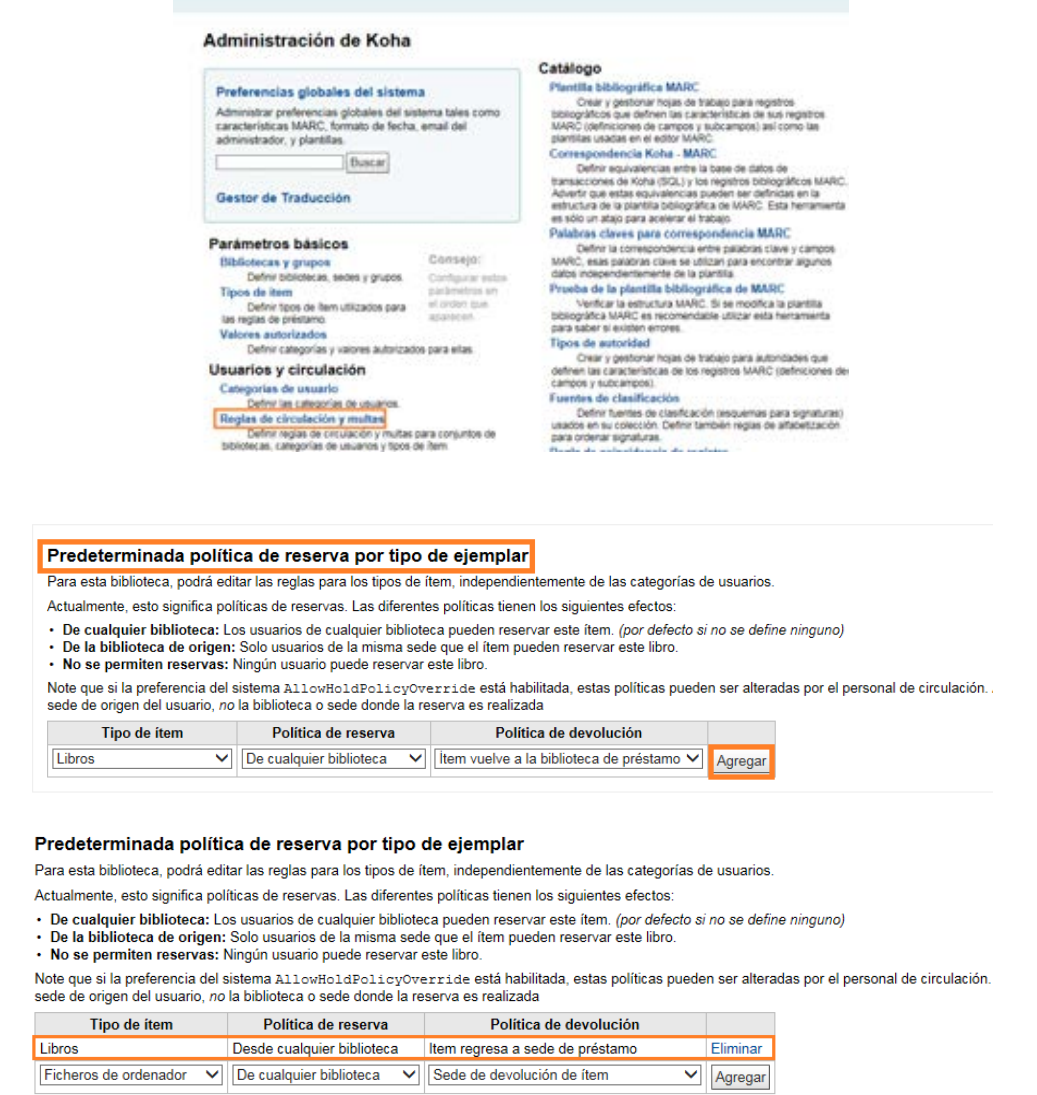

Desde esta pantalla (opción marcada en azul) consignaríamos el número de reservas, vinculándolo a la categoría de usuario y a tipo de ítem.

Definiendo regias de circulación y muitas nara todas la hibitatecas

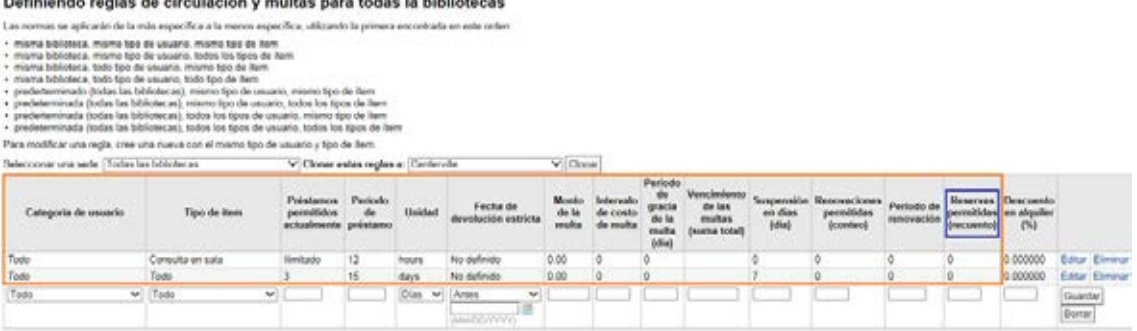

## **11.5 Renovaciones**

## Desde Inicio | Administración | Preferencias del sistema | Circulación

Lo señalado en naranja es lo que se ha modificado, y es lo que debería aplicarse en las máquinas virtuales.

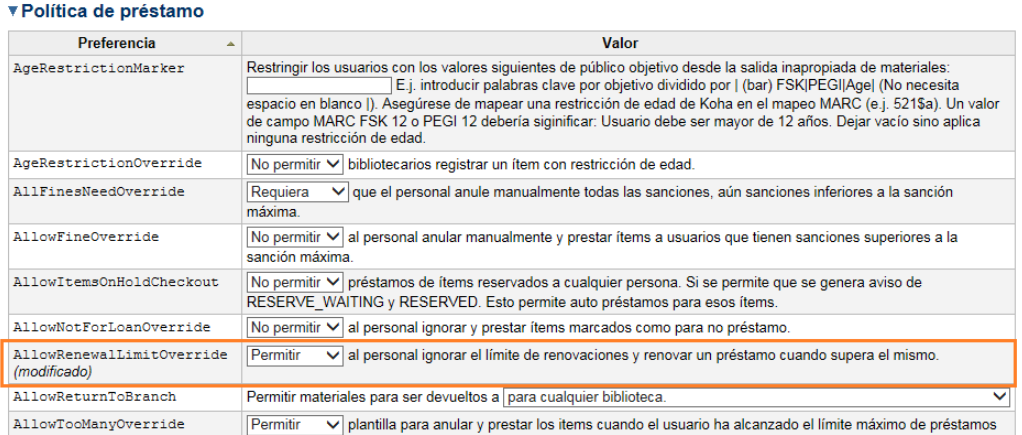

Para renovar préstamos hay que tener en cuenta la fecha inicial del primer hito del préstamo y por eso se ha elegido esta opción.

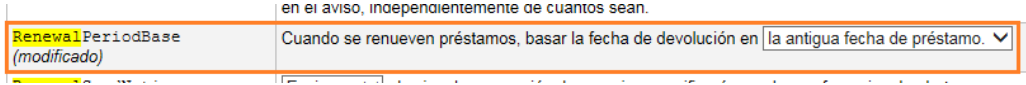

Se deja por defecto "Enviar" porque par el caso de las instancias de bibliotecas médicas y bibliotecas especializadas es una opción adecuada. Sin embargo, para los otros dos tipos de instancias no se contempla como necesario.

RenewalSendNotice Enviar O el aviso de renovación de usuario se verificarán con las preferencias de alerta.

Desde Inicio | Administración | Usuarios y circulación | Reglas de circulación y multas, se establecerían las directrices aplicables al nº de renovaciones y periodos vinculados al tipo de usuario y al tipo de ítem *(ejemplo: un libro a un médico se le puede renovar tres veces por un periodo de 30 días. Y a un estudiante de grado se le puede renovar un libro, una vez por un periodo de 15 días)*

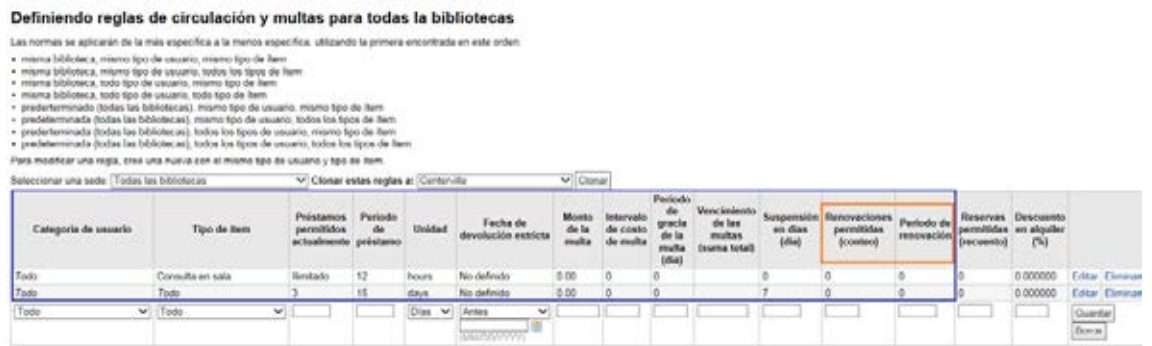

## Otras utilidades de préstamo

• **Otras utilidades de préstamo**

## **12.1 Préstamo Interbibliotecario**

Desde Inicio | Administración | Preferencias del sistema | Circulación

#### *Notas:*

1.-Se entiende en este caso por préstamo interbibliotecario el préstamo a otras bibliotecas fuera de las sucursales que pertenecen a nuestra red.

2.-Si el préstamo interbibliotecario también se aplica a las sucursales (=localizaciones) de una misma red, entonces hay otras preferencias que aplican.

3.-Reservas: En las instancias de bibliotecas médicas y bibliotecas especializadas cuando se quiera habilitar la reserva desde cualquier sede vinculada a una posible red de centros, se debe seleccionar la opción "Permitir" que viene por defecto. En los otros dos tipos de bibliotecas hay que seleccionar "No permitir" para deshabilitar esta opción en tanto en cuanto son conceptos que en las reuniones sectoriales se determinaron como no aplicables.

**12.2 Informes**

## Desde Inicio | Administración | Informes

Los informes vinculados a préstamo son los señalados. No es necesario configurar ninguna opción de las que vienen por defecto hasta que se vaya a hacer el informe.

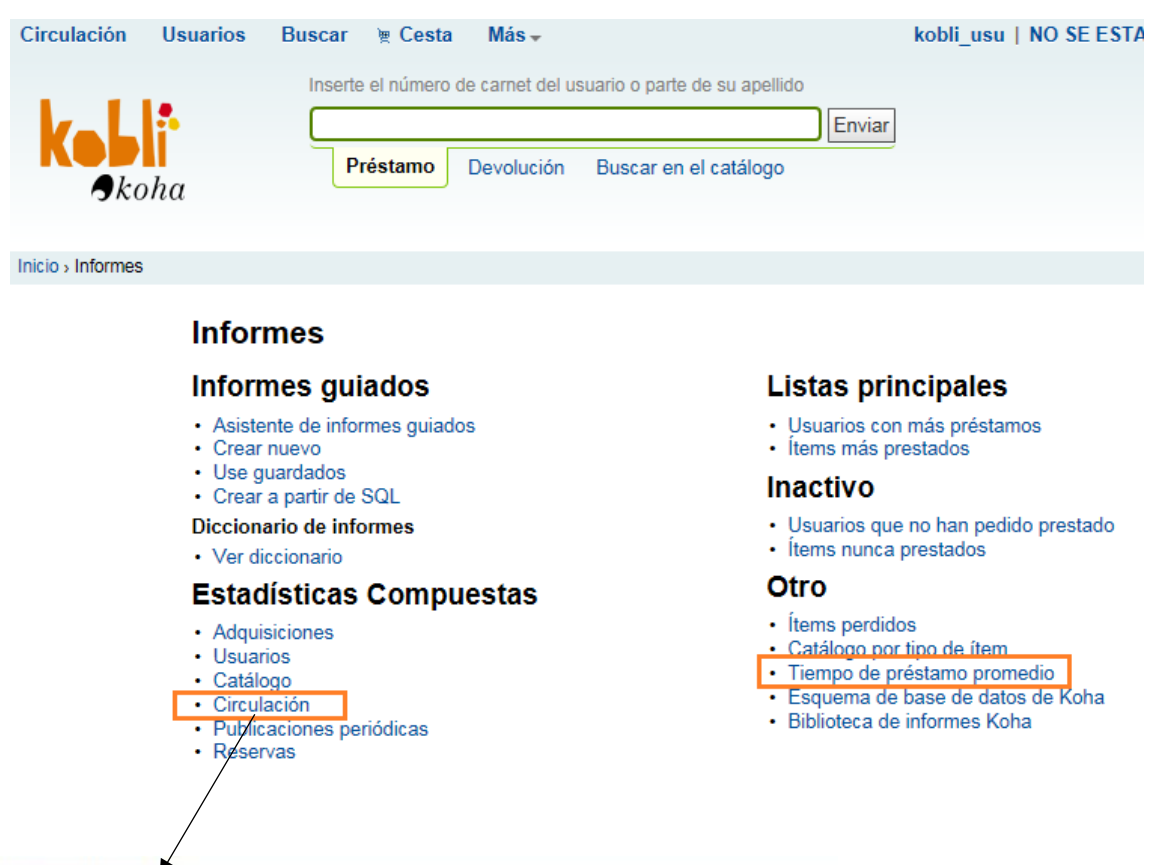

## Estadísticas de circulación

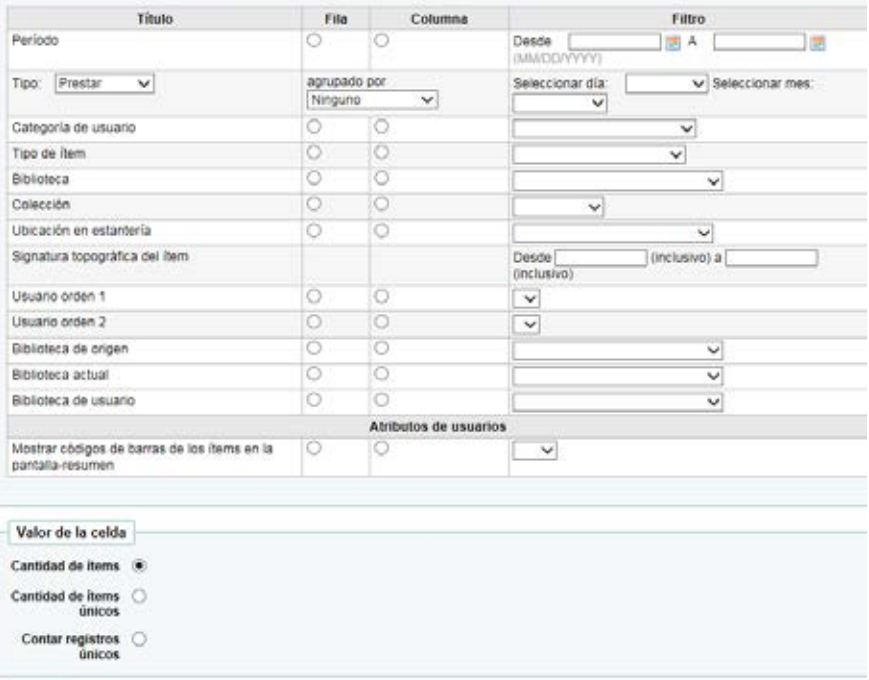

Salida Para mostrario en <sup>(8)</sup><br>el navegador:  $\overline{\mathbf{v}}$ 

# **Adquisiciones**

• **Adquisiciones. Pedidos**

## **13.1 Añadir**

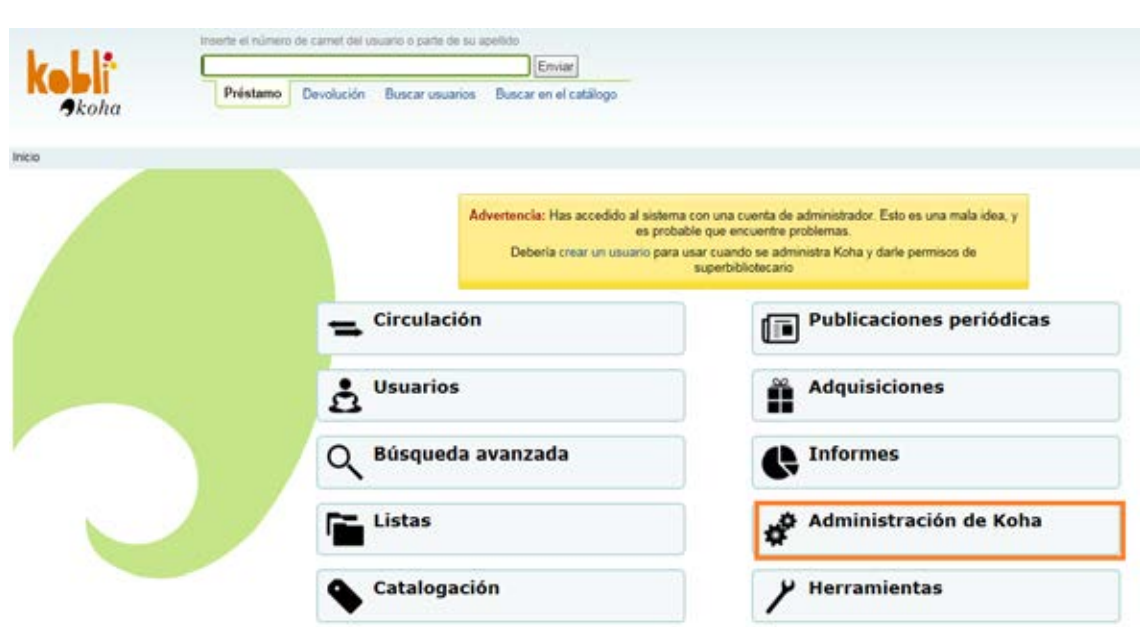

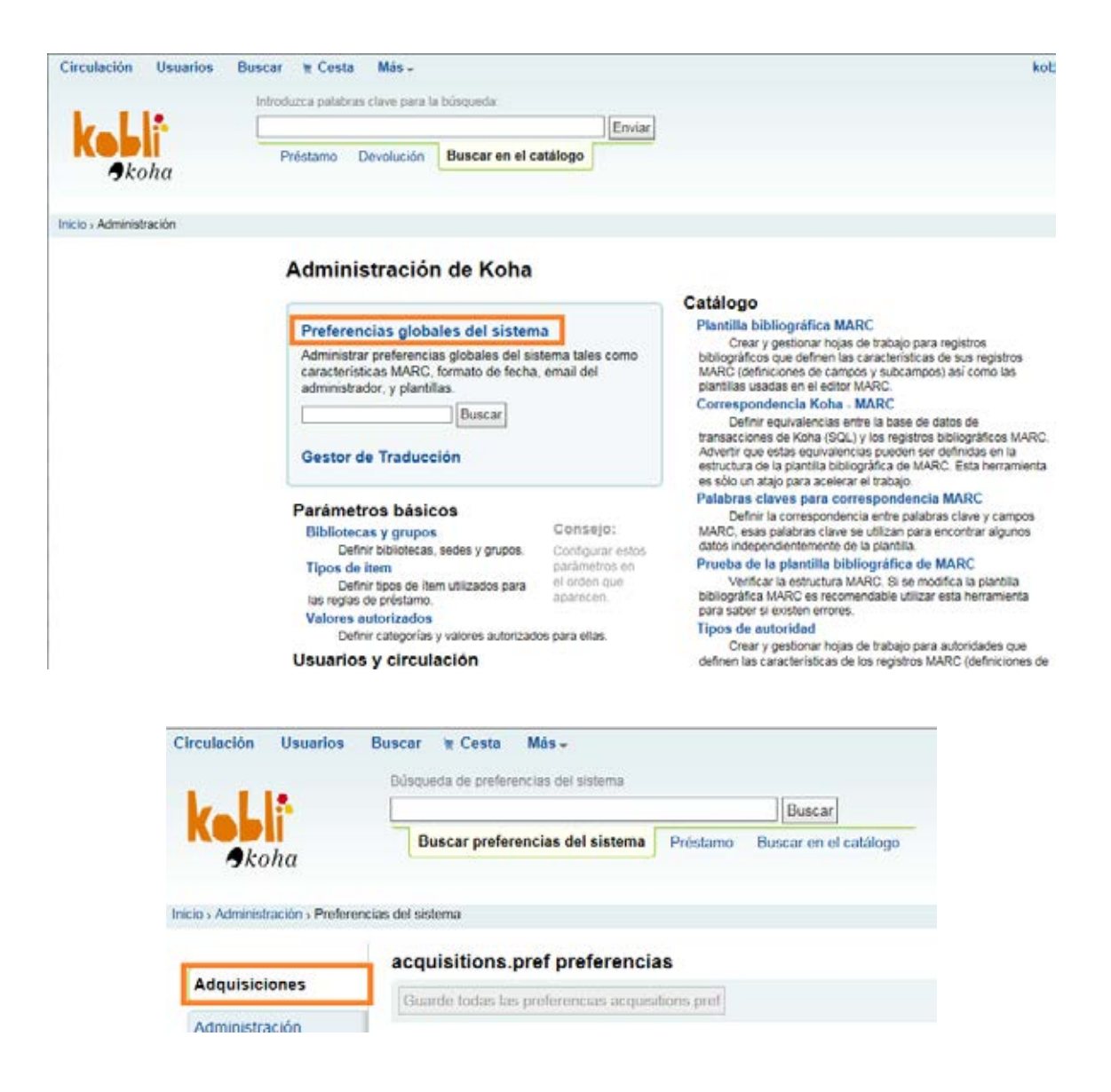

Lo indicado en naranja se ha modificado.

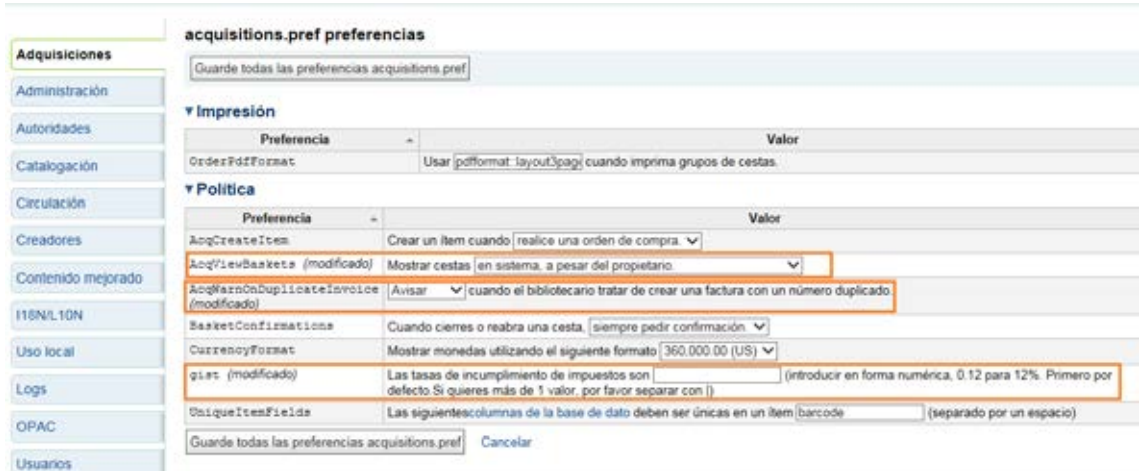

Para seleccionar la moneda principal que se utiliza en la biblioteca, hay que ir a Inicio | Administración | Parámetros de la adquisición | Monedas y tipos de cambio

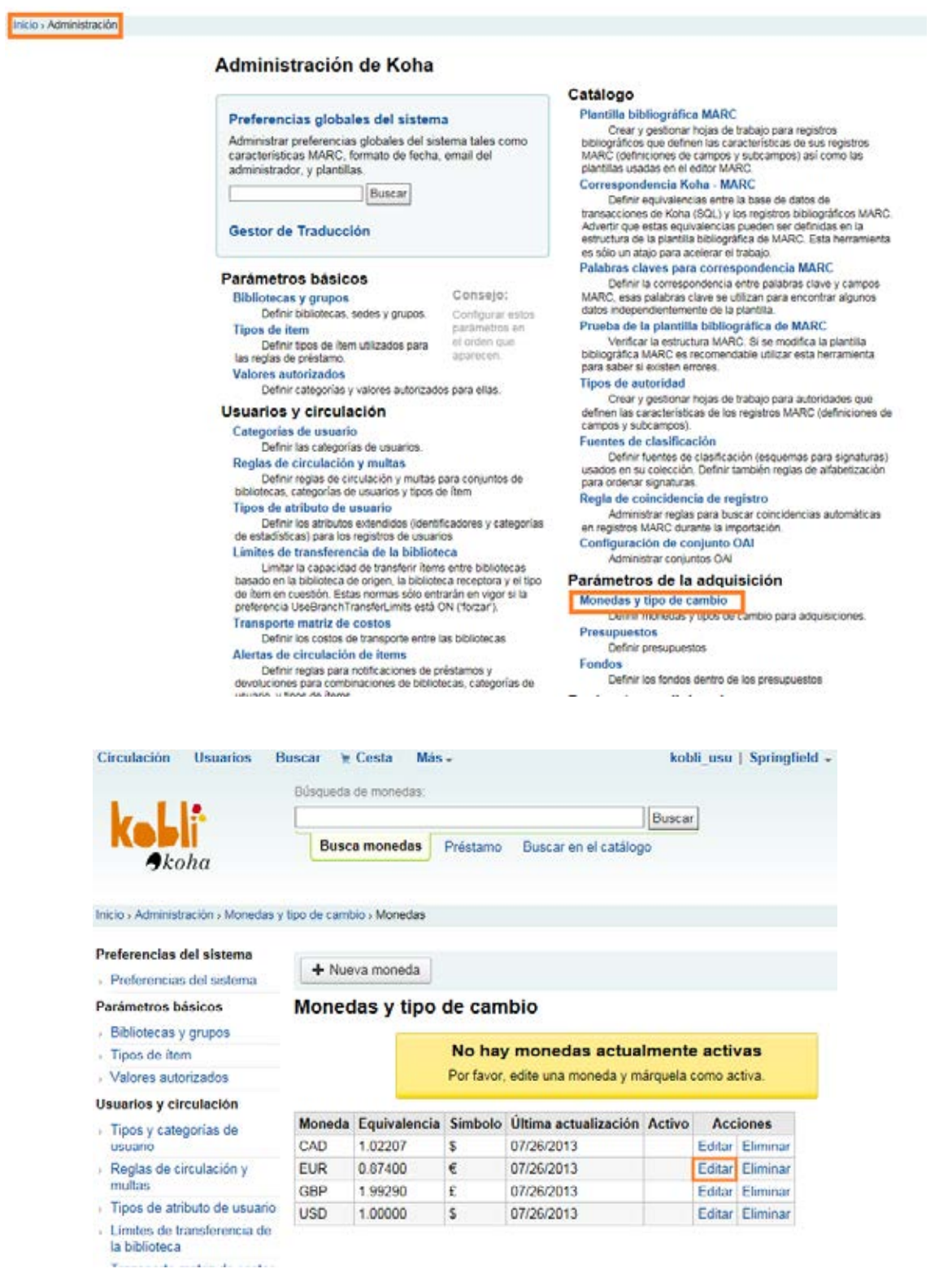

Se selecciona el euro asignándole la equivalencia 1.00000…

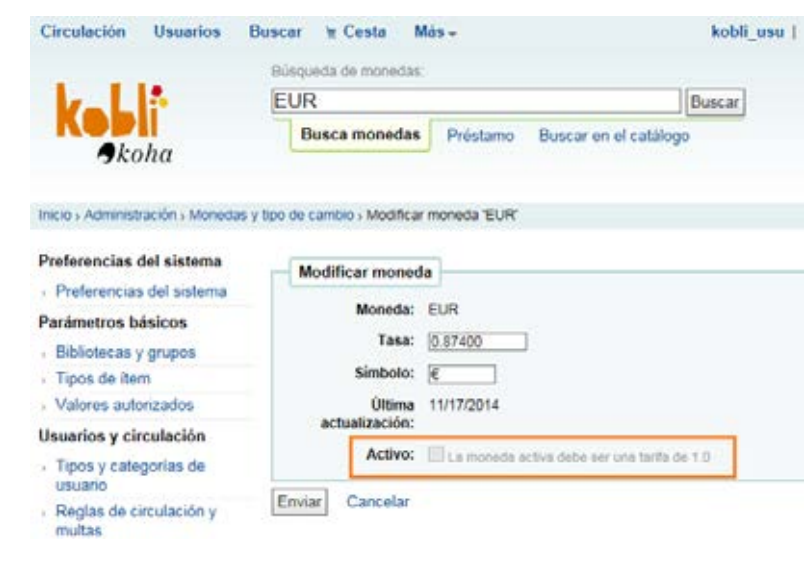

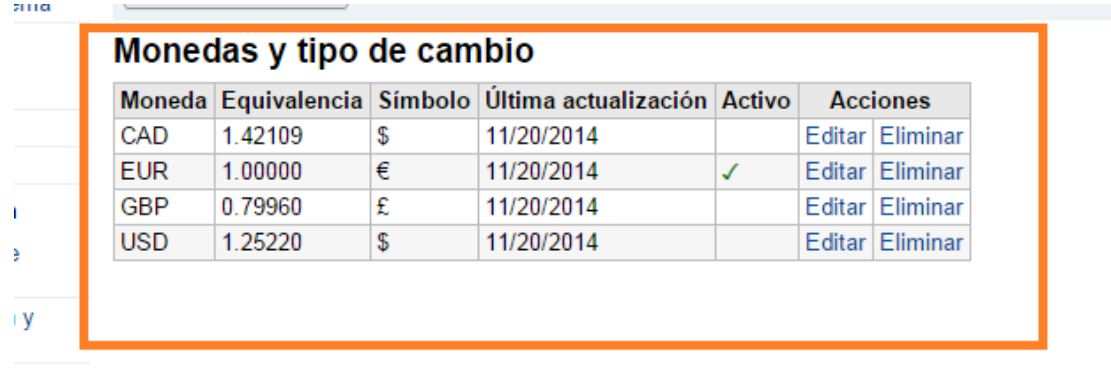

**Isuario** 

Hay que crear un presupuesto para poder cargar en él las operaciones vinculadas a los procesos de adquisiciones. Se hace desde cualquiera de los siguientes sitios:

Sitio 1

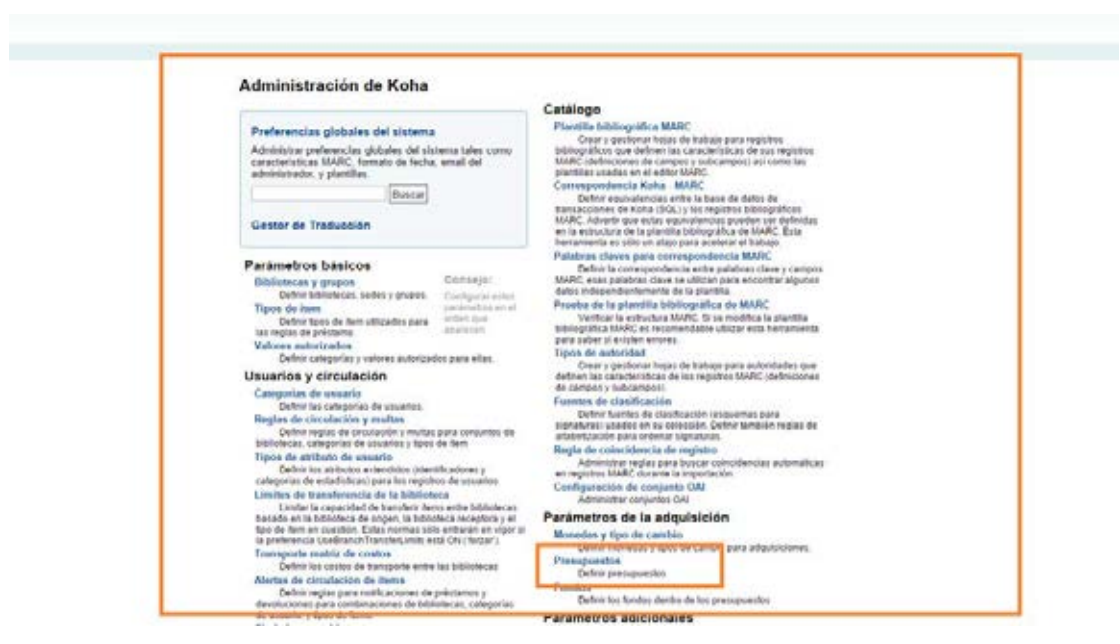

Sitio 2

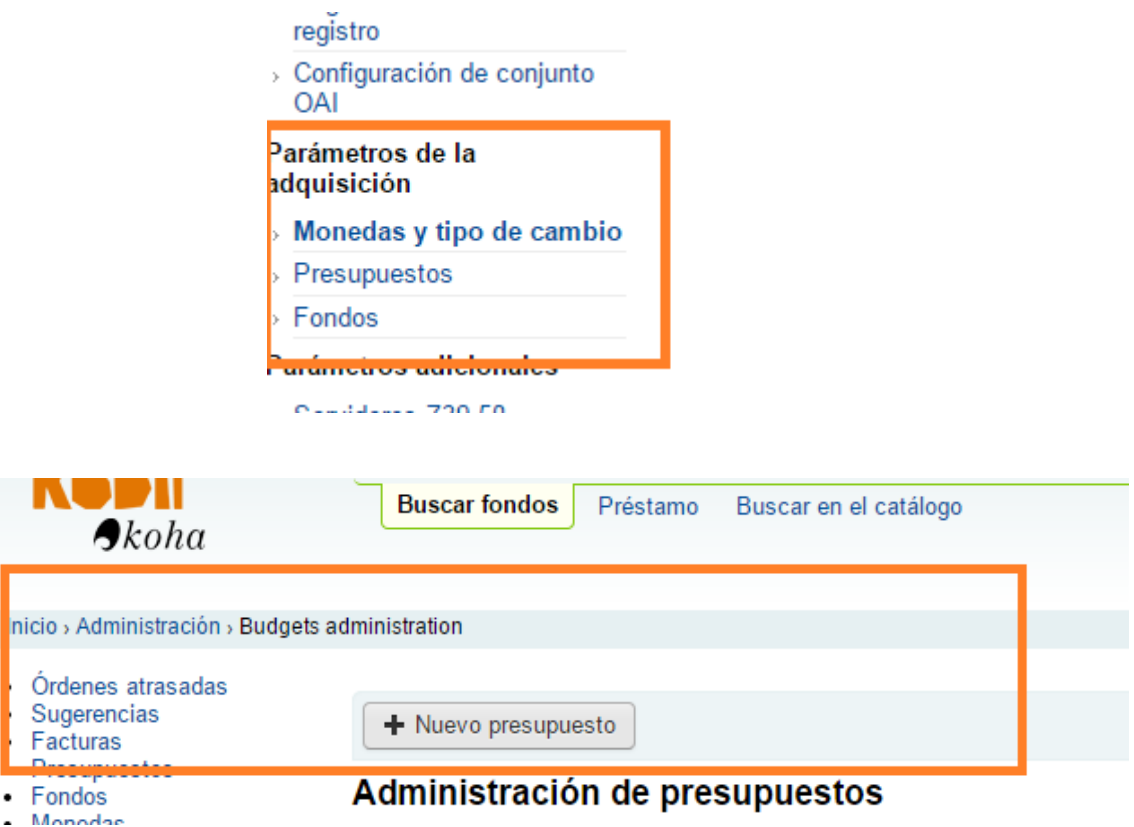
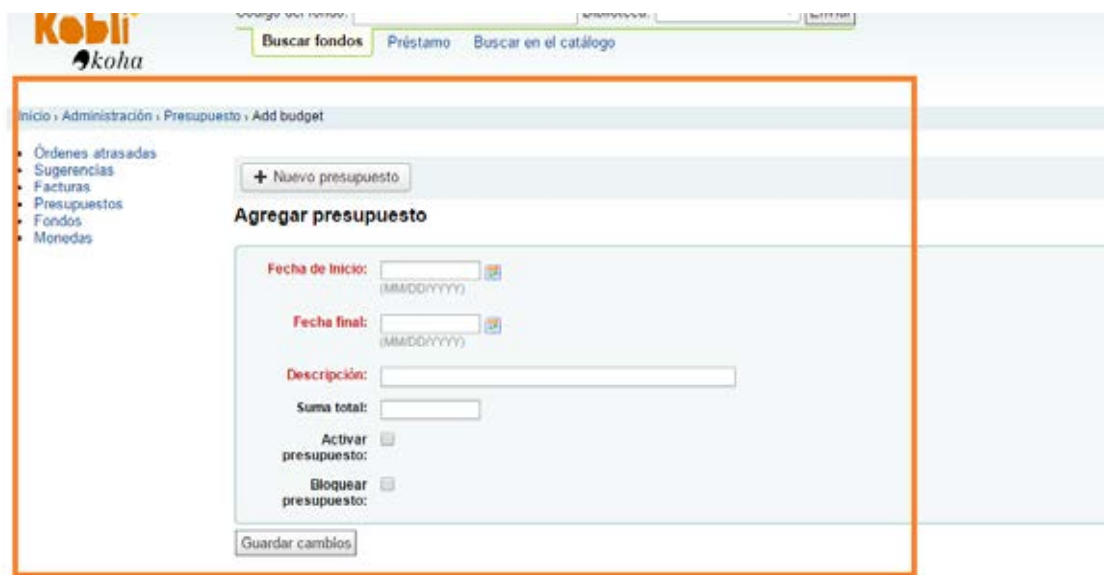

# • **Adquisiciones. Proveedores**

```
14.1 Datos
```
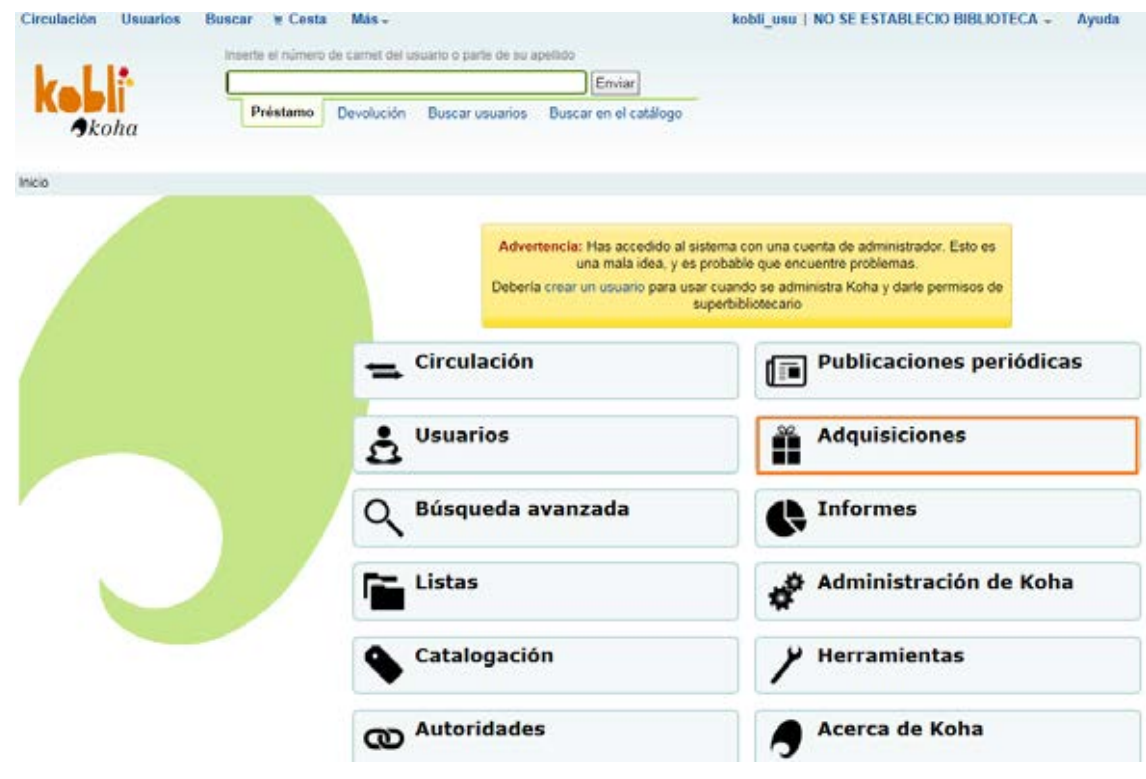

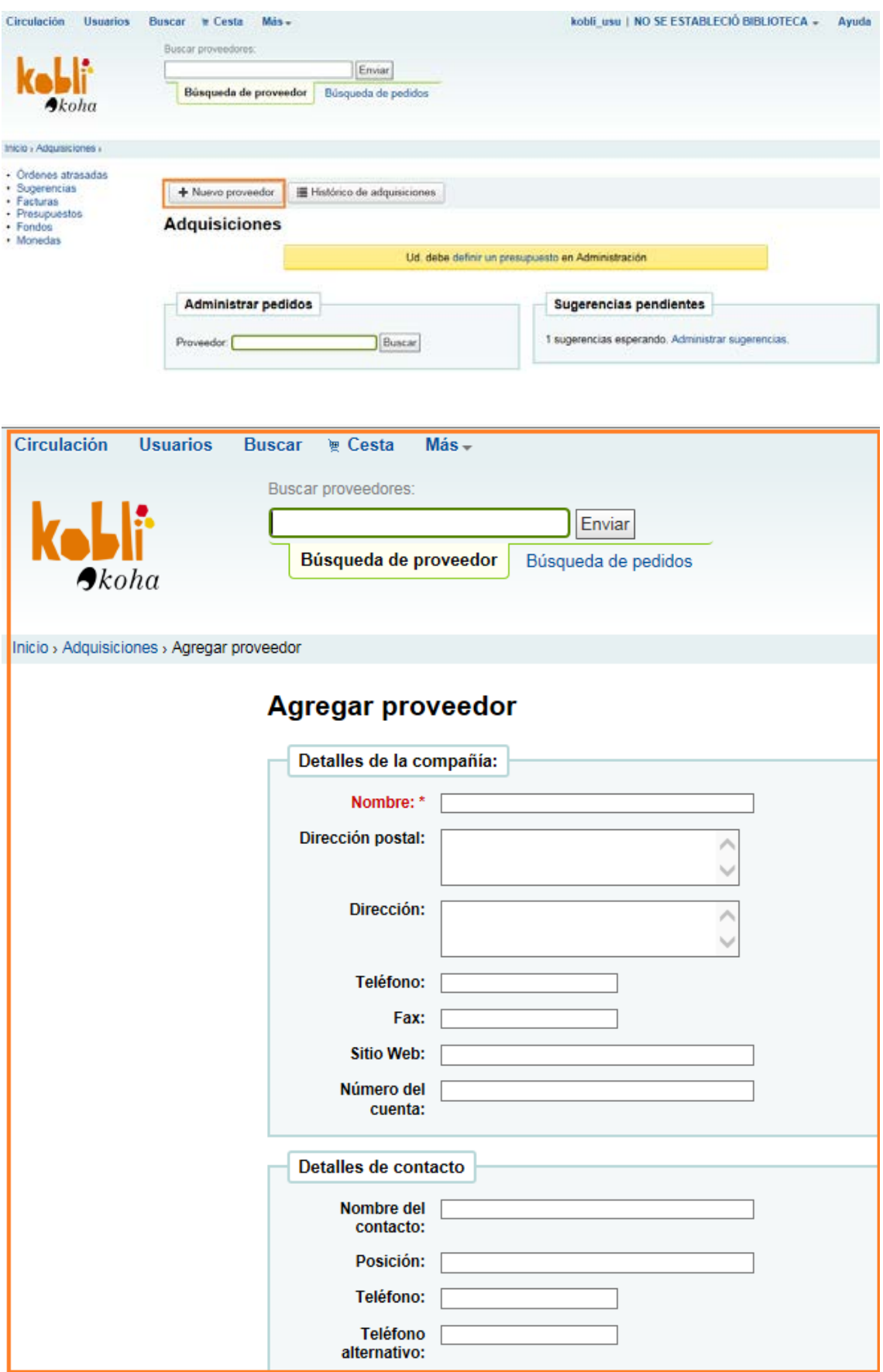

## **14.2 Términos**

Desde Inicio | Adquisiciones | Nuevo proveedor | Información del pedido

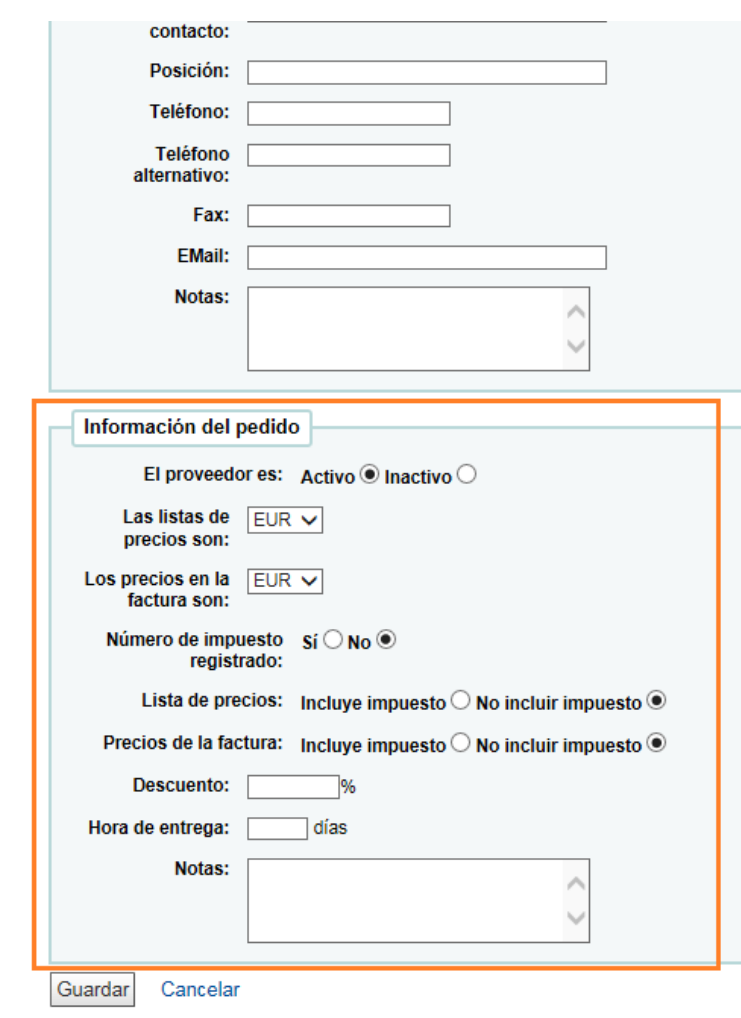

# **14.3/14.4 Reclamaciones y seguimiento**

Para la gestión de reclamaciones hay que pasar por las siguientes pantallas:

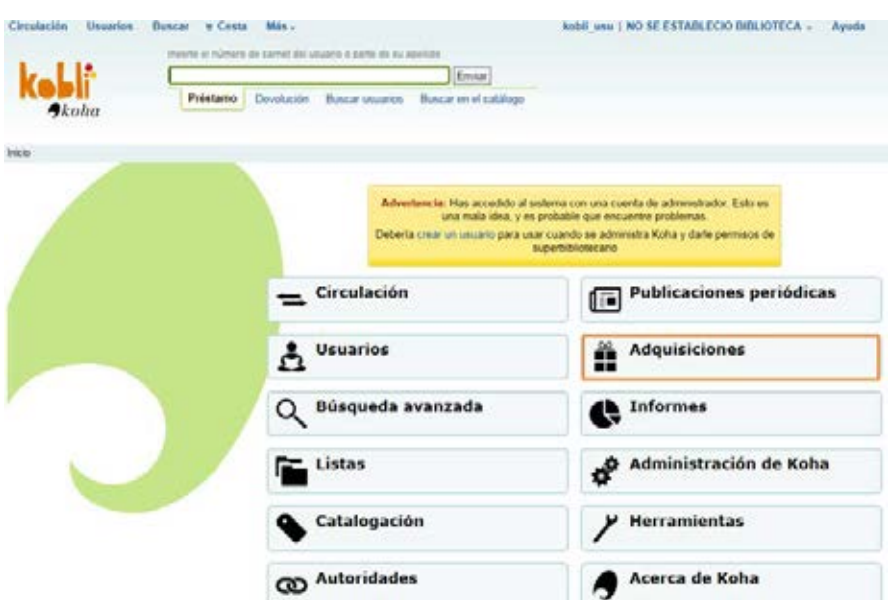

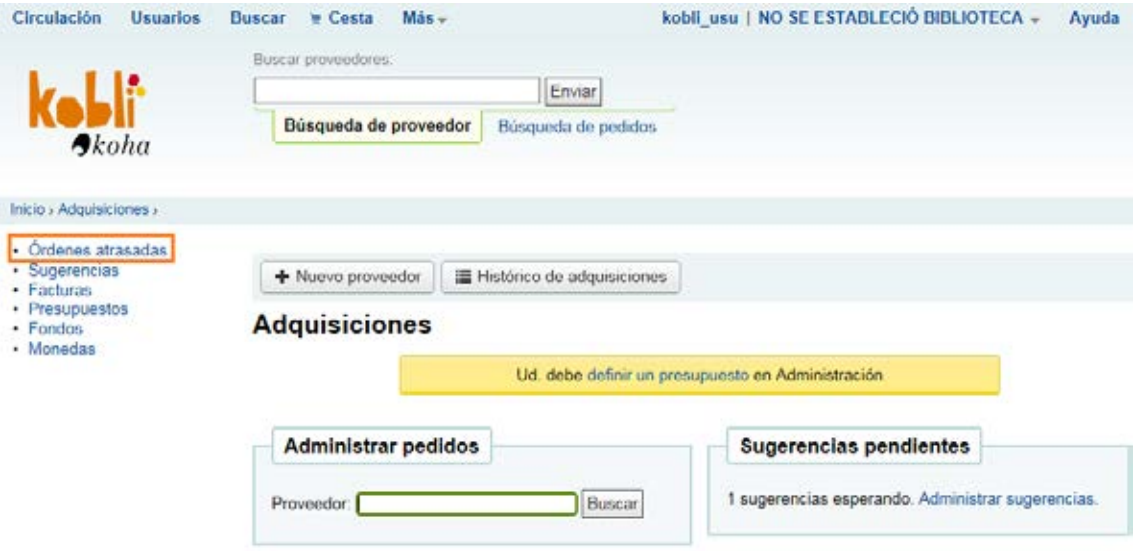

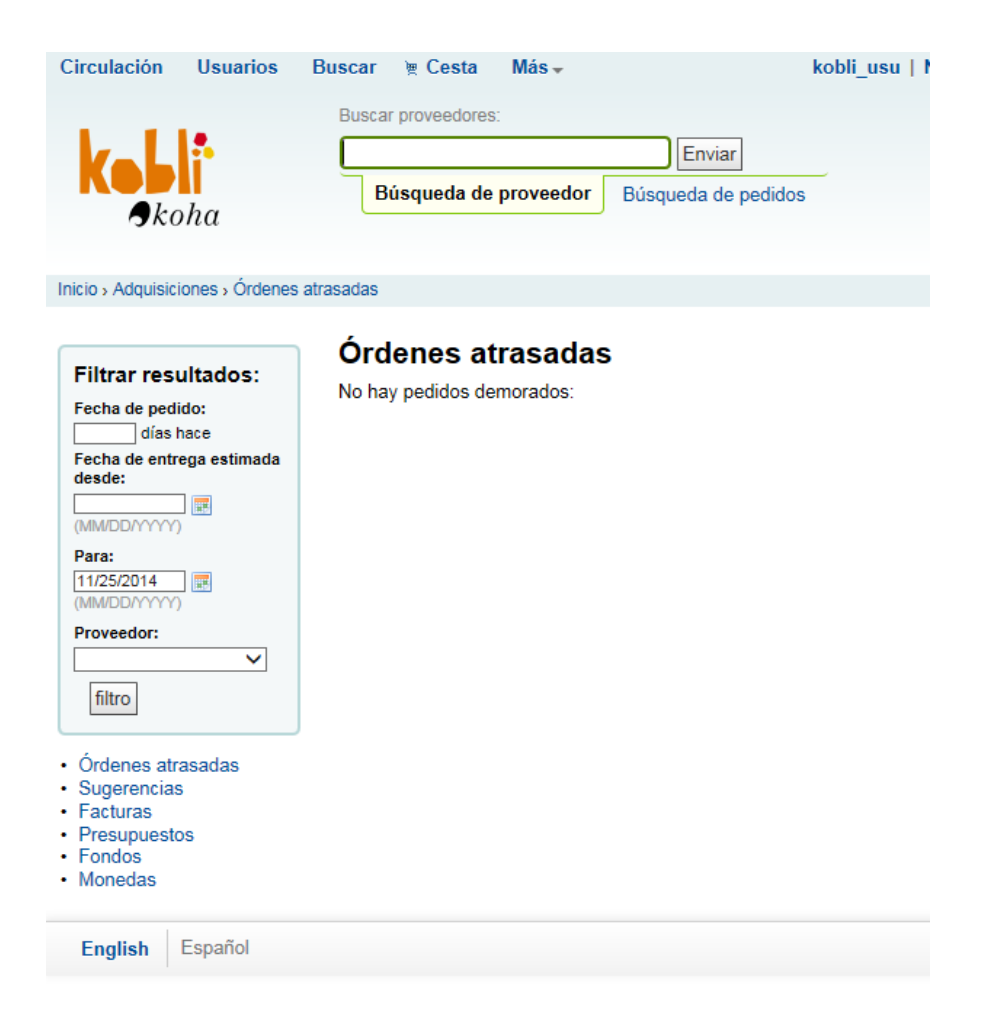

## • **Partidas presupuestarias**

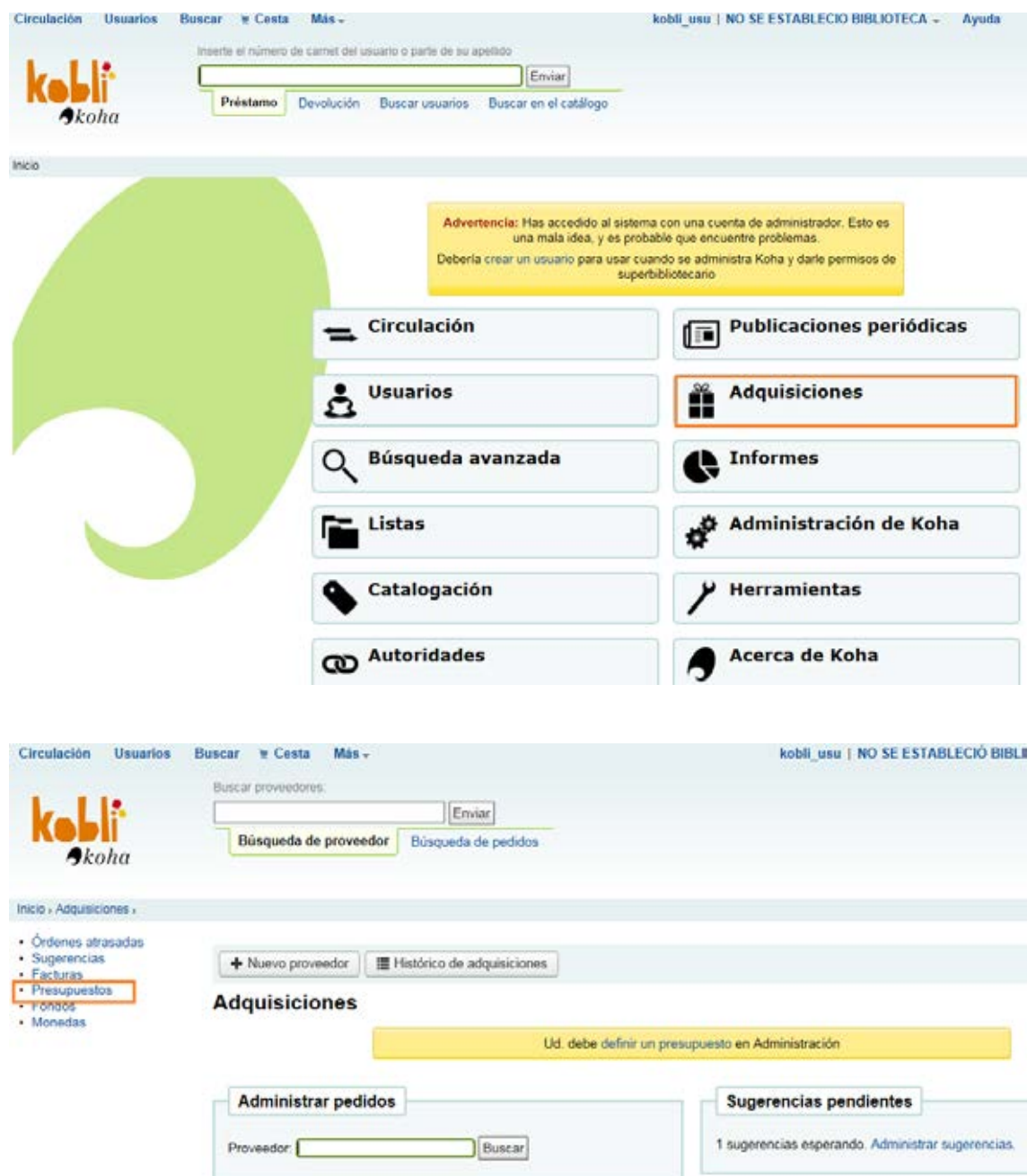

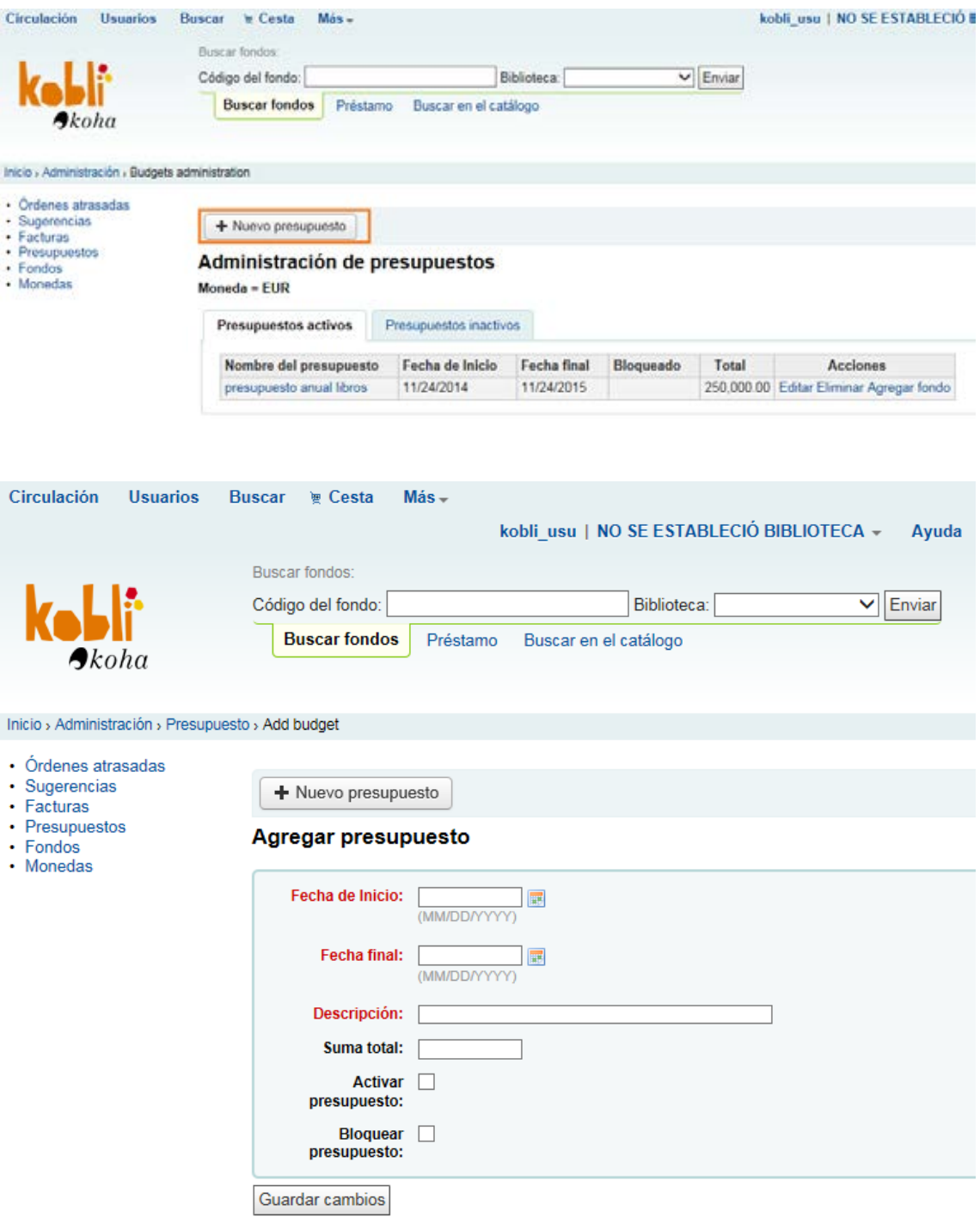

## **15.1/15.2/15.3 Tipos de partidas presupuestarias**

Los modos de las partidas presupuestarias son los siguientes (marcados en naranja):

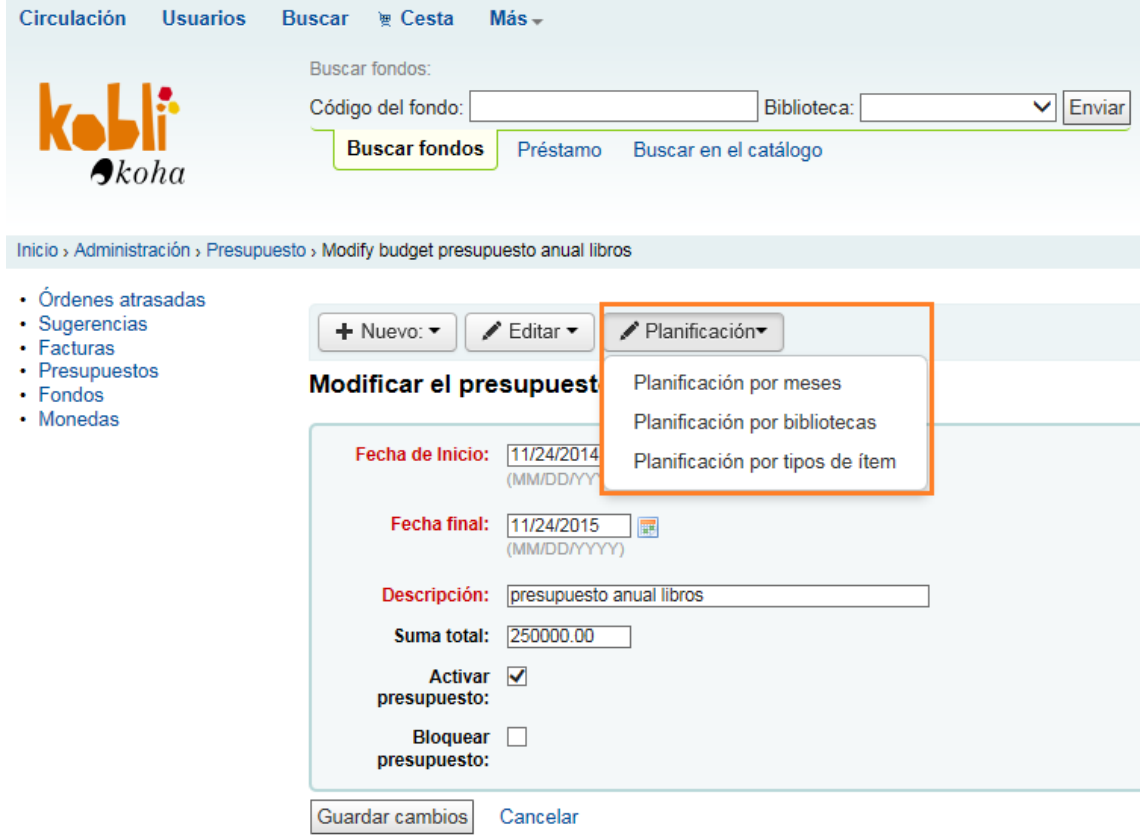

# **Búsquedas**

# • **Tipos de búsqueda del personal**

**17.1/17.2/17.3 Búsqueda sencilla, búsqueda avanzada y búsqueda alfabética**

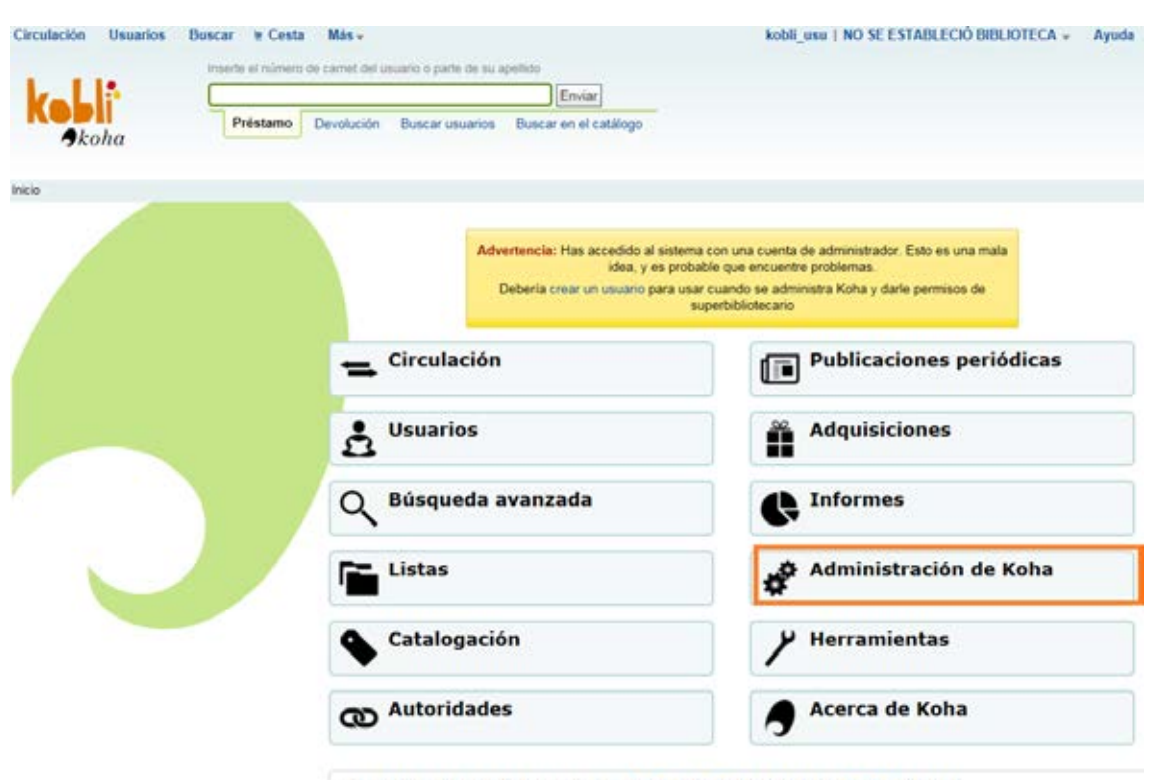

- Manual de Koha 3.12 en español: HTML | HTML (ZIP 53 MB) | PDF (42 MB) |

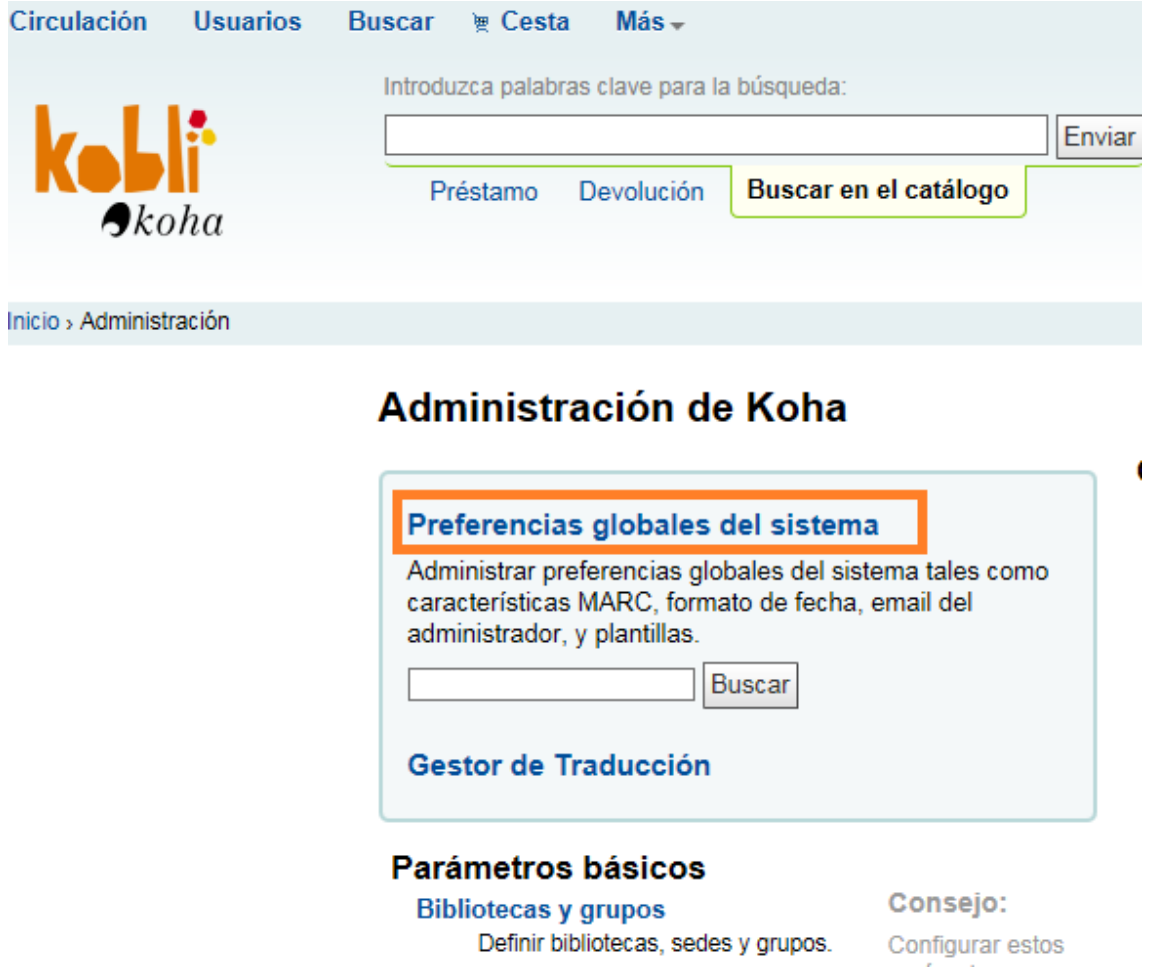

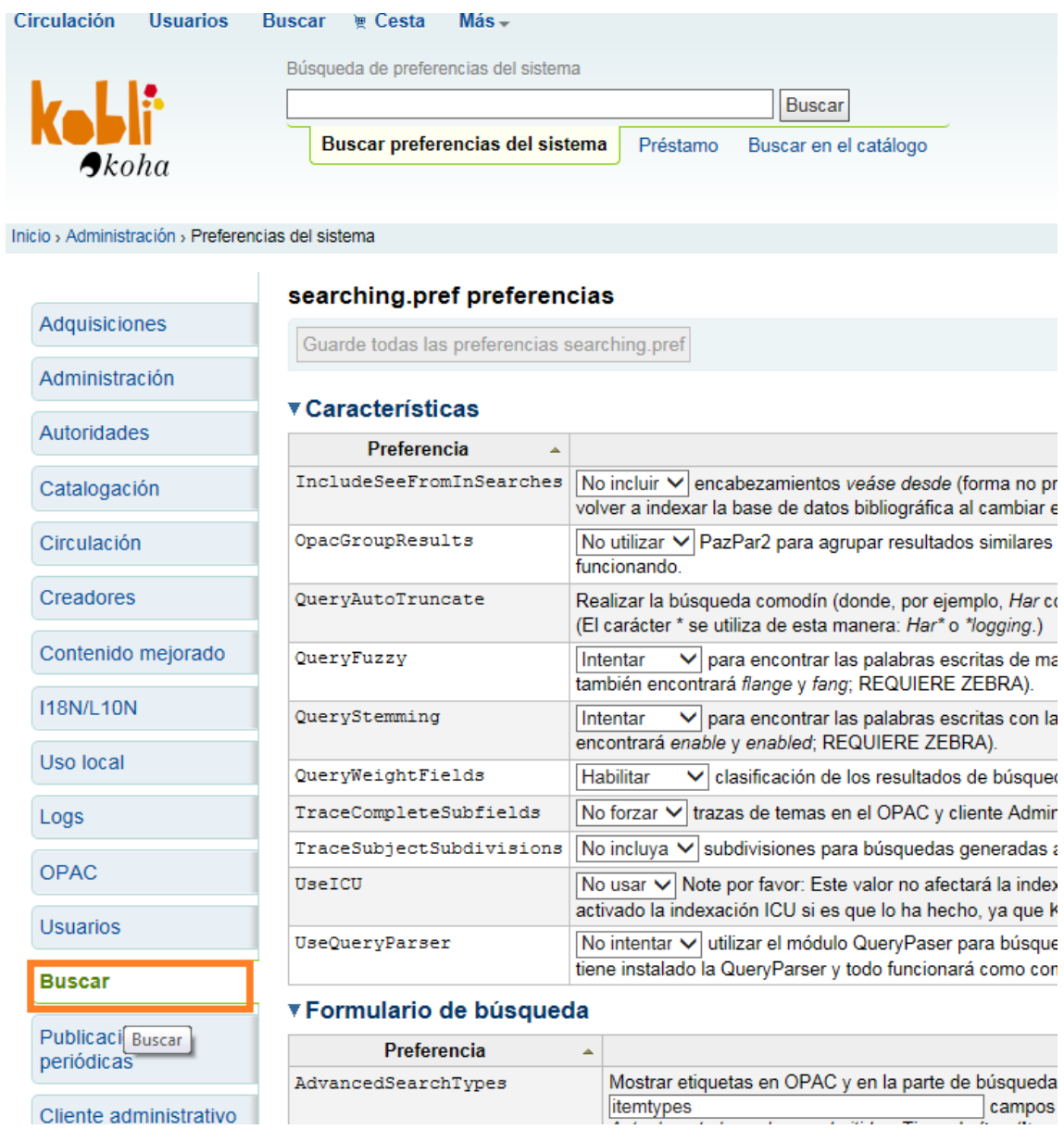

Lo marcado en azul en la siguiente vista de pantalla solamente se cambiará en la configuración de las instancias bibliotecas médicas y las bibliotecas especializadas. En los otros dos tipos de instancias no se considera necesario.

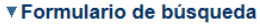

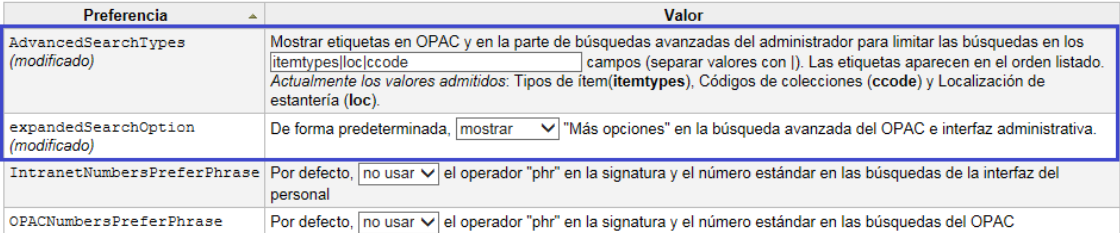

Lo marcado en naranja ha sido modificado en las cuatro instancias.

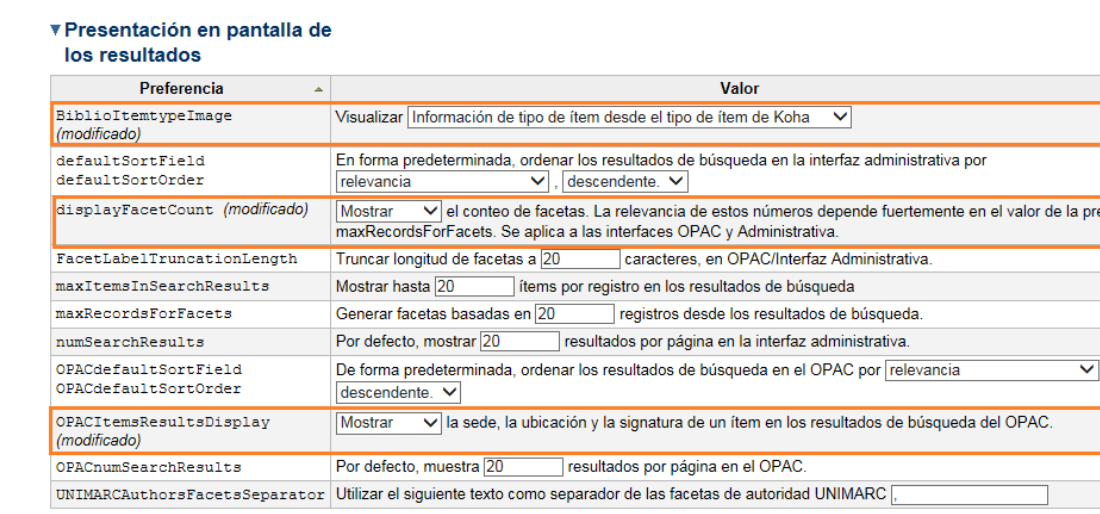

eferencia

 $\mathcal{O}(\mathbb{R}^d)$ 

Guarde todas las preferencias searching.pref Cancelar

### Desde Inicio | Buscar en el catálogo (=búsqueda sencilla)

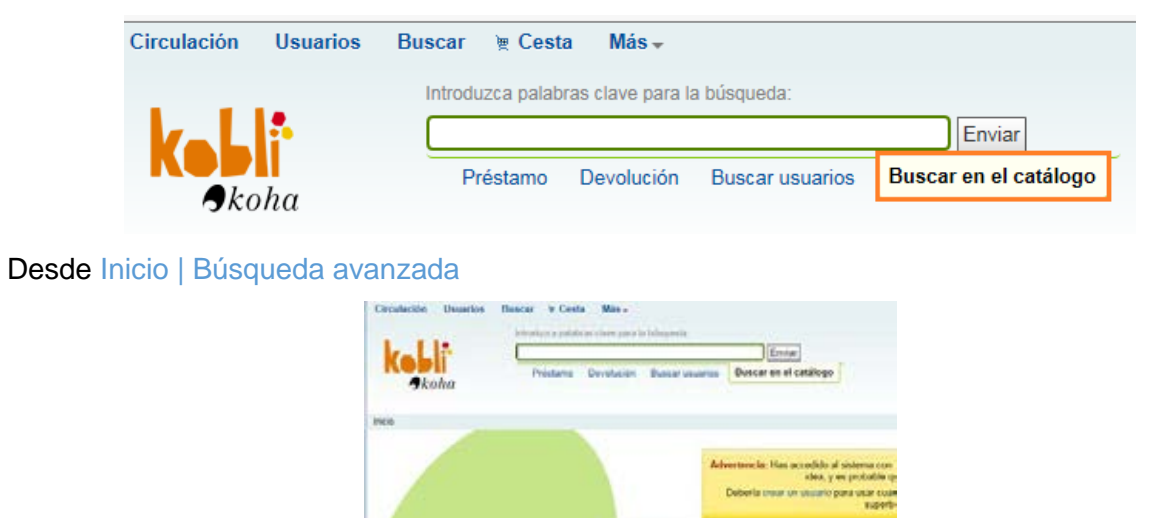

En esta pantalla aplica todo lo configurado desde Inicio | Administración | Preferencias del sistema | Buscar

**Ciac** Listas

 $Circulation$ A Usuarios

Q Búsqueda avanzada

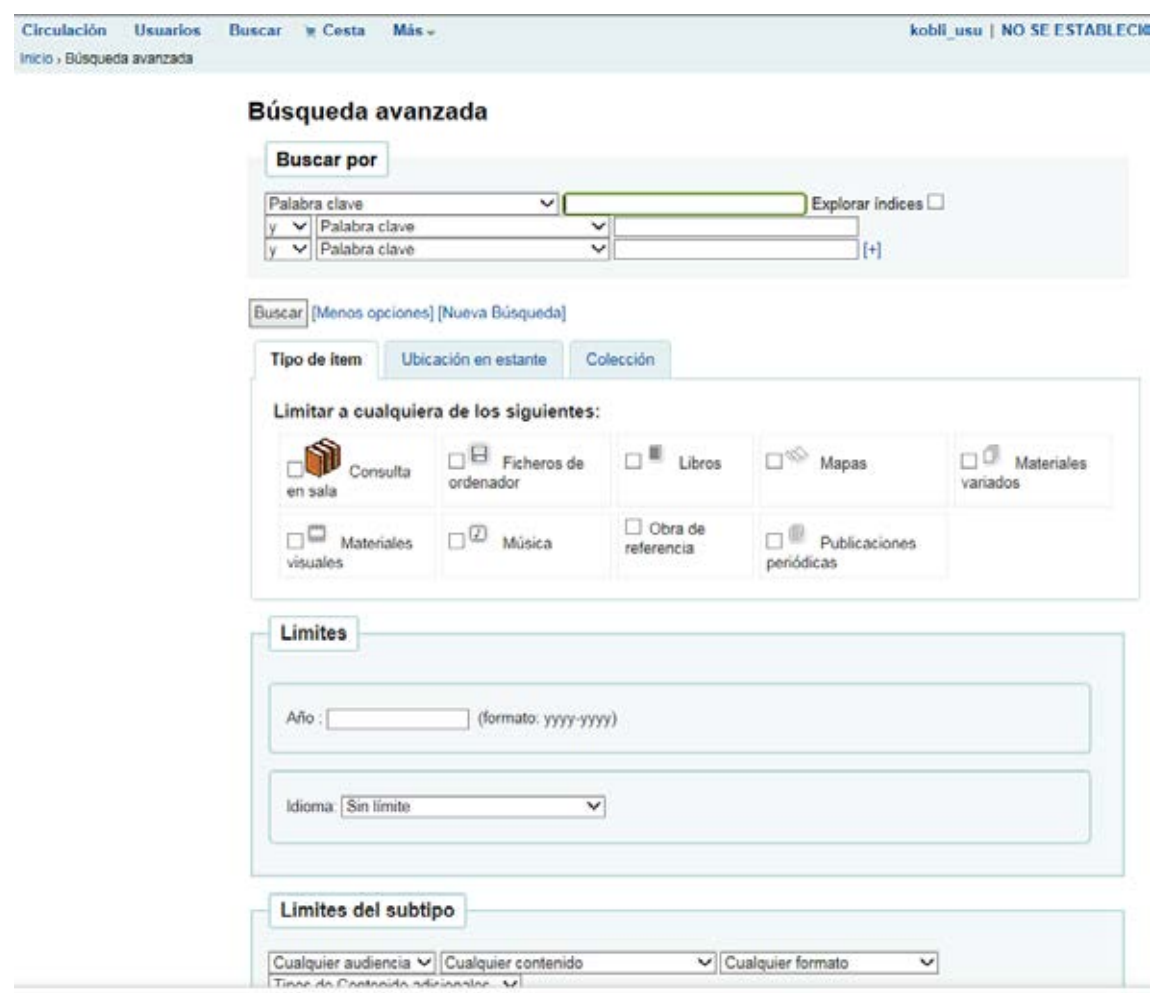

La herramienta no distingue configuraciones diferentes entre tipos de búsqueda (Sencilla y Avanzada). La búsqueda alfabética, tal y como se visualizó en las reuniones sectoriales, no existe en Koha-Kobli**.** 

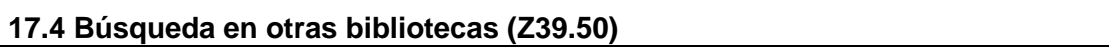

Esta funcionalidad no necesita ninguna configuración más allá de la inclusión de los datos de cada servidor Z39.50 que desee incluir el bibliotecario.

Se muestra una prueba/ejemplo realizado.

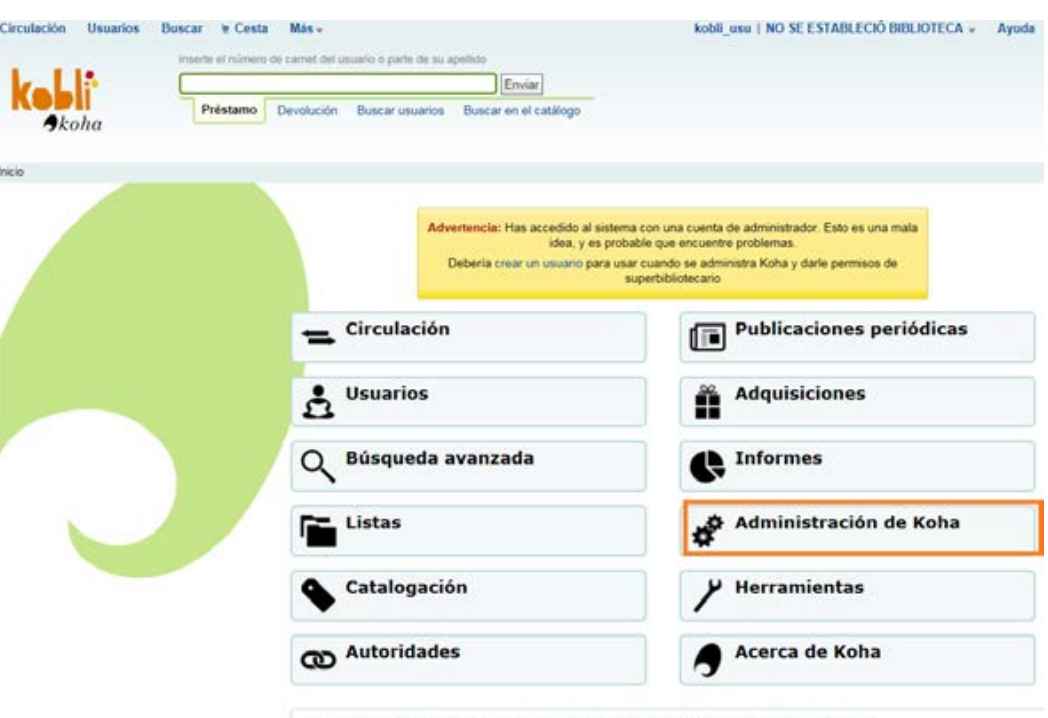

- Manual de Koha 3.12 en español: HTML | HTML (ZIP 53 MB) | PDF (42 MB) |

#### cromm universities y ve ulumaalada para oli

## Usuarios y circulación

#### Categorías de usuario

Definir las categorías de usuarios.

#### Reglas de circulación y multas

Definir reglas de circulación y muntas<br>Definir reglas de circulación y multas para conjuntos de<br>bibliotecas, categorías de usuarios y tipos de ítem

#### Tipos de atributo de usuario

Definir los atributos extendidos (identificadores y categorías de estadísticas) para los registros de usuarios

#### Límites de transferencia de la biblioteca

Limitar la capacidad de transferir ítems entre bibliotecas basado en la biblioteca de origen, la biblioteca receptora y el tipo de ítem en cuestión. Estas normas sólo entrarán en vigor si la preferencia UseBranchTransferLimits está ON ('forzar').

#### Transporte matriz de costos

Definir los costos de transporte entre las bibliotecas Alertas de circulación de ítems

#### Definir reglas para notificaciones de préstamos y devoluciones para combinaciones de bibliotecas, categorías de

#### usuario, y tipos de ítems

#### **Ciudades y pueblos**

Definir localidades y ciudades de sus usuarios.

#### Tipos de camino

Definir tipos de calles (calle, avenida, pasaje, etc.). Los tipos de calles se despliegan como valores autorizados cuando se agregan/modifican datos de usuarios y pueden ser usados en estadísticas geográficas.

Crear y gestionar hojas de trabajo para autoridades que definen las características de los registros MARC (definiciones de campos y subcampos).

#### Fuentes de clasificación

Definir fuentes de clasificación (esquemas para signaturas) usados en su colección. Definir también reglas de alfabetización<br>para ordenar signaturas.

#### Regla de coincidencia de registro

Administrar reglas para buscar coincidencias automáticas en registros MARC durante la importación.

Configuración de conjunto OAI

Administrar conjuntos OAI

#### Parámetros de la adquisición

#### Monedas y tipo de cambio

Definir monedas y tipos de cambio para adquisiciones.

#### **Presupuestos**

#### Definir presupuestos

**Fondos** 

Definir los fondos dentro de los presupuestos

#### Parámetros adicionales

#### Servidores Z39.50

Definir los servidores que se usarán en el cliente Z39.50 integrado.

#### **Usted quiere decir:**

Seleccionar los plugins que se utilizan para sugerir búsquedas a los usuarios y al personal

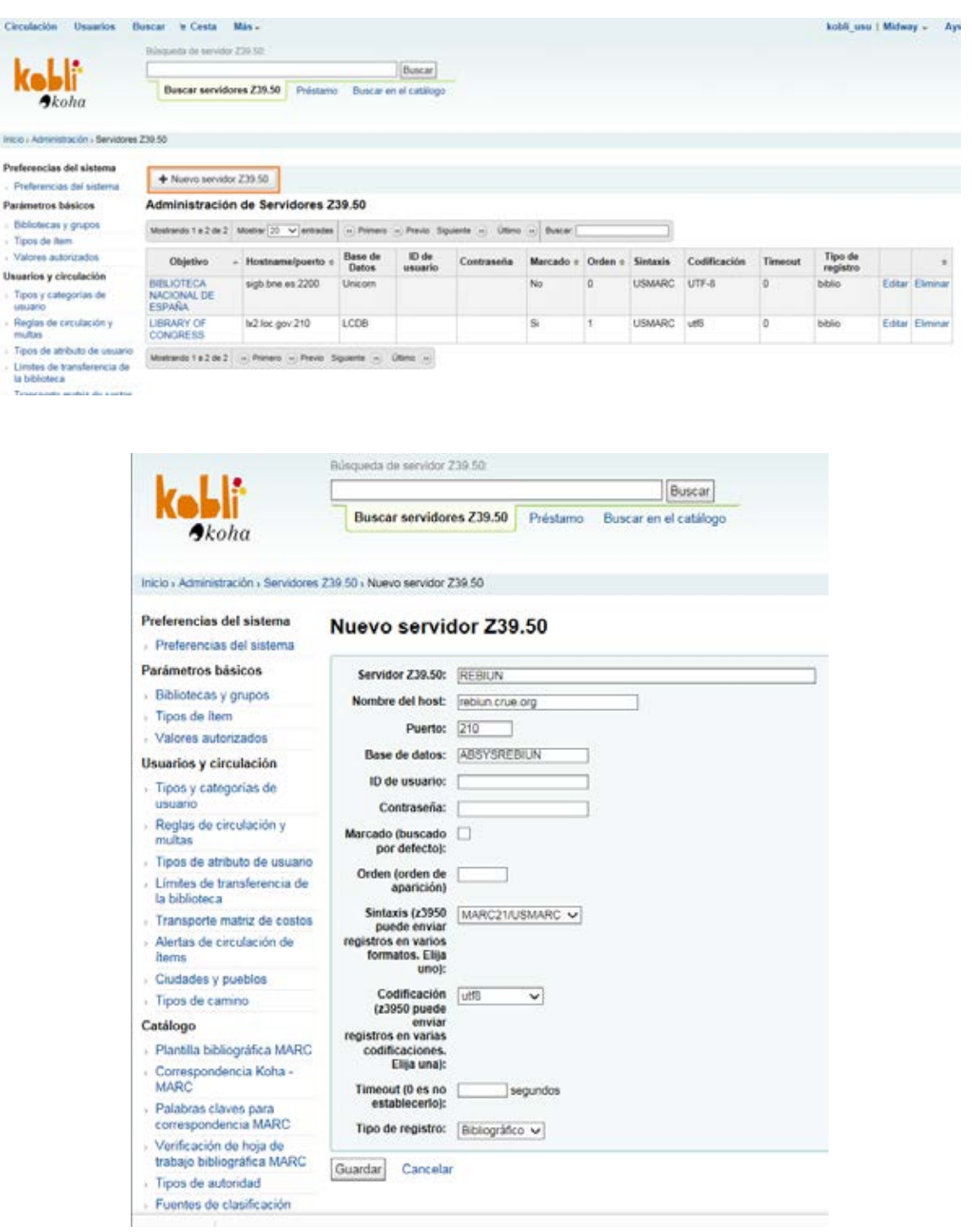

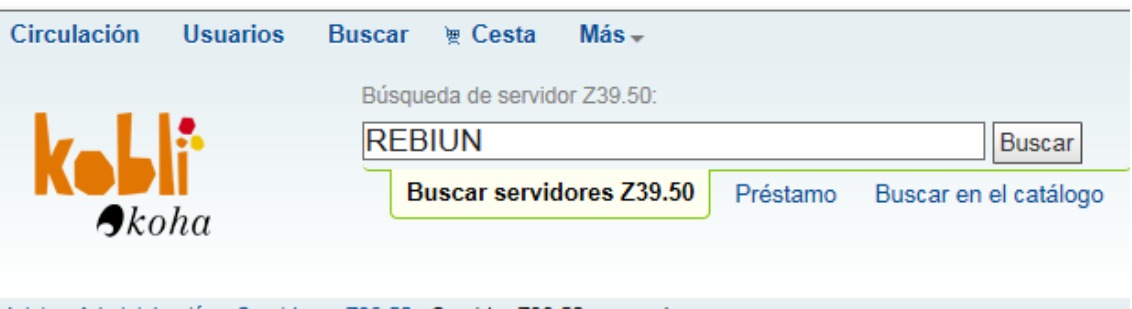

Inicio > Administración > Servidores Z39.50 > Servidor Z39.50 agregado

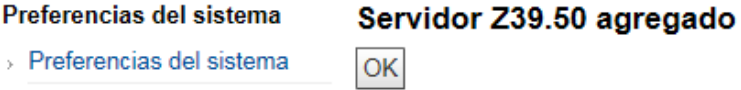

Parámetros básicos

> Bibliotecas y grupos

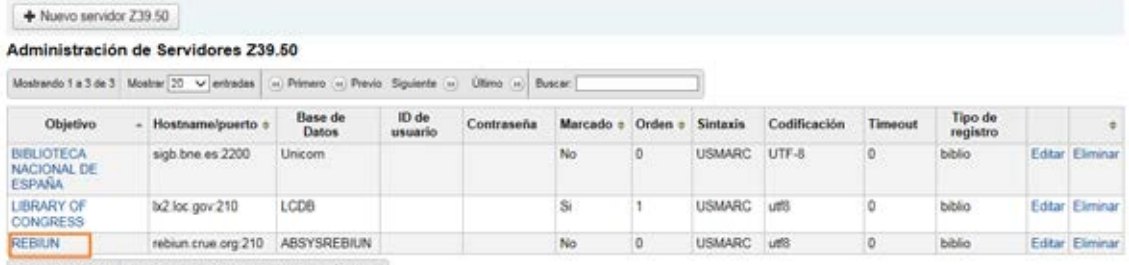

Mostrando 1 a 3 de 3 (e) Primero (e) Previo Siguiente (e) Último (e)

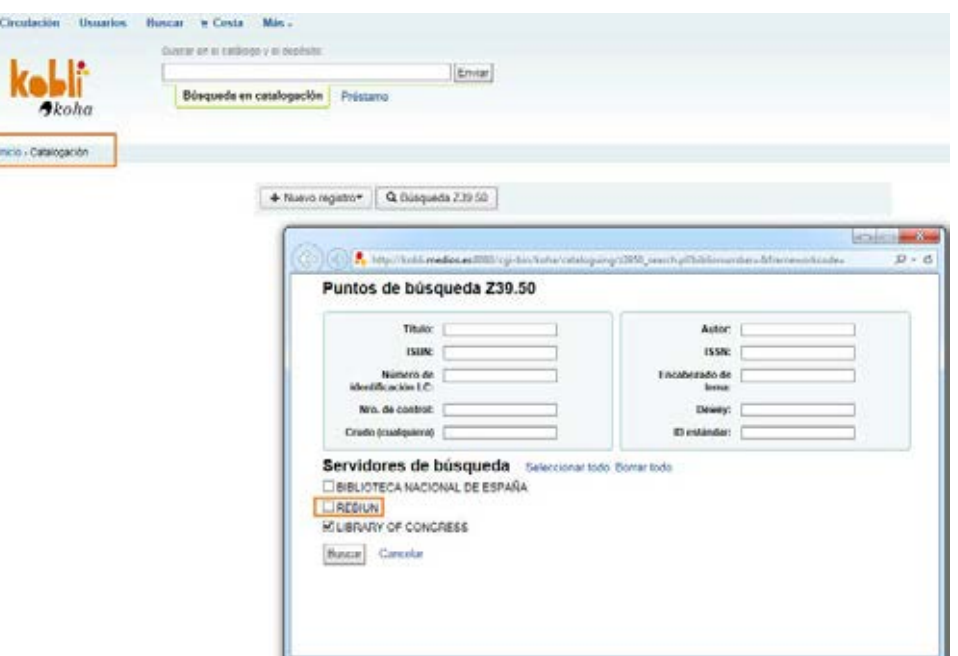

De esta funcionalidad bibliotecaria en las reuniones sectoriales realizadas se establecieron servidores que interesaban a los profesionales de cada tipo de biblioteca. En tres de las cuatros máquinas virtuales (todas excepto Colecciones privadas) se han configurado ya esos servidores indicados pero es algo que puede disponerse del modo que cada usuario de la herramienta determine.

**OPAC** 

• **Otras opciones en el OPAC** 

Desde Inicio | Administración | Preferencias del sistema | OPAC

## **APARIENCIA**

La opción marcada en naranja se ha deshabilitado (se marca "No incluir") para la instancia de bibliotecas rurales y colecciones privadas.

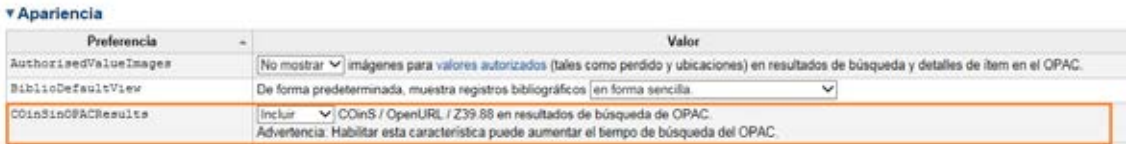

En la opción marcada en naranja cada bibliotecario tendrá que poner el nombre de su biblioteca.

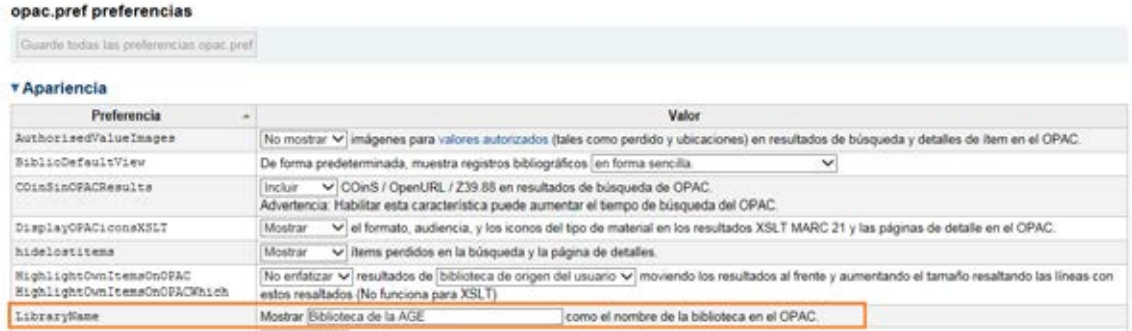

En la opción marcada en naranja cada biblioteca tendrá que añadir la URL de su OPAC.

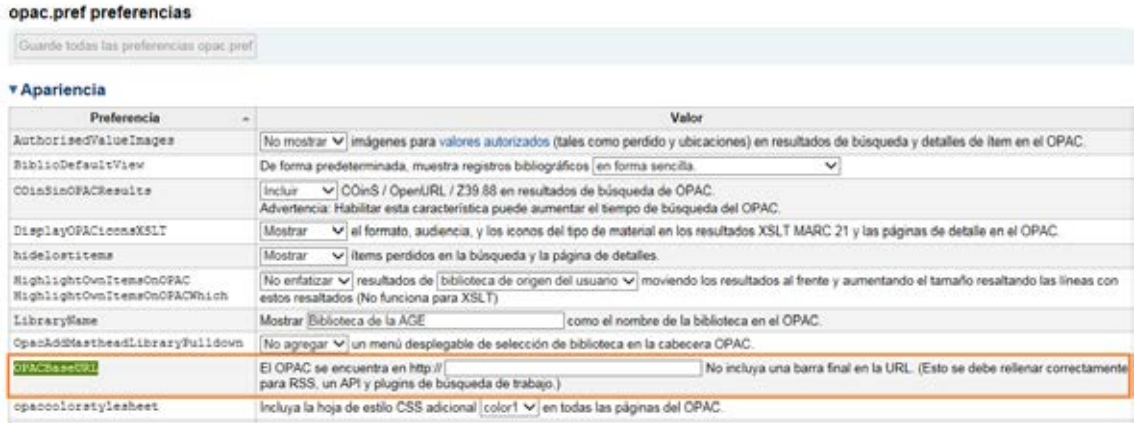

En la opción Opaccredits el bibliotecario puede añadir un código HTML de modo que éste aparezca en el pie de página de las partes de su OPAC. En las máquinas virtuales se ha dejado lo que viene por defecto.

#### ▼ Apariencia

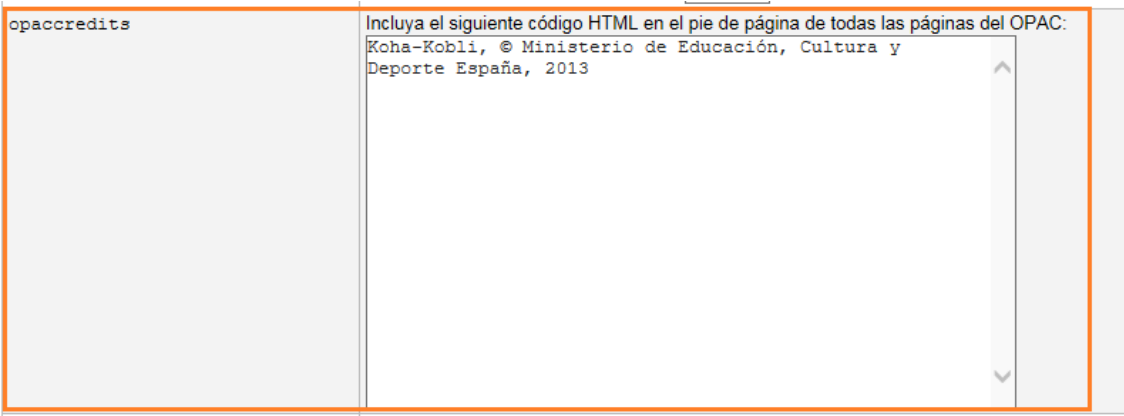

Se ha modificado la opción OPACDisplay856uAsImage seleccionando "Ni en Detalles ni el Resultados" porque en los manuales de referencia se indica que:

.- para las opciones "Ambas páginas de resultados y de detalles" y "Página de resultados solo" todavía esta funcionalidad no se ha implementado.

.- para la opción "Página de detalle solo" dice que OPACXSLTDetailsDisplay debe tener un valor para que ésta preferencia funcione.

#### ▼ Apariencia

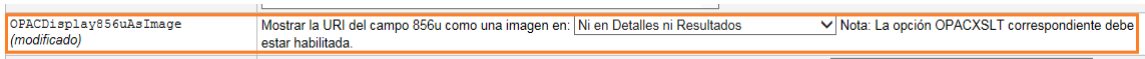

Se ha considerado que la opción OpacExportOptions sería válida para la instancia de bibliotecas médicas y bibliotecas especializadas de tal manera que en estos casos, el lector pueda guardar el registro, una vez recuperado, en todos los formatos que se ofrecen. En el caso de la instancia de bibliotecas rurales y colecciones privadas se deja lo que viene por defecto.

#### ▼ Apariencia

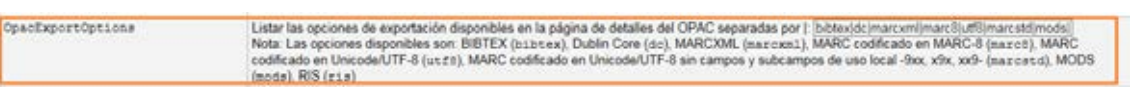

A través de la opción OpacFavicon se puede subir el *favicon*. El valor predeterminado para este campo es el actual logotipo de Kobli.

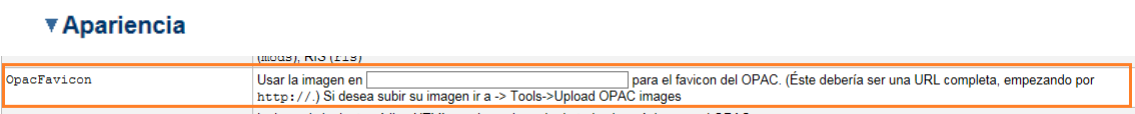

Gracias a la opción Opacheader se puede incluir en formato HTML un valor, como por ejemplo el nombre de la biblioteca, que aparecerá en el encabezado de todas las páginas en el OPAC. Se ha incluido una frase tipo por cada una de las cuatros instancias:

Ejemplo: <div class="kobli"> <strong>Koha</strong> Kobli en un clic, para bibliotecas médicas</div>

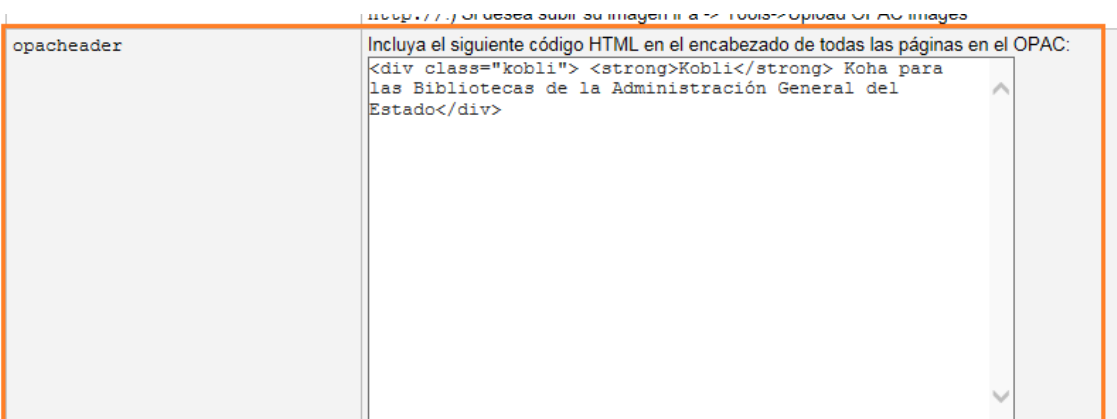

La opción resaltada en azul se deja como aparece por defecto y la opción resaltada en naranja se modifica poniendo "Mostrar" en lugar de "No mostrar" como aparece ahora.

#### ▼ Apariencia

▼ Apariencia

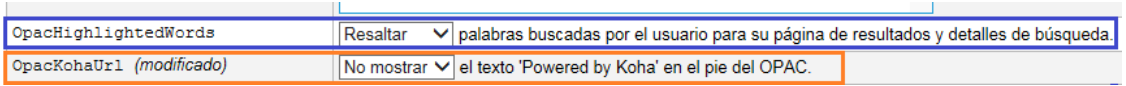

Tal y como recomiendan los manuales de referencia se deja en blanco la opción Opaclayoutstylesheet para deshabilitar y permitir a Koha-Kobli que utilice el archivo predeterminado (antes aparecía el valor: opac.css).

Página 91

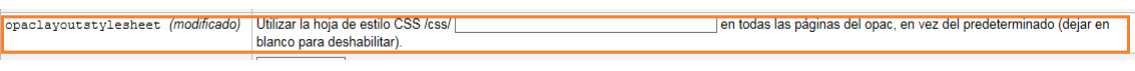

Para avisar cuando el OPAC está en mantenimiento se ha habilitado la opción **OpacMaintenance** 

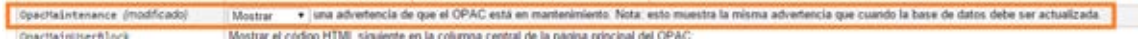

Las preferencias marcadas en el siguiente recuadro naranja son de textos editables o campos de texto vacíos que se muestran/o podrían mostrar en el OPAC. Todos ellos pueden editarse, cambiarse y crearse al gusto de la biblioteca.

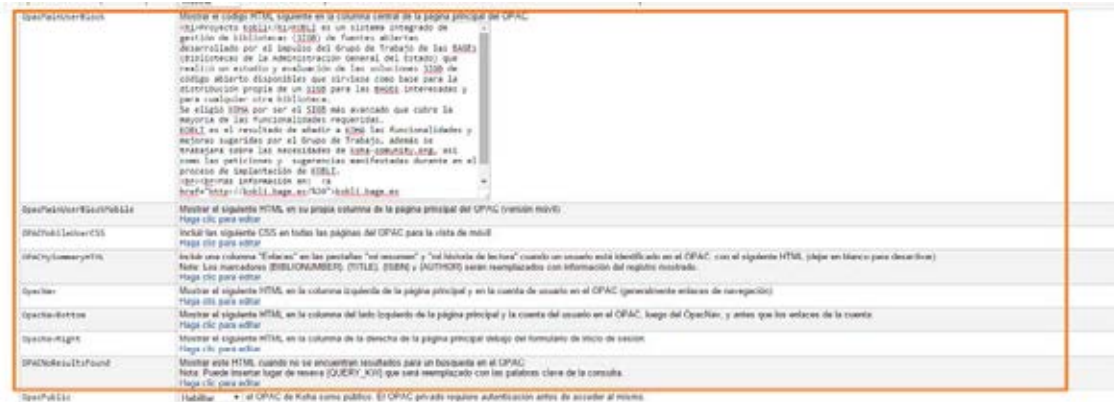

Desde el punto de vista bibliotecario, el OPAC siempre debería ser público por lo que la opción OpacPublic debe habilitarse pero si por el contrario, se quiere limitar el acceso, tendrá que deshabilitarse.

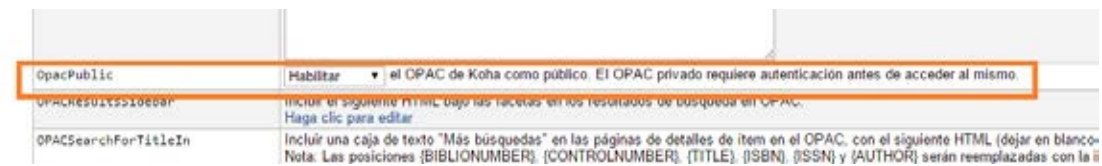

Las opciones que se marcan en naranja a continuación dependen de la propia política que aplique cada biblioteca.

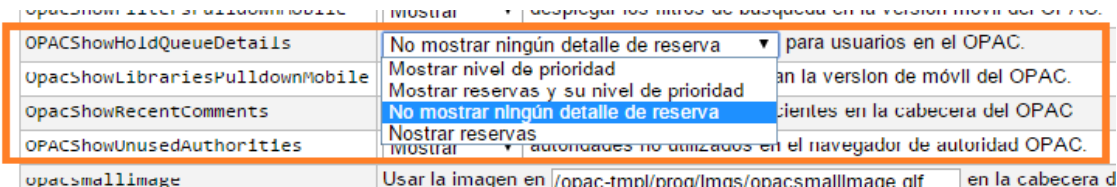

Las opciones referidas a la aparición de un logo están en opacsmallimage y opacsmallimageright:

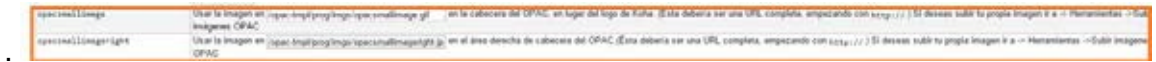

La opción OpacStarRatings permite que los usuarios califiquen registros con estrellas sin dejar una valoración compleja. Depende de si la biblioteca quiere o no mostrar esta opción. Aplicando criterios bibliotecarios se ha habilitado en todos los tipos de máquinas menos en el de la instancia de colección privada.

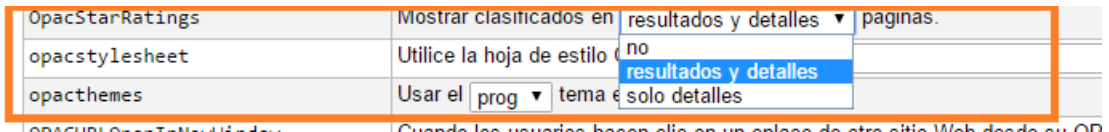

La vinculación a un estilo del OPAC a través de una CSS remota previa indicación de una URL se hace en opacstylesheet.

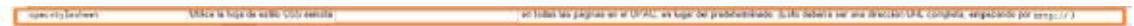

### **AUTOREGISTRO DESDE EL OPAC**

Aunque no fue un tema tratado en las reuniones sectoriales, quizá en este caso pueda interesar la opción "Permitir" en las instancias de bibliotecas especializadas y bibliotecas médicas en PatronSelfRegistration.

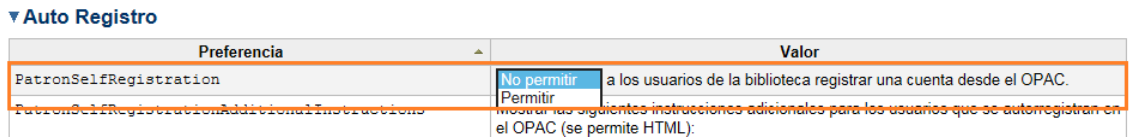

Si se permite el auto-registro, hay que habilitar el resto de preferencias.

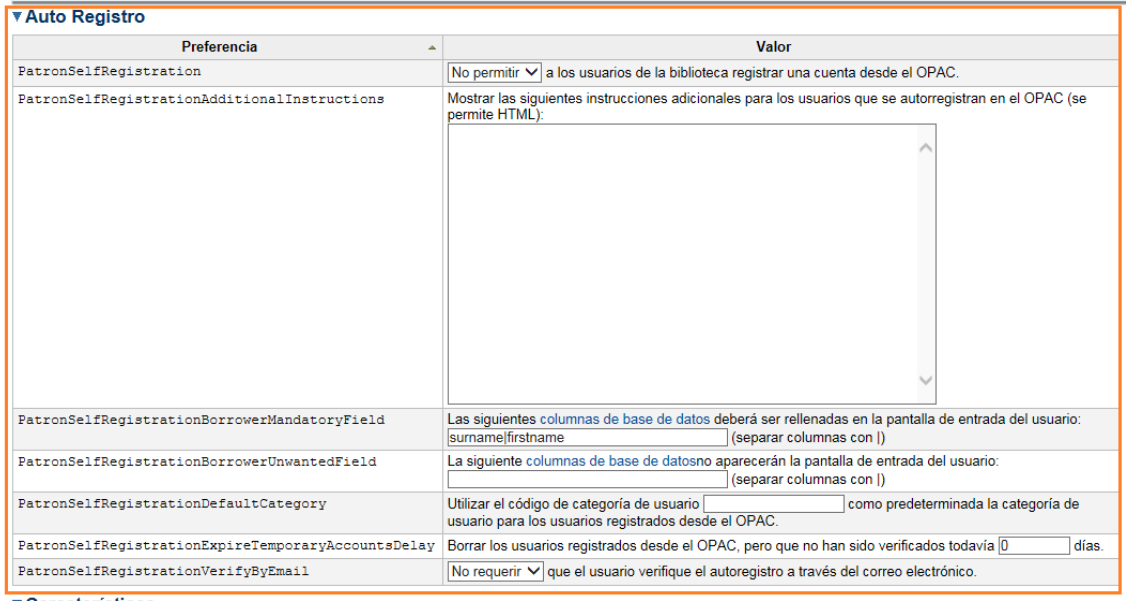

## **CARACTERÍSTICAS**

Las preferencias marcadas en naranja han sido modificadas. Las opciones marcadas en azul dependerían del tipo de instancia a implementar. Hay distintas variables que aplican a cada caso.

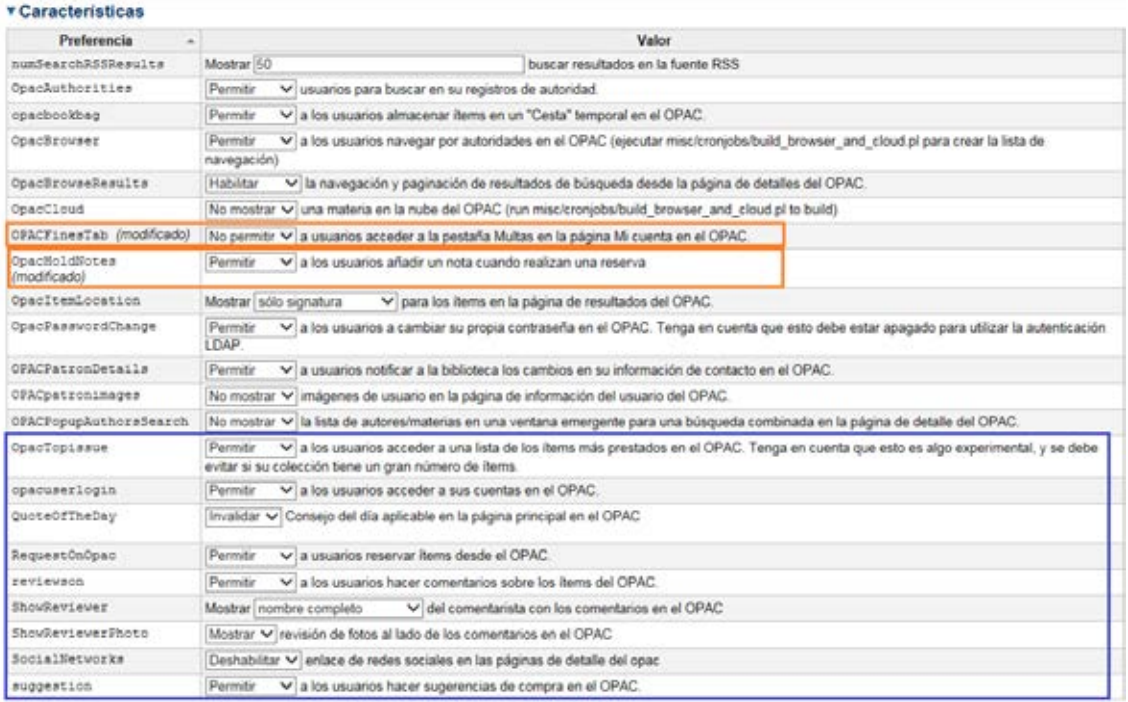

## **NAVEGADOR DE ESTANTERÍA**

Se dejan todas las preferencias por defecto, menos OPACShelfBrowser que afecta al rendimiento del programa.

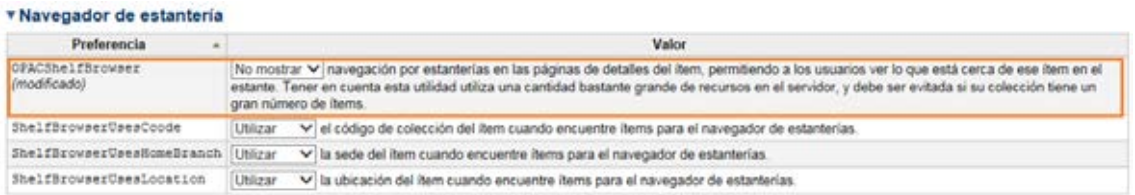

## **POLÍTICA**

Se ha dejado la opción AllowPurchaseSuggestionBranchChoice que aparece por defecto.

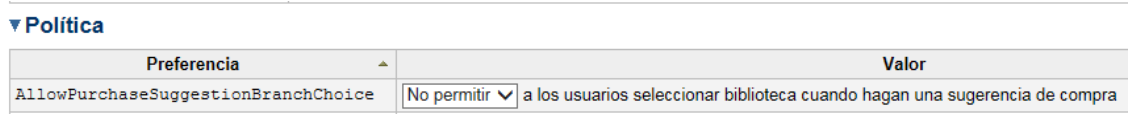

Se ha modificado la opción OpacAllowPublicListCreation para que sea el bibliotecario únicamente el que pueda hacer listas públicas para publicarlas en el OPAC.

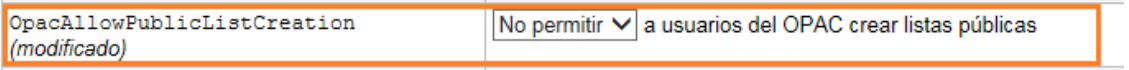

La opción OPACFineNoRenewals se ha deshabilitado porque no se va a permitir a los usuarios renovar sus propios libros en el OPAC.

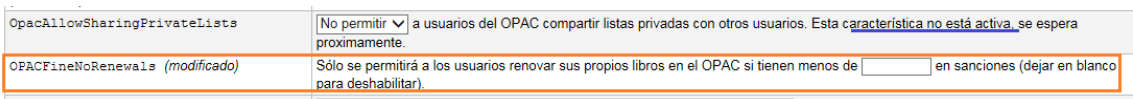

*Nota:* en el caso de que alguna instancia permita renovar a sus usuarios a través del OPAC, habría que poner un número en la casilla.

Se ha dejado la opción OPACItemHolds que aparece por defecto.

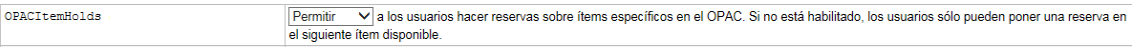

OpacRenewalAllowed y OpacRenewalBranch: se ha modificado la segunda opción y en esta se ha seleccionado "NULO" porque en la que le precede se ha dejado la opción que aparece por defecto, es decir "No permitir" al usuario renovar sus propios libros en el OPAC y una opción está relacionada con otra.

Página 95

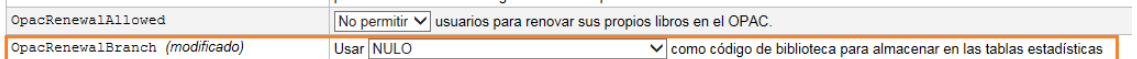

Estas tres opciones se han dejado como aparecen por defecto. En el caso de la opción SearchMyLibraryFirst se ha dejado "No limite" porque según el manual si se trata de un sistema de una sola sucursal hay que seleccionar esta opción. En el caso de la opción singleBranchMode se ha dejado la opción "Permitir" para que en el caso de que una biblioteca tenga varias sucursales (=ubicaciones) se pueda mostrar en cada una de ellas solo los ejemplares de la misma.

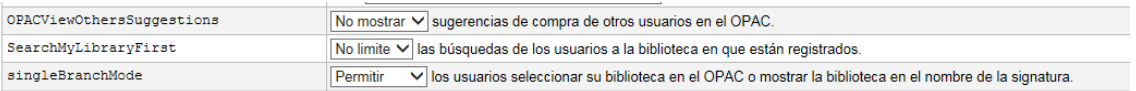

### **PRIVACIDAD**

Se han dejado todas las opciones como aparecen por defecto. Sin embargo, las opciones marcadas en azul se modificarán dependiendo de las necesidades de las instancias.

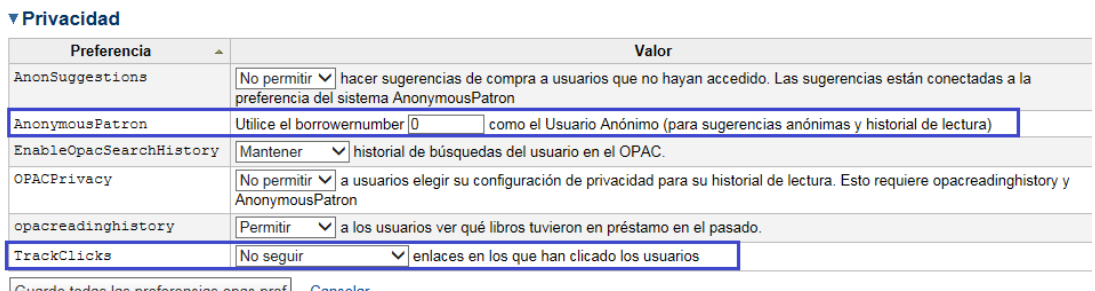

Guarde todas las preferencias opac.pref Cancelar

# Administración

• **Tipos de usuarios/staff**

Desde Inicio | Administración | Preferencias del sistema | Administración

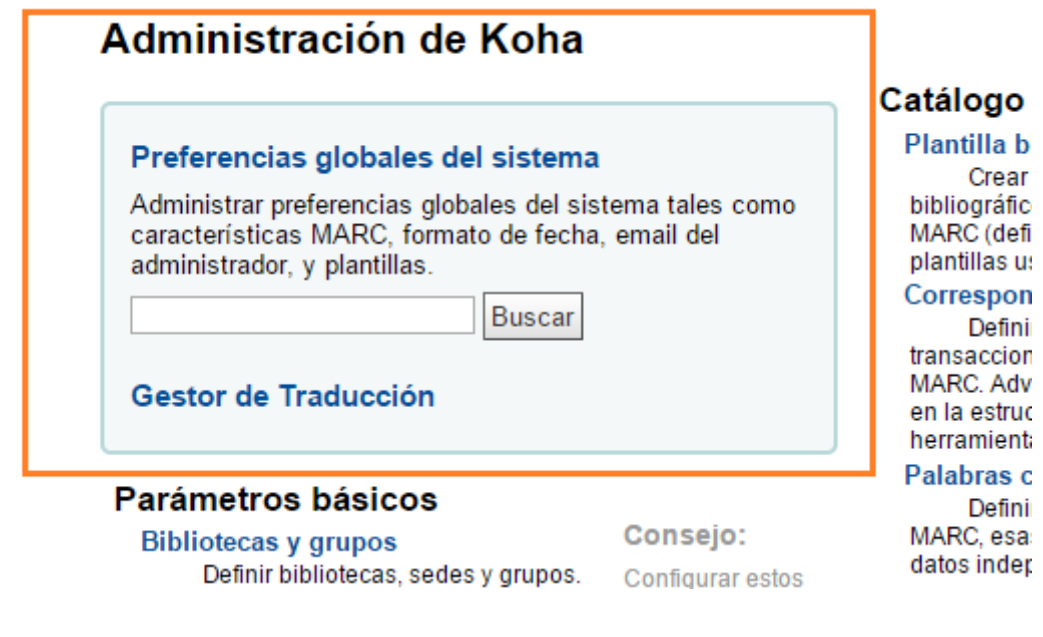

÷.

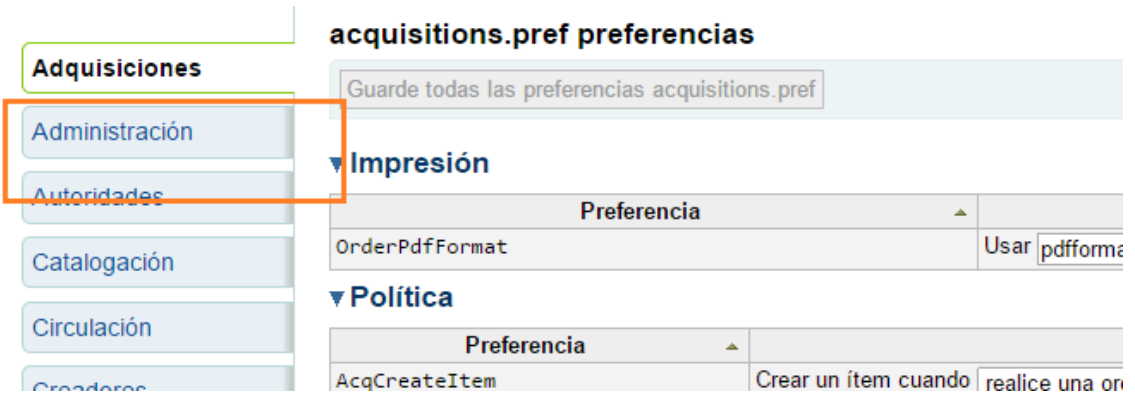

## **Autenticación CAS**

AllowPkiAuth: Vinculado a [protocolos criptográficos](http://es.wikipedia.org/wiki/Protocolo_criptogr%C3%A1fico) que proporcionan comunicaciones [seguras](http://es.wikipedia.org/wiki/Seguridad) por [Internet.](http://es.wikipedia.org/wiki/Internet)

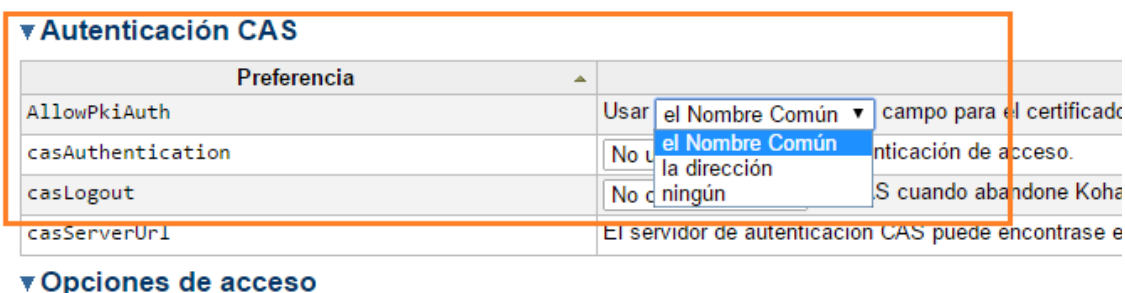

### • **Opciones de acceso**

AutoLocation: Esta preferencia protege al sistema bloqueando a usuarios no autorizados de acceder al cliente administrativo y configuraciones. Usuarios autorizados o no se determinan por la dirección IP de sus computadoras. Cuando la preferencia se configura en 'Requerir', se hace efectiva la autorización IP y las direcciones no autorizadas se bloquearán. Esto significa que el personal no podrá trabajar desde casa a menos que su dirección IP haya sido autorizada. Cuando se configure en 'No requerir' cualquiera, con una cuenta administrativa, podrá acceder independientemente de la dirección IP que esté utilizando.

Siguiendo esta premisa del manual se cambiaría en todos los casos menos en la instancia de colecciones privadas que no se considera necesario.

### • **Opciones de interfaz**

KohaAdminEmailAddress: Esta preferencia permite que una dirección de correo electrónico sea utilizada en los mensajes de advertencia establecidos en el OPAC. Si no se configura una dirección para la biblioteca, esta dirección recibirá los mensajes de los usuarios de solicitudes de modificaciones, sugerencias de compra, y cuestiones o informaciones relacionadas con los avisos de retrasos. Es recomendable utilizar una dirección de correo electrónico que sea accesible para distintos miembros del personal para este propósito de modo que si no está un determinado bibliotecario el resto puede tratar estas consultas. Esta dirección puede cambiarse cuando sea necesario.

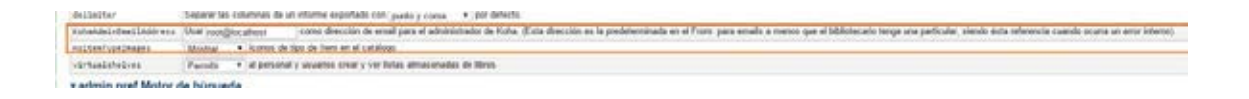

En Koha-Kobli determinar los tipos de staff se hace desde Administración de categoría de usuario (de igual modo que infantil, adulto, etc.).

En las reuniones sectoriales se establecieron distintos tipos de staff para cada centro y esos perfiles propuestos son los que se han creado en las máquinas virtuales. El bibliotecario en base a sus propias necesidades puede crear los roles que precise.

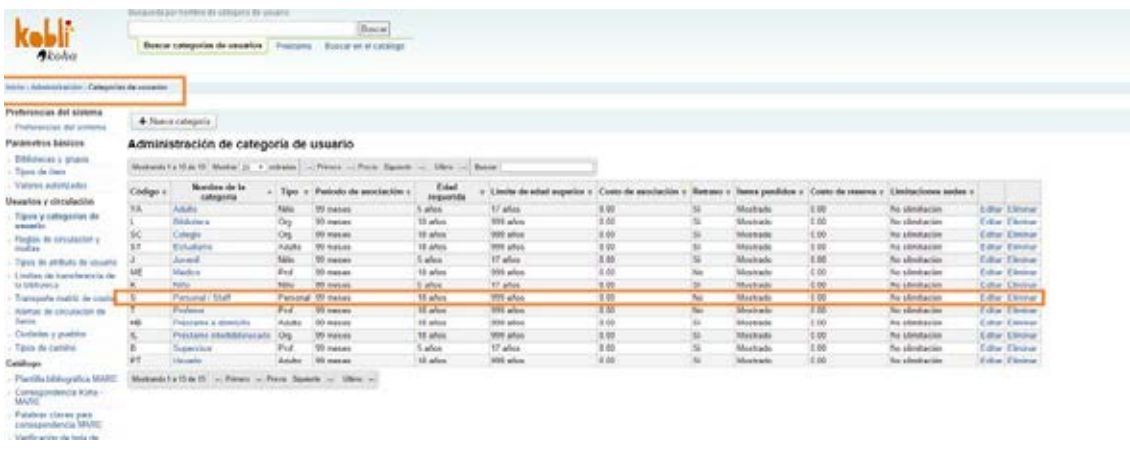

## Y luego asignarle sus condiciones.

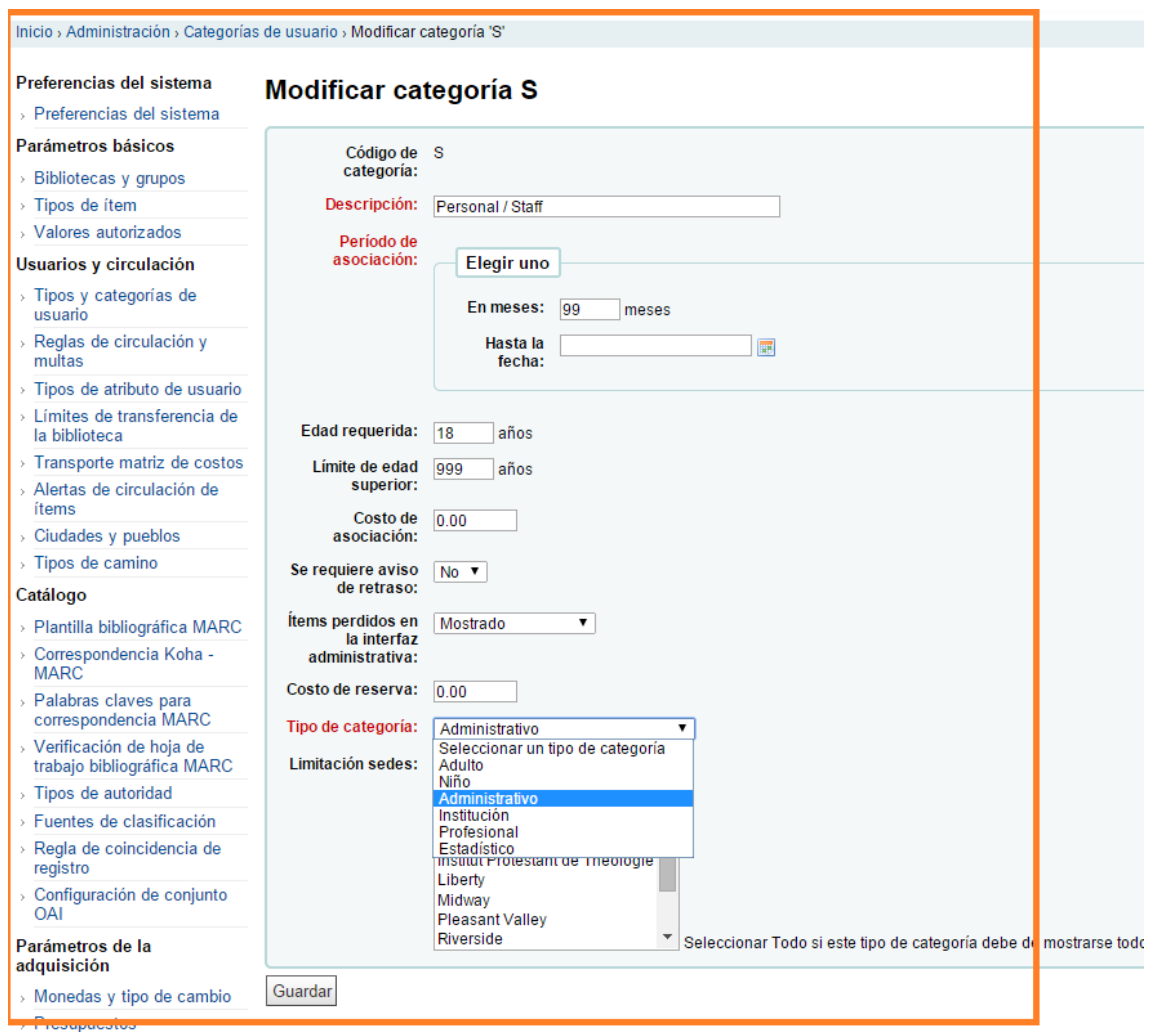

Fondos

## • **Configuración de plantillas de entrada de datos**

Esto lo puede hacer el administrador del sistema, igual que el bibliotecario desde: [Inicio](http://kobli.medios.es:8080/cgi-bin/koha/mainpage.pl) | [Administración](http://kobli.medios.es:8080/cgi-bin/koha/admin/admin-home.pl) | Catálogo | [Plantilla bibliográfica MARC](http://kobli.medios.es:8080/cgi-bin/koha/admin/biblio_framework.pl)

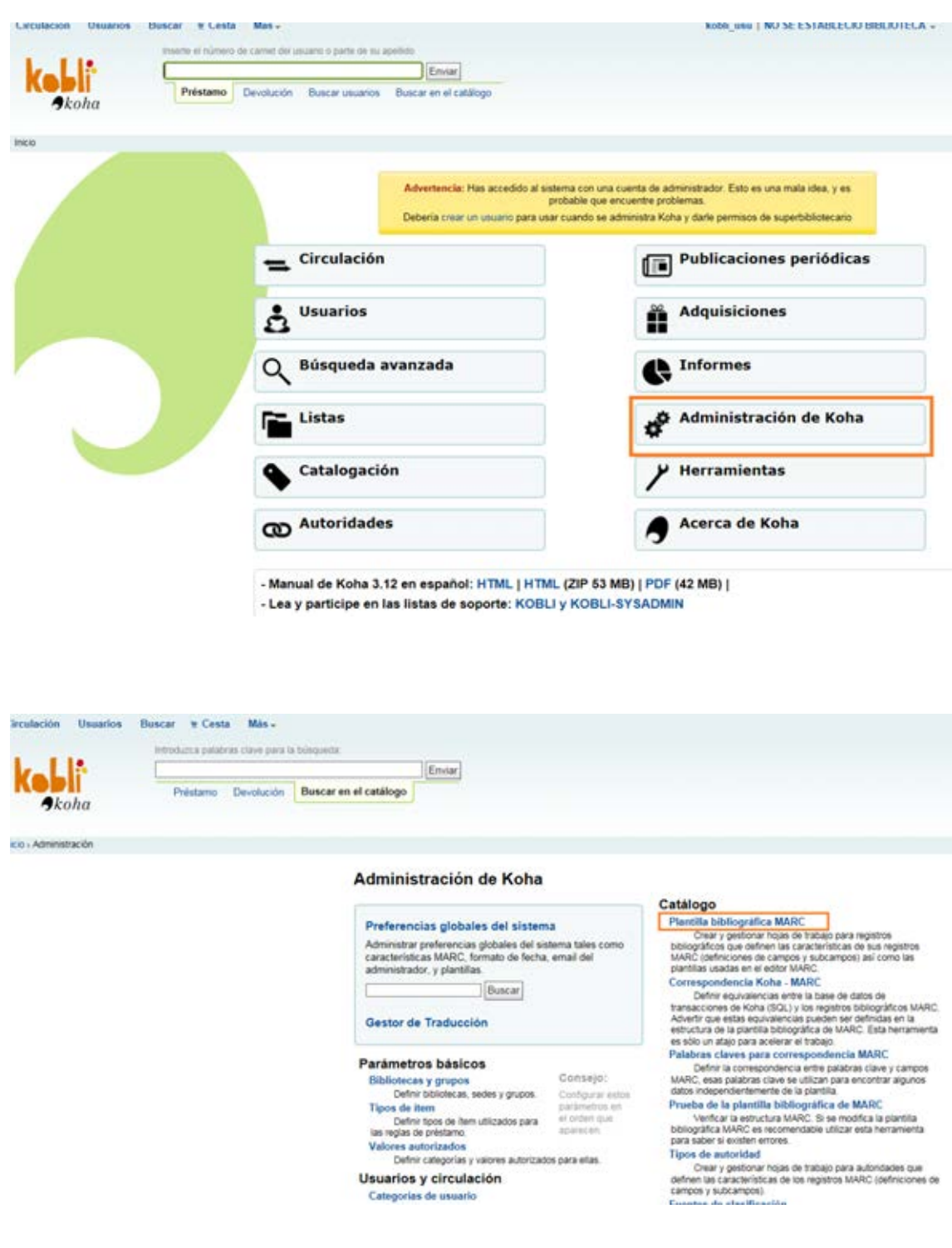

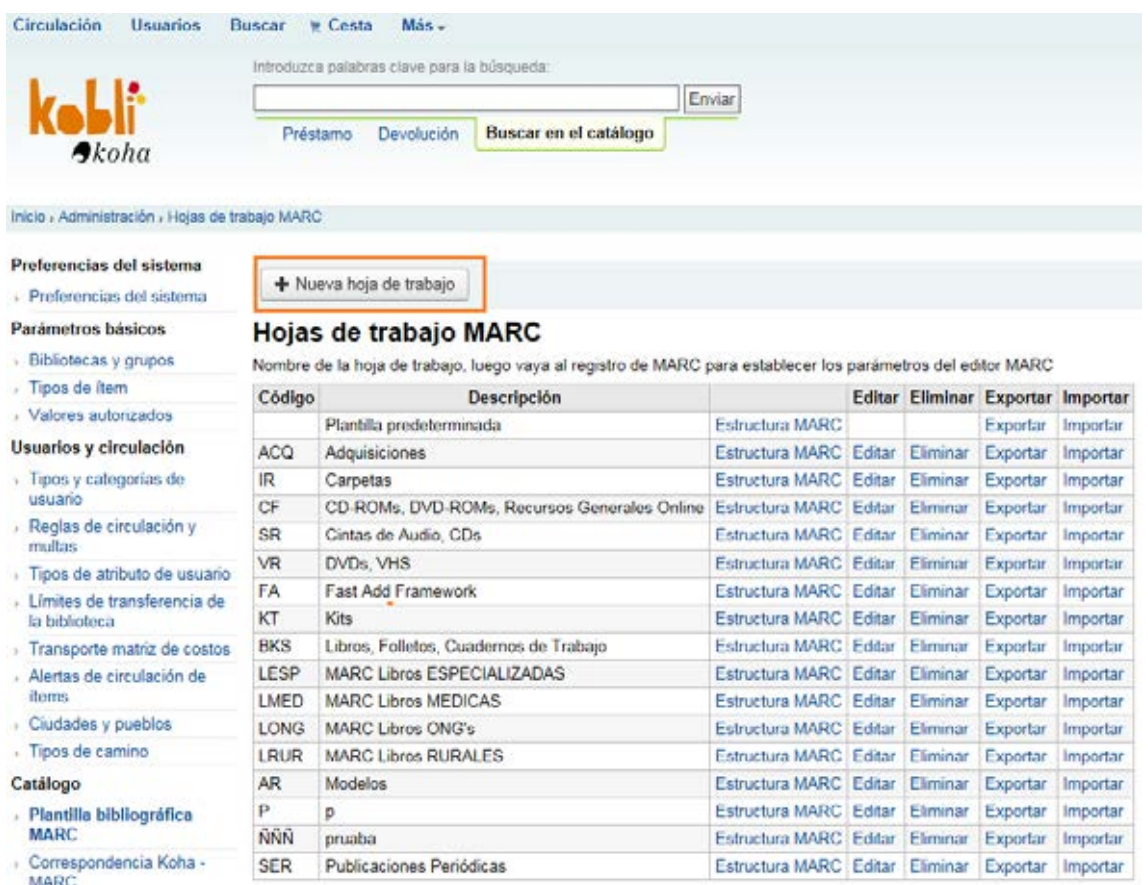

Palabras claves nara

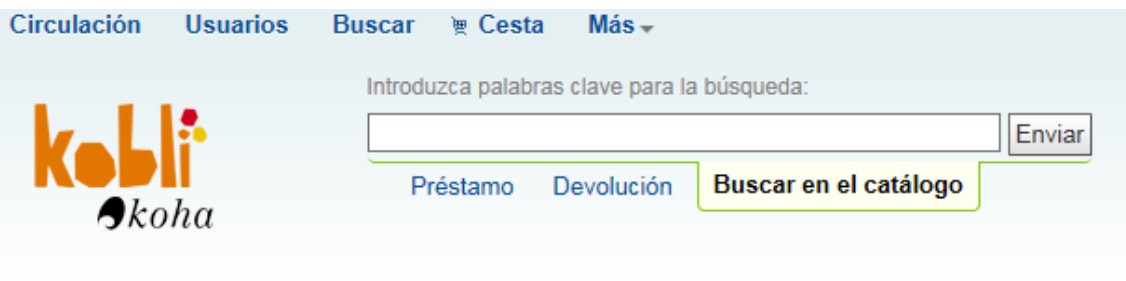

Inicio > Administración > Hojas de trabajo MARC > Agregar la plantilla de catalogación

## Preferencias del sistema

> Preferencias del sistema

#### Par

- $> 5$
- $> 7$
- $\rightarrow$  V

#### Usu J

> Tinos y categorías de

# Agregar plantilla de catalogación

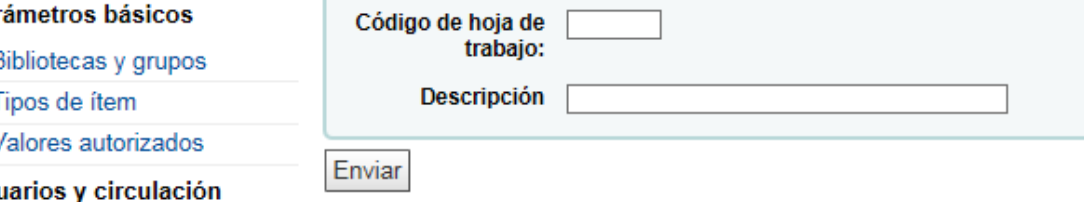

### Plantillas configuradas:

A continuación se ofrecen las plantillas MARC de libros y de publicaciones periódicas que se han configurado en base a las reuniones sectoriales para cada una de las cuatro máquinas virtuales.

### **a) Libros**

## - LMED MARC Libros MÉDICAS

### Plantilla MARC para MARC Libros MEDICAS (LMED)

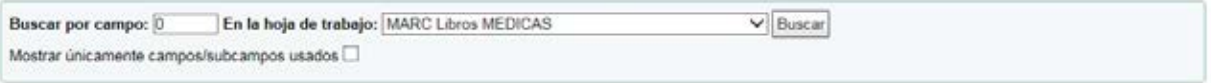

T

Mostrando 1 a 20 de 115 | Mostran 20 v | entradas | @ Primero @ Previo Siguiente (e) | Último (e) | Buscar, | |

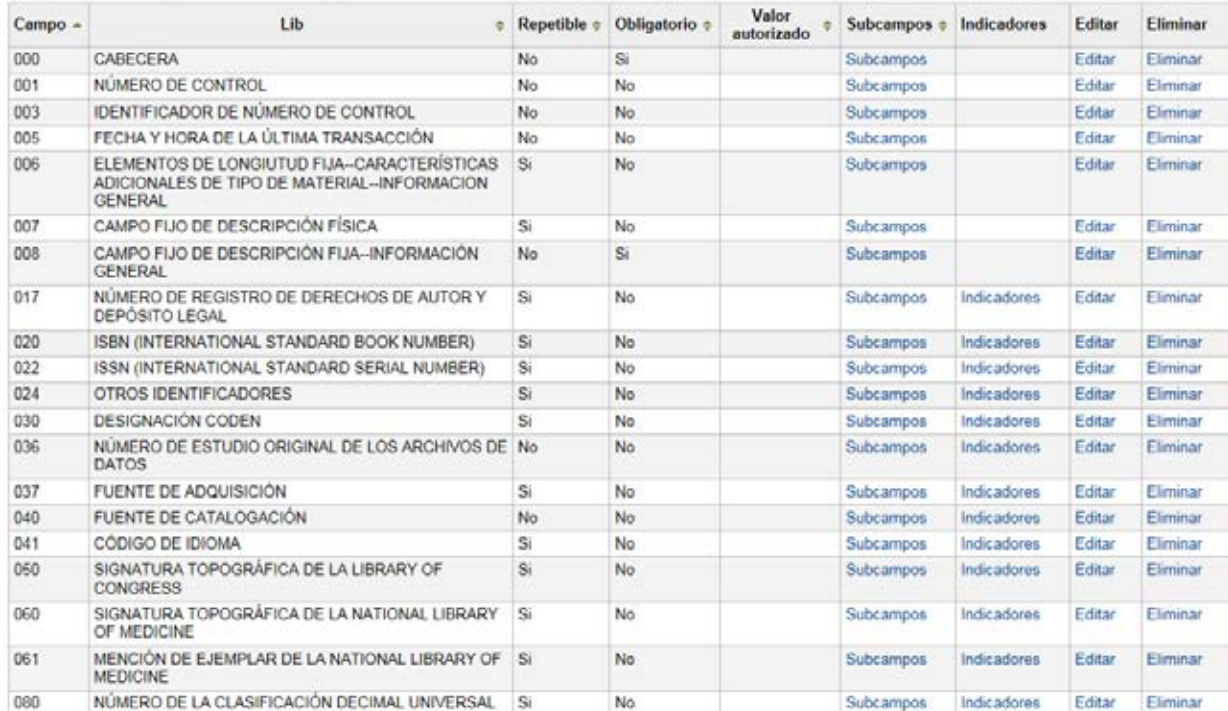

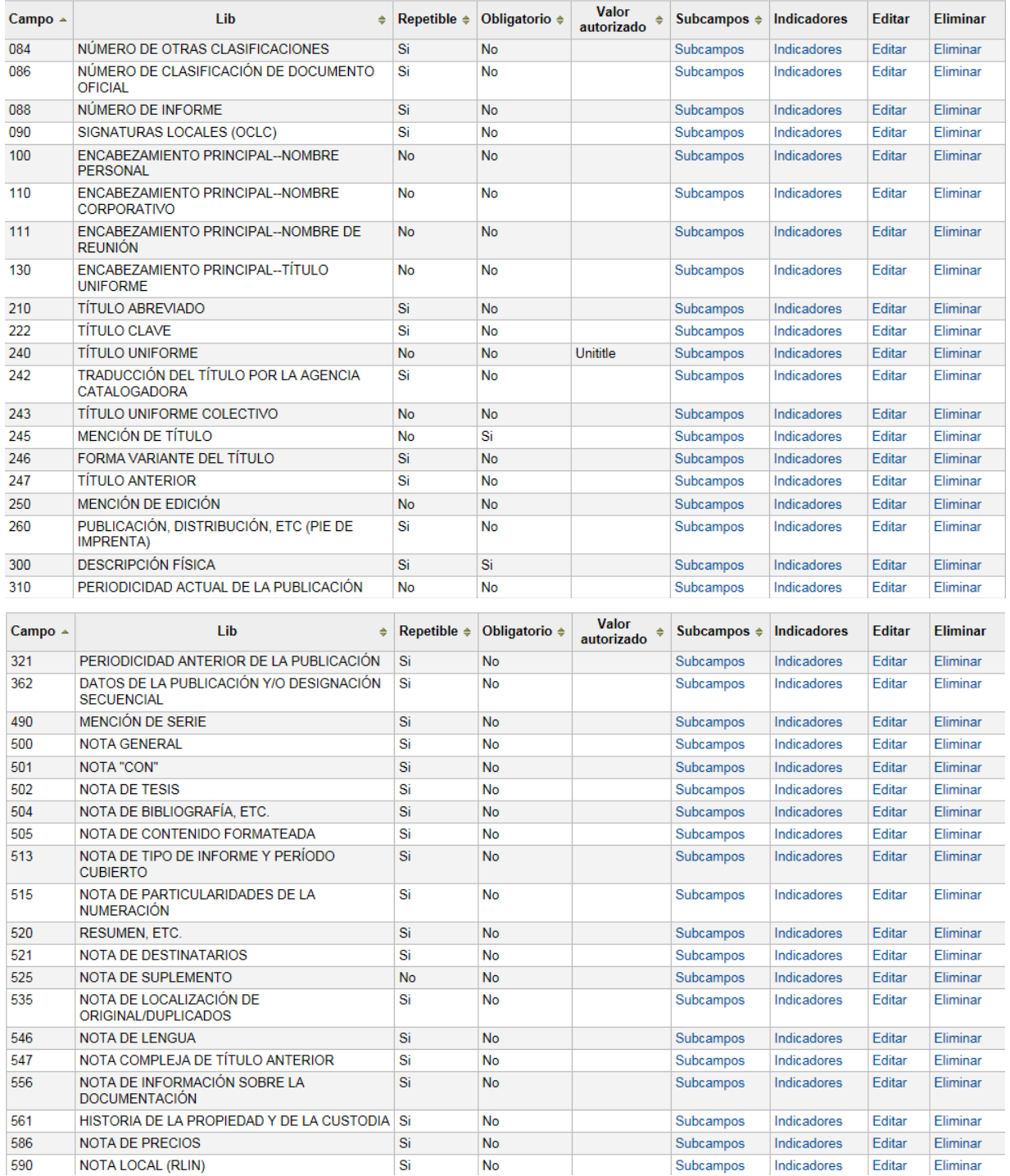

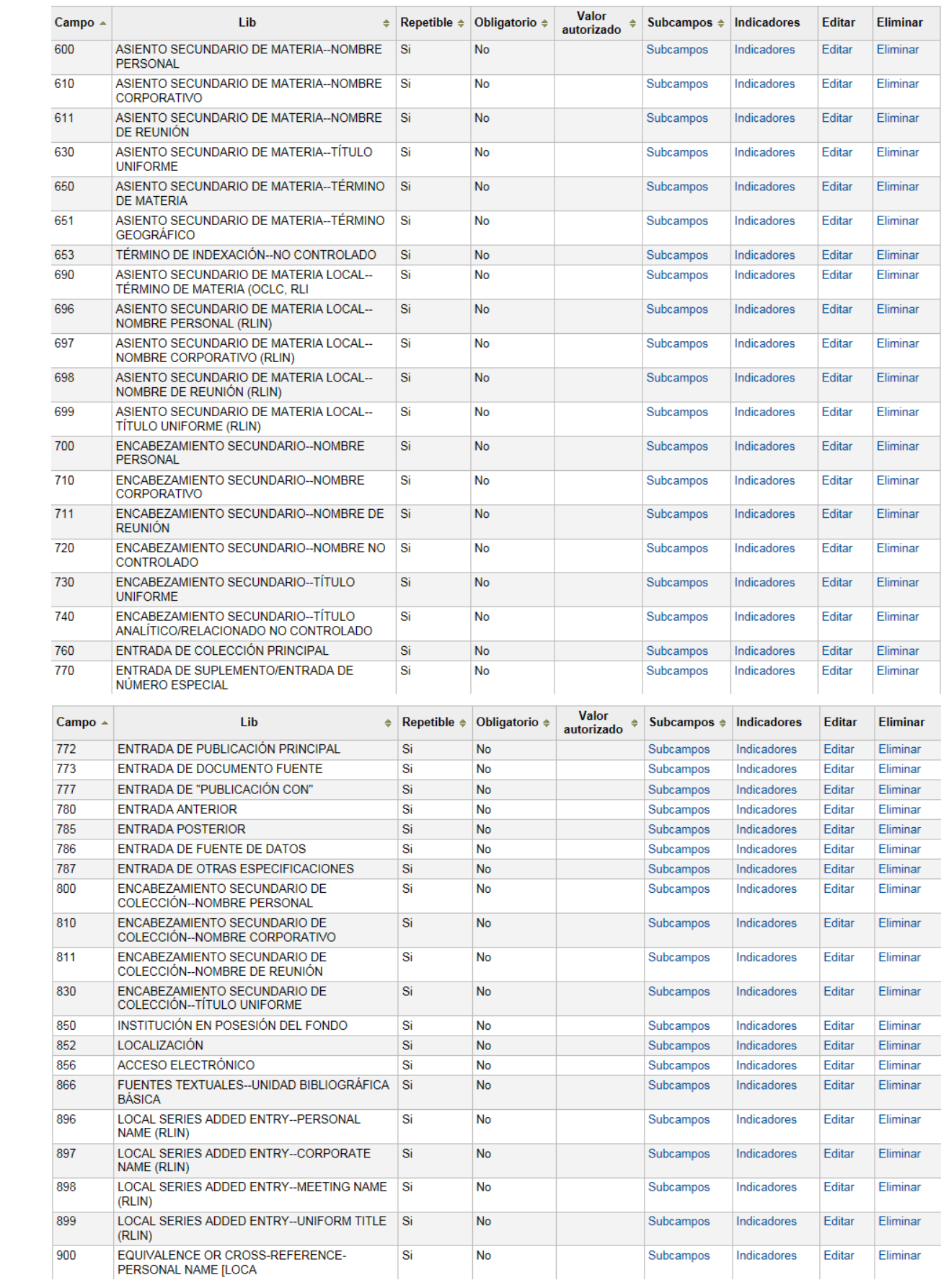

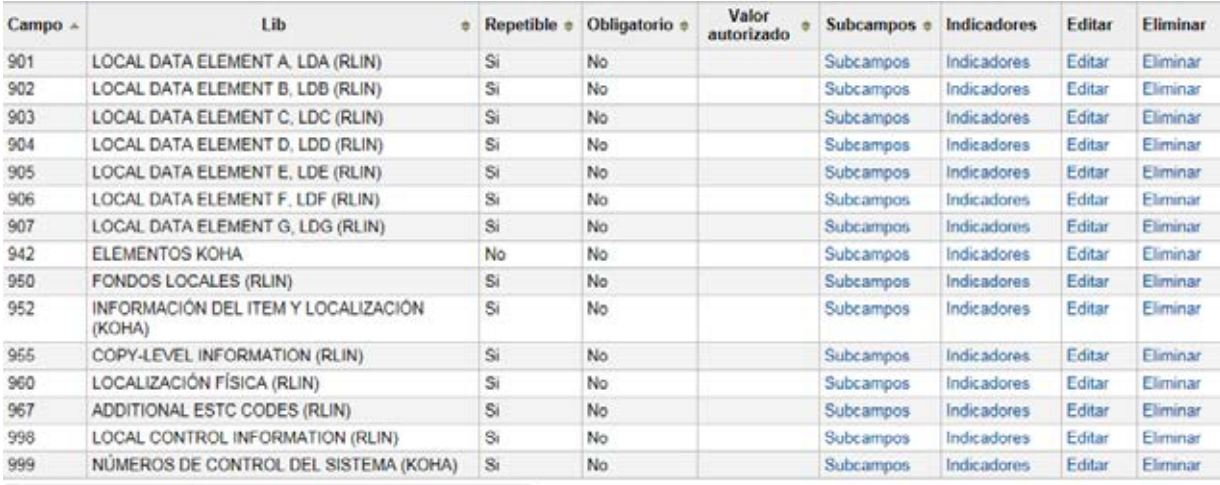

Mostrando 101 a 115 de 115 (n) Primero (n) Previo Siguiente (n) Último (n)

## - LESP MARC Libros EPECIALIZADAS

### Plantilla MARC para MARC Libros ESPECIALIZADAS (LESP)

Buscar por campo: 0 En la hoja de trabajo: MARC Libros ESPECIALIZADAS  $\overline{\smash{\triangleright}}$  Buscar Mostrar únicamente campos/subcampos usados  $\square$ 

Mostrando 1 a 20 de 112 Mostrar 20 V entradas @ Primero @ Previo Siguiente @ Último @ Buscar:

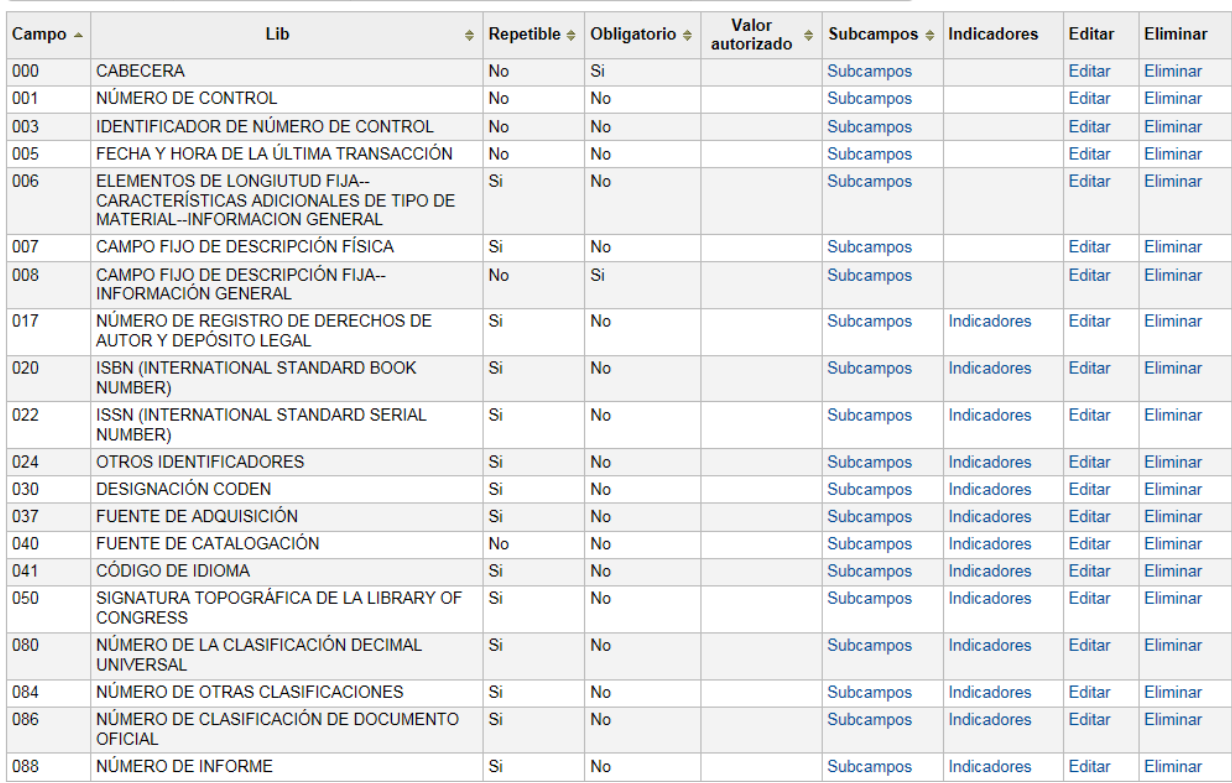

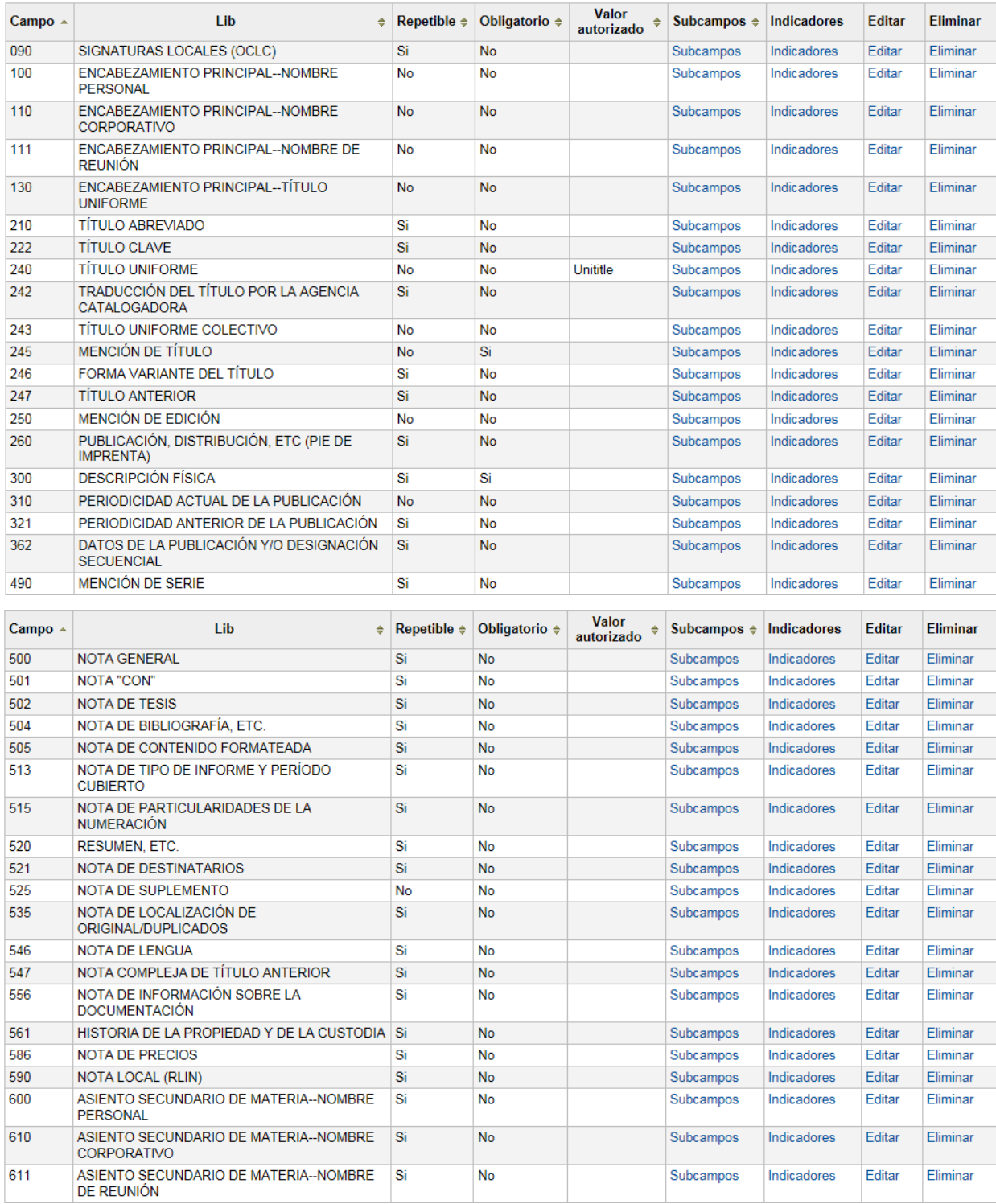

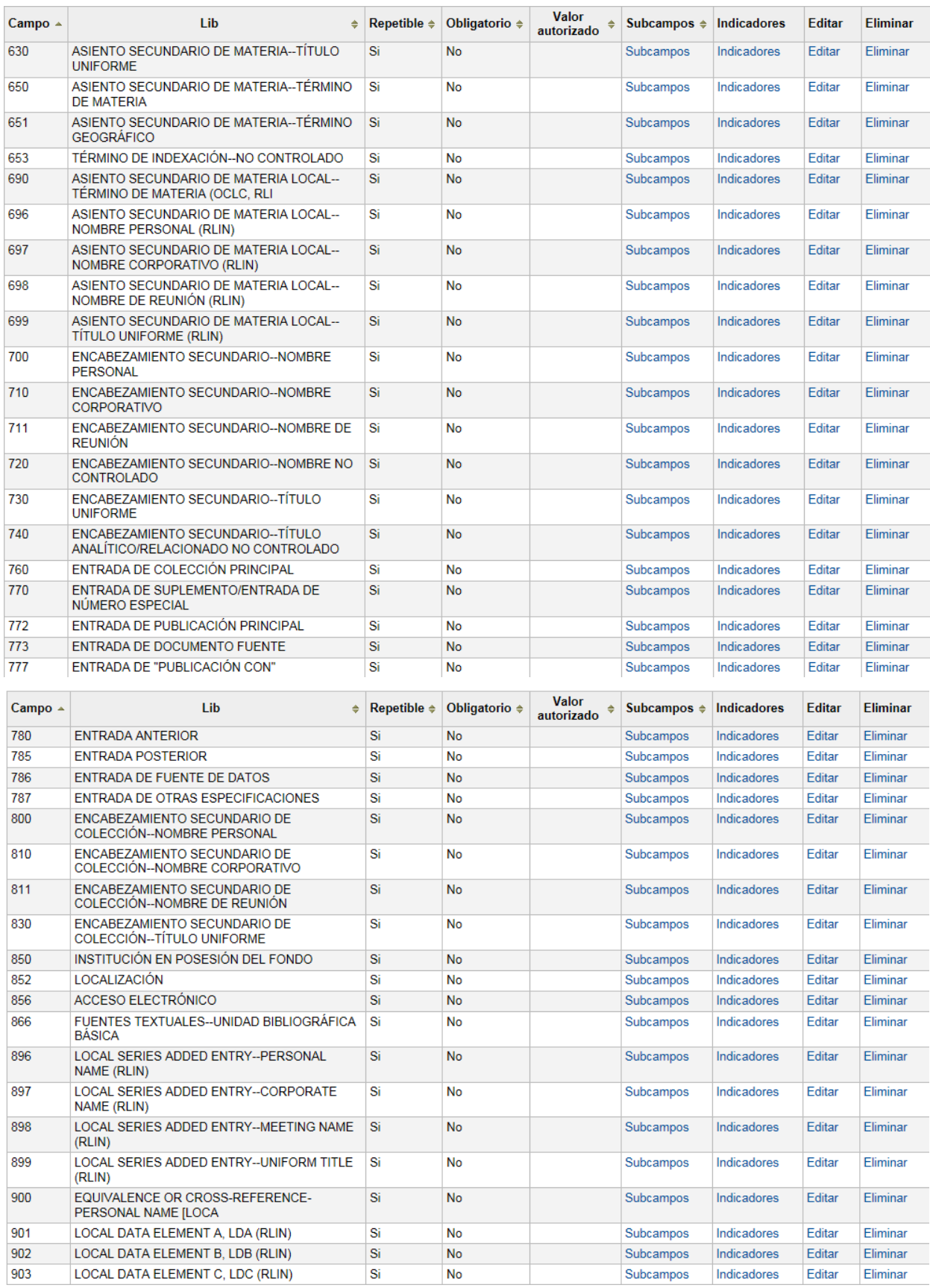

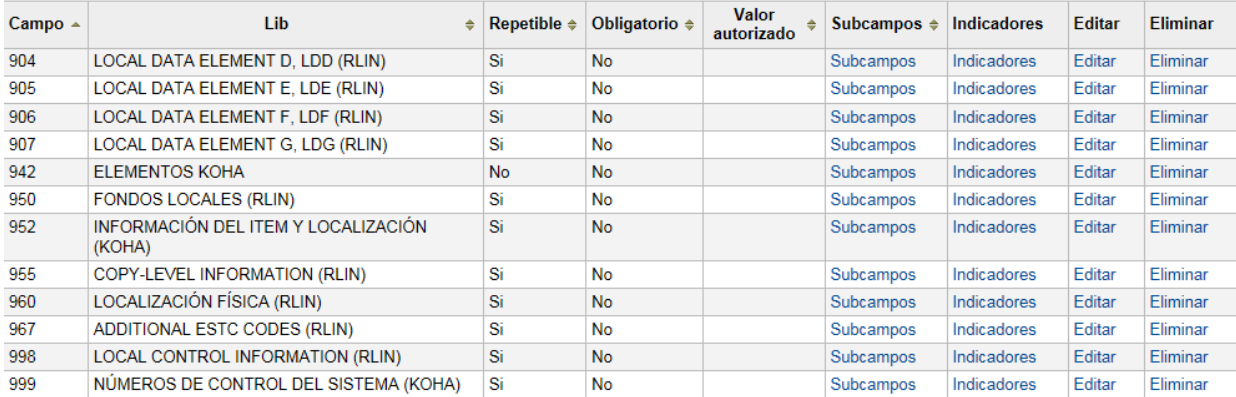

## - LRUR MARC Libros RURALES

## Plantilla MARC para MARC Libros RURALES (LRUR)

Buscar por campo: 0 | En la hoja de trabajo: MARC Libros RURALES  $\vee$  Buscar Mostrar únicamente campos/subcampos usados  $\square$ 

Mostrando 1 a 20 de 62 Mostrar 20 v entradas (a) Primero (a) Previo Siguiente (a) Último (a) Buscar:

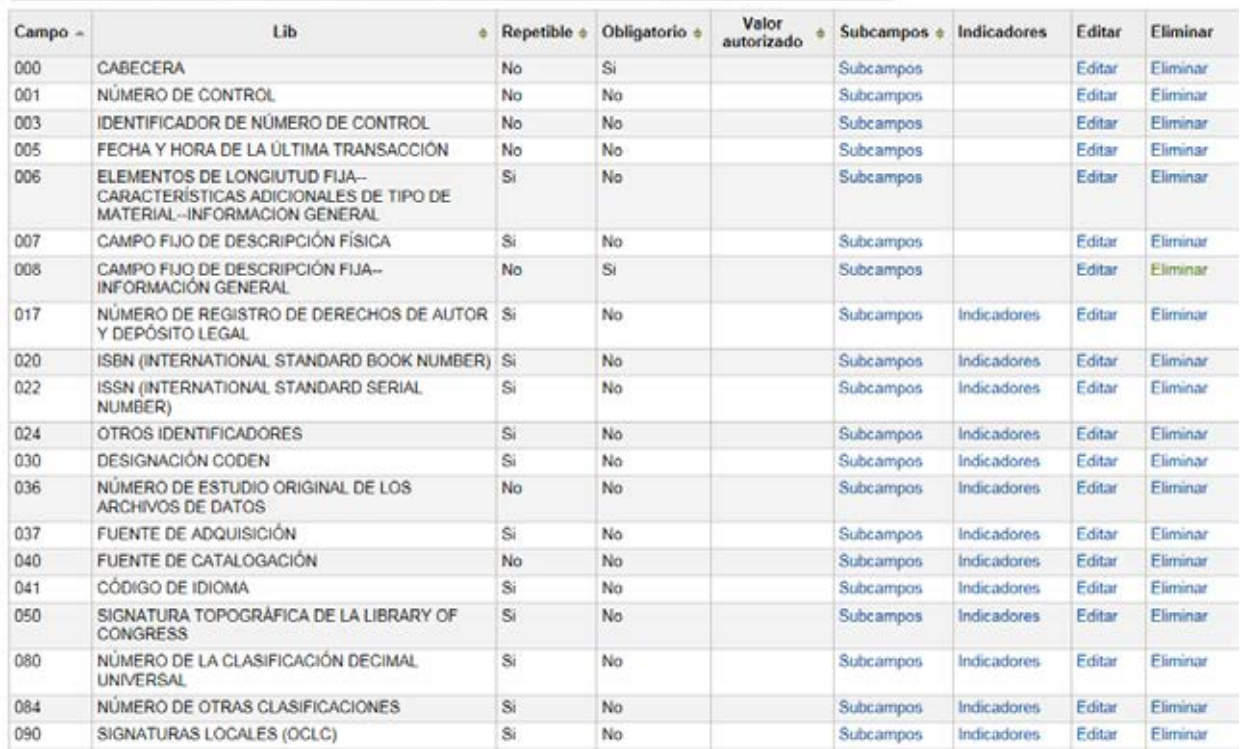
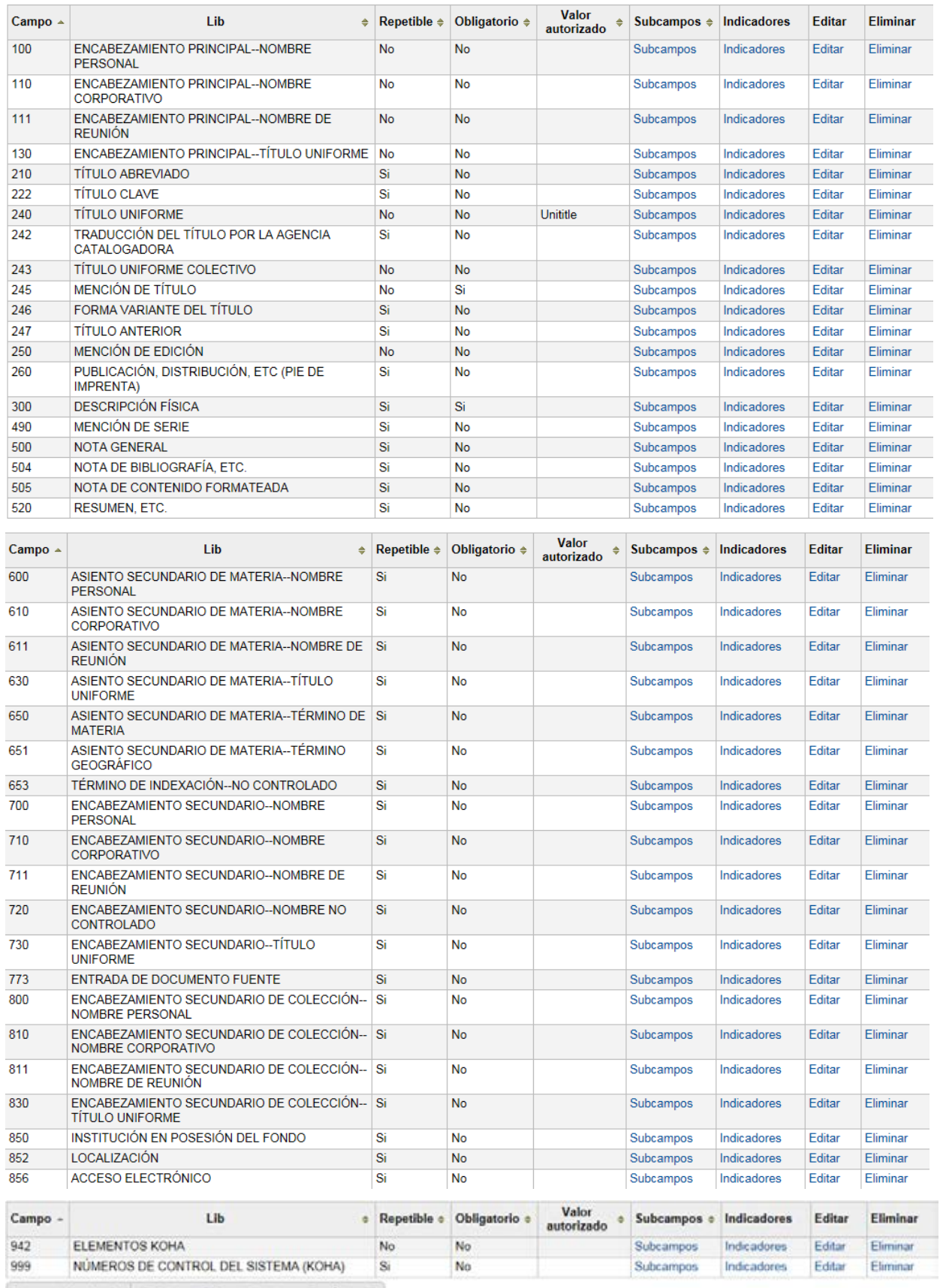

Mostrando 61 a 62 de 62  $\mid\left\langle n\right\rangle$  Primero  $\left\langle n\right\rangle$  Previo Siguiente  $\left\langle n\right\rangle$  Último  $\left\langle n\right\rangle$ 

### - LCOP MARC Libros COLECCIONES PRIVADAS

### Plantilla MARC para MARC Libros COLECCIONES PRIVADAS (LCOP)

Buscar por campo: 0 [6] En la hoja de trabajo: MARC Libros COLECCIONES PRIVADAS  $\triangledown$  Buscar Mostrar únicamente campos/subcampos usados  $\square$ 

Mostrando 1 a 20 de 58 Mostrar 20 v entradas (e) Primero (e) Previo Siguiente (e) Último (e) Buscar:

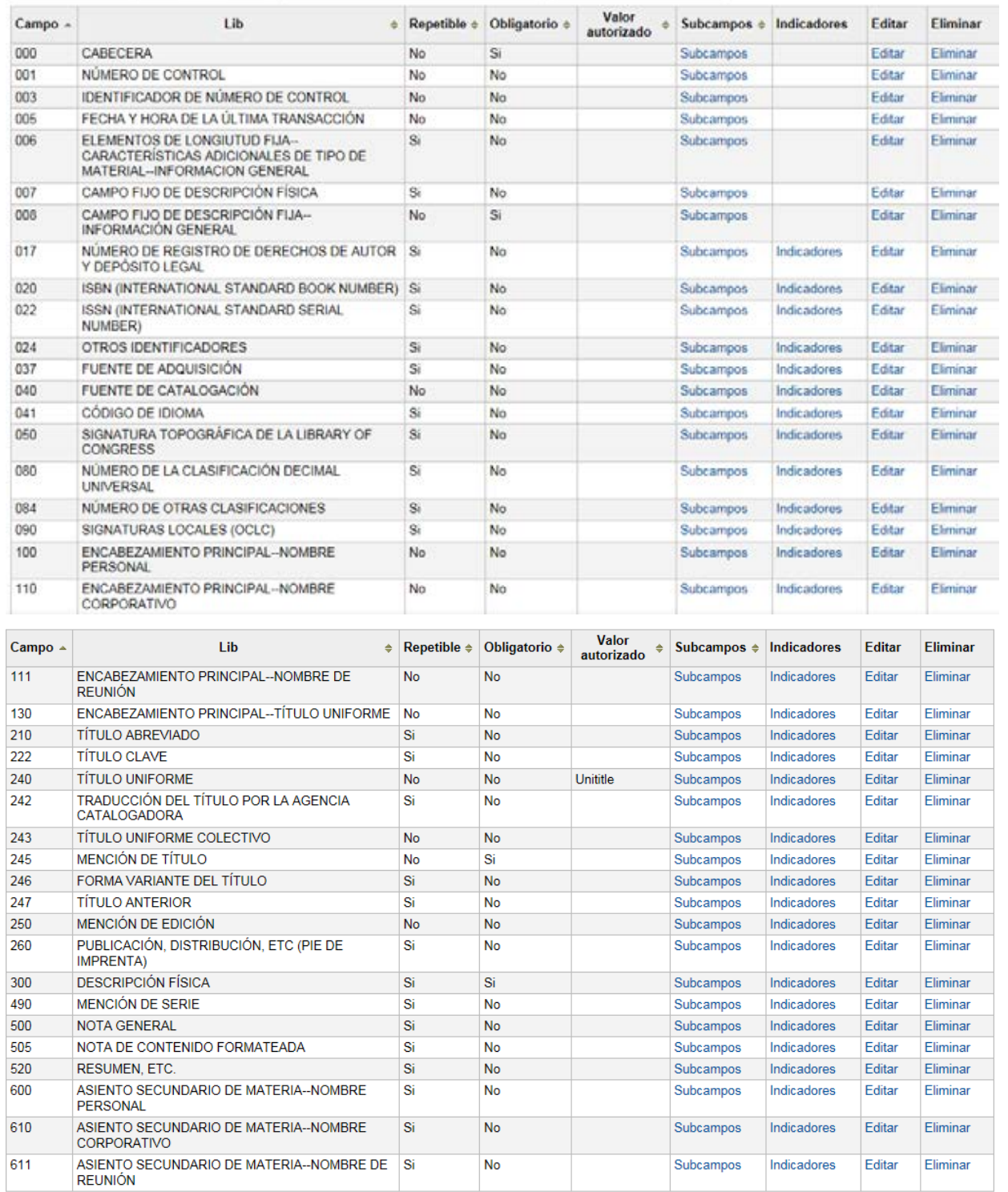

I

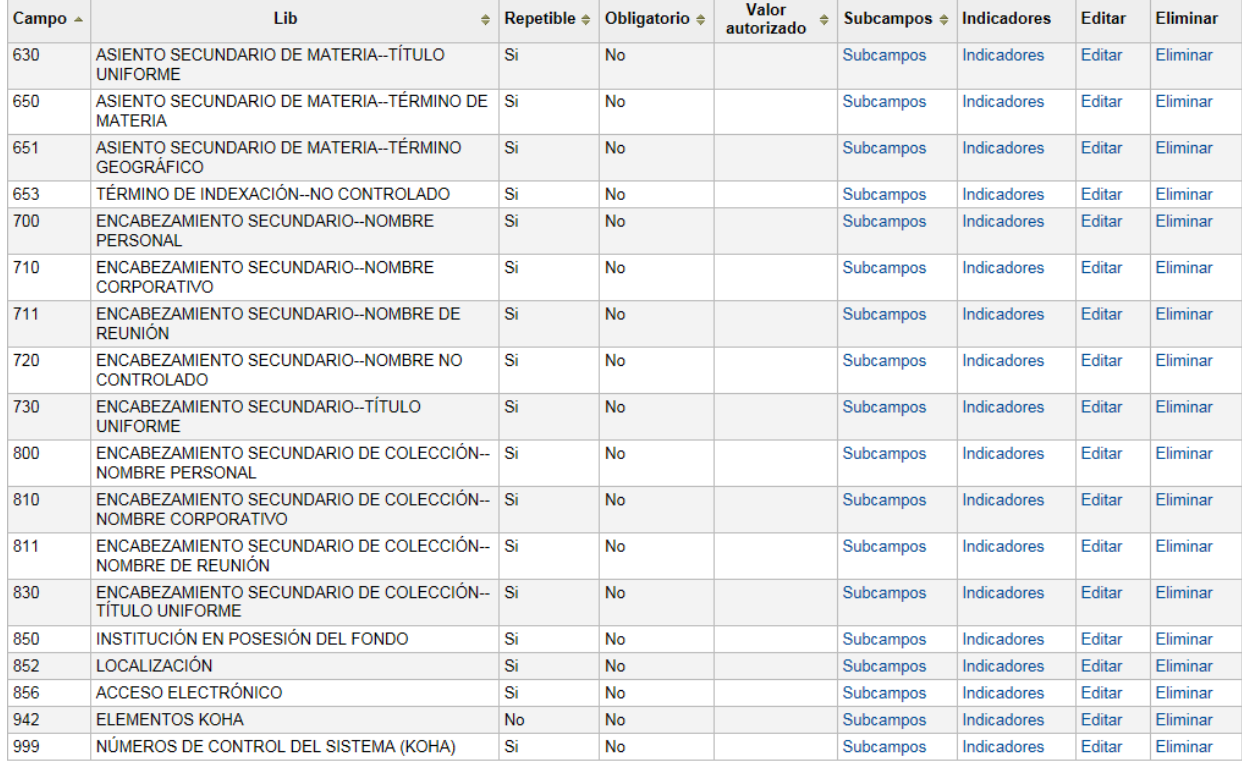

### **a) Publicaciones Periódicas**

### - PMED MARC Public. Periódicas MÉDICAS

### Plantilla MARC para MARC Public. Periódicas MEDICAS (PMED)

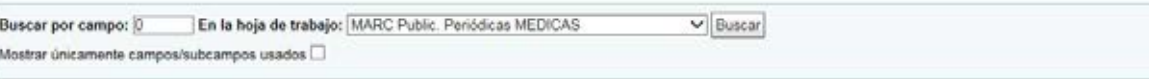

ŋ,

Mostrando 1 a 20 de 120 Mostrar 20 v embadas el Primero (e) Previo Siguente (e) Último (e) Buscar

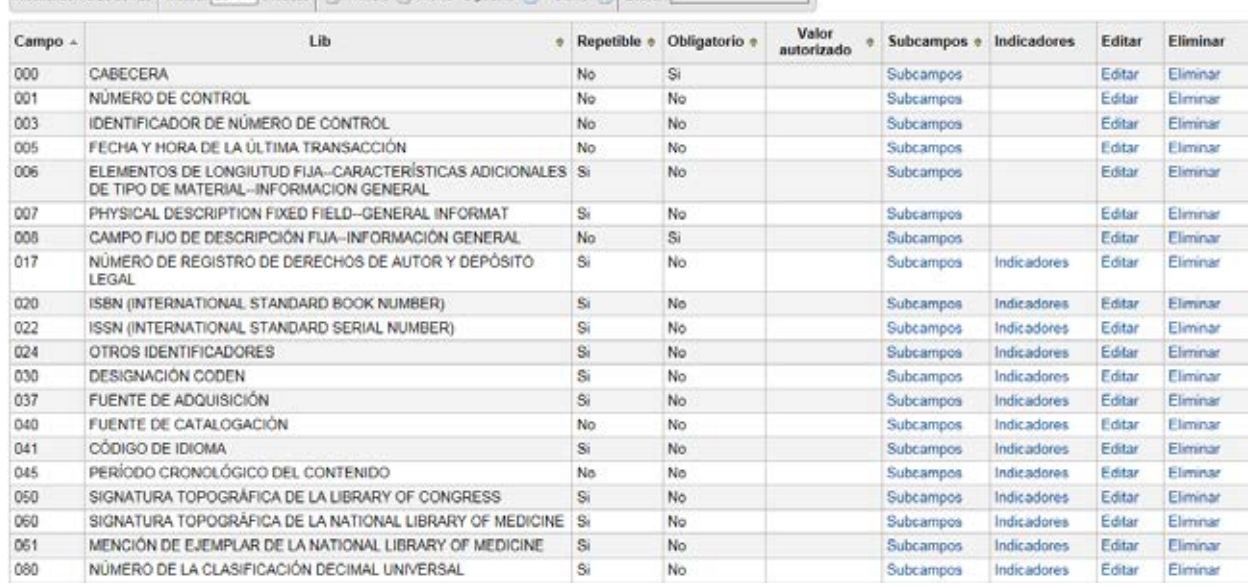

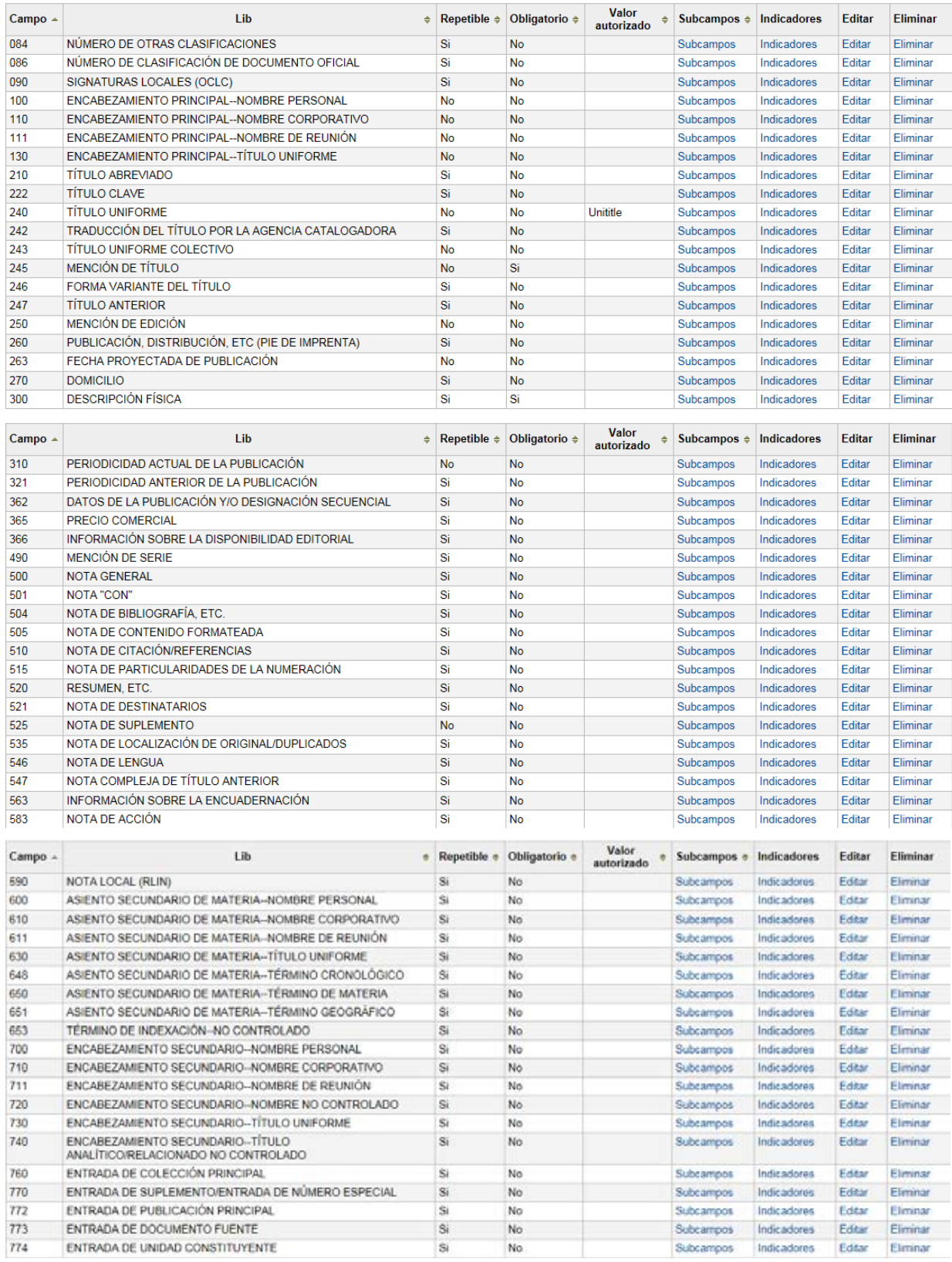

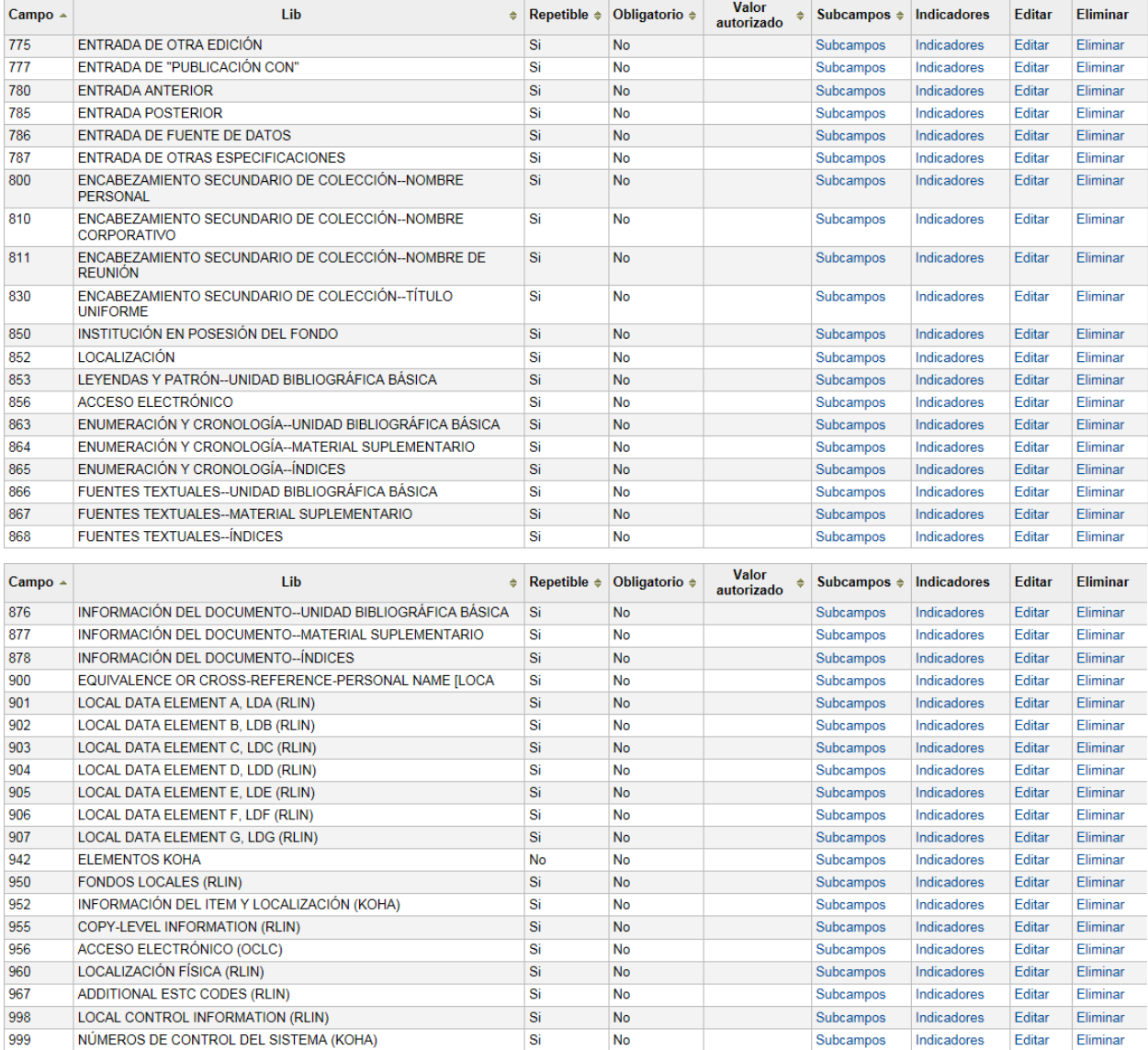

### - PESP MARC Public. Periódicas ESPECIALIZADAS

### Plantilla MARC para MARC Public. Periódicas ESPECIALIZADAS (PESP)

 $\pmb{\text{Buscar por campo:}} \begin{tabular}{|l|l|} \hline \multicolumn{2}{c}{\text{Buscar}} \\ \hline \multicolumn{2}{c}{\text{Buscar}} \\ \hline \multicolumn{2}{c}{\text{Buscar}} \\ \hline \multicolumn{2}{c}{\text{Buscar}} \\ \hline \multicolumn{2}{c}{\text{Buscar}} \\ \hline \multicolumn{2}{c}{\text{Buscar}} \\ \hline \multicolumn{2}{c}{\text{Buscar}} \\ \hline \multicolumn{2}{c}{\text{Buscar}} \\ \hline \multicolumn{2}{c}{\text{Buscar}} \\ \hline \multicolumn{2}{c}{\text{$ Mostrar ûnicamente campos/subcampos usados  $\square$ 

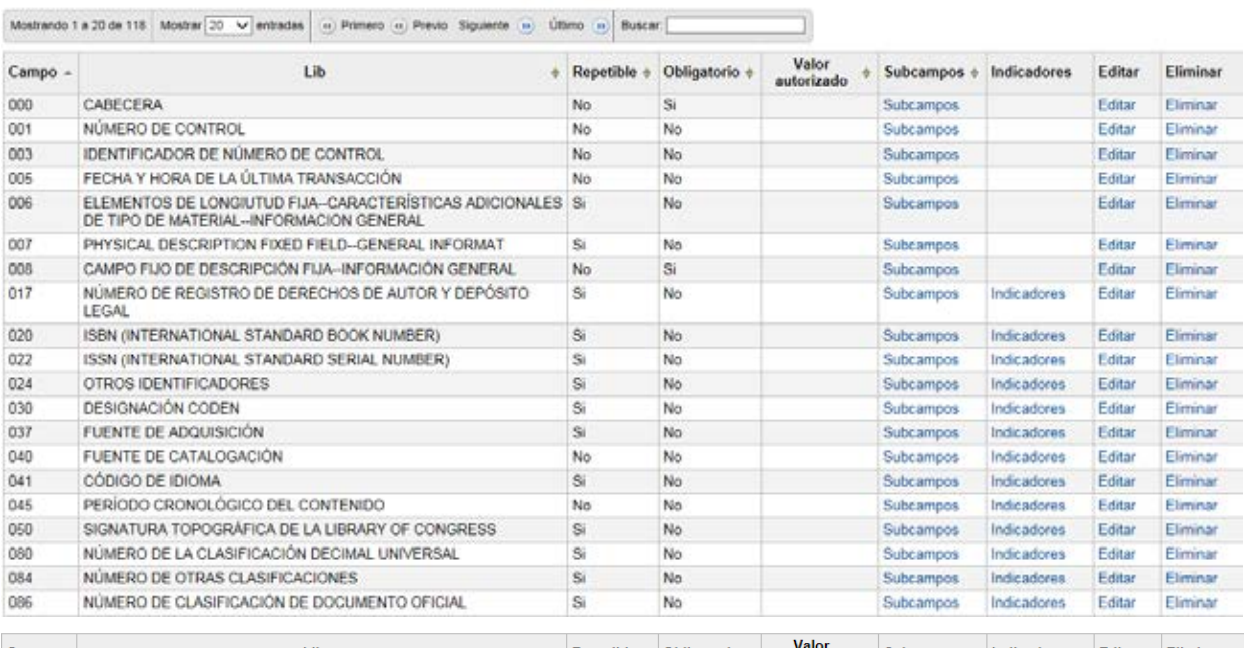

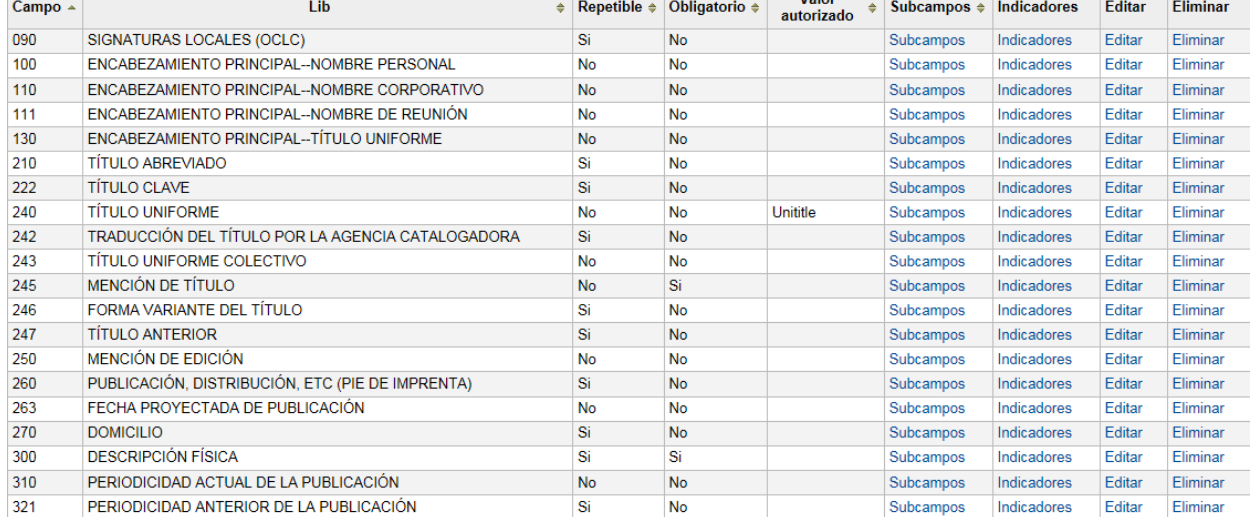

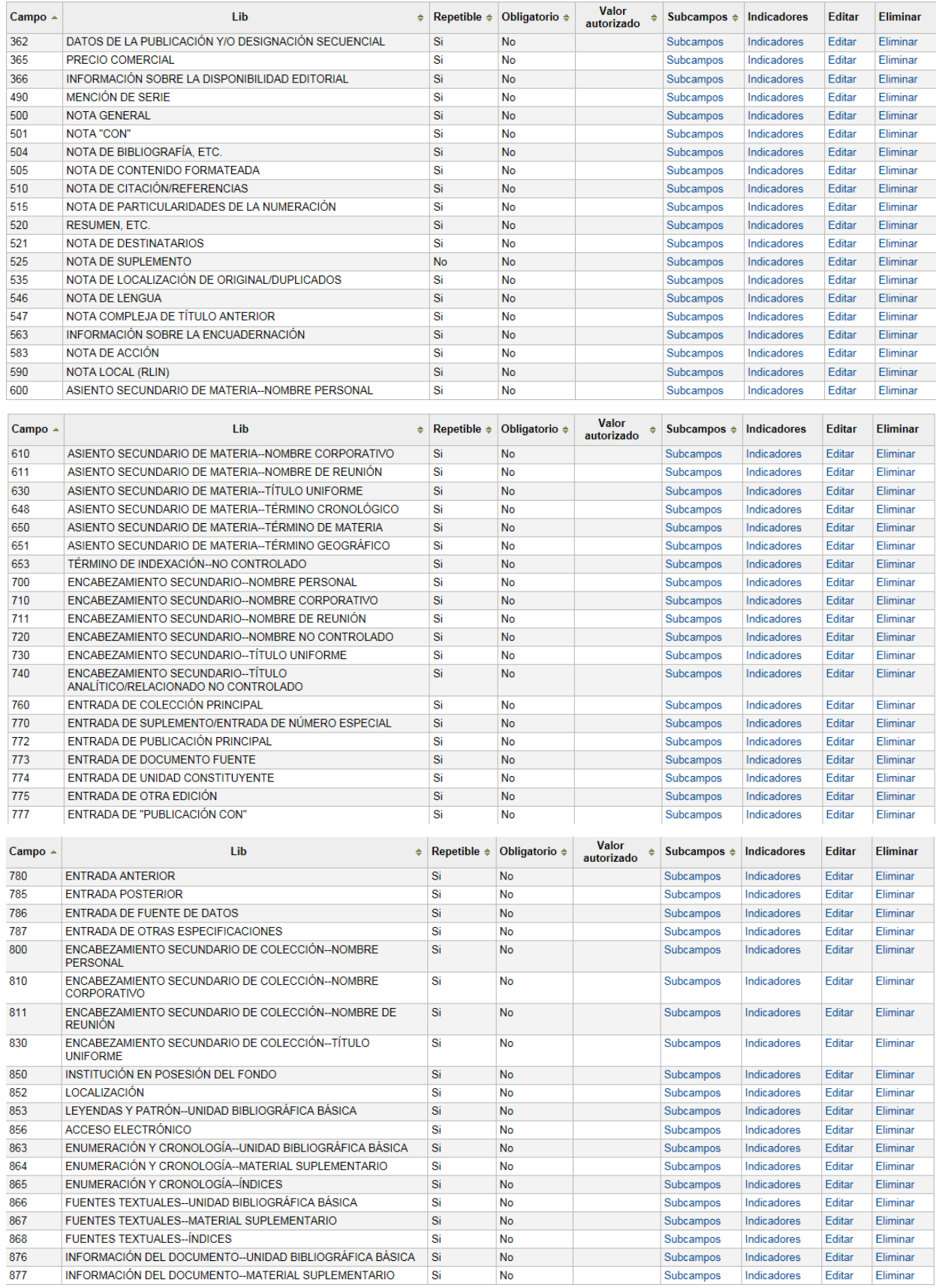

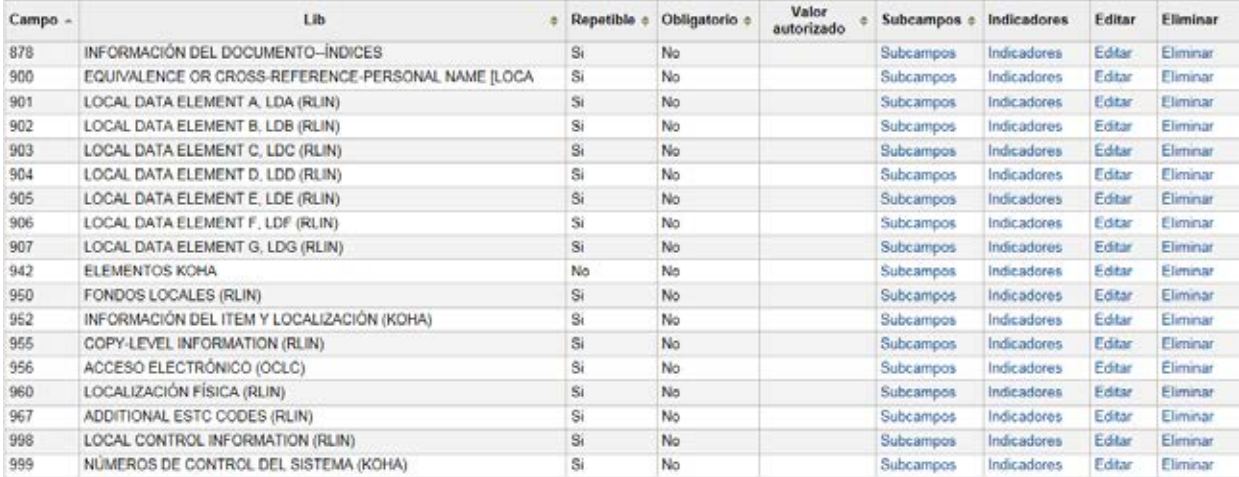

### - PRUR MARC Public. Periódicas RURALES

### Plantilla MARC para MARC Public. Periódicas RURALES (PRUR)

Buscar por campo: 0 [ En la hoja de trabajo: MARC Public. Periódicas RURALES  $\overline{\mathbf{v}}$  Buscar Mostrar únicamente campos/subcampos usados  $\square$ 

Mostrando 1 a 20 de 100 Mostrar 20 v entradas el Primero el Previo Siguiente el Último el Duscar E

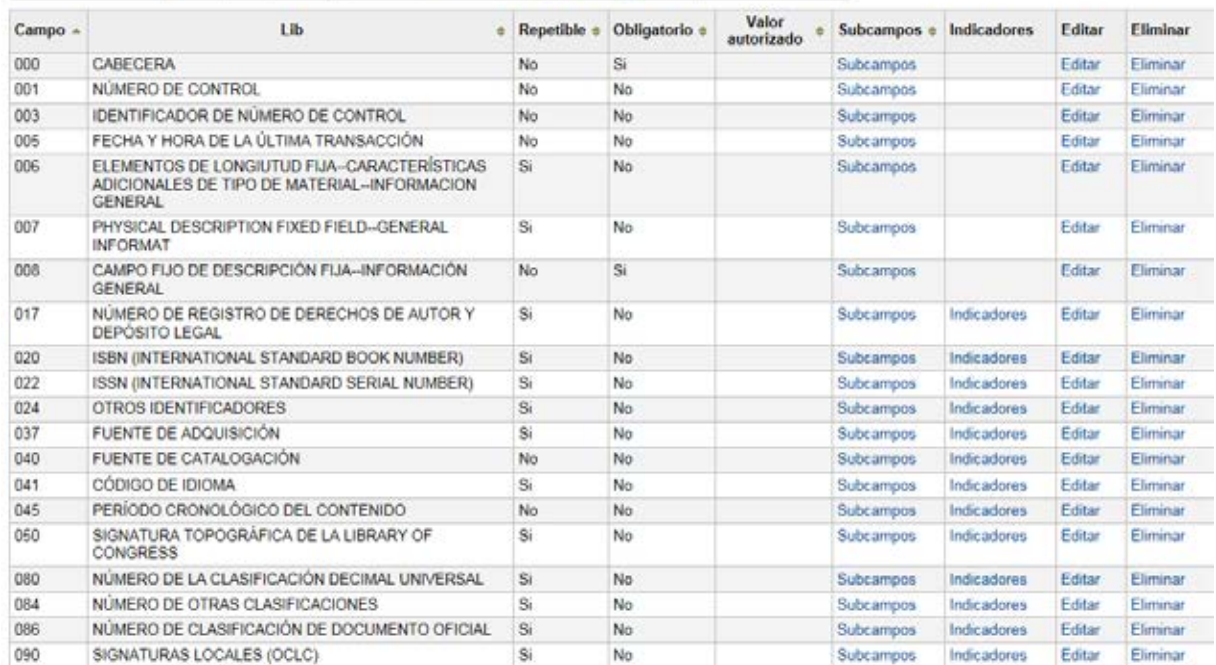

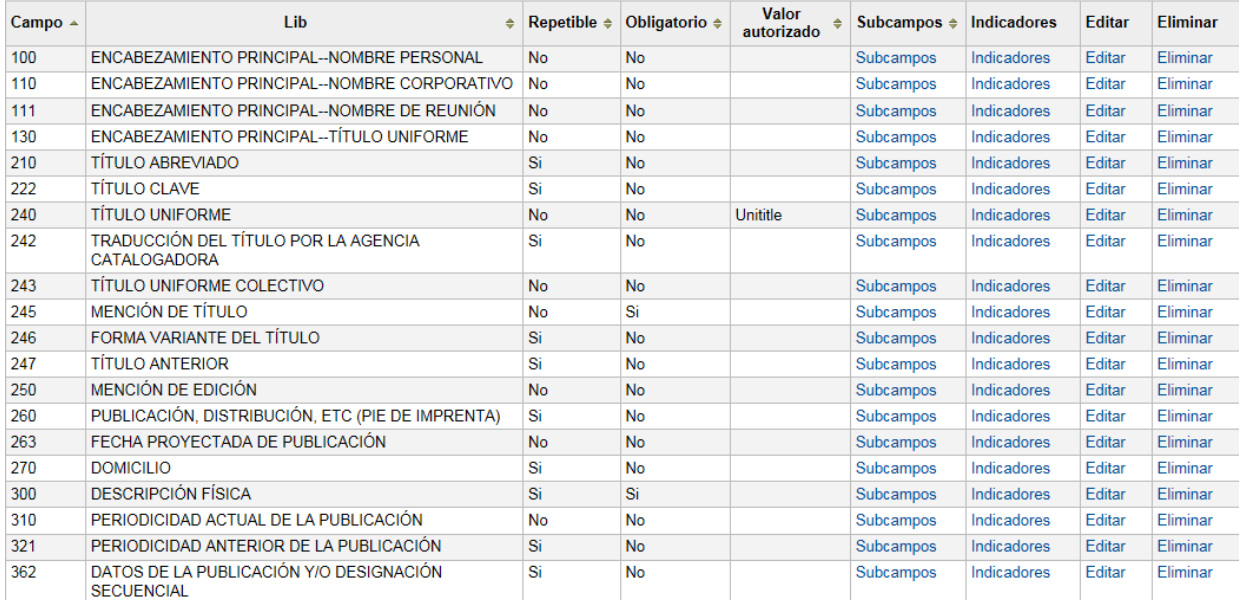

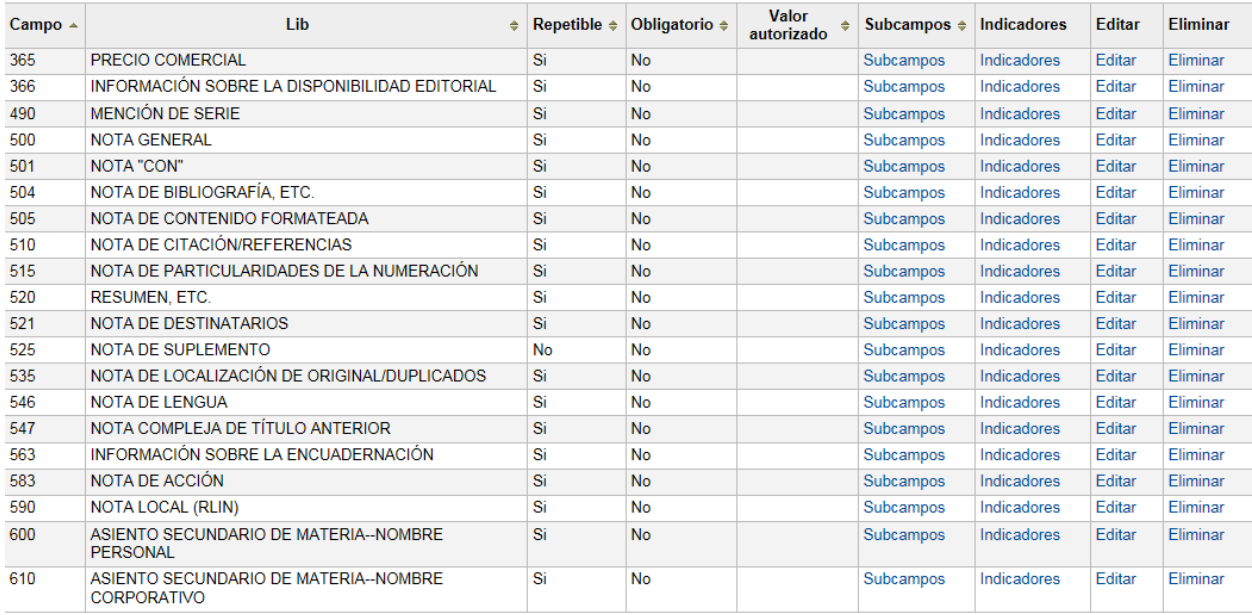

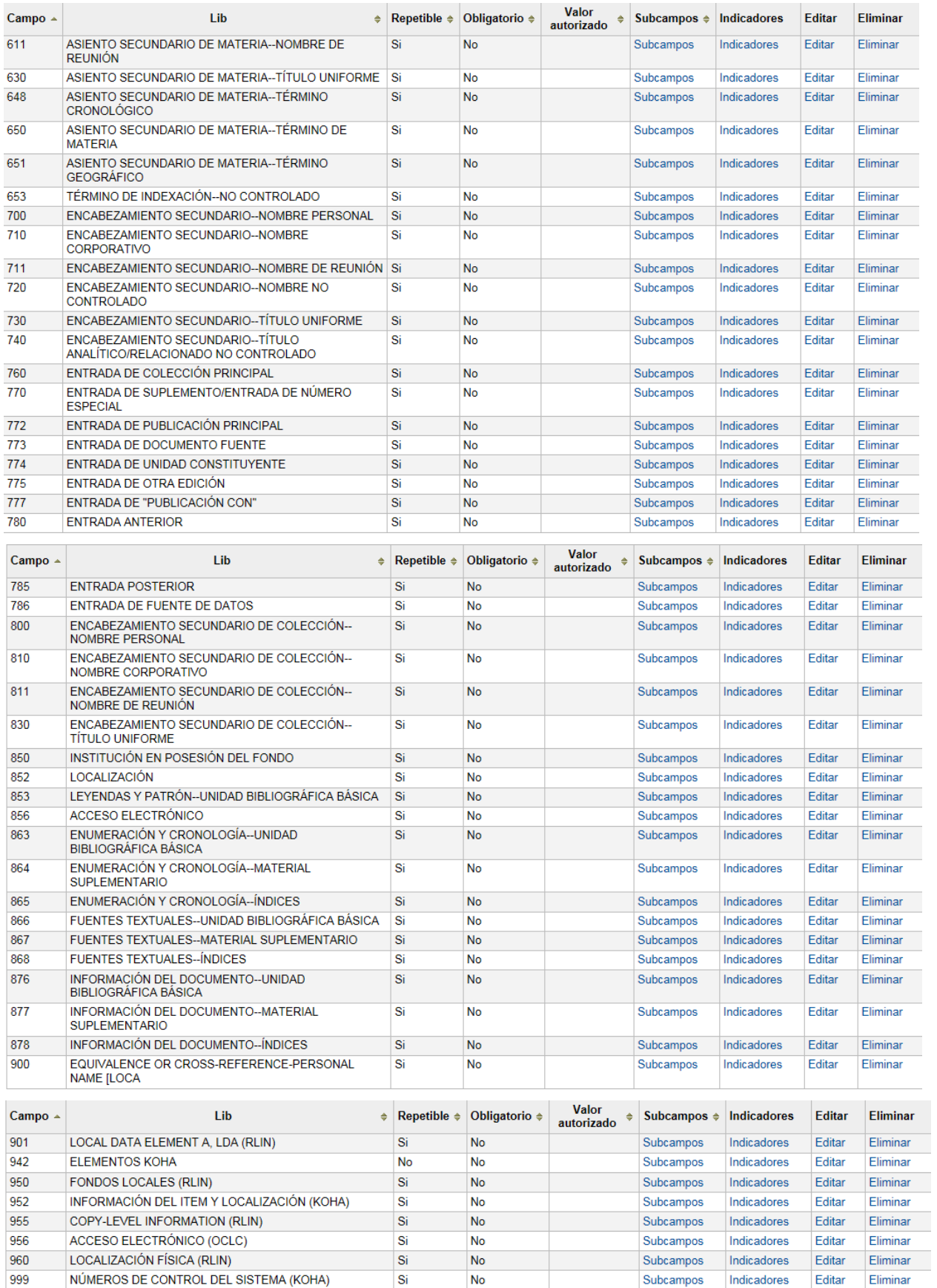

### - PCOP MARC Public. Periódicas COLECCIONES PRIVADAS

### Plantilla MARC para MARC Public. Periódicas COLECCIONES PRIVADAS (PCOP)

Buscar por campo: 0 En la hoja de trabajo: MARC Public. Periódicas COLECCIONES PRIVADAS v Buscar Mostrar únicamente campos/subcampos usados  $\square$ 

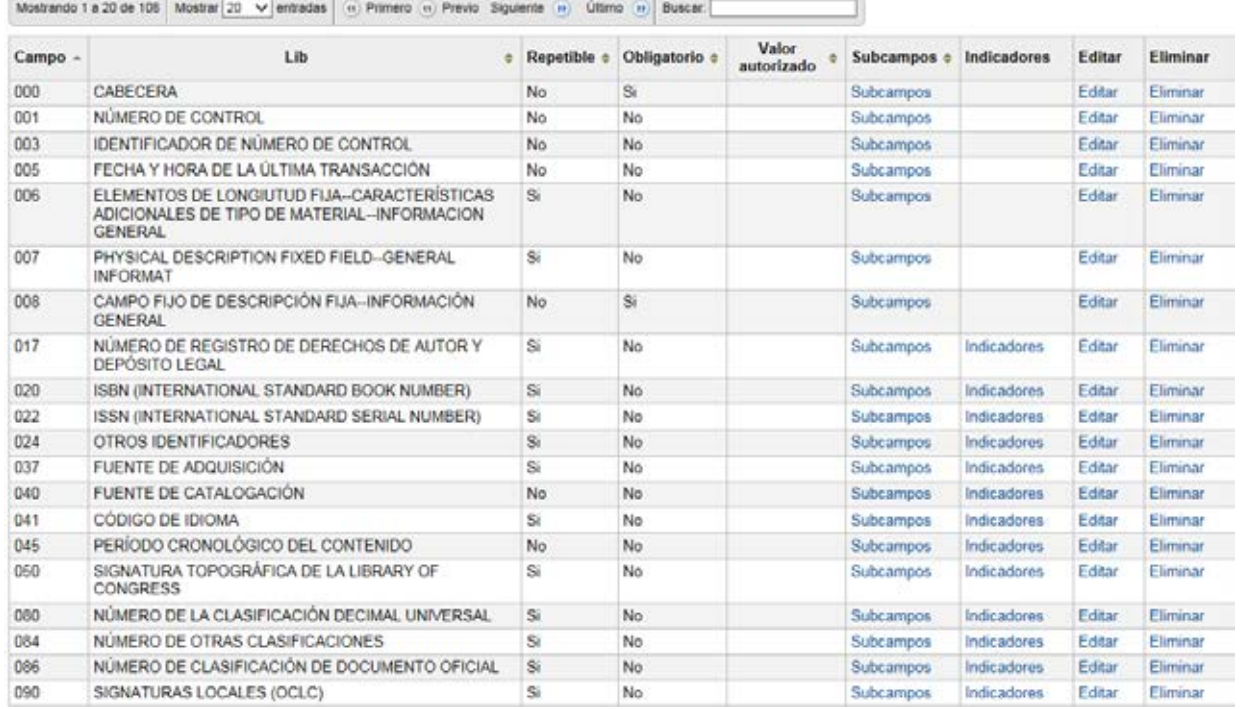

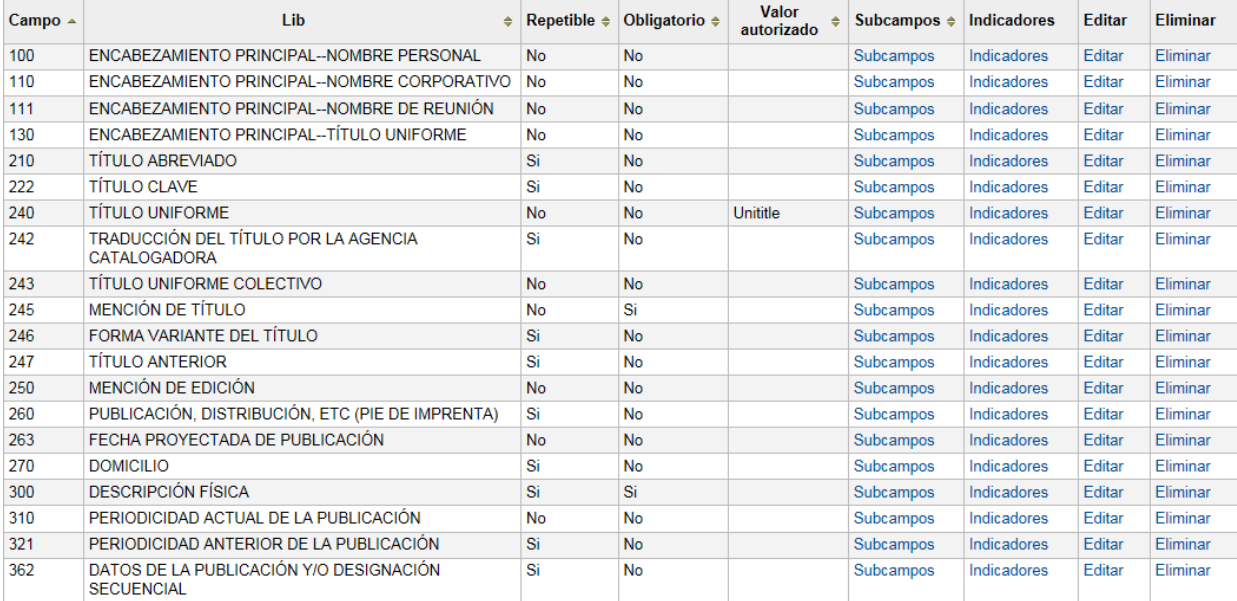

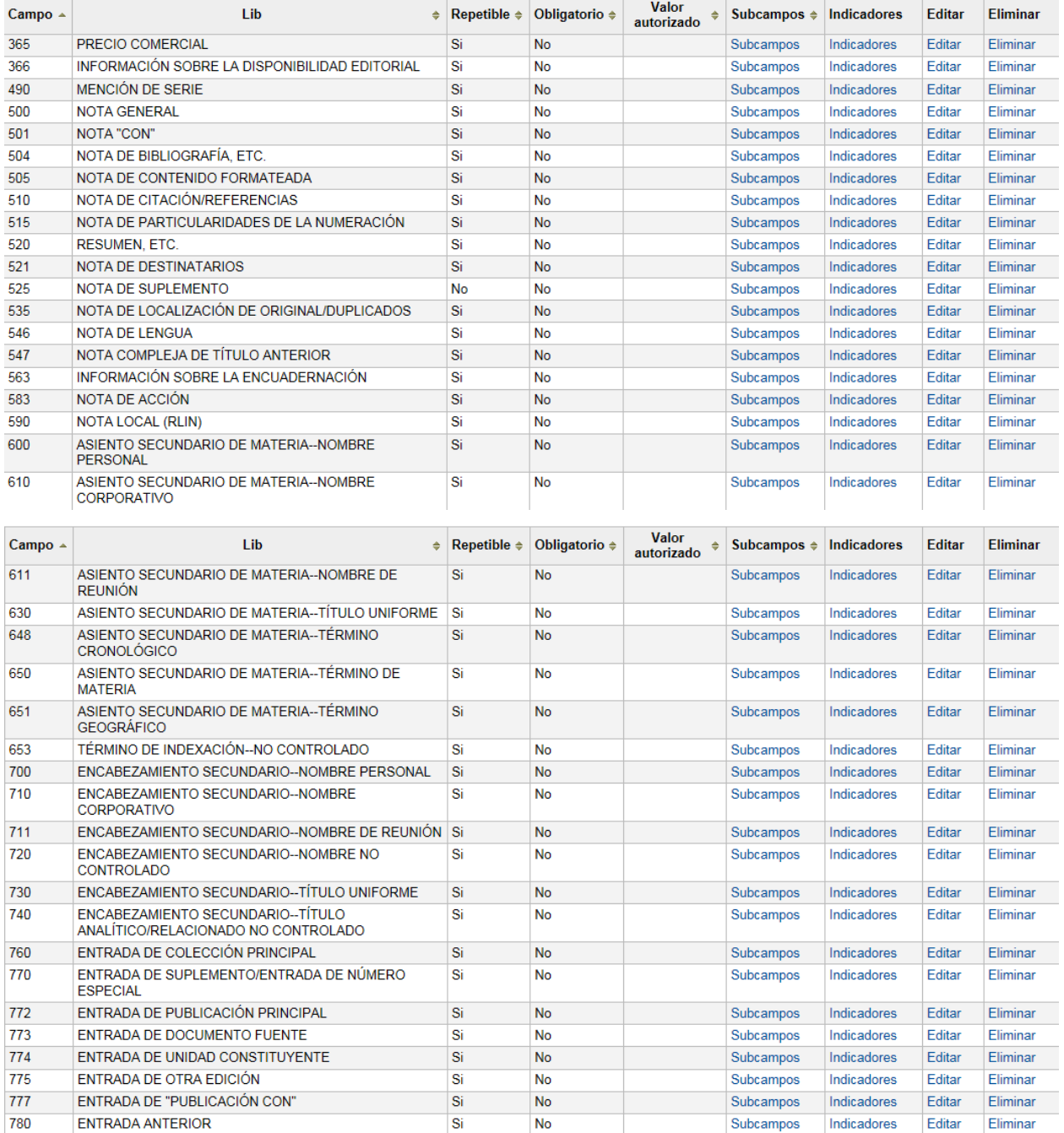

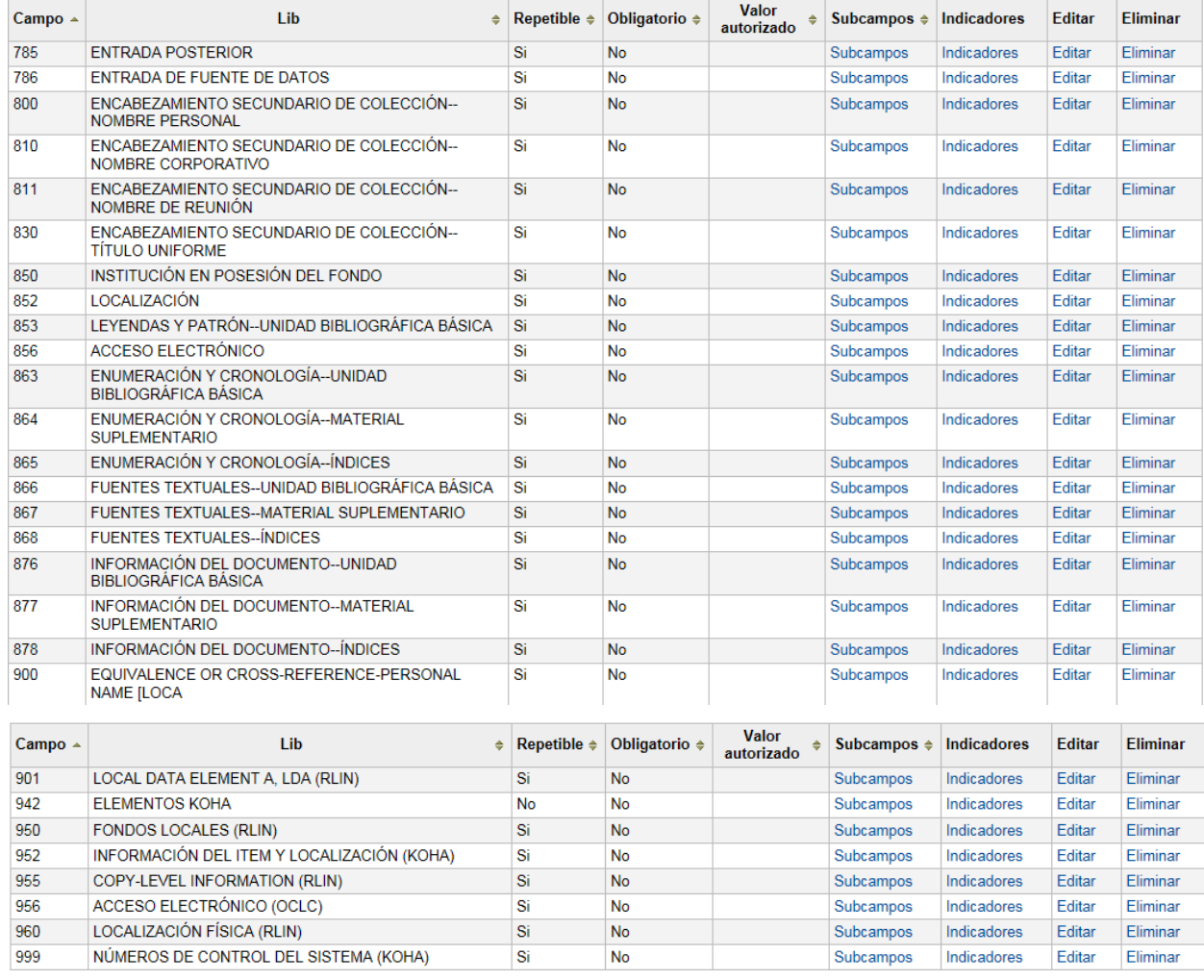

### • **Configuración del OPAC**

*Nota:* para más información ver el apartado APARIENCIA.

### **23.1 Colores, imagen corporativa**

### Desde Inicio | Administración | Preferencias del sistema | OPAC | APARIENCIA

Opacsmallimage y opacsmallimageright: Opciones referidas a apariencia. Estás son vinculadas a la aparición de logo.

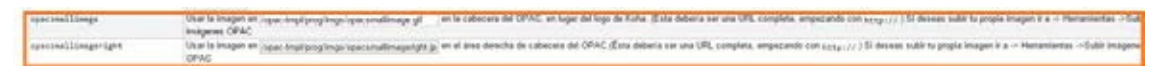

Opaccolorstylesheet: Opción referida al color.

#### ▼ Apariencia

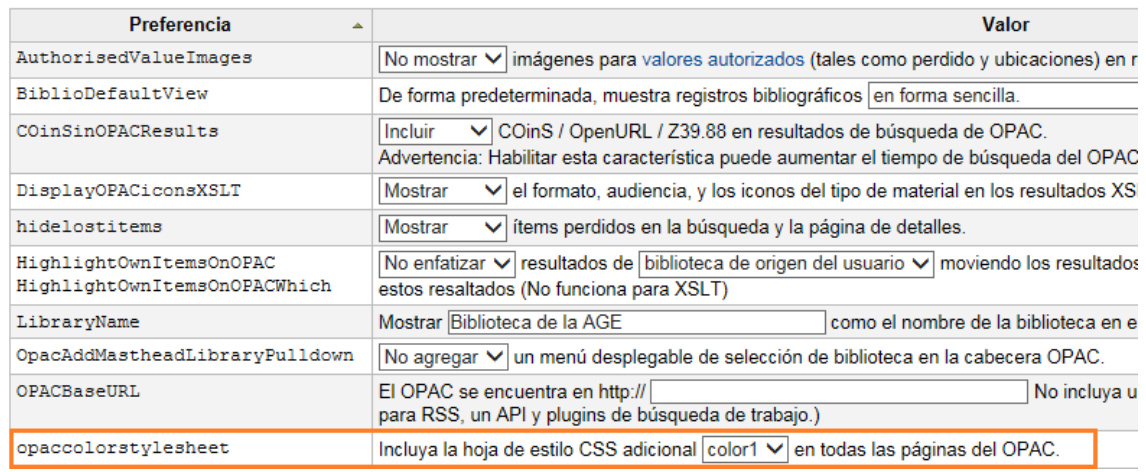

### **23.2 Información de la biblioteca**

### Desde Inicio | Administración | Preferencias del sistema | OPAC | Apariencia

LibraryName: En la opción marcada en naranja cada bibliotecario tendrá que poner el nombre de su biblioteca.

#### opac.pref preferencias

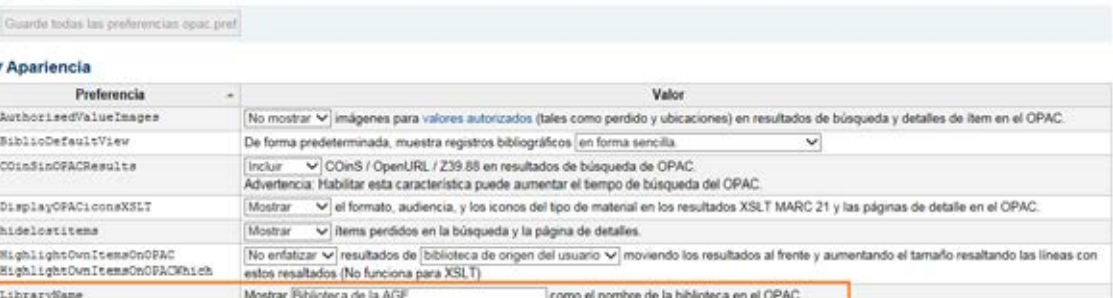

OpacMainUserBlock: aquí se define el texto que aparecerá en la página principal del OPAC. Hemos dejado el que está por defecto. Cada bibliotecario tendrá que poner el que desee para su biblioteca.

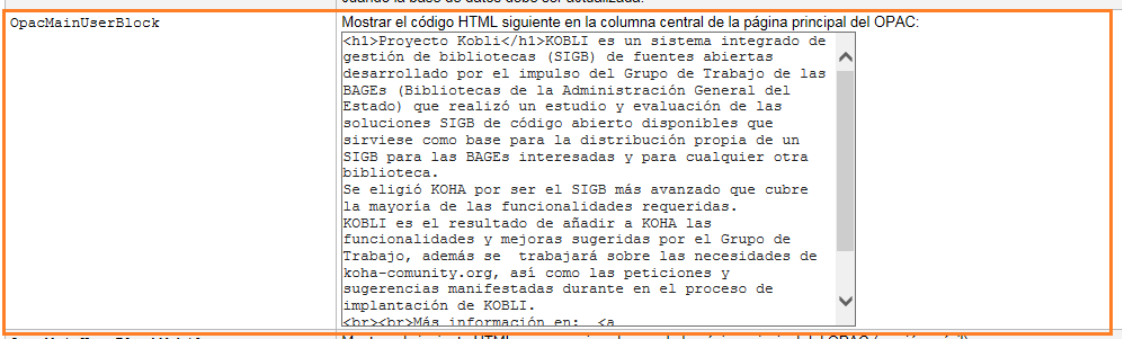

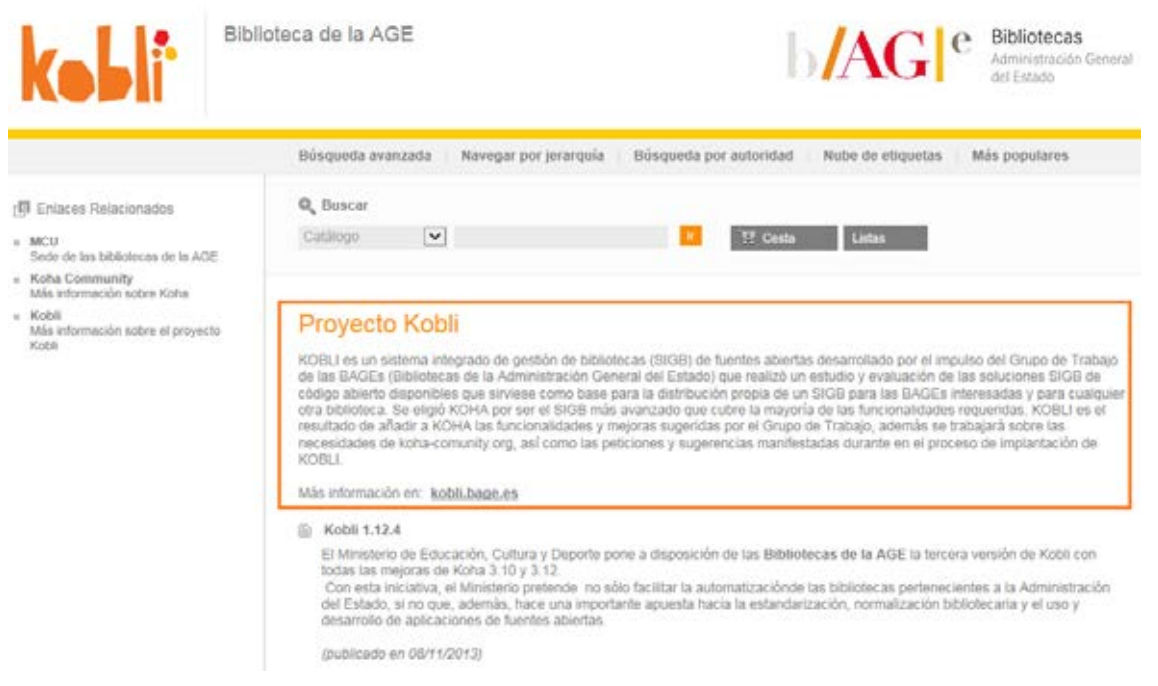

Opaccredits: En esta opción se incluirá en formato HTML un texto que aparecerá en el pie de página de todas las páginas del OPAC. Se deja el que viene por defecto.

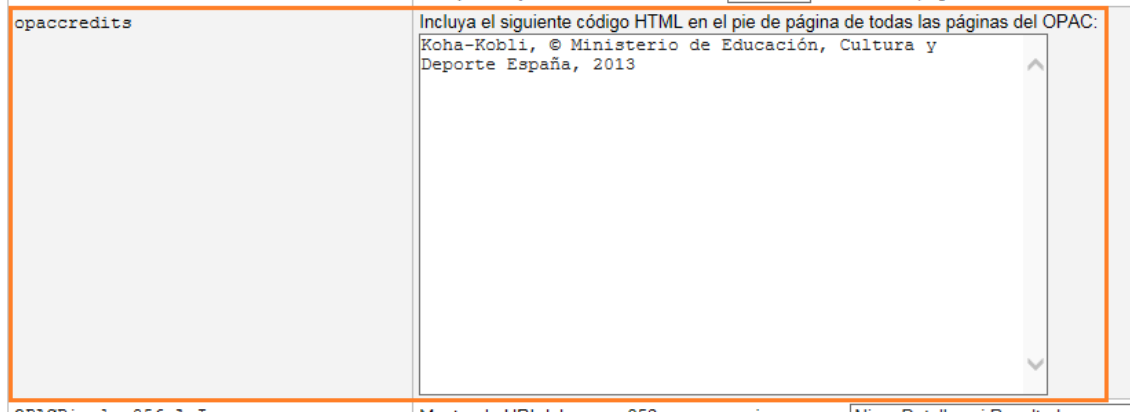

El encabezado, como se ha indicado anteriormente ha sido cambiado en cada una de las máquinas virtuales.

OpacNavRight: el bibliotecario podrá añadir información en el OPAC debajo del formulario de inicio de sesión.

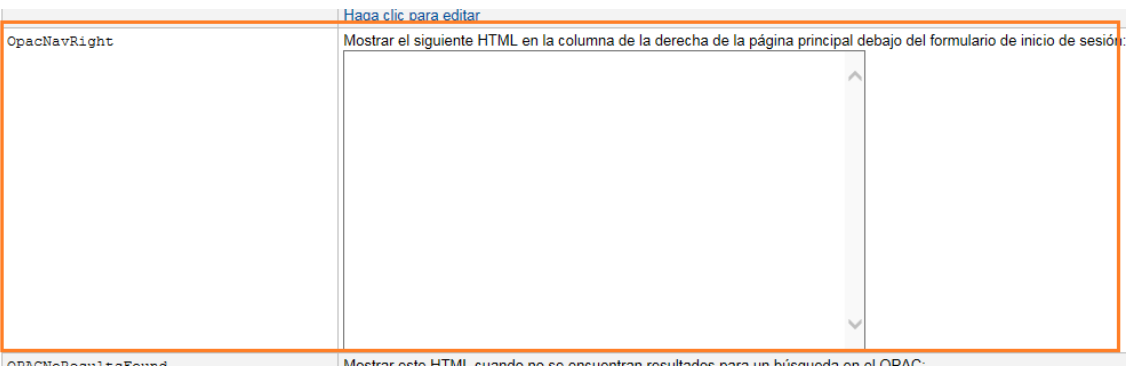

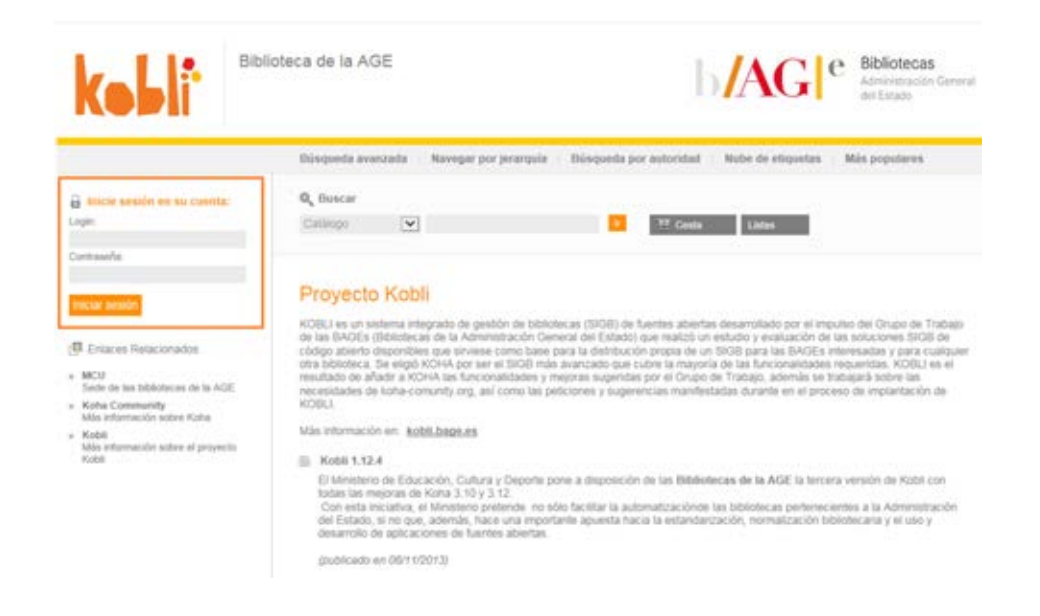

OpacNav: aquí se añaden los enlaces que aparecen en el *frame* de la izquierda del OPAC

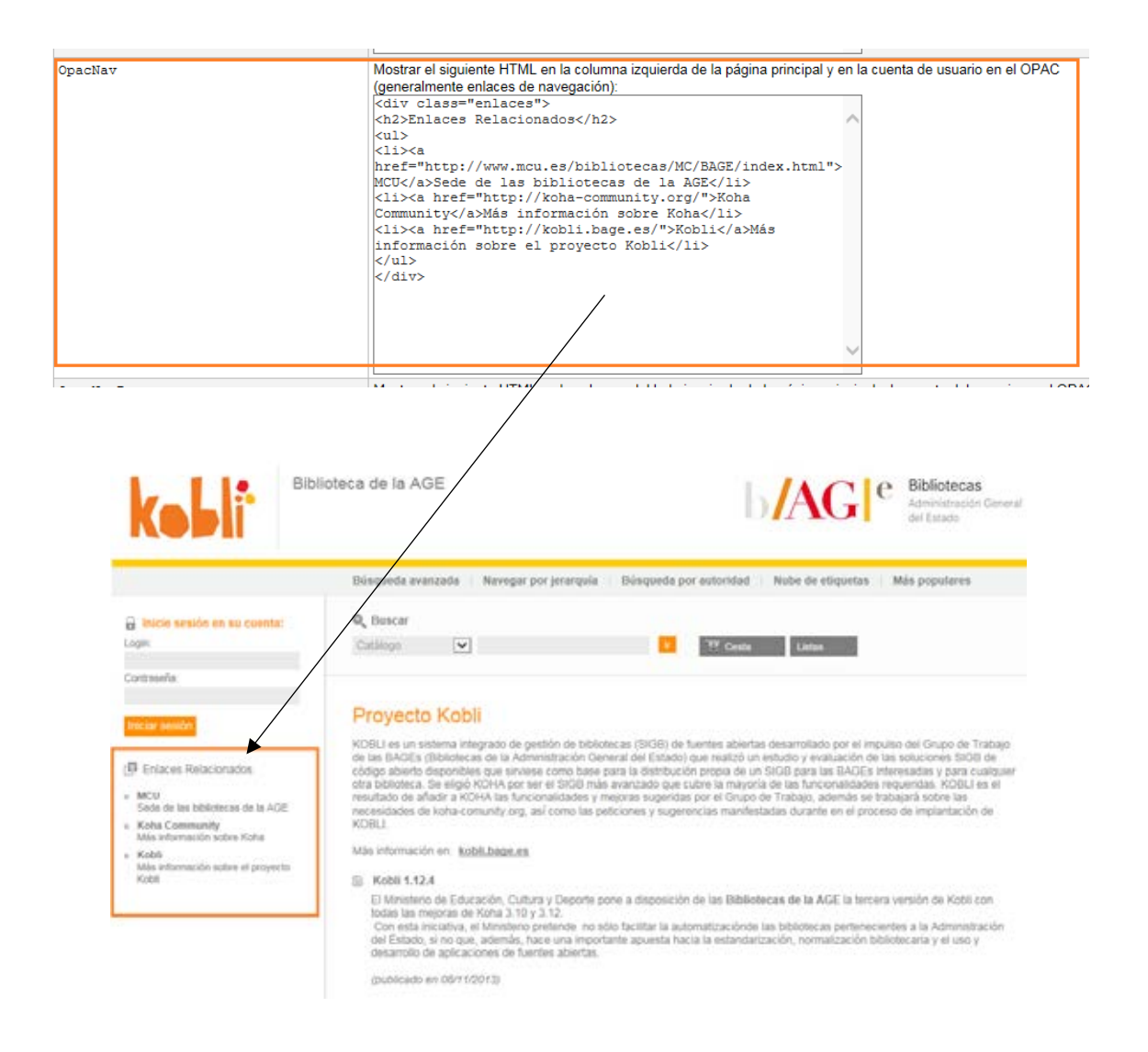

**Nota:** se pueden introducir más textos en otras partes del OPAC, pero estos son los que están ahora por defecto y cada bibliotecario tendrá que modificarlos según su criterio.

### **23.3 Tipos de búsqueda**

**Nota:** la búsqueda sencilla y la búsqueda alfabética ya están por defecto.

Desde Inicio | Administración | Preferencias del sistema | OPAC | Apariencia

OPACSearchForTitleIn: aquí se incluye en qué otras bibliotecas queremos que se busque el mismo título que hemos buscado en Kobli.

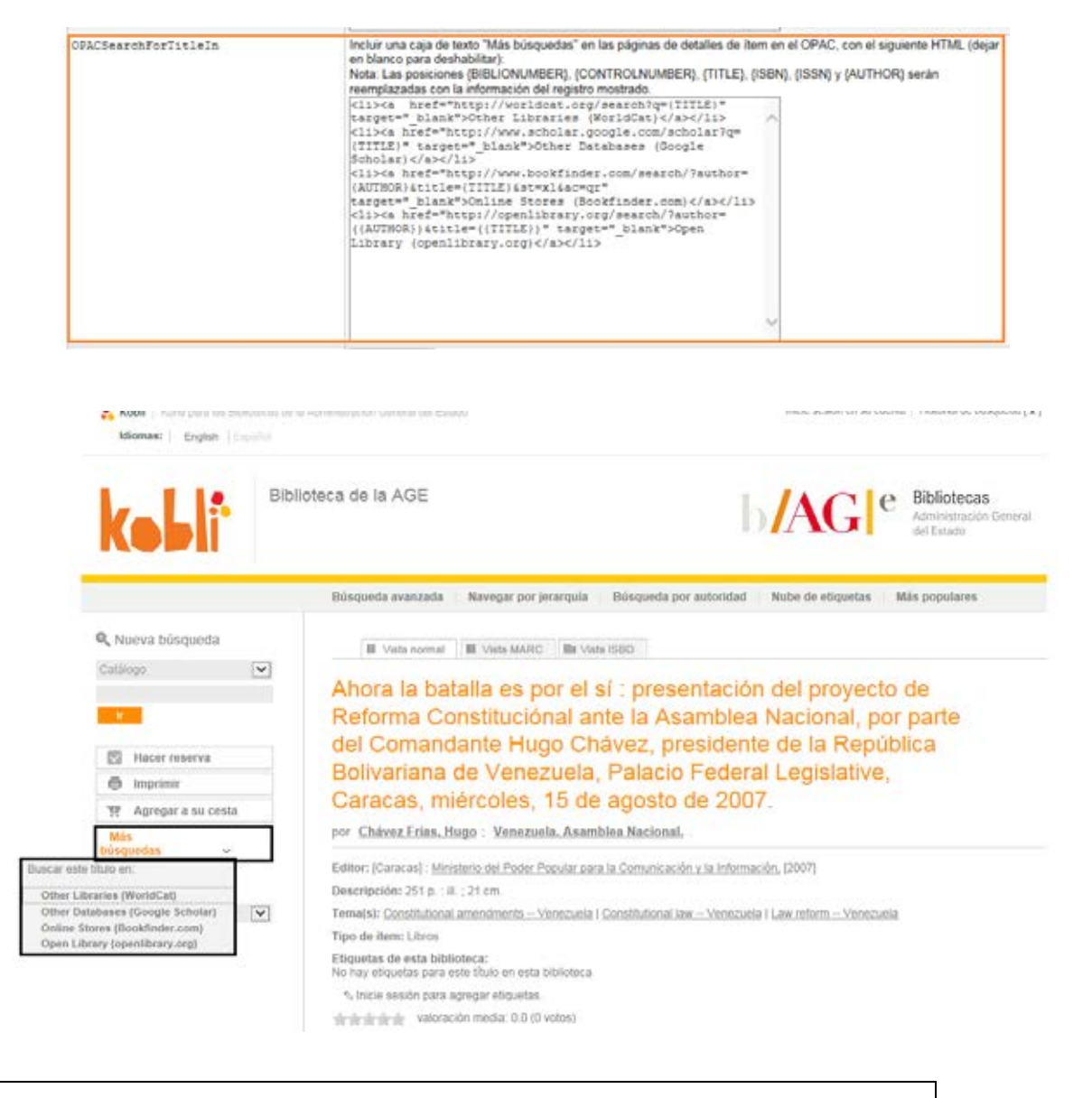

### **23.4 Opciones del lector**

OpacShowRecentComments: Si se quieren mostrar comentarios sobre un registro en la cabecera del OPAC hay que poner "Mostrar".

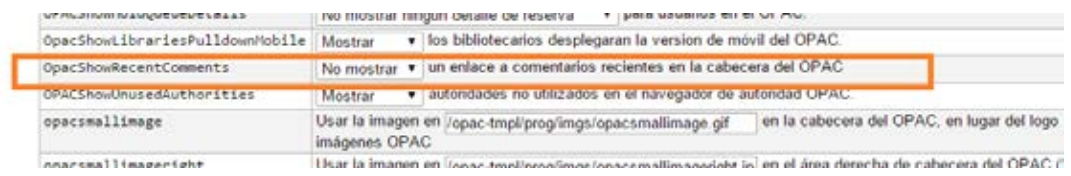

### **23.5 Configuración de visualización del registro**

### [Inicio](http://kobli.medios.es:8080/cgi-bin/koha/mainpage.pl) | [Administración](http://kobli.medios.es:8080/cgi-bin/koha/admin/admin-home.pl) | Preferencias del sistema- opac.pref preferencias

Aquí se pueden definir algunas de las configuraciones vinculadas a esta opción… Esta parte ya se ha visto también en "configuraciones 18 y 19".

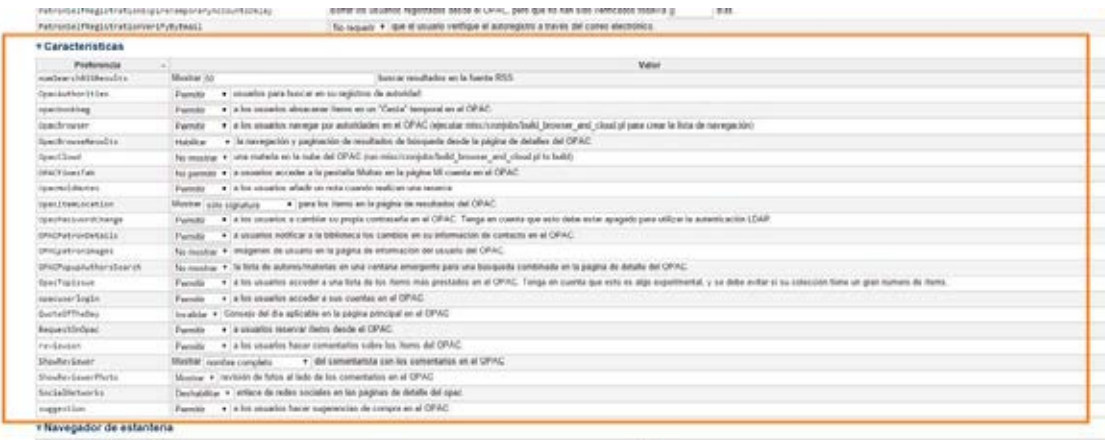

Se hace ver que en la parte de preferencias de catalogación hay opciones vinculadas a la estructura del registro pero relacionada a los aspectos más técnicos: MARC, CDU; en preferencias tipo DisplayOPACiconsXSLT se podrá determinar si se ve un tipo de material que está determinado por los valores de sus campos fijos, si el registro tiene una tabla de contenido o resumen este aparecerá al lado de las etiquetas 'Resumen' o 'Tabla de Contenidos', etc.

Dependiendo de la configuración de las preferencias TagsEnabled, TagsInputOnList y TagsInputOnDetail se podrá, o no, agregar etiquetas a los registros bibliográficos de la página de resultados de búsqueda y/o de registros bibliográficos.

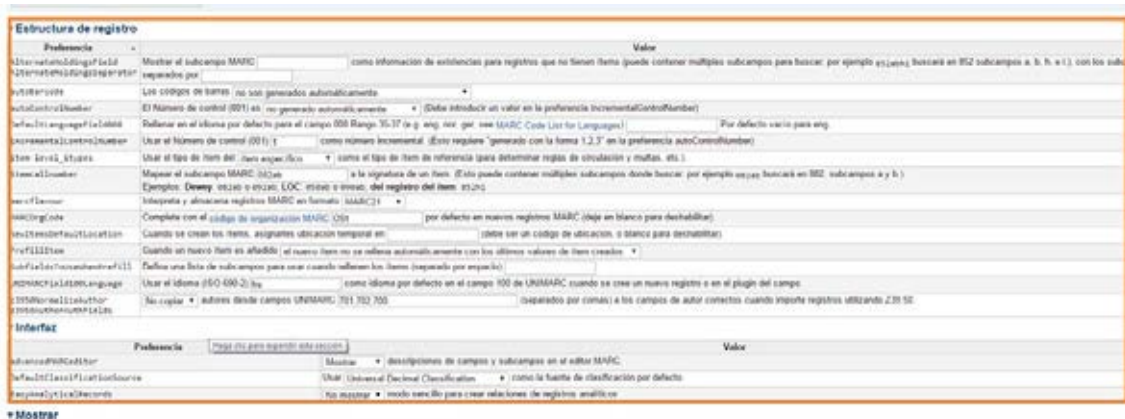

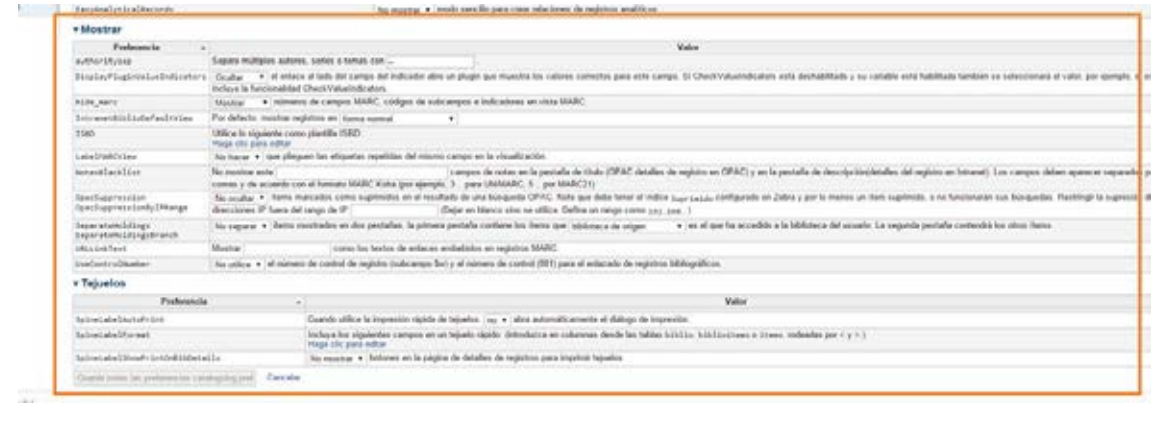

### **23.6 Web 2.0**

SocialNetworks: Habría que cambiar a "Habilitar" si se quieren los enlaces a las redes sociales desde las páginas de detalle del OPAC.

Esta preferencia habilitará una línea de botones para compartir en redes sociales debajo de la columna de la derecha en las páginas de detalles de los registros en el OPAC. Se ha llevado a cabo en la instancia de bibliotecas médicas y bibliotecas especializadas.

Para que estos botones funcionen cuando se hace clic, la preferencia OPACBaseURL debe ser cumplimentada.

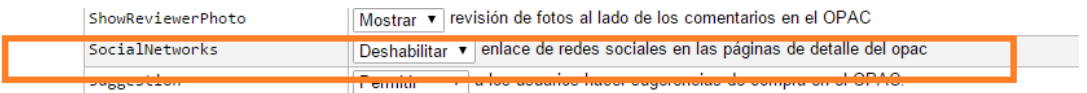

# 7. Anexo III – Instalación

## Introducción

Se ofrecen dos posibilidades de configuración asistente para las cuatro máquinas virtuales de Kobli en 1 clic:

- La configuración básica se limita a la parametrización por parte del bibliotecario de los datos básicos.
- Sin embargo, la configuración avanzada, además de esa información básica, necesita de la cumplimentación de otras cuestiones relativas a algunas funcionalidades del software.

## Instalación de Koha-Kobli

## Configuración básica

### • **Datos básicos**

Cada una de las cuatro máquinas virtuales necesita inicialmente la configuración de un superbibliotecario asimilado a una biblioteca. De tal forma el nombre de la biblioteca debería ser la denominación identificativa del centro y la configuración de la cuenta los modos de acceso del perfil del superbibliotecario.

El perfil de superbibliotecario está creado como un tipo de usuario.

-Nombre de la biblioteca (requerido)

-Configuración de la cuenta: correo electrónico y contraseña (requeridos)

Inicio - Usuarios - Resultados de búsqueda

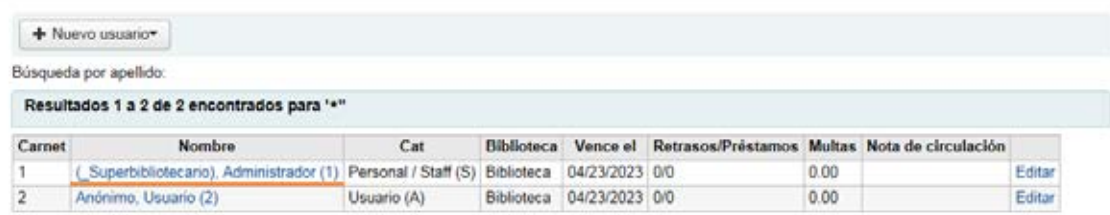

### • **Otro aspecto configurable**

Si se quiere introducir un logo propio y que no aparezca el de Koha-Kobli, este es el lugar para hacerlo.

-Logo (opcional)

## Configuración avanzada

### • **Datos básicos**

-Nombre de la biblioteca (requerido)

-Configuración de la cuenta: correo electrónico y contraseña (requeridos)

### • **Otros aspectos configurables**

- Logo (opcional)

- Establecimiento, por parte del bibliotecario, del número de préstamos simultáneos permitidos y el número de días. Hay una política de préstamo aplicada por defecto: 3 préstamos simultáneos por un periodo de 15 días.

*Desde Inicio | Administración | Reglas de circulación y multas.* Se ha creado una categoría de usuario "Todo" con un tipo de ítem "Todo". Esta categoría se acoge a la regla configurada en este punto del formulario.

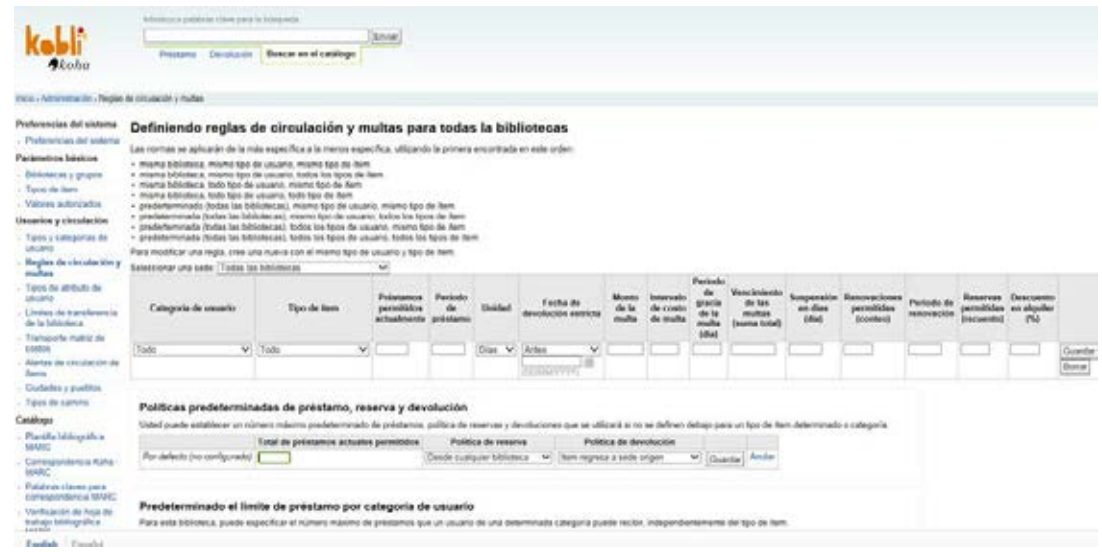

- Establecimiento por parte del bibliotecario de un sistema de valoración de los materiales a través de estrellas (presente en los formularios de todas las instancias, excepto en "Colecciones privadas").

*Desde Inicio | Administración | Preferencias globales del sistema | OPAC | Apariencia, opción OpacStarRatings.* A través de la respuesta dada en el formulario la opción mencionada se automatiza.

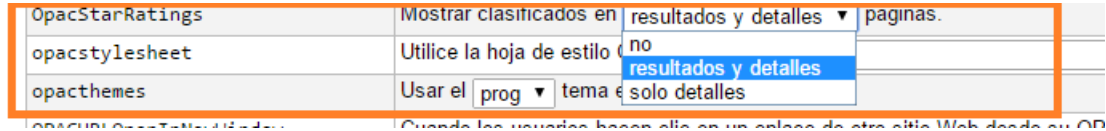

-Habilitación por parte del usuario del envío de comentarios anónimos (presente en los formularios de todas las instancias, excepto en "Colecciones privadas").

a) Cualquier acción anónima requiere de la creación previa de un patrón de usuario anónimo. El perfil de "Anónimo, Usuario" está creado como un tipo de usuario.

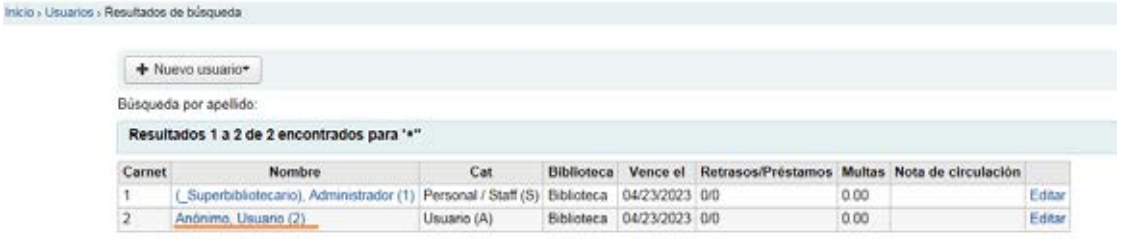

b) Después, *desde Inicio | Administración | Preferencias globales del sistema | OPAC | Privacidad*, es necesario añadir en la opción "AnonymousPatron" el número que se le ha asignado al usuario anónimo (en el caso de la configuración del formulario avanzado, este número se corresponde al 2)

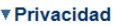

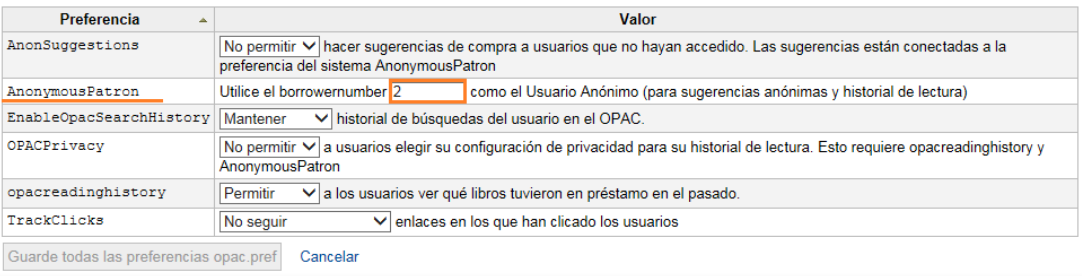

c) Por último, *desde Inicio | Administración | Preferencias globales del sistema | OPAC | Características*. De la opción "reviewson" se selecciona "Permitir".

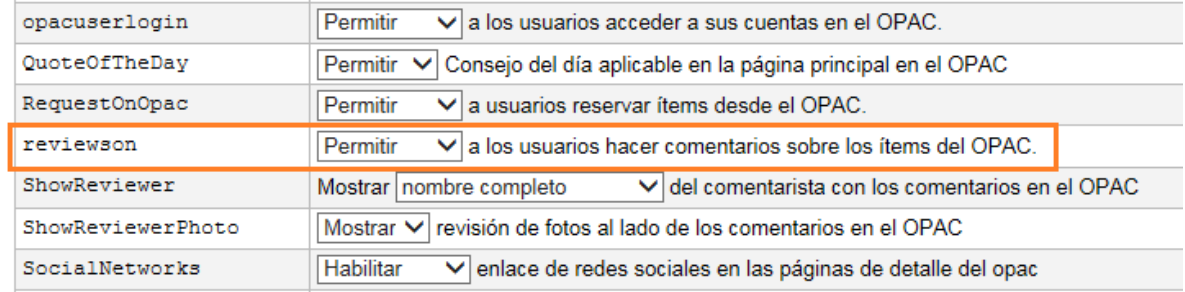

- Habilitación por parte del usuario de la muestra en las cabeceras de los registros del OPAC de "Comentarios recientes" (presente en los formularios de todas las instancias, excepto en "Colecciones privadas").

Desde *Inicio | Administración | Preferencias globales del sistema | OPAC | Apariencia*, opción OpacShowRecentComments. La selección por defecto es "No mostrar". En el caso de que el bibliotecario seleccione la opción "Si" del formulario, la opción mencionada cambiará su selección a "Mostrar".

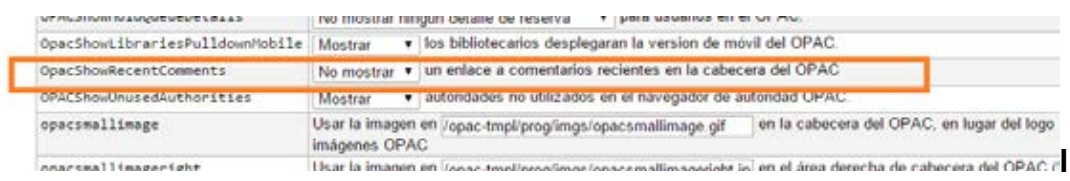

- Habilitación por parte del usuario de los enlaces a redes sociales en las páginas de detalles del OPAC (presente en los formularios de todas las instancias, excepto en "Colecciones privadas").

*Desde [Inicio](http://kobli.medios.es:8080/cgi-bin/koha/mainpage.pl) | [Administración](http://kobli.medios.es:8080/cgi-bin/koha/admin/admin-home.pl) | Preferencias globales el sistema | OPAC | Características, opción "SocialNetworks"*. La opción aparece deshabilitada por defecto, por tanto si el bibliotecario selecciona "Si" en el formulario, entonces la opción cambiará a "Habilitar" y las páginas de detalle del OPAC tendrán enlaces a las redes sociales.

Esta preferencia habilitará una línea de botones, para compartir en redes sociales, debajo de la columna de la derecha en las páginas de detalles de los registros en el OPAC.

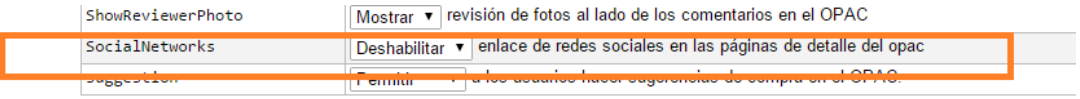

Para que estos botones funcionen cuando se hace clic, la preferencia "OPACBaseURL" (*desde [Inicio](http://kobli.medios.es:8080/cgi-bin/koha/mainpage.pl) | [Administración](http://kobli.medios.es:8080/cgi-bin/koha/admin/admin-home.pl) | Preferencias globales el sistema | OPAC | Apariencia)* debe estar cumplimentada. Esta preferencia apunta a la URL del catálogo público (OPAC).

### ▼ Apariencia

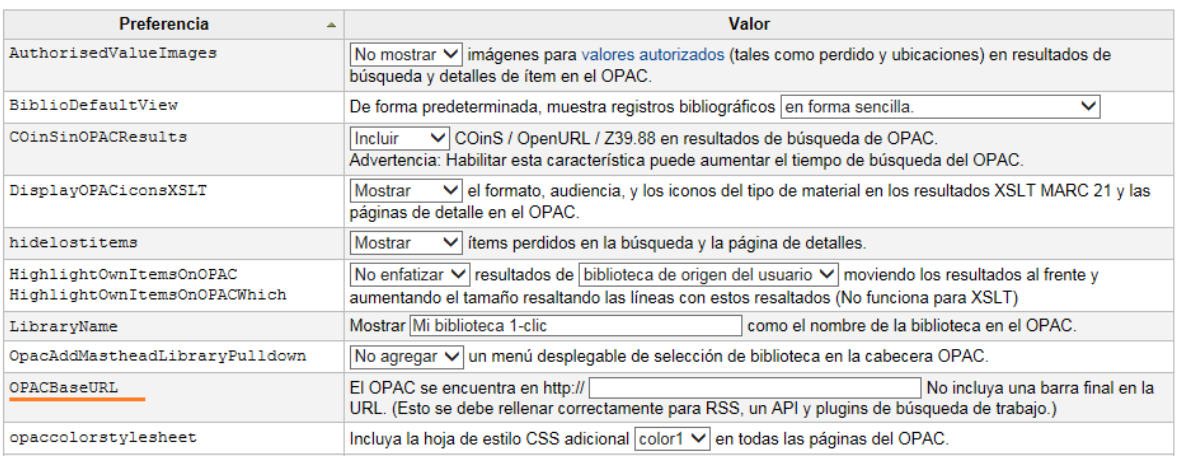

# 8. Anexo IV – Configuración y cambios en Kobli en 1 clic

## **Credenciales**

Estas son las credenciales y usuarios utilizados por el Sistema Operativo y el MySQL

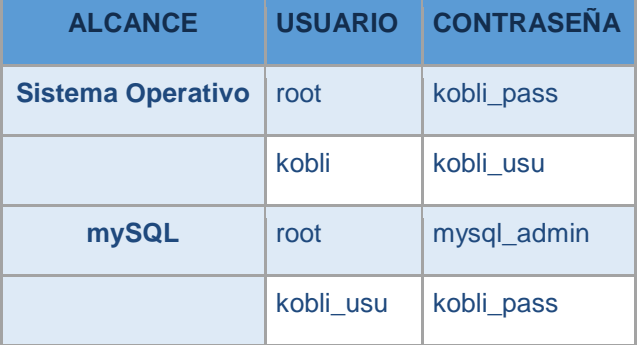

El usuario kobli del Sistema Operativo es el usuario con acceso ssh y por lo tanto con el que se tiene acceso y control sobre la máquina desde fuera. Su contraseña la ha de cambiar la persona encargada de colocar la máquina en su sistema de virtualización.

El usuario root del Sistema Operativo solo tiene acceso por consola.

El usuario root del MySql solo es accesible desde la propia máquina, no desde fuera, así está configurado el Firewall

El usuario *kobli\_usu*, del MySql, es además el usuario super administrador de kobli, con el que se entra para la instalación. Esto es así por diseño de la aplicación y no se puede "anular" su uso cómo usuario privilegiado, es por lo tanto necesario cambiar su contraseña. La contraseña de este usuario se ha de cambiar durante el proceso de configuración inicial.

*Nota: Es necesario mantener un usuario de acceso privilegiado desde fuera por ssh. No se ha considerado oportuno cambiar la contraseña de este usuario desde el formulario de configuración ya que cualquier error dejaría*  la máquina inaccesible. Este usuario permite el acceso público de mantenimiento de la máquina y debe cambiar la *contraseña el responsable técnico de la misma, encargado de montar la máquina virtual en el sistema de virtualización.*

## Configuraciones posteriores a la instalación

Estas configuraciones son necesarias para el correcto funcionamiento del formulario de configuración

Dar permiso como sudoer al usuario que corre apache para controlar el Servicio:

• En /etc/sudoers añadir www-data ALL = NOPASSWD: /etc/init.d/apache2

Dar permiso de propiedad de grupo y escritura al usuario que corre apache (g+w) sobre /home/www/kobli/etc/

y sobre /home/www/kobli/etc/koha-conf.xml:

- chmod g+w /home/www/kobli/etc/
- chown root:www-data /home/www/kobli/etc/
- chmod g+w /home/www/kobli/etc/koha-conf.xml
- chown root:www-data /home/www/kobli/etc/koha-conf.xml

## Archivos necesarios para la configuración inicial

Estos archivos y carpetas están el archivos.rar. Estos cambios son válidos para Kobli versión 1.12.4

### **Archivos nuevos**:

/home/www/kobli/intranet/cgi-bin/installer/**1clickinstall.pl** *(formulario de instalación)*

A este archivo hay que darle permisos de ejecución -> 0755

/home/www/kobli/intranet/htdocs/intranet-tmpl/prog/es-ES/includes/**1click-intranet-bottom.inc**  *(formulario de instalación)*

/home/www/kobli/intranet/htdocs/intranet-tmpl/prog/es-ES/includes/**1click-installer-doc-headclose.inc** *(formulario de instalación)*

/home/www/kobli/intranet/htdocs/intranet-tmpl/prog/es-ES/modules/installer/**1clickstep1.tt** *(formulario de instalación paso 1)* [específico de cara instancia */(instancia)/1clickstep1.tt*] /home/www/kobli/intranet/htdocs/intranet-tmpl/prog/es-ES/modules/installer/**1clickstep2.tt** *(formulario de instalación paso 2)* [específico de cara instancia */(instancia)/1clickstep2.tt*]

/home/www/kobli/intranet/htdocs/intranet-tmpl/lib -> copiar carpeta **bootstrap3**

/home/www/kobli/opac/htdocs/opac-tmpl/prog/es-ES/modules/**pages.tt** *(Gestor de contenidos)* /home/www/kobli/opac/cgi-bin/opac/**pages.pl** *(Gestor de contenidos)*

A este archivo hay que darle permisos de ejecución -> 0755 /home/www/kobli/intranet/htdocs/intranet-tmpl/prog/img/**kobli\_nube.png**

### **Archivos sustituidos**:

/home/www/kobli/intranet/cgi-bin/installer/**install.pl** (*modificación para nueva instalación)*

/home/www/kobli/intranet/htdocs/intranet-tmpl/prog/es-ES/modules/circ/**Returns.tt** *(corrección texto literal)* /home/www/kobli/intranet/htdocs/intranet-tmpl/prog/es-ES/modules/circ/**Circulations.tt** *(corrección texto literal)* /home/www/kobli/intranet/htdocs/intranet-tmpl/prog/es-ES/modules/**intranet-main.tt** *(corrección texto literal)*

/home/www/kobli/opac/htdocs/opac-tmpl/prog/imgs/**opacsmallimage.png** /home/www/kobli/intranet/htdocs/intranet-tmpl/prog/imgs/**opacsmallimage.png** A este archivo **opacsmallimage.png** cambiarle los permisos en ambos directorios para

poder ser sustituidos posteriormente: /home/www/kobli/opac/htdocs/opac-tmpl/prog/imgs# chown www-data:www-data opacsmallimage.png

# Script de SQL ejecutados para preparar la instalación inicial

Estos archivos son necesarios para establecer valores por defecto y configurar Kobli para el formulario de instalación inicial:

En todas las instancias:

• Update instancia.sql

Página 137

Respectivamente en la instancia correspondiente:

- OPAN MAIN BLOCK especializadas.sql
- OPAN MAIN BLOCK medicas.sql
- OPAN MAIN BLOCK colecciones.sql
- OPAN MAIN BLOCK rurales.sql

## Operativa de la configuración inicial

Para obligar a *pasar* por el formulario de configuración se utiliza el mecanismo de kobli de comprobar la versión. Se altera la versión 3124000 a 3.123999 de esa manera Kobli obliga a pasar por install.pl para reconfigurar. Como la instalación ya se ha realizado se introduce un cambio el archivo *install.pl* para que comprobar el valor de una *systempreference* local creada a tal efecto llamada "1clickinstall". En caso de valer 1 ó 2, correspondientes a estar en el paso 1 o 2 del formulario de configuración de Kobli en 1 clic, navega al formulario de instalación de kobli en 1 clic "**1clickinstall.pl**".

El formulario de instalación de kobli en 1 clic se encarga una vez completados los campos obligatorios de establecer la versión correcta en systempreferences de manera que kobli pasa a funcionar de manera estándar.

Para dar por buena la configuración inicial se ha debido de cambiar la contraseña del super administrador (paso 1), la contraseña del super bibliotecario, su correo electrónico y el nombre de la biblioteca.

Una vez establecido estos valores se restaura la versión del kobli en la variable Versión de systempreferences y el valor de 1clickInstall a 3. Pudiendo a partir de ese momento entrar tanto a la intranet cómo al opac y operar de manera estándar.

Los valores de control afectados por el proceso de instalación se pueden ver claramente en el script que vuelve a dejarlos por defecto y que obliga de nuevo a pasar por el formulario de configuración:

"Reset 1clickinstall.sql"

## Mantenimiento de futuras versiones

Tener en cuenta los cambios en los archivos propios de kobli: /home/www/kobli/intranet/cgi-bin/installer/**install.pl** (*modificación para nueva instalación)* Aproximadamente línea 27 (antes de if (  $$step 8& $step == 1$  )  $\{$ )

```
my $queryCI = "SELECT value FROM systempreferences
               WHERE variable = '1clickinstall';";
        my $sthCI = $dbh->prepare($queryCI);
        $sthCI->execute(); 
        my $clickinstall = $sthCI->fetchrow hashref->{value};if ( $clickinstall && $clickinstall == "1"){
        print $query->redirect("/cgi-bin/koha/installer/1clickinstall.pl?step=1");
        exit;
} 
elsif( $clickinstall && $clickinstall == 2 ) {
        print $query->redirect("/cgi-bin/koha/installer/1clickinstall.pl?step=2");
        exit;
}
```
/home/www/kobli/intranet/htdocs/intranet-tmpl/prog/es-ES/modules/circ/**Returns.tt** *(corrección texto literal)*

Aproximadamente línea 248

[% END %] [% IF ( errmsgloo.localuse) %] <p class="problem">Material registrado como consulta en sala</p>

/home/www/kobli/intranet/htdocs/intranet-tmpl/prog/es-ES/modules/circ/**Circulations.tt**

*(corrección texto literal)*

Aproximadamente línea 356

[% IF ( STATS ) %] <li>Material registrado como consulta en sala</li>

/home/www/kobli/intranet/htdocs/intranet-tmpl/prog/es-ES/modules/**intranet-main.tt** *(corrección texto literal*

Aproximadamente línea 14

[% IF adminWarning %] <div id="adminwarning" class="dialog alert"> <p><strong>Advertencia:</strong> ha accedido al sistema con una cuenta de administrador. Esto no es aconsejable, y es probable que encuentre problemas.</p> <p>Debería <a href="/cgi-bin/koha/members/members-home.pl">crear un usuario</a> administrador de Koha y darle permisos de superbibliotecario</p> </div> [% END %]